# CipherLab **User Guide**

1560/1562 條碼掃描器

(內含設定條碼)

版本 1.13

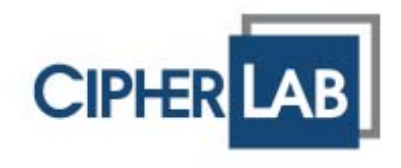

Copyright © 2009~2014 CIPHERLAB CO., LTD. 版權所有,翻印必究。

本手冊及相關應用軟體之著作權為欣技資訊股份有限公司所有,並受中華民國及國際著作權法保護。

本產品的所有部份,包括軟體與配件等之所有權皆屬於欣技資訊股份有限公司,未經過本公司書面同意, 嚴禁以任何形式重製、傳輸、散佈或儲存全部或部分的內容。

本手冊中所使用之商標名稱礙於編排並無特意加註註冊商標符號,惟此使用並無任何侵犯商標之意圖, 在此聲明尊重各該商標所有人之相關權利。

欣技資訊股份有限公司保留對本手冊所提供之產品規格及描述進行變更或改進的權利,所揭露之資訊係 僅供參考,恕不另行通知。本手冊之所有部份,包括硬體及軟體,已於撰寫中善盡注意其說明正確性之 職責,惟本公司並不保證毫無訛誤,特此聲明。在任何情況下,對資料遺失、收益損失或因此所造成任 何特別、意外、重要、直接或非直接的損害,恕不負責。

若您需要更多產品資訊及支援,請與我們的銷售代表聯繫,或是直接到我們的網站上查詢。

欣技資訊股份有限公司 106 台北市大安區敦化南路二段 333 號 12 樓 電話:(02)8647-1166 傳真:(02)8732-2255

Website: [http://www.cipherlab.com](http://www.cipherlab.com/)

## <span id="page-2-0"></span>使用須知

## 低功率電波輻射性電機管理辦法之注意事項

- 第十二條 經型式認證合格之低功率射頻電機, 非經許可, 公司、商號或使用者不得擅自變更頻率、 加大功率或變更原設計之特性及功能。
- 第十四條 低功率射頻雷機之使用不得影響飛航安全及干擾合法通信;經發現有干擾現象時,應立 即停用,並改善至無干擾時方得繼續使用。

前項合法通信,指依電信法規定作業之無線電通信。

低功率射頻電機需忍受合法通信或工業、科學及醫療用電波輻射性電機設備之干擾。

### 雷射掃描引擎之注意事項

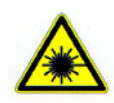

警告

本產品為雷射 **Class 2** 等級,請勿直視雷射光。

### 安全注意事項

- ▶ 請勿使用非 CipherLab 原廠之電池及充電器(含變壓器),因電路設計不同,將有可能產生著火或爆 炸之危險性。
- ▶ 請勿擅自隨意拆裝機器,或是將異物置入機器造成短路或電路毀損。
- ▶ 請勿使機器、雷池及充電器(含變壓器)接沂火源。
- 請依照國家現行法規拋棄或回收電池。

### 維護注意事項

- 機器本體可以乾淨的濕布擦拭。
- ▶ 若長時間不使用本產品,請將機器與電池分開包裝後貯存。
- ▶ 若長時間不使用本產品,請務必將資料下載到電腦儲存,並將主電池移除。請將機器與主電池分開包 裝後貯存。
- ▶ 第一次使用或是貯存後恢復使用,機器的主電池與備用電池均需相當時間才能完成充電。
- ▶ 請勿將本產品靠近任何磁性物體以免雷射讀頭功能受到影響或故障。
- ▶ 若發現機器故障,請記下發生狀況與訊息後與維修人員聯繫。

<span id="page-3-0"></span>文件發行紀錄

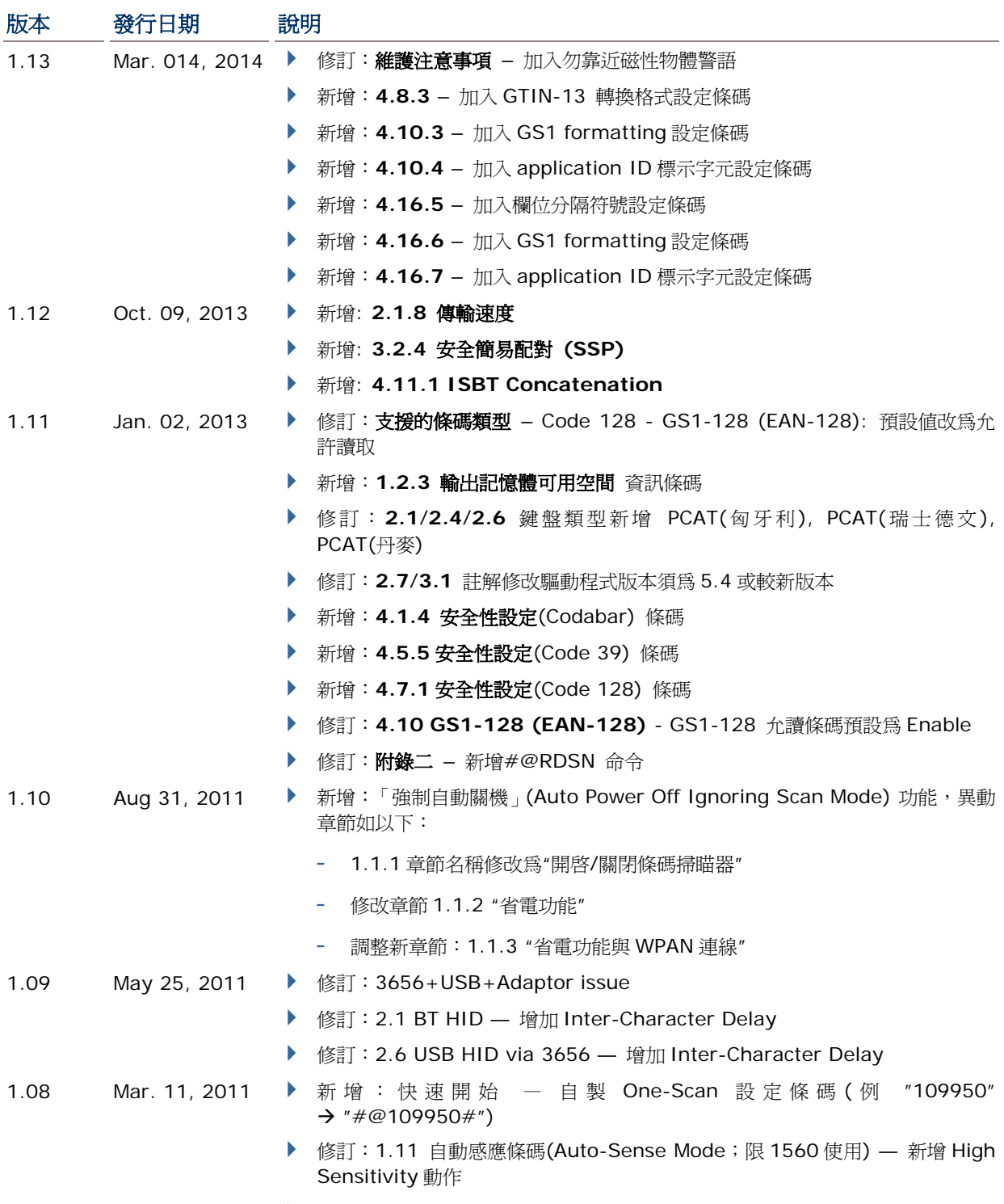

修訂:產品規格 — 變壓器

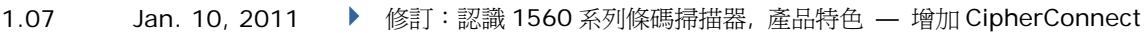

- ▶ 修訂: 4.10 GS1-128 (EAN-128) 未啓用時的讀取狀態
- ▶ 修訂: 5.6.1 編輯多條碼的傳送順序 ISBT 128
- ▶ 新增: 6.4.5 Pause Field 設定
- ▶ 修訂: 6.5 資料編輯的設定:欄位傳送順序— 增加 Pause Field 及 Null Character Field

#### 1.06 Nov. 30, 2010 修訂:認識 1560 系列條碼掃描器, 支援的條碼類型 — 新增其他 RSS 條碼類 型

- ▶ 新增:認識 1560 系列條碼掃描器 透過充電器充電
- ▶ 修訂: 1.1.2 自動關機(Auto Power Off)及省電模式(Power-Saving)
- ▶ 修訂:1.4 蜂鳴器 電力不足警示聲音
- ▶ 新增: 2.1.6 iPhone/iPad 的鍵盤支援
- ▶ 修訂: 3.2.3 與一般藍牙®裝置建立連線 步驟 12 說明隨機輸入 PIN 碼的使 用
- ▶ 修訂: 4.16 GS1 DataBar (RSS Family)
- ▶ 修訂: 4.16.2 GS1 DataBar Omnidirectional (RSS-14)
- ▶ 修訂: 4.16.3 GS1 DataBar Expanded (RSS Expanded)
- ▶ 修訂: 5.2 字元置換 (Character Substitution) 增加 Scan Code/Normal Key 表格

#### 1.05 Apr. 09, 2010 修訂:1.1.2 自動關機(Auto Power Off)及省電模式(Power-Saving)

- ▶ 修訂: 2.1.1 啓用 BT HID 並選擇鍵盤類型 新增 Turkish
- ▶ 修訂: 2.1.3 鍵盤設定 BT HID 支援英文字母鍵的配置(Alphabets Layout)
- ▶ 修訂: 2.1.5 HID Character Transmit Mode
- ▶ 修訂: 2.2 BT SPP Slave
- ▶ 新增: 2.3 BT SPP Master
- ▶ 修訂: 2.5.2 每秒傳輸位元 4800 bps 設定條碼(100100)
- ▶ 修訂: 2.5.2 每秒傳輸位元 預設値改為 115200 bps
- ▶ 修訂: 2.6.1 啓用 USB HID 並選擇鍵盤類型 新增 Turkish
- ▶ 修訂: 2.6.2 鍵盤設定 USB HID 支援英文字母鍵的配置(Alphabets Layout)
- ▶ 修訂: 2.6.4 HID Character Transmit Mode
- ▶ 新增: 3.1.3 改變連線設定 省雷模式(Sniff Mode)
- ▶ 修訂: 4.9.4 Security Level
- ▶ 修訂: 附錄三 Keyboard Wedge Table 移除使用者自訂 Scan Code 等相 關設定
- ▶ 修訂: 附錄三 Keyboard Wedge Table 實例說明
- 1.04 Mar. 02, 2010 修訂:透過 3656 充電 建議使用 USB 時仍接上電源線

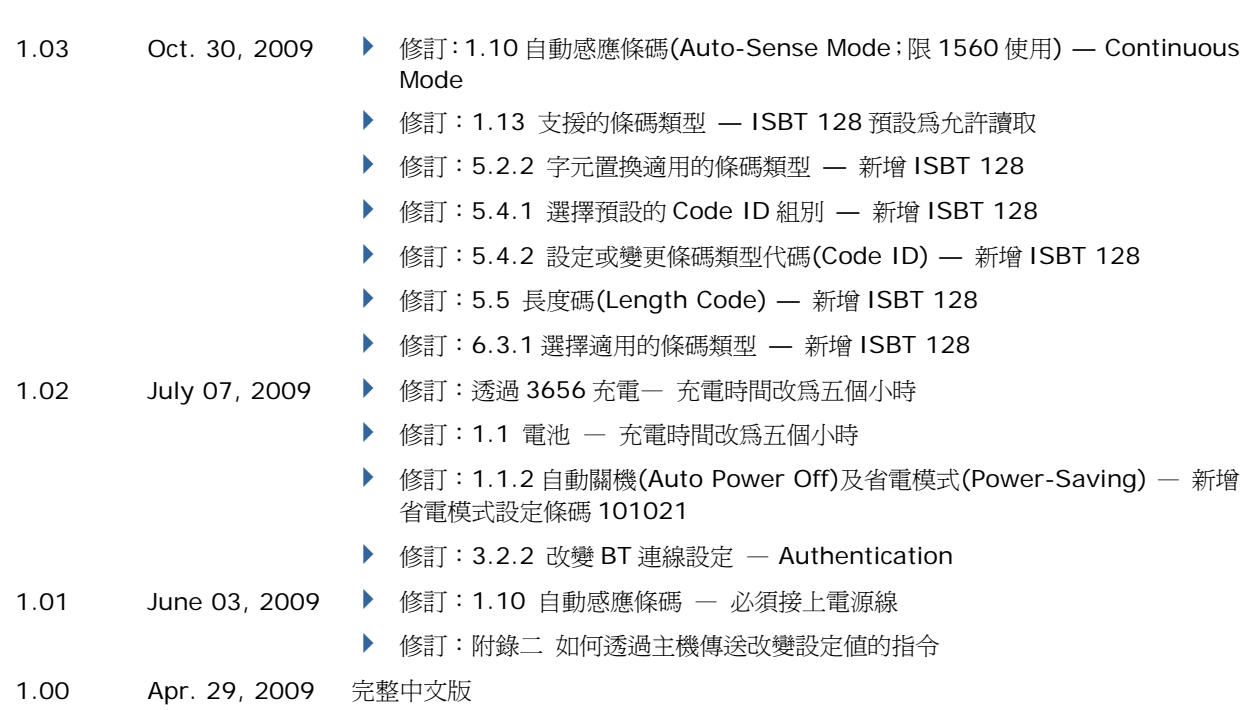

## 目次

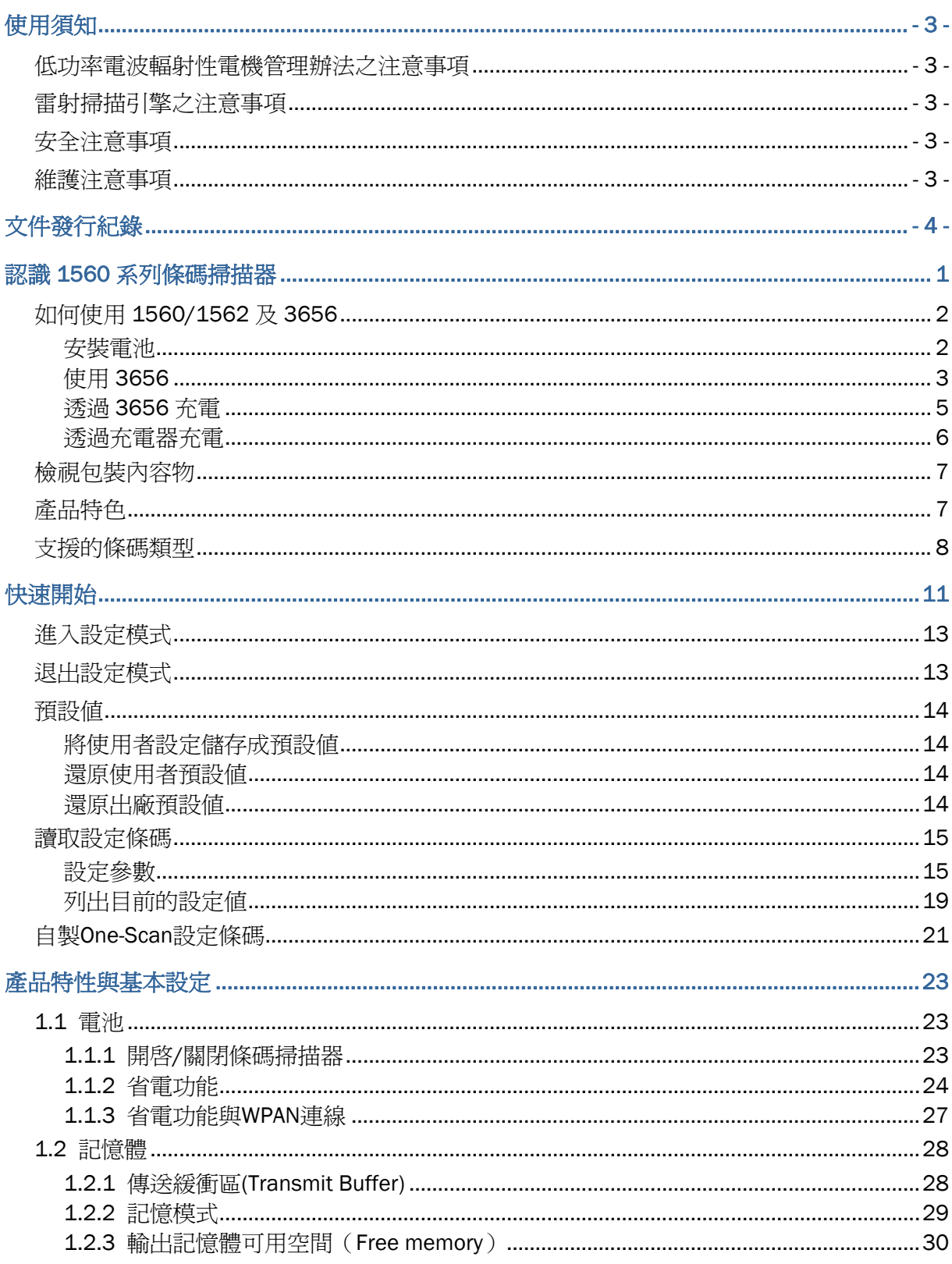

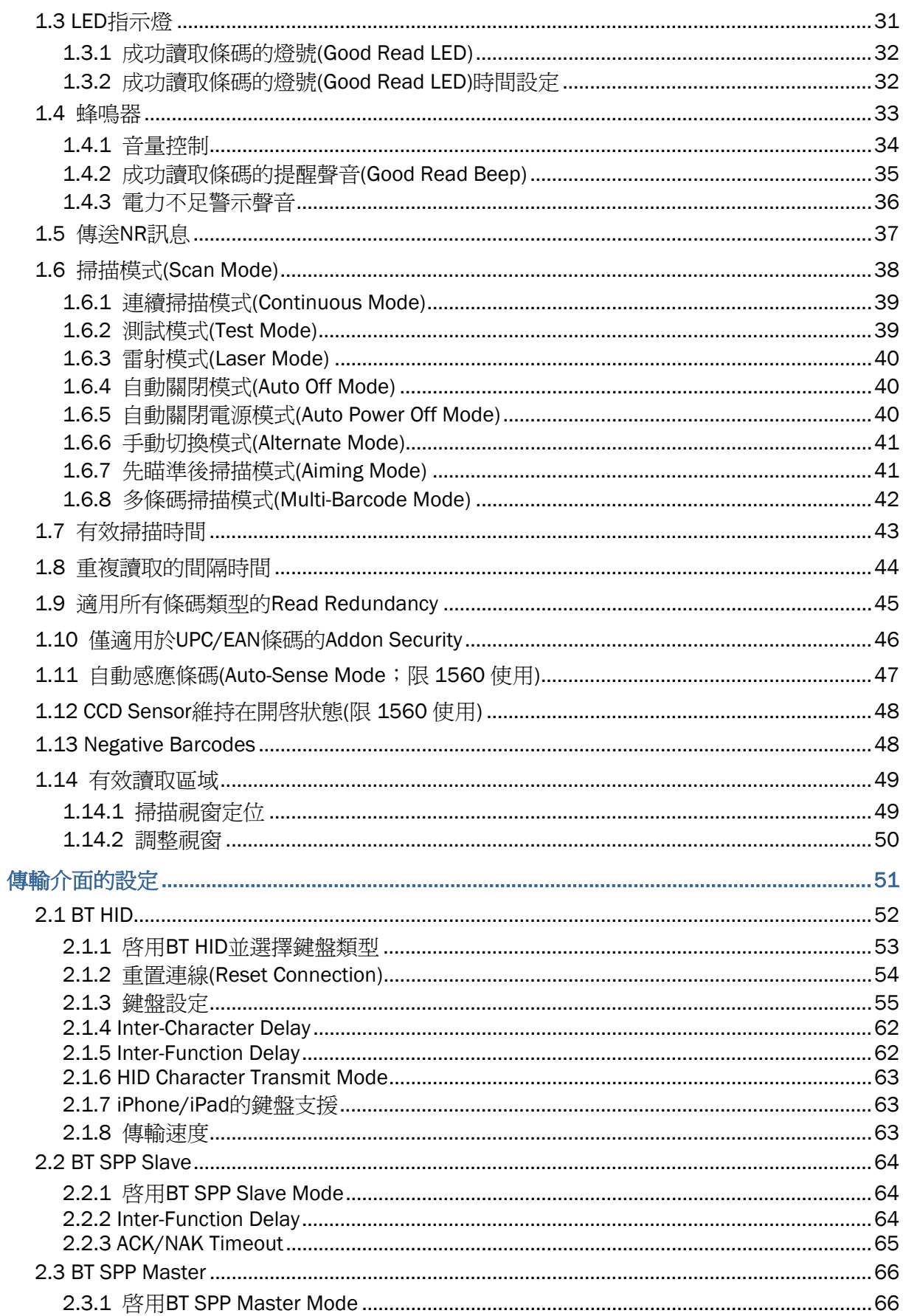

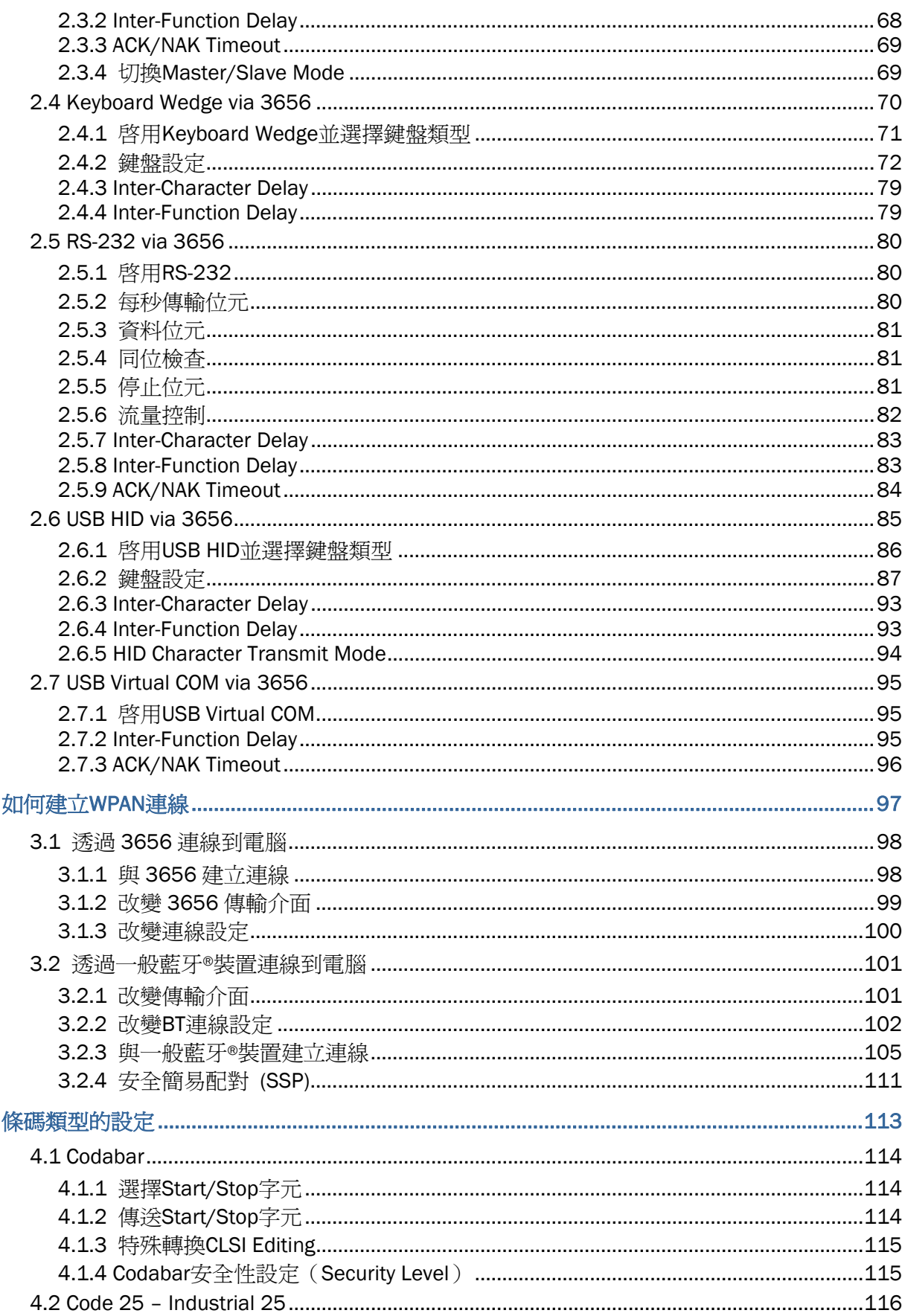

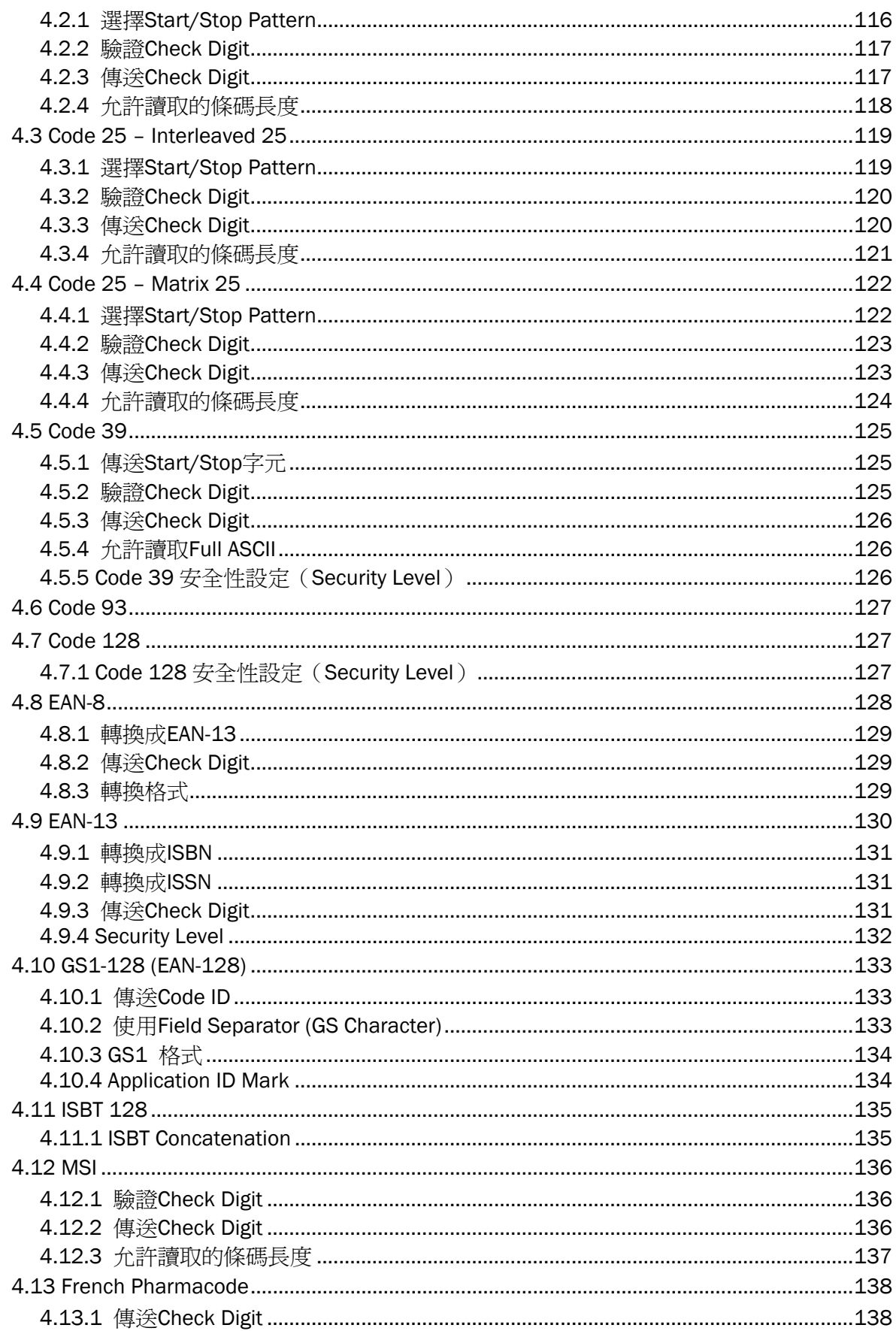

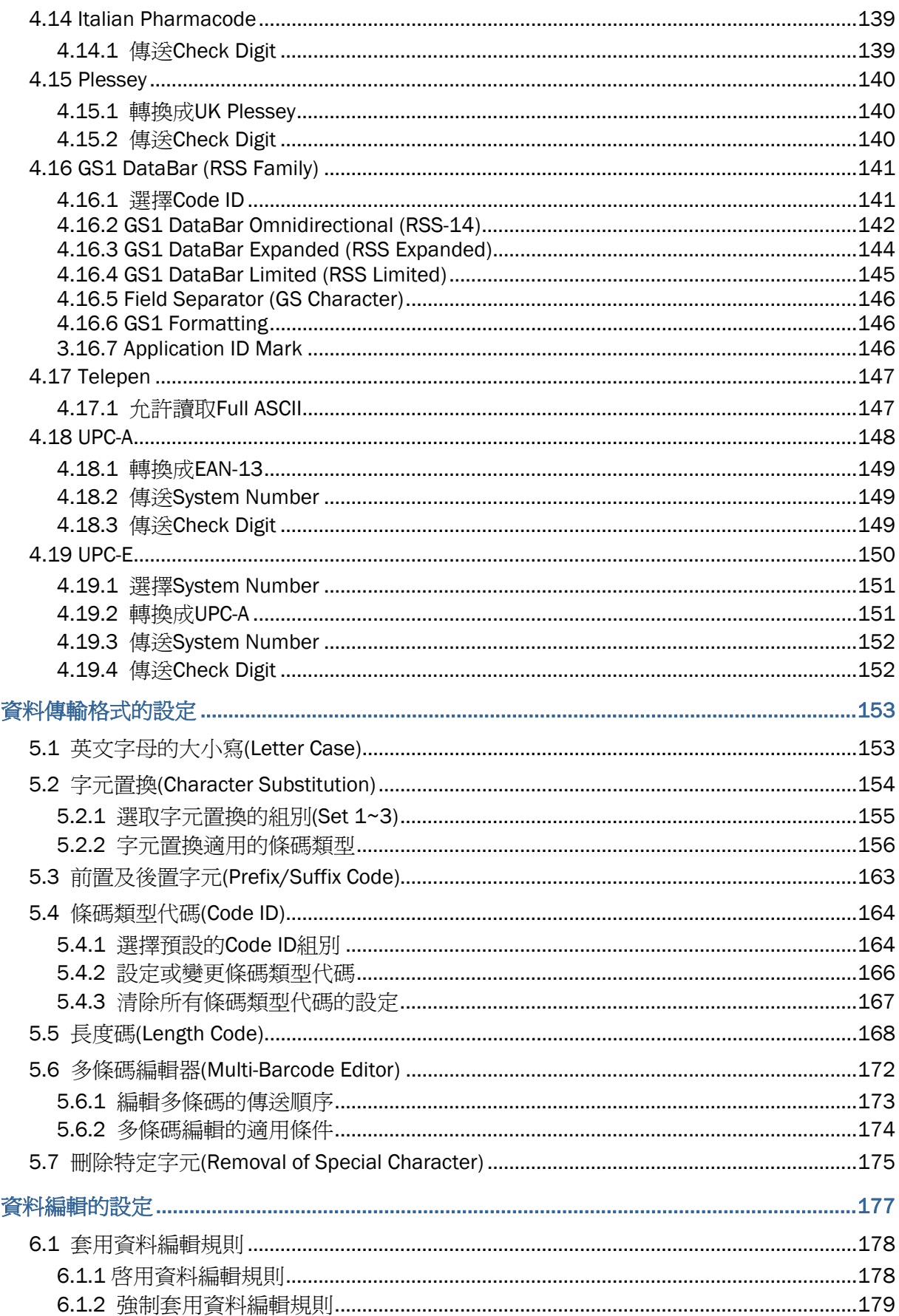

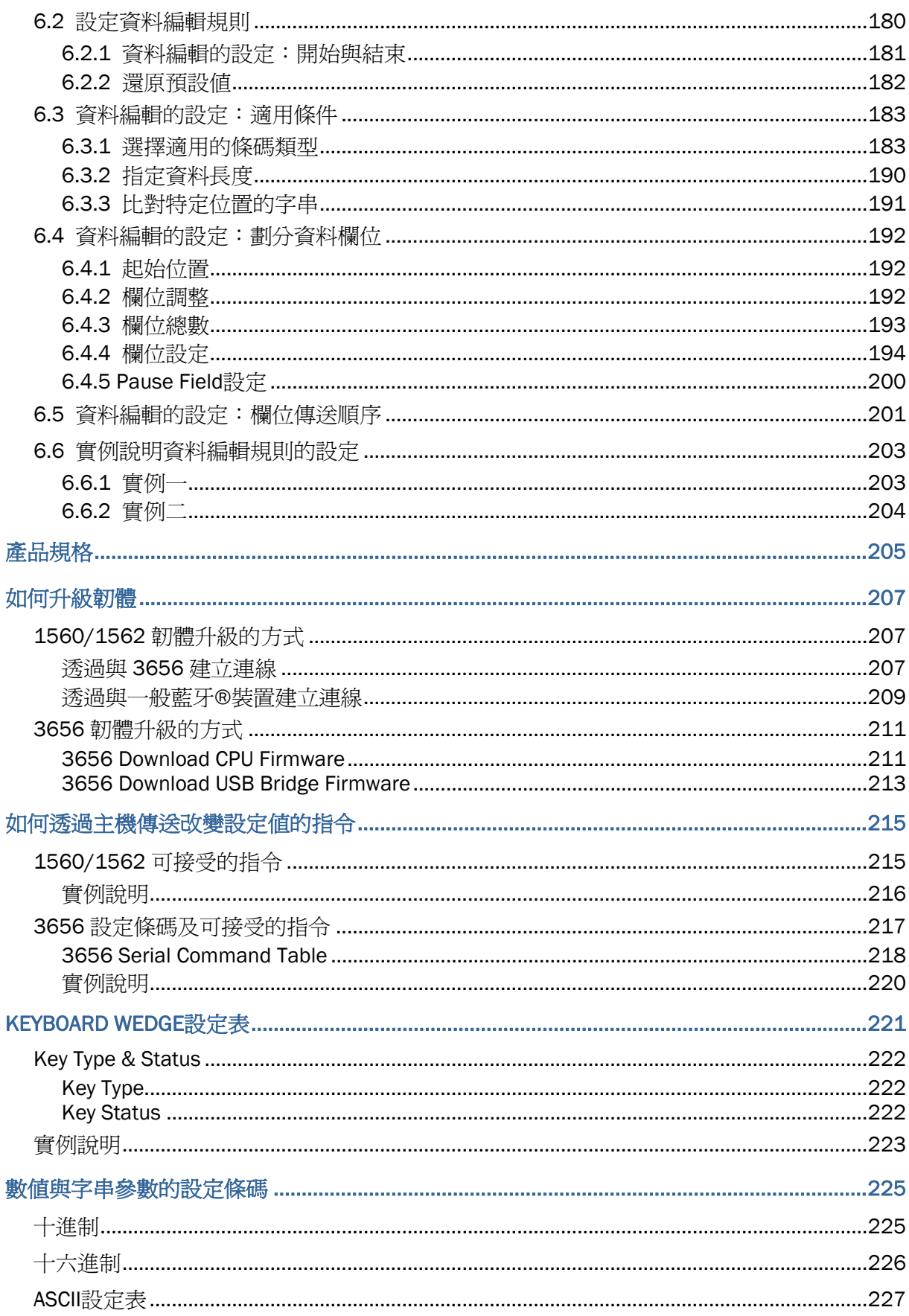

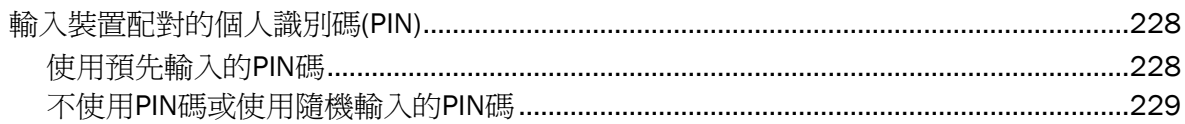

## <span id="page-14-0"></span>認識 1560 系列條碼掃描器

1560 系列條碼掃描器乃一款體積輕巧的手持式裝置,特色為攜帶方便、安裝容易、超低耗電,符合行動 應用的需求。目前推出的這一款條碼掃描器,不但有助於提升生產效率、降低採購成本,條碼讀取也更 為快速準確,適合各種工作場所,尤其是小企業的最佳選擇。這款體積輕巧的條碼掃描器內建短距離無 線傳輸通訊技術,可以隨時與電腦保持連線狀態,有效的連線距離長達 90 公尺,同時超強電池續航力讓 您隨時隨地完成資料收集的使命。

本使用手冊目的在於協助使用者安裝、設定、使用 1560 系列條碼掃描器,在開始使用之前,請詳細閱 讀相關章節並且確實了解使用須知。我們建議您妥為保存此使用手冊以備日後參考之需,爲避免不當處 置及操作,務必於使用前充分閱讀此文件。

感謝您選購欣技資訊的產品!

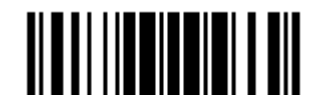

### <span id="page-15-0"></span>如何使用 1560/1562 及 3656

### 安裝電池

當您收到本產品時,電池是與條碼掃描器分開包裝存放。裝入電池後,將條碼掃描器放置到 3656 傳輸 充電座上進行充電。

注意: 任何不當的使用方式都有可能會影響電池使用壽命。

- 1) 握住條碼掃描器並將電池裝入底部的電池室。
- 2) 以手指輕推電池卡榫,確實鎖住電池。
- 3) 按住掃描鍵大約兩秒鐘開機。
- 4) 條碼掃描器會發出一聲長音(高頻), 同時 LED 燈號為紅燈, 聲音停止時紅燈熄滅。

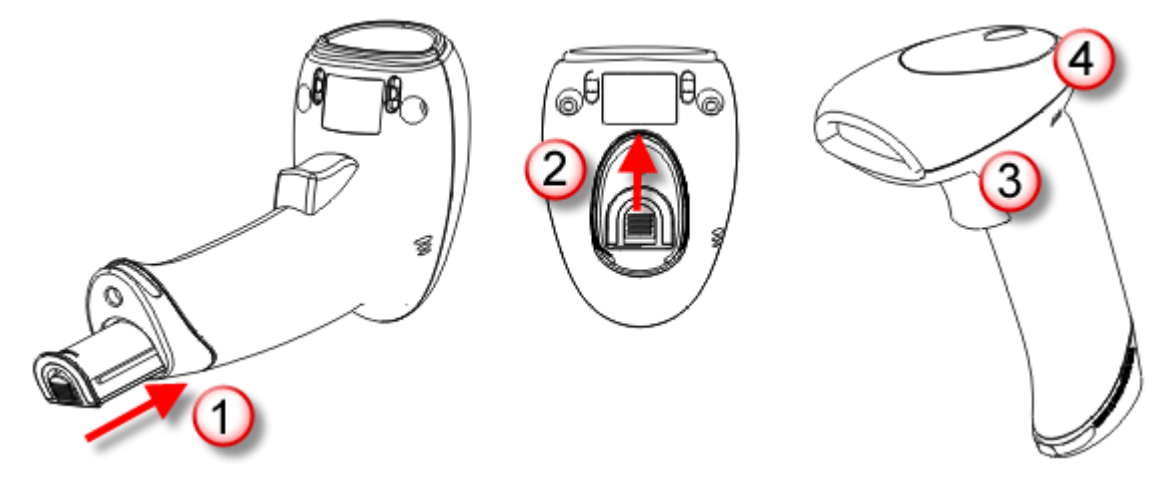

- 注意: (1) 條碼掃描器取出電池時即可關機。參閱 [自動關機](#page-36-0)(Auto Power Off)。
	- (2) 若需運送或是長時間不使用時,請取出電池並與條碼掃描器分開包裝存放。
	- (3) 條碼掃描器在電力不足時可能無法掃描條碼,而且開機時發出的聲音也會異於平常。

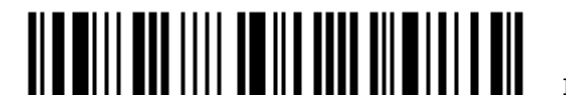

## <span id="page-16-0"></span>使用3656

透過 3656,條碼掃描器不但可以充電、設定成自動感應條碼,還可以快速與電腦端建立連線。參閱 [3.1.1](#page-111-0) 與 3656 [建立連線](#page-111-0)。

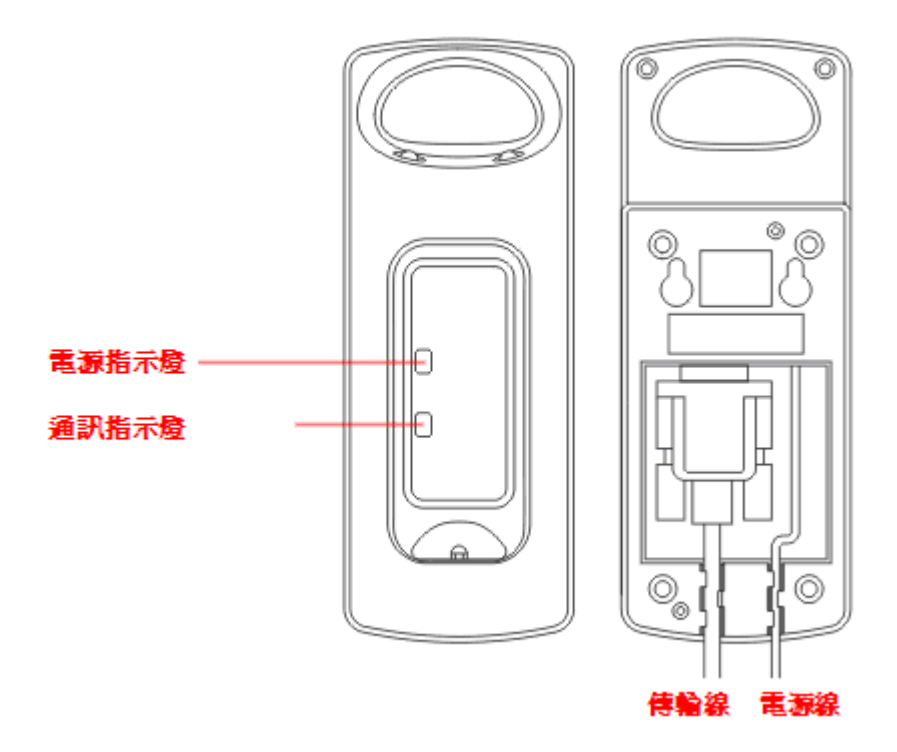

3656 上方的電源指示燈及通訊指示燈可以協助使用者了解目前的操作狀態。

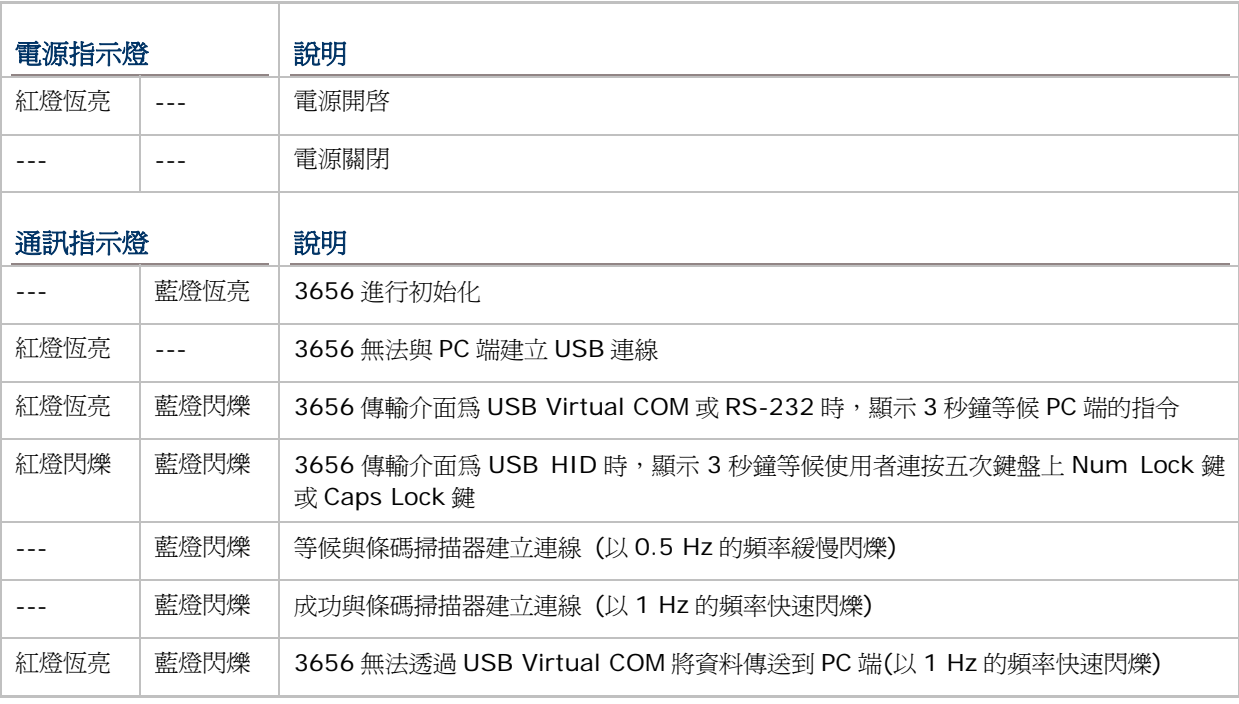

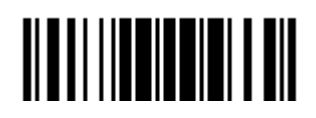

### 1560/1562 Series Barcode Scanner 使用手冊

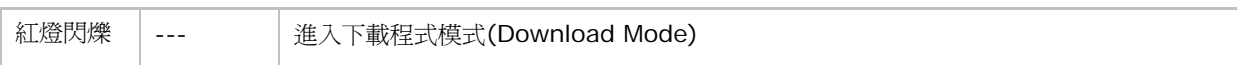

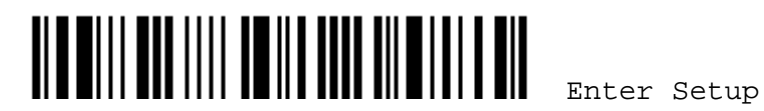

### <span id="page-18-0"></span>透過3656 充電

由於電池在出廠時僅具備些許電力供測試使用,當您收到本產品時務必先進行充電之後才能使用。如果 是使用 RS-232, 透過 5V 變壓器,電池充電時間大約需要五個小時。

注意: 溫度低於 0°C 或超過 40°C 將不會對電池進行充電,最佳操作溫度為室溫 18°C~25°C。

- 1) 將電池裝入條碼掃描器底部的電池室。
- 2) 將條碼掃描器放置到 3656 傳輸充電座上進行充電。
- 3) 以 USB 或 RS-232 傳輸線將 3656 連接到 PC 端。
- 4) 接上 5V 電源線。

警告: 使用 RS-232 或 USB 必須接上電源線。(僅透過 USB 供電可能無法足以維持 3656 正常運作)

- 5) 3656 的電源指示燈為紅燈恆亮,表示電源開啓。
- 6) 充電時,條碼掃描器的燈號為紅燈閃爍。充電完成時,紅燈熄滅。 如果紅燈恆亮則表示充電異常。
- 7) 3656 的通訊指示燈先為藍燈恆亮,表示正在進行初始化,其後的燈號變化請參閱上表。

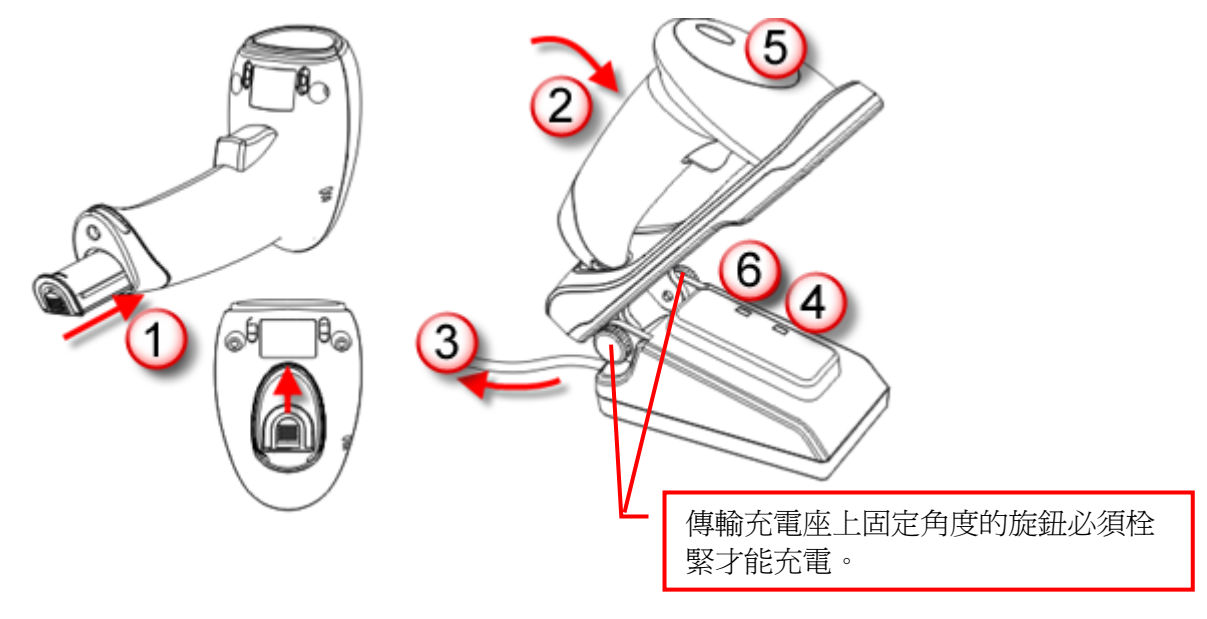

警告: 3656 傳輸充電座上固定角度的旋鈕必須栓緊才能充電。

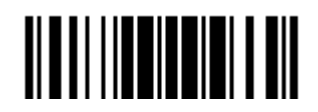

## <span id="page-19-0"></span>透過充電器充電

您可另外選購此款充電器,電池充電時間大約需要三個小時。

注意: 溫度低於 0°C 或超過 40°C 將不會對電池進行充電,最佳操作溫度為室溫 18°C~25°C。

- 1) 置入電池。
- 2) 鎖上電池。
- 3) 將電源線一端接到充電器的電源孔。
- 4) 將電源線另一端接到適當的室內插座。

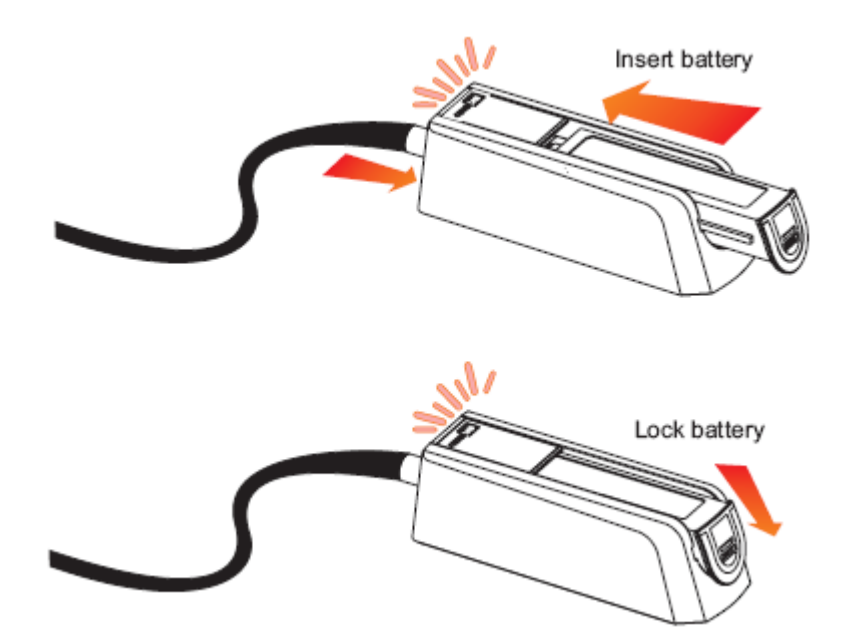

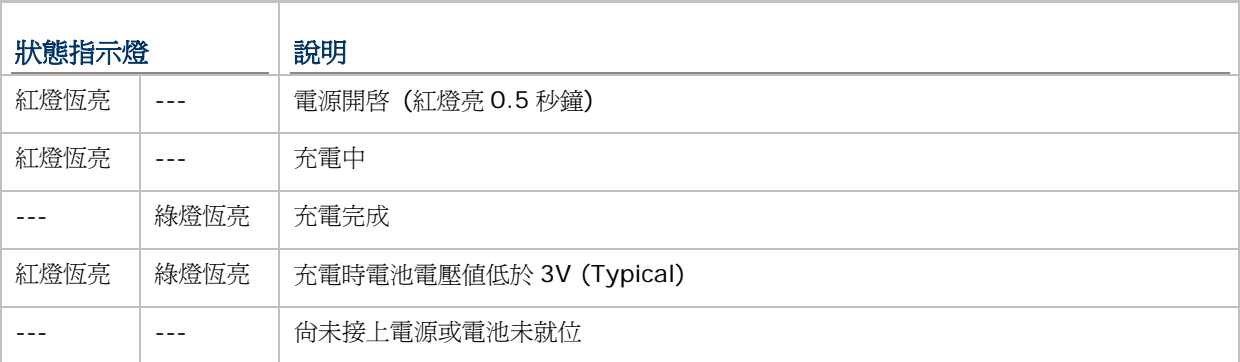

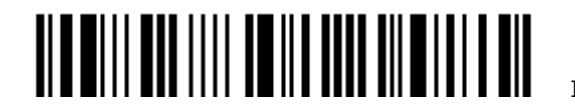

6

### <span id="page-20-0"></span>檢視包裝內容物

請保留原包裝盒及包材,以便日後需要運回送修或是貯存機器時使用。

- ▶ 條碼掃描器 (1560 或 1562)
- ▶ 傳輸充電座 (3656)
- ▶ 可充電式鋰電池一顆
- ▶ Product CD 一張, 含本手冊

注意: 軟體 CD 上提供 *ScanMaster* 條碼掃描器設定軟體及 USB Virtual COM 的驅動程式。

## 產品特色

- ▶ 符合人體工學的流線型設計,堅固耐用,體積輕巧方便攜帶使用
- 超低耗電機制
- 韌體可升級
- ▶ 支援常用的條碼類型,包含 GS1-128 (EAN-128)、GS1 DataBar (RSS)等等
- ▶ 支援 Negative barcode
- ▶ 支援多種掃描模式, 包含 Aiming Mode 及 Multi-Barcode Mode 等等
- ▶ 透過 LED 燈號、蜂鳴器提供反饋機制
- ▶ 蜂鳴器的頻率及鳴響時間可透過軟體編程(或讀取設定條碼)做為 Good Read 的聲音提醒
- ▶ 內建 512 KB 快閃記憶體提供記憶模式(Memory mode)使用,可儲存大約 32,768 筆 EAN-13 條 碼資料
- ▶ 內建 4 KB 暫存記憶體做爲藍牙連線中斷時暫時儲存資料使用,可儲存大約 256 筆 EAN-13 條碼資 料
- ▶ 支援短距離無線資料傳輸 BT SPP 及 BT HID 兩種介面選擇,可以將讀取到的資料傳送到成功建立 連線的電腦或 PDA
- 直接讀取設定條碼可設定資料傳輸格式、資料編輯、條碼類型等等
- ▶ 透過 ScanMaster 軟體可快速設定
- ▶ 透過線上市集下載的 CipherConnect 軟體可與不同行動裝置進行連線,支援 Android 2.x、 BlackBerry 5.x、Windows Mobile 6.x

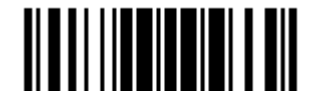

### <span id="page-21-0"></span>支援的條碼類型

所支援的條碼類型如下表所列,詳見 Chapter 4 [條碼類型的設定](#page-126-0)。

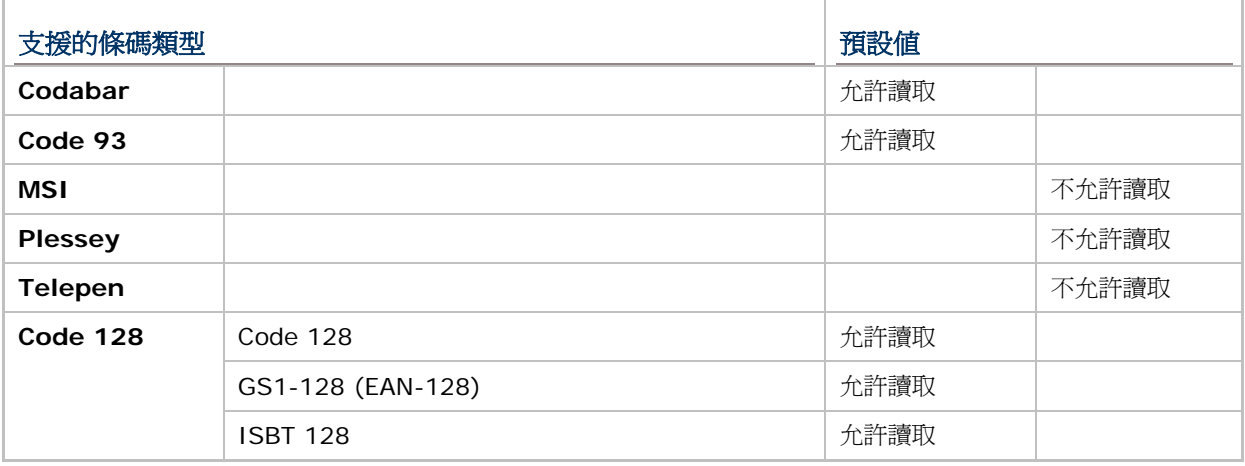

注意: 自韌體版本 1.01 以後, ISBT 128 預設為允許讀取。

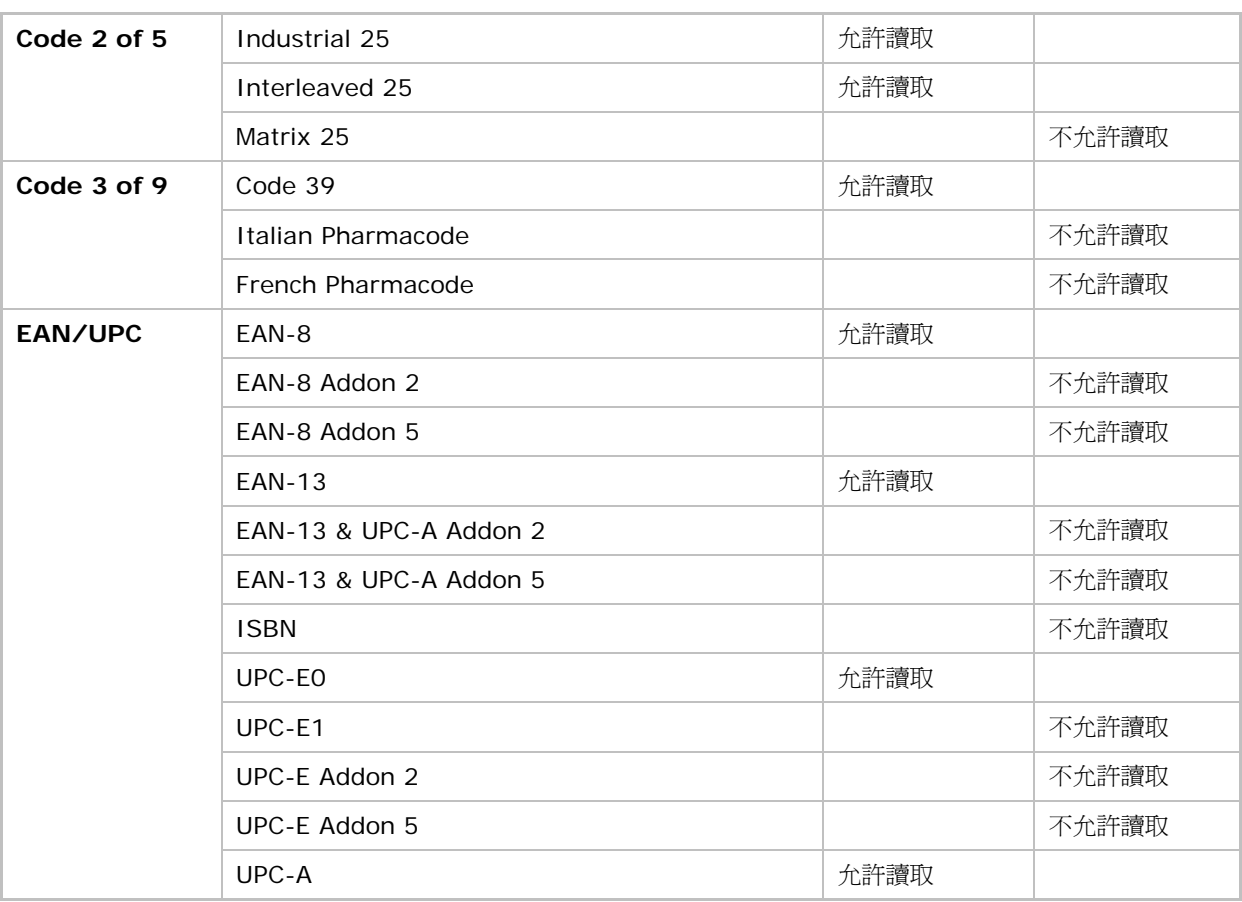

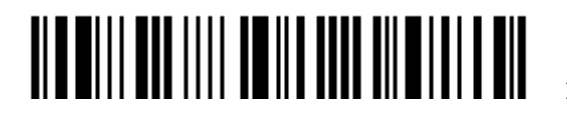

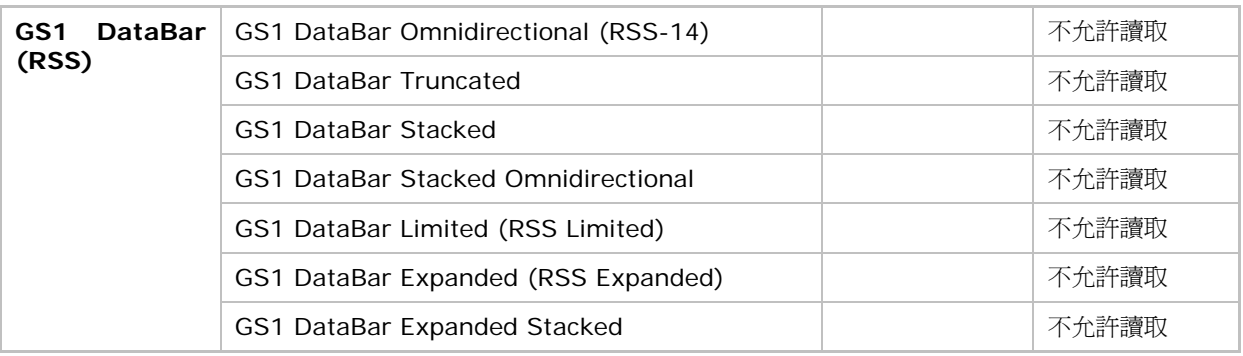

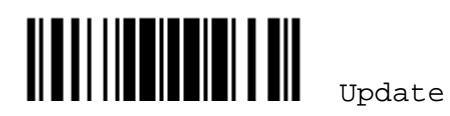

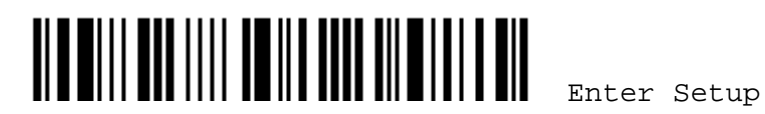

## <span id="page-24-0"></span>快速開始

1560 系列條碼掃描器的使用設定可以透過讀取本手冊內的設定條碼或是透過專屬軟體 *ScanMaster* 進 行變更。以下舉例說明如何透過讀取設定條碼的方式改變條碼掃描器的使用設定:

### 設定模式

- 1. 開機時按住掃描鍵大約兩秒鐘。條碼掃描器會發出一聲長音(高頻),同時 LED 燈號為紅燈,聲音停止時紅燈熄 滅。
- 2. 讀取 Enter Setup 設定條碼後,條碼掃描器會發出六聲(高、低頻重複三次),同時 LED 燈號為閃爍的紅燈。
- 3. 讀取其他設定條碼… 大部分的條碼掃描器參數僅需讀取一個設定條碼就可以改變設定值,在成功讀取設定條碼 後,條碼掃描器會發出兩聲(先低頻後高頻)表示該參數設定成功。然而,有一些特殊設定條碼需要一次成功讀 取數個設定條碼才能設定該參數,在成功讀取設定條碼後,條碼掃描器會發出一聲短音表示尚需讀取其他設定 條碼,直到成功讀取 Validate 條碼,條碼掃描器會發出兩聲(先低頻後高頻)表示該參數設定成功。
- 4. 讀取 Update 或 Abort 設定條碼後,條碼掃描器會發出六聲(高、低頻重複三次),同時 LED 燈號為閃爍的紅 燈。
- 5. 條碼掃描器會自動重新啟動…條碼掃描器會發出一聲長音(高頻),同時 LED 燈號為紅燈,聲音停止時紅燈熄滅。

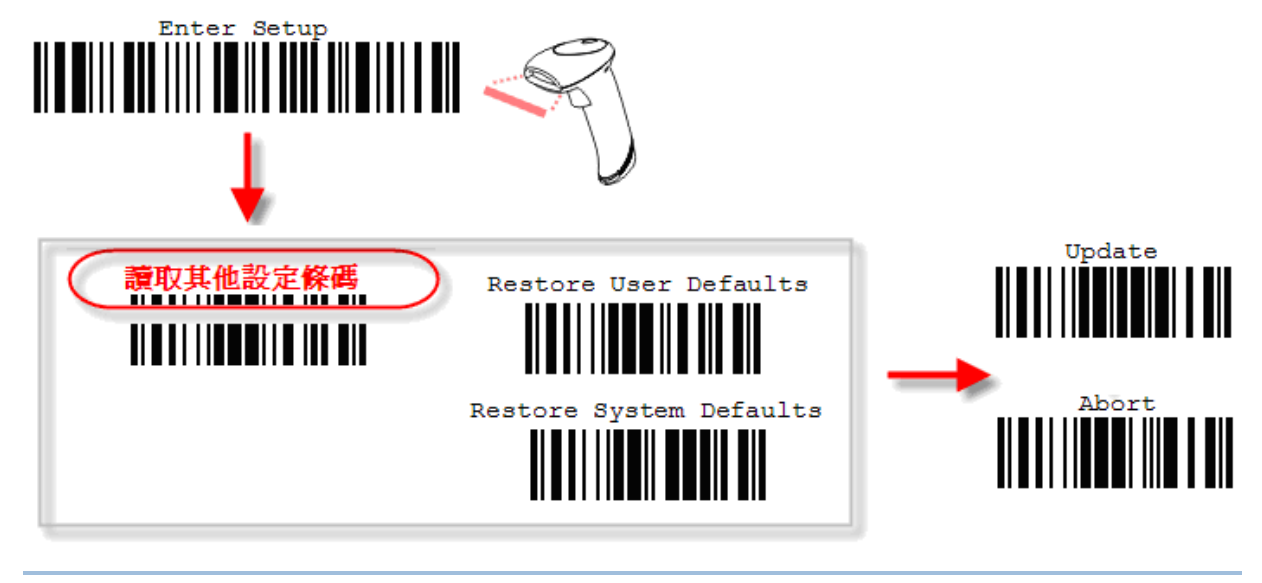

注意: 如果需要改變 3656 的設定,您可以透過條碼掃描器讀取相關設定條碼,或在主機上執行 HyperTerminal.exe 直接鍵入指令(參閱附錄二)。

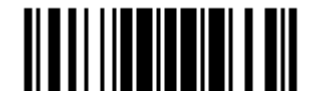

#### 工作模式

啓動後,1560/1562 將嘗試與 3656 或配備藍牙無線技術的電腦進行連線,參閱 [Chapter 3](#page-110-0) 如何建立WPAN連線。

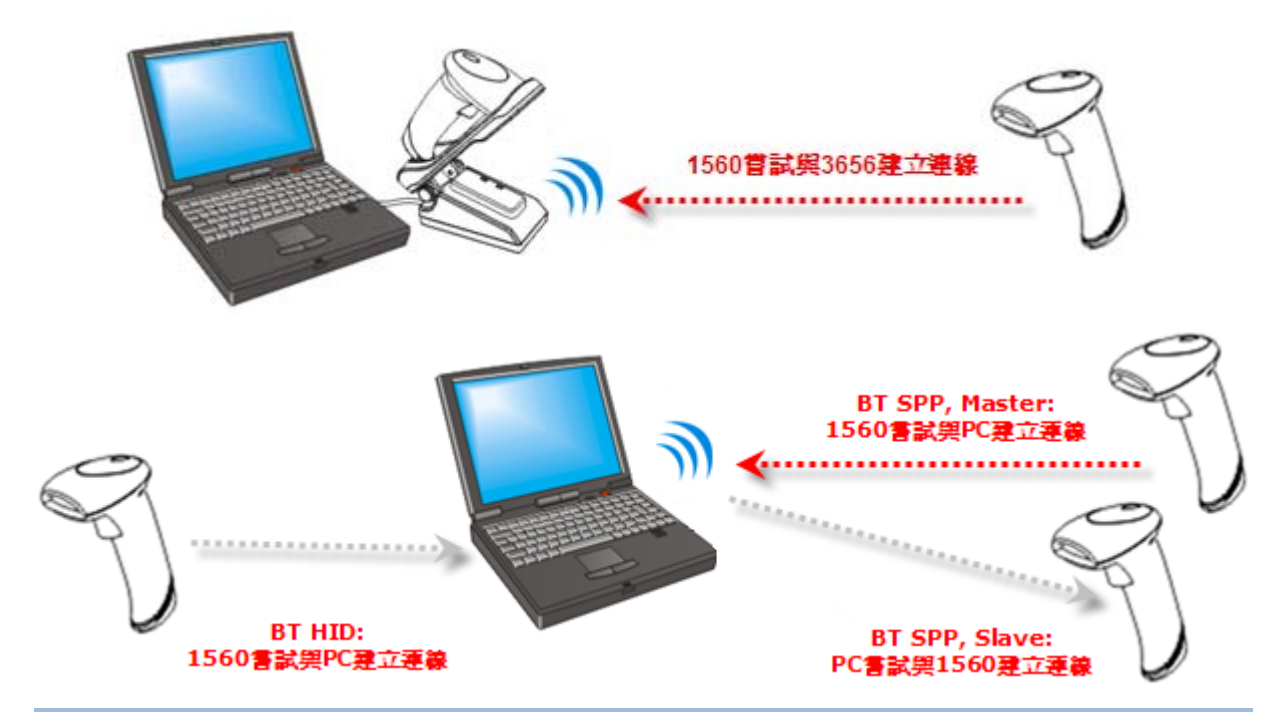

注意: 如果您使用的是 RS-232、USB Virtual COM 或 BT SPP 傳輸介面,也可以在主機上執行 HyperTerminal.exe 直接鍵入指令(參閱附錄二)。這裡的指令是一組六位數設定參數,位於每 一個設定條碼的下方!

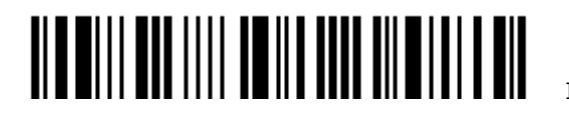

### <span id="page-26-0"></span>進入設定模式

Enter Setup 條碼出現在手冊每一雙數頁頁碼旁邊,條碼掃描器在成功讀取這個條碼後隨即進入設定模 式。

▶ 在成功讀取這個條碼後,條碼掃描器會發出六聲(高、低頻重複三次),同時 LED 燈號為閃爍的紅燈。

**Enter Setup**

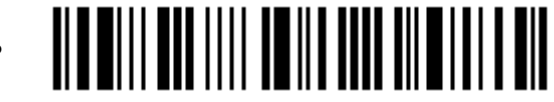

接著依照下面"讀取設定條碼"的說明改變條碼掃描器的使用設定。

### 退出設定模式

Update 條碼出現在手冊每一單數頁頁碼旁邊,條碼掃描器在成功讀取這個條碼後,隨即儲存目前的設定 並退出設定模式。如果您想要不儲存目前的設定而直接退出設定模式,則條碼掃描器必須讀取 Abort 條 碼。

▶ 同上述的<進入設定模式>,條碼掃描器會發出六聲(高、低頻重複三次),同時 LED 燈號為閃爍的紅 燈。稍候數秒鐘,條碼掃描器條碼掃描器會自動重新啓動。

**Update**

**Abort**

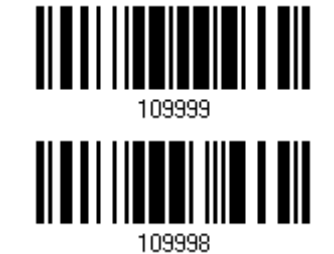

<u> ATALITI INDIJI I AT</u>

### <span id="page-27-0"></span>預設值

### 將使用者設定儲存成預設值

Save as User Defaults 條碼是一般設定條碼,在成功讀取這個條碼後,條碼掃描器會發出兩聲(先低頻 後高頻)。接著,在成功讀取 Update 條碼後,條碼掃描器會將目前的使用者設定儲存成使用者預設値。

> **Save as User Defaults**

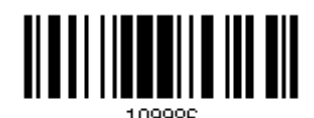

還原使用者預設值

Restore User Defaults 條碼是一般設定條碼, 在成功讀取這個條碼後,條碼掃描器會發出兩聲(先低頻 後高頻)。接著,在成功讀取 Update 條碼後,條碼掃描器會將所有設定值回復到之前儲存的使用者設定 值。

> **Restore User Defaults**

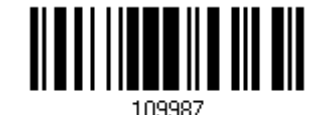

### 還原出廠預設值

Restore System Defaults 條碼是一般設定條碼, 在成功讀取這個條碼後,條碼掃描器會發出兩聲(先 低頻後高頻)。接著,在成功讀取 Update 條碼後,條碼掃描器會將所有設定值回復到出廠設定值,連線 紀錄同時也會被清除。

如欲使 3656 回復到出廠預設値,參閱附錄二: 3656 [設定條碼及可接受的指令](#page-230-0)。

**Restore System Defaults**

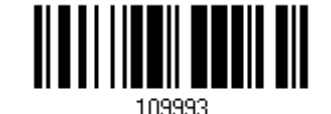

注意: 多數設定都會有一個出廠預設值,如果設定條碼上方文字的前面出現星號(\*)表示為出廠預設值。

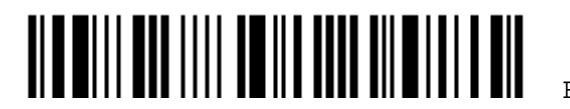

## <span id="page-28-0"></span>讀取設定條碼

### 設定參數

一般而言,大部分的條碼掃描器參數僅需讀取一個設定條碼就可以改變設定值,在成功讀取設定條碼後, 條碼掃描器會發出兩聲(先低頻後高頻)表示該參數設定成功。

然而,有一些特殊設定條碼需要一次成功讀取數個設定條碼才能設定該參數,在成功讀取設定條碼後, 條碼掃描器會發出一聲短音表示尚需讀取其他設定條碼,直到成功讀取 Validate 條碼,條碼掃描器會發 出兩聲(先低頻後高頻)表示該參數設定成功。這一類的特殊設定條碼包含:

- ▶ 十進制數值設定條碼(Numeric), 例如設定鍵盤類型、字元送出的時間間距、可允許的條碼長度等 等。
- ▶ 十六進制數值設定條碼(Hexadecimal), 例如設定字串做為前置或後置字元等等。
- ▶ 如果傳輸介面是 BT HID、USB HID 或 Keyboard Wedge,在 Key Type 設定為 Normal (Key) 的時候可以設定 Key Status。

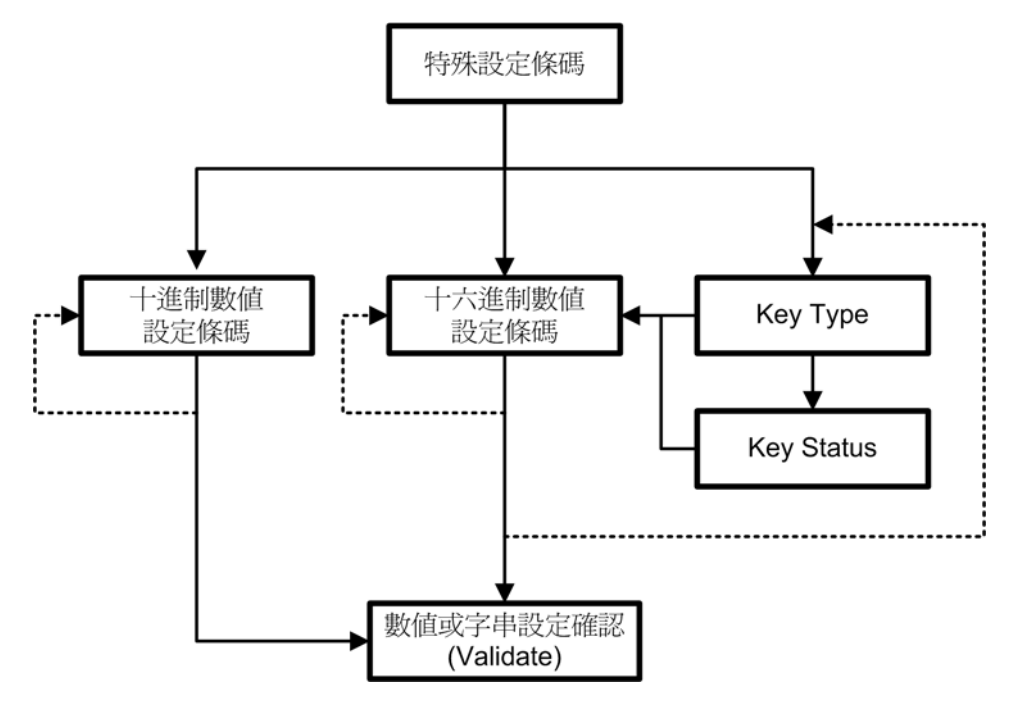

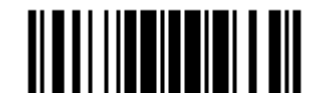

#### 以下舉例說明如何將自訂值儲存成 **User Defaults** 以便日後可以還原使用者預設值:

## 步驟 動作 動作成功時條碼掃描器的反饋 1 啓動條碼掃描器… まちゃく インディスク インディスク 修碼掃描器會發出一聲長音(高頻),同時 LED 燈 號為紅燈,聲音停止時紅燈熄滅。 2 進入設定模式… まちゃん インスタンス 修碼掃描器會發出六聲(高、低頻重複三次),同時 LED 燈號為閃爍的紅燈。 Enter Setup 3 讀取設定條碼… 如果讀取的是一般設定條碼,條碼掃描器會發出兩 聲(先低頻後高頻)。 例如: \*Enable Industrial 25 100307 Saye as User Default 109996 4 退出設定模式… 同上述的<進入設定模式>。

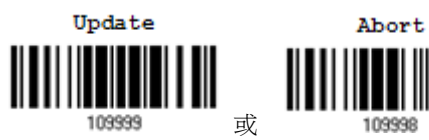

- 5 條碼掃描器會自動重新啓動... 同上述的<啓動條碼掃描器>。
- 

\* 在出現設定錯誤的時候... 條碼掃描器會發出一聲長音(低頻)。

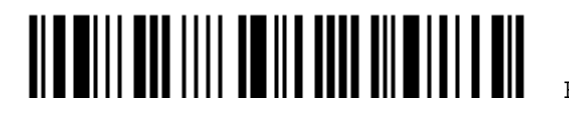

### 以下舉例說明如何設定數值參數:

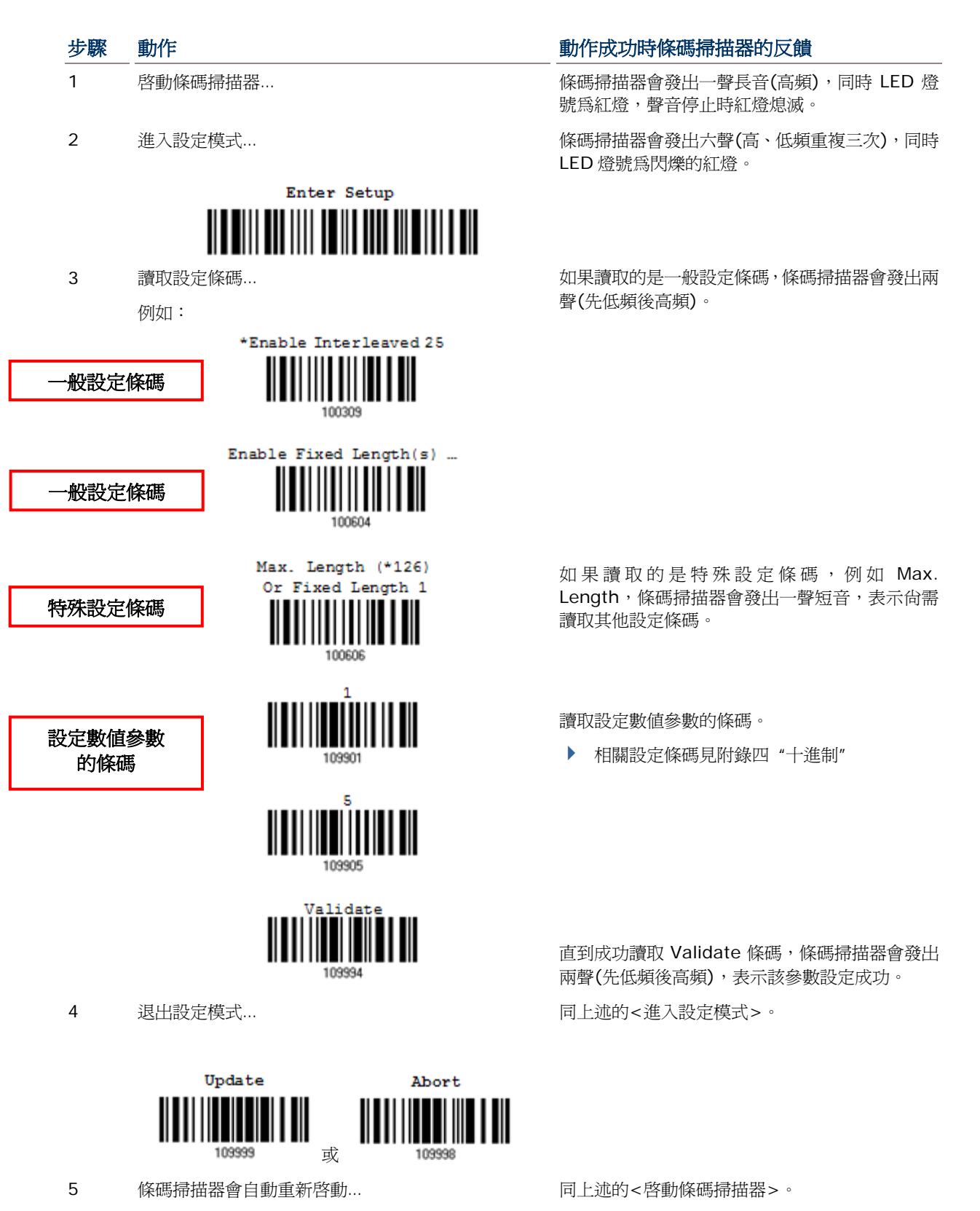

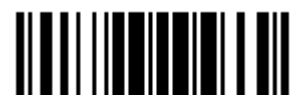

Update

### 以下舉例說明如何設定字串參數:

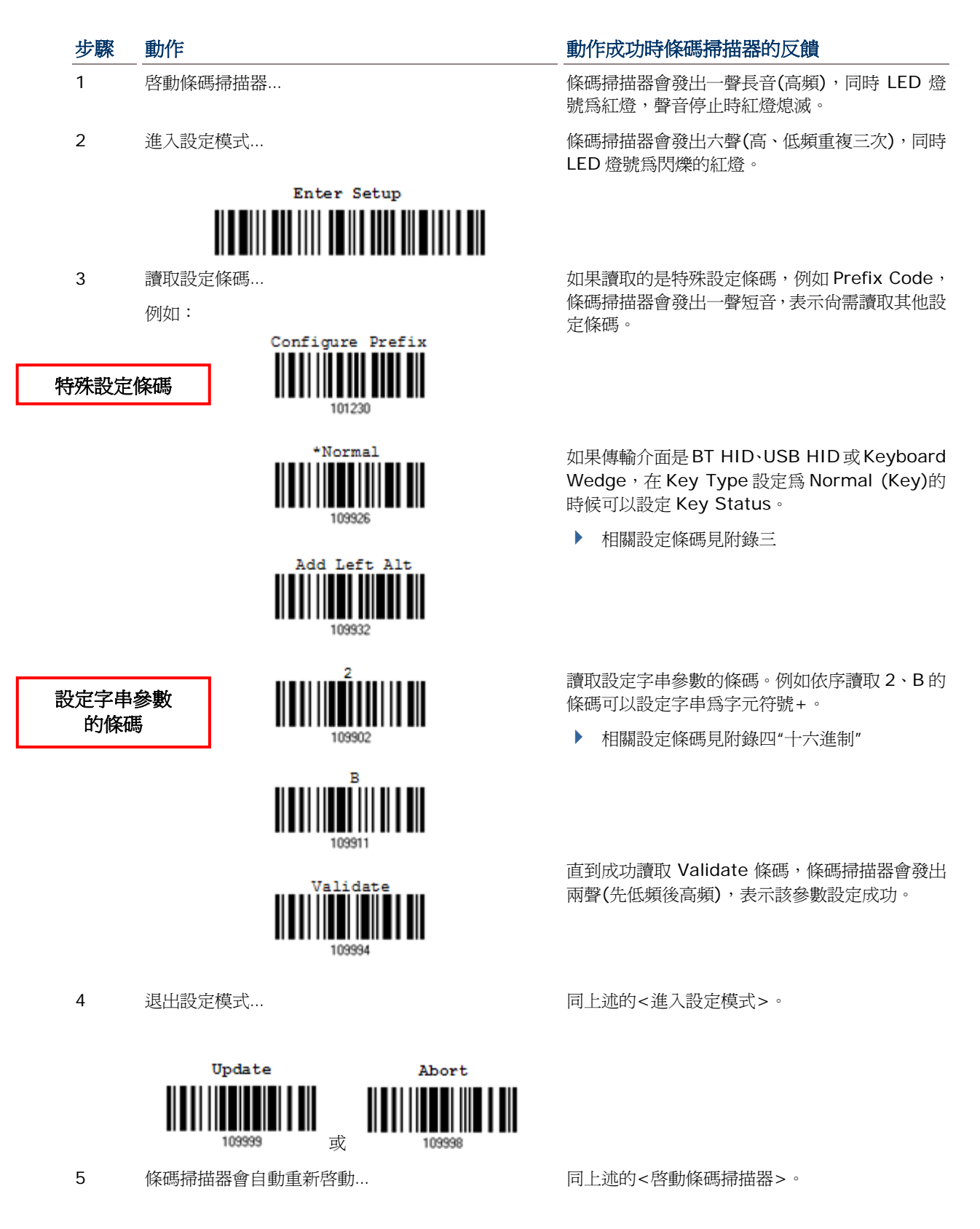

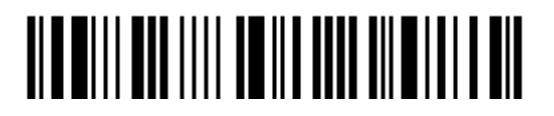

Enter Setup

18

### <span id="page-32-0"></span>列出目前的設定值

使用者可以將目前所有參數的設定值傳送到主機端,所列出的參數項目共計十二頁。如下表所列,每一 個條碼都是一般設定條碼,在成功讀取 List Page x 條碼後,條碼掃描器會發出兩聲(先低頻後高頻), 並隨即將該頁的設定值傳送到主機端。

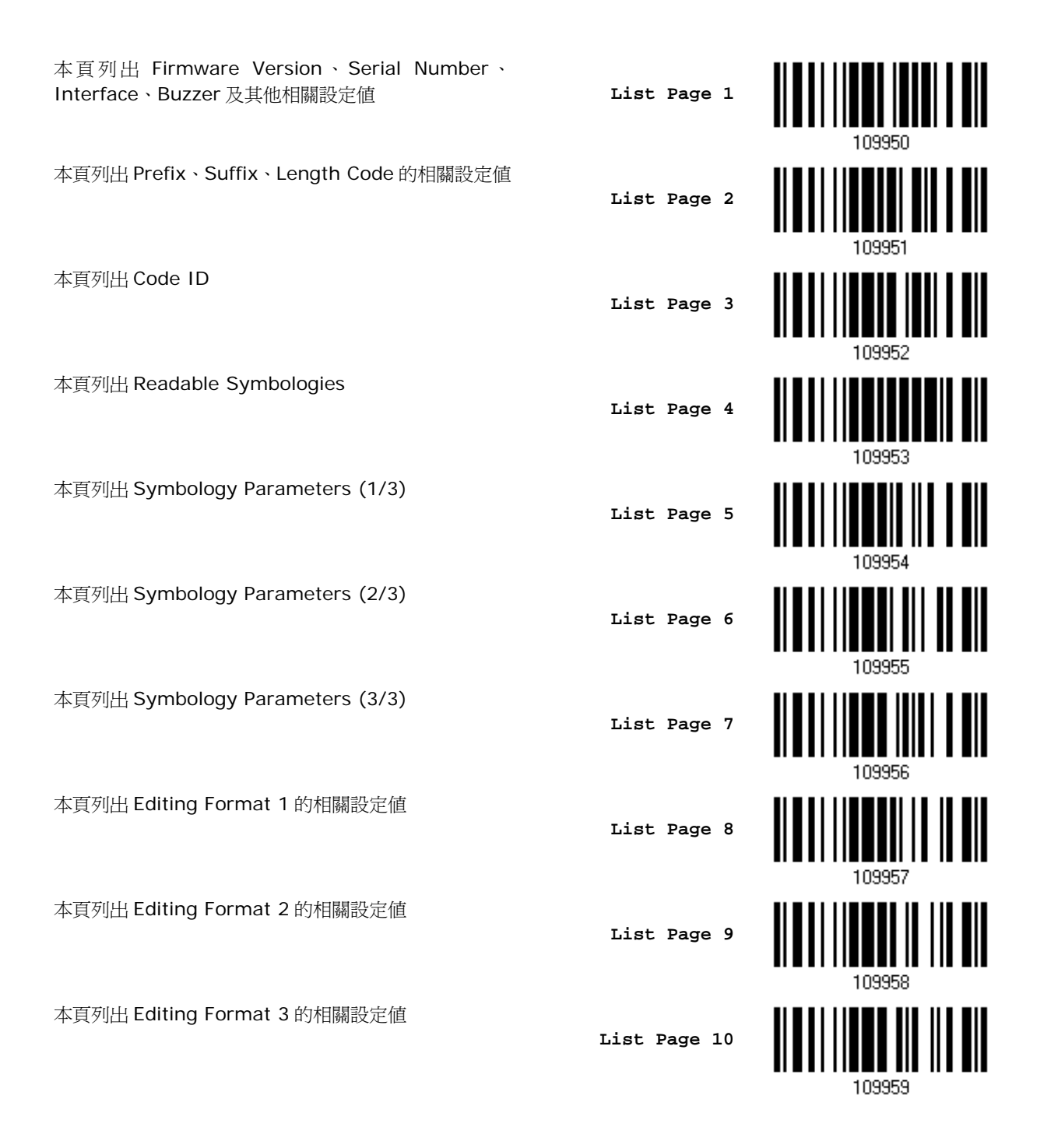

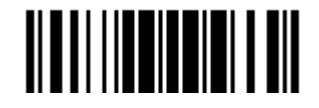

Update

本頁列出 Editing Format 4 的相關設定值

**List Page 11**

109938

本頁列出 Editing Format 5 的相關設定值

**List Page 12**

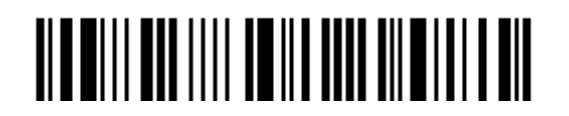

### <span id="page-34-0"></span>自製 ONE-SCAN 設定條碼

由於大部分的條碼掃描器參數僅需讀取一個設定條碼就可以改變設定值,您可以自行製作 One-Scan 設 定條碼以加快設定的流程。

製作一個 One-Scan 設定條碼有三個要素:

- ▶ 前置字元必須為#@
- ▶ 中間必須為一組六位數的設定參數,位於每一個設定條碼的下方
- 後置字元必須為#

例如,條碼掃描器原本必須讀取下面三個設定條碼才能使設定參數 109952 生效:

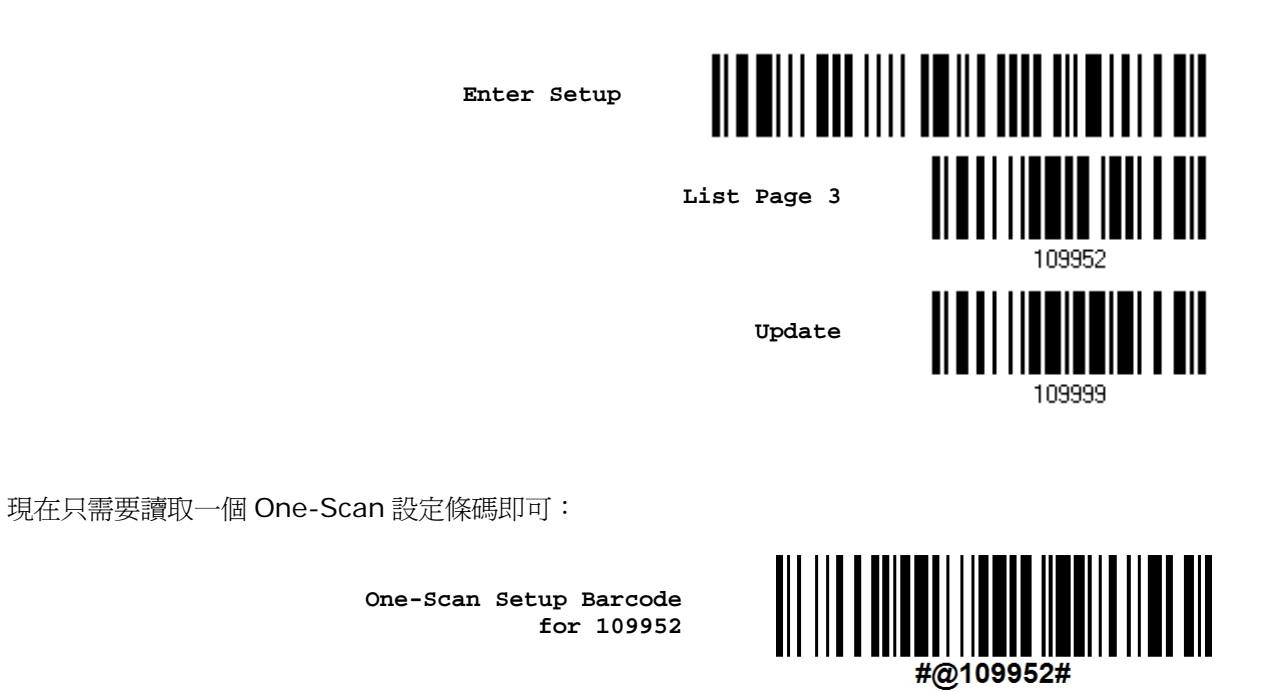

注意: 在讀取 One-Scan 設定條碼改變傳輸介面或切換記憶模式後,條碼掃描器會自動重新啓動,發出 一聲長音(高頻),同時 LED 燈號為紅燈,聲音停止時紅燈熄滅。

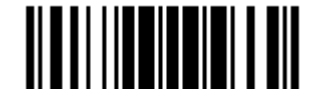

Update

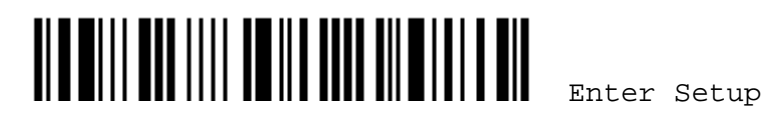

22
# Chapter 1

# <span id="page-36-0"></span>產品特性與基本設定

本章節介紹 1560 系列條碼掃描器的產品特色及使用方法。

## 本章內容

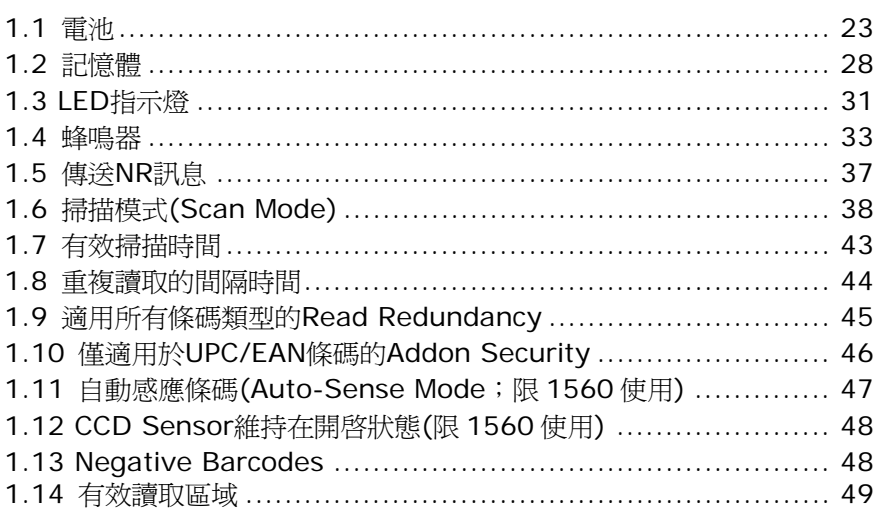

# 1.1 電池

1560 系列條碼掃描器的電力來源為一顆 3.7 V/800 mAh 鋰電池,透過 3656 傳輸充電座的 5V 變壓 器,電池充電時間大約需要五個小時。若需要密集地收集資料,建議您準備額外的鋰電池備用。

注意: 條碼掃描器在使用上有幾項省電方法,參閱下列相關章節 一[省電功能、](#page-36-0)[CCD Sensor](#page-61-0)維持在開 [啟狀態、](#page-61-0)藍牙省電模式[\(Sniff Mode\)](#page-115-0)、[電力不足警示聲音。](#page-49-0)

## 1.1.1 開啓/關閉條碼掃描器

#### 開機

安裝電池後, 按住掃描鍵大約兩秒鐘即可開機:

條碼掃描器會發出一聲長音(高頻),同時 LED 燈號為紅燈,聲音停止時紅燈熄滅。

#### 關機

卸下電池後即可直接關機。

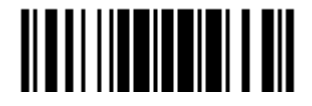

### 1.1.2 省電功能

針對藍牙裝置常見的耗電問題,本條碼掃瞄器支援省電模式 (Power-Saving) 、自動關機 (Auto Power Off) 及強制自動關機 (Auto Power Off Ignoring Scan Mode) 等功能。在這些省電機制下, 條碼掃瞄器的電源消耗之轉變可概分為下列三階段:

- 1) 開機後等待連線,此時 CPU 處於全速狀態
- 2) 在成功建立藍牙連線前,由可連線狀態進入省電模式 (Power-Saving)
- 3) 最後自動關機 (Auto Power Off)

本節後續將說明執行省電功能所需之設定。

#### 1.1.2.1 省電模式(POWER-SAVING)

進行以下設定以便條碼掃瞄器能在開機一段時間後進入省電模式,設定方式如以下:

▶ 省電模式 (Power-Saving): 可設定的値為 1~254 分鐘, 0 為關閉。

在預設情況下,條碼掃瞄器開機後在全速待機 2 分鐘後將進入省電模式,如不需要此功能,請將時 間設定為 0。

注意: 省電模式 (Power-Saving) 在透過 BT HID 或 BT SPP 成功連線時均不會生效。

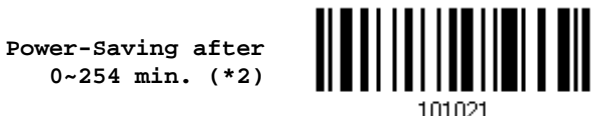

- 1) 讀取上方條碼設定省電待機時間。(預設為兩分鐘)
- 2) 讀取[附錄四的十進制數值參數](#page-238-0)設定條碼。例如,讀取 5 的設定條碼可以將進入省電模式的時間設爲 五分鐘。
- 3) 讀取 Validate 設定條碼確認設定無誤。
- 注意: 省電模式 (Power-Saving) 在下列狀況並不會作用:
	- (1) 條碼掃描器已經成功建立 BT HID/SPP 連線,
	- (2) 條碼掃描器進入設定模式,

(3) 掃描模式設定為「連續掃描模式」(Continuous Mode)、「測試模式」(Test Mode) 或「手 動切換模式」(Alternate Mode),

- (4) 1560 設定為自動感應條碼並置於 3656 固定底座(Auto-Sense stand), 或
- (5) 省電模式 (Power-Saving) 設定的時間值大於自動關閉 (Auto Power Off) 時間值。

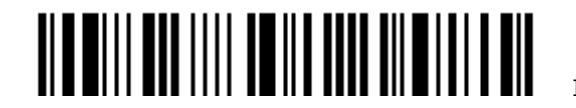

24

#### <span id="page-38-0"></span>1.1.2.2 自動關機(AUTO POWER OFF)

為了節省電源的消耗,除了省電模式(Power-Saving)之外,您還可為條碼掃瞄器設定自動關機 (Auto Power Off), 讓條碼掃瞄器可在開機若干時間後自動關機, 設定方式如以下:

- ▶ 自動關機 (Auto Power Off): 可設定的値為 1~254 分鐘, 0 為關閉。
	- 1. 在預設情況下,條碼掃瞄器在開機 10 分鐘後將自動關閉電源。
	- 2. 如不需要自動關機,請將時間設定為 0 以關閉此模式。
	- 3. 條碼掃瞄器的模式器設為「連續掃描模式」(Continuous Mode)、「測試模式」(Test Mode) 或 「手動切換模式」(Alternate Mode)時,必須先啓用自動關機 (Auto Power Off) 模式,再啓 用「強制自動關機」(Auto Power Off Ignoring Scan Mode) 模式,以便執行自動關機。參見 1.1.2.3 強制自動關機[\(AUTO POWER OFF IGNORING SCAN MODE\)](#page-38-0)。
- 注意: 掃描模式若非「連續掃描模式」(Continuous Mode)、「測試模式」(Test Mode) 或「手動切 換模式」(Alternate Mode),不必設定「強制自動關機」(Auto Power Off Ignoring Scan Mode) 。

**Auto Power Off after 0~254 min. (\*10)**

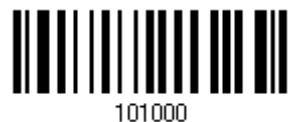

- 1) 讀取上方條碼設定自動關機時間。(預設為十分鐘)
- 2) 讀取 [附錄四的十進制數值參數](#page-238-0)設定條碼。例如,依序讀取 1、5 的設定條碼可以將自動關機時間設為 十五分鐘。
- 3) 讀取 Validate 設定條碼確認設定無誤。
- 注意: 自動關機(Auto Power Off)在下列狀況並不會作用:
	- (1) 條碼掃描器進入設定模式,或
	- (2) 1560 設定為自動感應條碼並置於 3656 固定底座(Auto-Sense stand)。

#### 1.1.2.3 強制自動關機(AUTO POWER OFF IGNORING SCAN MODE)

本模式僅針對「連續掃描模式」(Continuous Mode)、「測試模式」(Test Mode) 與「手動切換模式」 (Alternate Mode),當您需要強制一只處於上述任一模式下的條碼掃瞄器能在開機若干時間後自動關 機,您必須做以下設定:

- 1. 啓用自動關機(Auto Power Off),並設定條碼掃瞄器在開機後的自動關機時間。參見前述 1.1.2.2 自動關機[\(Auto Power Off\)](#page-38-0)。
- 2. 啟用「強制自動關機」(Auto Power Off Ignoring Scan Mode)。讀取以下條碼以啟用/關閉此 模式。

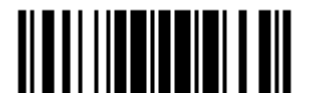

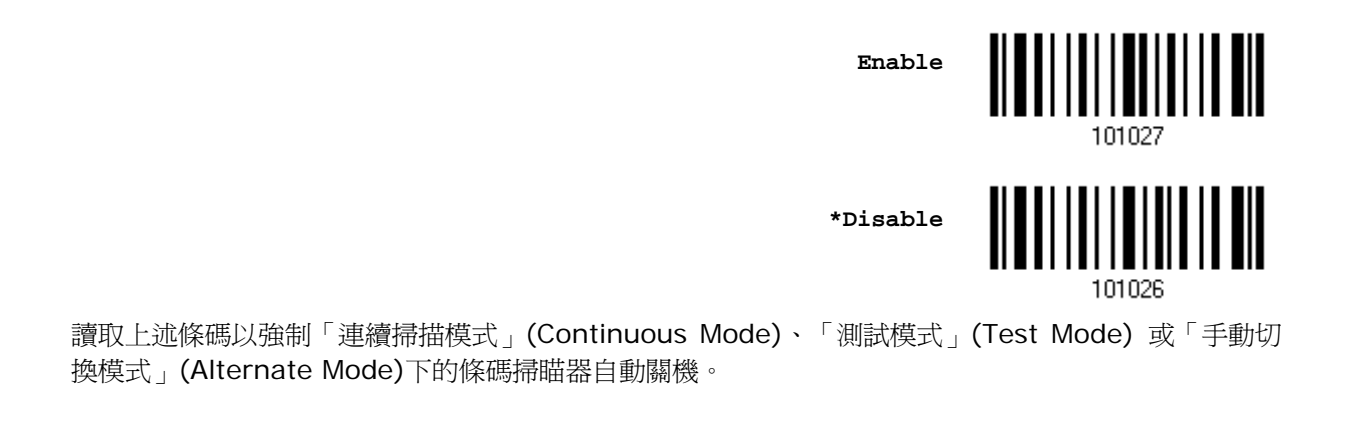

注意: 「強制自動關機」(Auto Power Off Ignoring Scan Mode) 的設定僅有啓用與關閉。關機時間 設定需在先前設定自動關機 (Auto Power Off) 時就設好。

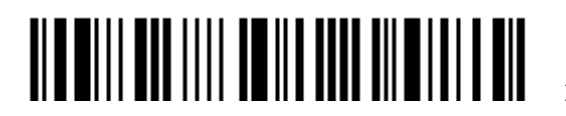

#### 1.1.3 省電功能與WPAN 連線

為了將掃描資料輸出至電腦主機,條碼掃瞄器必須建立與電腦主機的 WPAN 連線 (藍牙連線),在 WPAN 連線建立之後,條碼掃瞄器的省電功能將因應連線的建立而與連線之前有所不同。說明條碼掃瞄器成功 建立 WPAN 連線前後的省電動作如以下:

#### 成功建立 WPAN 連線前...

1. 條碼掃描器必須在待機狀態下(預設為 2 分鐘) 建立連線,此時,CPU 為全速,LED 燈號為藍燈快速閃爍(明 暗時間比為 0.5 s: 0.5 s)。

(a)等候由主機主動連線 (BT SPP Slave Mode)

(b)主動連線到主機 (BT HID 或 BT SPP Master Mode)

(c)主動連線到 3656

- 2. 若預設的 2 分鐘內沒有建立連線,剩下的時間(10-2=8 分鐘)將進入省電模式,此時, CPU 為慢速, LED 燈 號為紅燈緩慢閃爍(明暗時間比為 O.3 s: 2.5 s), 按一下掃描鍵可以使條碼掃描器恢復到待機狀態。
- 3. 若一直沒有建立連線,預設的時間過後,條碼掃描器會自動關機。

若需重新開機,按住掃描鍵大約兩秒鐘,條碼掃描器會發出一聲長音(高頻),同時 LED 燈號為紅燈,聲音停止 時紅燈熄滅。

注意: 在上述步驟 1 的情境(a)及(b)中,主機必須重新搜尋並與條碼掃描器配對連線。

#### 成功建立 WPAN 連線後...

- 1. 一旦成功建立連線,條碼掃描器必須在待機狀態下(預設為 2 分鐘)傳輸資料,此時,CPU 為全速,LED 燈號 為藍燈閃爍(明暗時間比為 0.02 s: 3 s)。
- 2. 若預設的 2 分鐘內沒有進行任何操作,剩下的時間(10-2=8 分鐘)將進入省電模式,此時, CPU 為慢速, LED 燈號為紅燈緩慢閃爍(明暗時間比為 0.3 s: 2.5 s), 按一下掃描鍵可以使條碼掃描器恢復到待機狀態。
	- ▶ 诱過 BT HID 或 BT SPP 連線時會直接關機,诱過 3656 連線時,則會經過 CPU 由全速降到慢速,最後 才會關機。
- 3. 若一直沒有進行任何操作,預設的時間過後,條碼掃描器會自動關機。條碼掃描器會發出三聲短音(由高頻到低 頻)表示無法連線。

若需重新開機,按住掃描鍵大約兩秒鐘,條碼掃描器會發出一聲長音(高頻),同時 LED 燈號為紅燈,聲音停止 時紅燈熄滅。

- ▶ 如果是透過 BT HID 連線,只要不關閉主機上的應用程式,條碼掃描器在重新開機後可以再次與主機保持 連線。條碼掃描器會發出三聲短音(由低頻到高頻)表示恢復連線。如果無法恢復連線,條碼掃描器每五秒 鐘會嘗試與原主機重新建立連線;如不需要恢復連線,可以讀取 Reset Connection 設定條碼。
- 如果是透過 BT SPP Slave Mode 連線,條碼掃描器必須等候主機主動重新建立連線。
- ▶ 如果是透過 BT SPP Master Mode 連線,只要不關閉主機上的應用程式,條碼掃描器在重新開機後可以 再次與主機保持連線。條碼掃描器會發出三聲短音(由低頻到高頻)表示恢復連線。如果無法恢復連線,條 碼掃描器每五秒鐘會嘗試與原主機重新建立連線;如不需要恢復連線,可以讀取 Reset Connection 或 Restore System Defaults 設定條碼。
- ▶ 如果是透過 3656 連線,條碼掃描器在重新開機後會恢復與 3656 連線。條碼掃描器會發出三聲短音(由 低頻到高頻)表示恢復連線。如果無法恢復連線,條碼掃描器會自動嘗試與原 3656 重新建立連線。

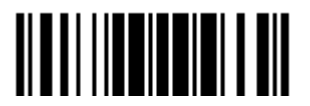

#### <span id="page-41-0"></span>1.2 記憶體

在 WPAN 連線狀態下,條碼掃描器會將成功讀取到的資料一筆接著一筆傳送到主機。您也可以將條碼掃 描器設定為記憶模式(Memory Mode),條碼掃描器會將成功讀取到的資料儲存在快閃記憶體裡,資料 存滿後必須進入設定模式並讀取 Send Data 設定條碼將資料手動傳送到主機。

#### 1.2.1 傳送緩衝區(TRANSMIT BUFFER)

傳送緩衝區(Transmit Buffer)預設為開啓,在 WPAN 連線狀態下,條碼掃描器透過傳送緩衝區將成功 讀取到的資料一筆接著一筆傳送到主機。一旦成功讀取條碼,條碼掃描器會發出一聲短音(高頻),同時 LED 燈號為綠燈,聲音停止時綠燈熄滅。但是這並不代表主機會立即收到資料,可能的狀況是條碼掃描 器不在有效傳輸範圍內所以無法即時送出資料。在這個情況下,條碼掃描器會先將資料儲存在 4 KB 的 傳送緩衝區,並繼續資料收集的工作直到傳送緩衝區記憶體佔滿。

#### 在使用傳送緩衝區的情況下…

若條碼掃描器離開有效傳輸範圍,條碼掃描器在成功讀取條碼時會發出兩聲短音(先高頻後低頻),表示資料儲存在 傳送緩衝區。

若傳送緩衝區的暫存記憶體不足(Transmit Buffer Full),條碼掃描器會發出一聲長音(低頻),同時 LED 燈號為紅 燈,聲音停止時紅燈熄滅。此爲提醒使用者傳送緩衝區記憶體不足並且暫時無法讀取條碼,必須等待資料順利傳回 主機並釋放記憶體後才能再讀取條碼。您必須儘快回到有效傳輸範圍內,資料才能順利傳回主機並釋放記憶體

#### 在不使用傳送緩衝區的情況下…

若條碼掃描器離開有效傳輸範圍,條碼掃描器會發出一聲長音(低頻),同時 LED 燈號為紅燈,聲音停止時紅燈熄滅, 表示暫時無法讀取條碼。您必須儘快回到有效傳輸範圍內,才能繼續資料收集的工作。

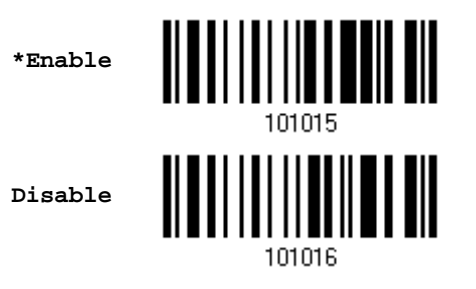

注意: 4 KB 的傳送緩衝區可以暫時儲存最多 256 筆左右的 EAN-13 條碼資料,而暫存的資料在條碼掃 描器關機或是耗盡電力時會自動清除!

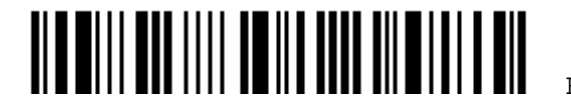

## 1.2.2 記憶模式

條碼掃描器設定為記憶模式(Memory Mode)時使用的是快閃記憶體。啓用 Memory Mode 後,已經成 功與主機建立的即時連線會自動停用。

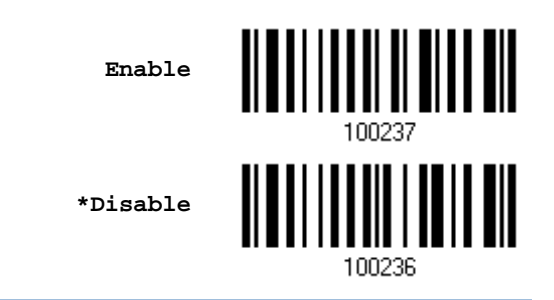

警告: 如果要恢復與主機即時連線,必須要將 Memory Mode 停用。

#### Memory Data Delay

記憶模式下的 Data Delay 預設為關閉的。選取一個資料延遲時間,做為條碼掃描器在將資料傳送回電腦時每一筆 資料的間隔時間。間隔時間越長,代表傳送的速度越慢。

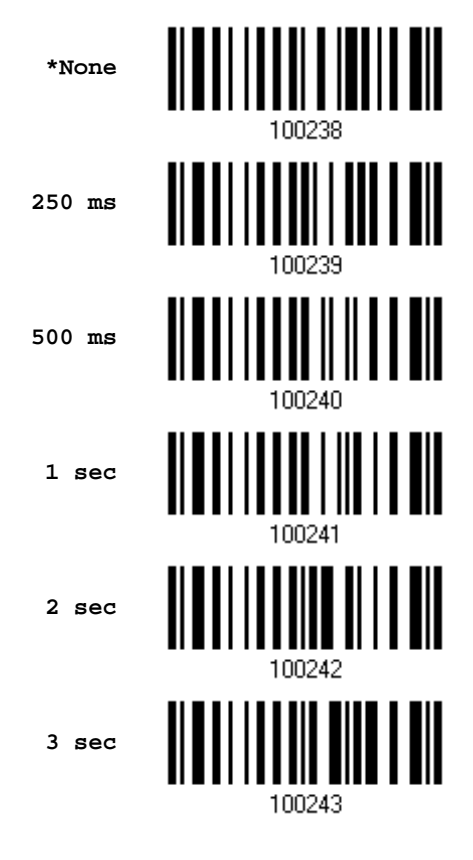

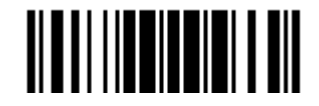

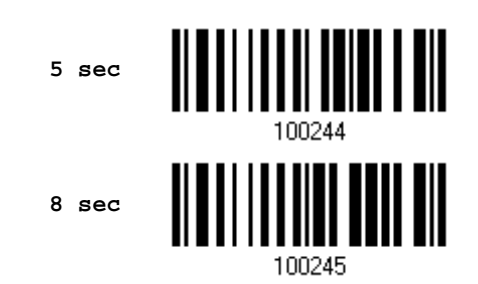

#### 上傳資料(Send Data)

512 KB 的快閃記憶體可以儲存 32,768 筆左右的 EAN-13 條碼資料,一旦佔滿,條碼掃描器會發出兩聲短音(先高 後低),同時 LED 燈號為紅燈,聲音停止時紅燈熄滅。此為提醒使用者記憶體不足並且無法讀取條碼,必須等待資 料傳回主機並清除資料釋放記憶體後才能再讀取條碼。

讀取 Send Data 設定條碼將暫時恢復與主機的前次連線並將資料傳回主機。

**Send Data**

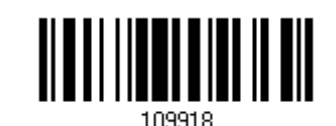

#### Clear Data & Confirm

1. 讀取 Clear Data 設定條碼清除快閃記憶體上的資料。

2. 讀取 Confirm 設定條碼確認清除資料。

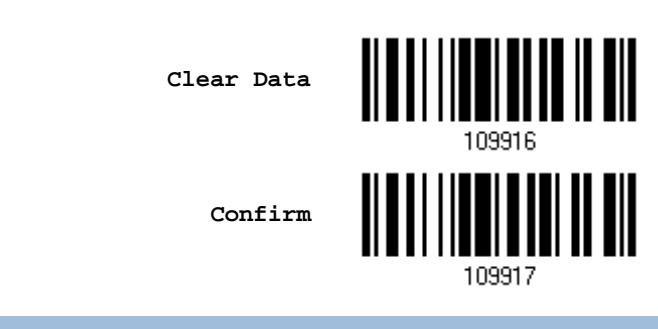

#### 1.2.3 輸出記憶體可用空間(FREE MEMORY)

在記憶模式下,讀取下列條碼可以得知目前尚可使用的輸出記憶體還剩多少百分比。

**Spare Memory**

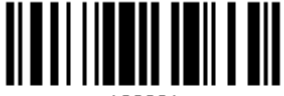

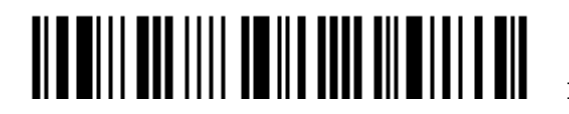

# <span id="page-44-0"></span>1.3 LED 指示燈

條碼掃描器上方的三色 LED 指示燈可以協助使用者了解目前的操作狀態。

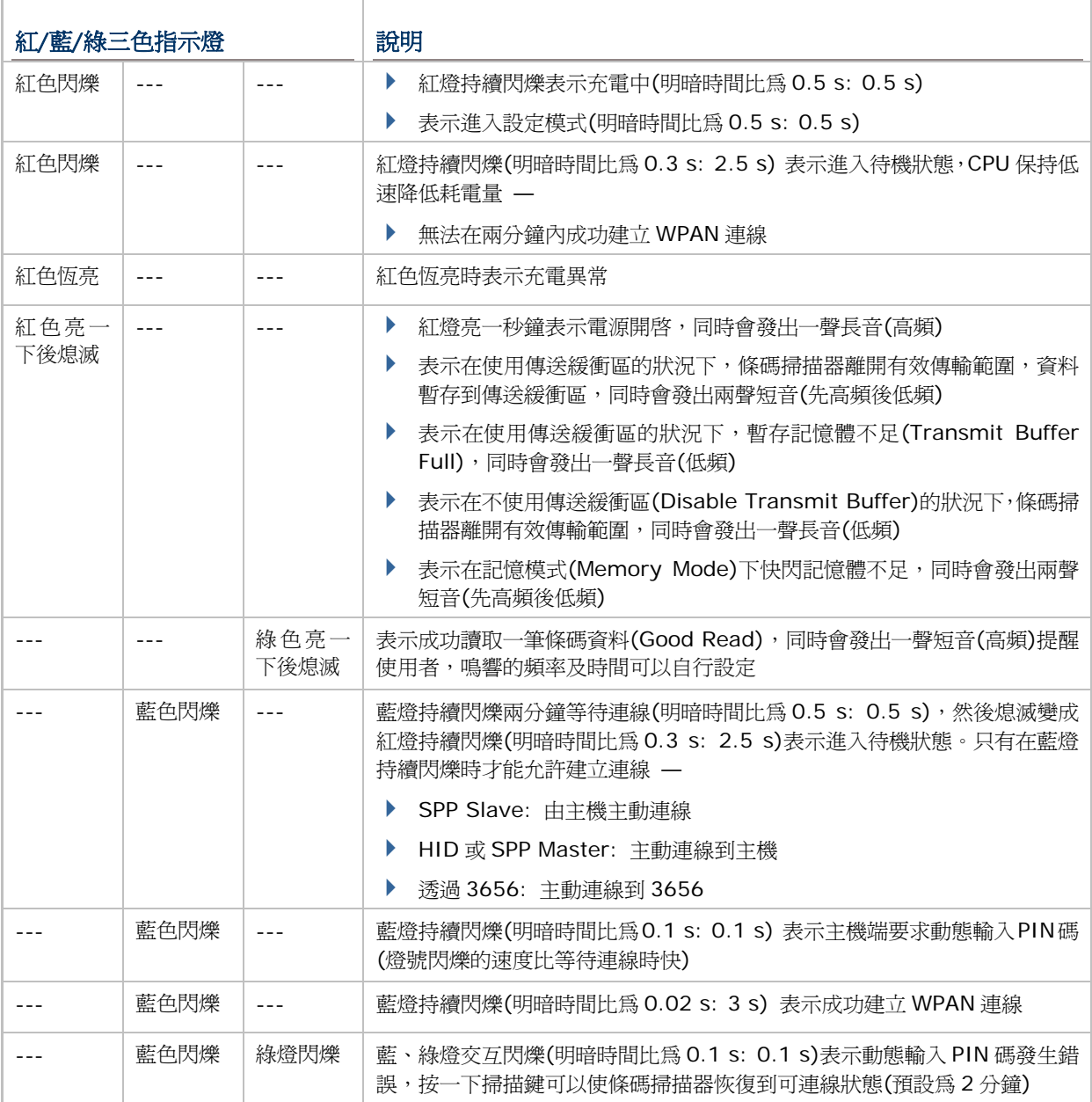

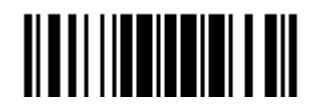

Update

#### 1.3.1 成功讀取條碼的燈號(GOOD READ LED)

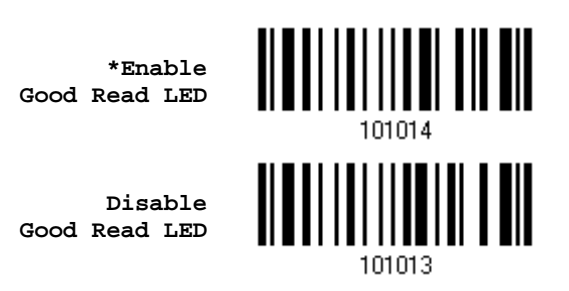

1.3.2 成功讀取條碼的燈號(GOOD READ LED)時間設定

成功讀取條碼的綠色燈號預設為在 40 毫秒後熄滅, 指定一個符合實際應用需要的數值(1~254;單位為 0.01 秒)。

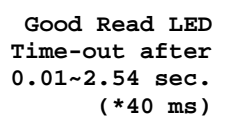

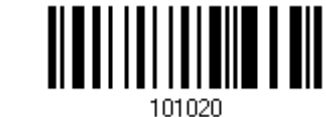

- 1) 讀取上方條碼設定有效時間。(預設為 40 毫秒)
- 2) 讀取 [附錄四的十進制數值參數](#page-238-0)設定條碼。例如,依序讀取 1、5 的設定條碼,成功讀取條碼的綠色燈 號會在 150 毫秒後熄滅。
- 3) 讀取 Validate 設定條碼確認設定無誤。

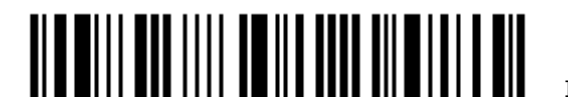

# <span id="page-46-0"></span>1.4 蜂鳴器

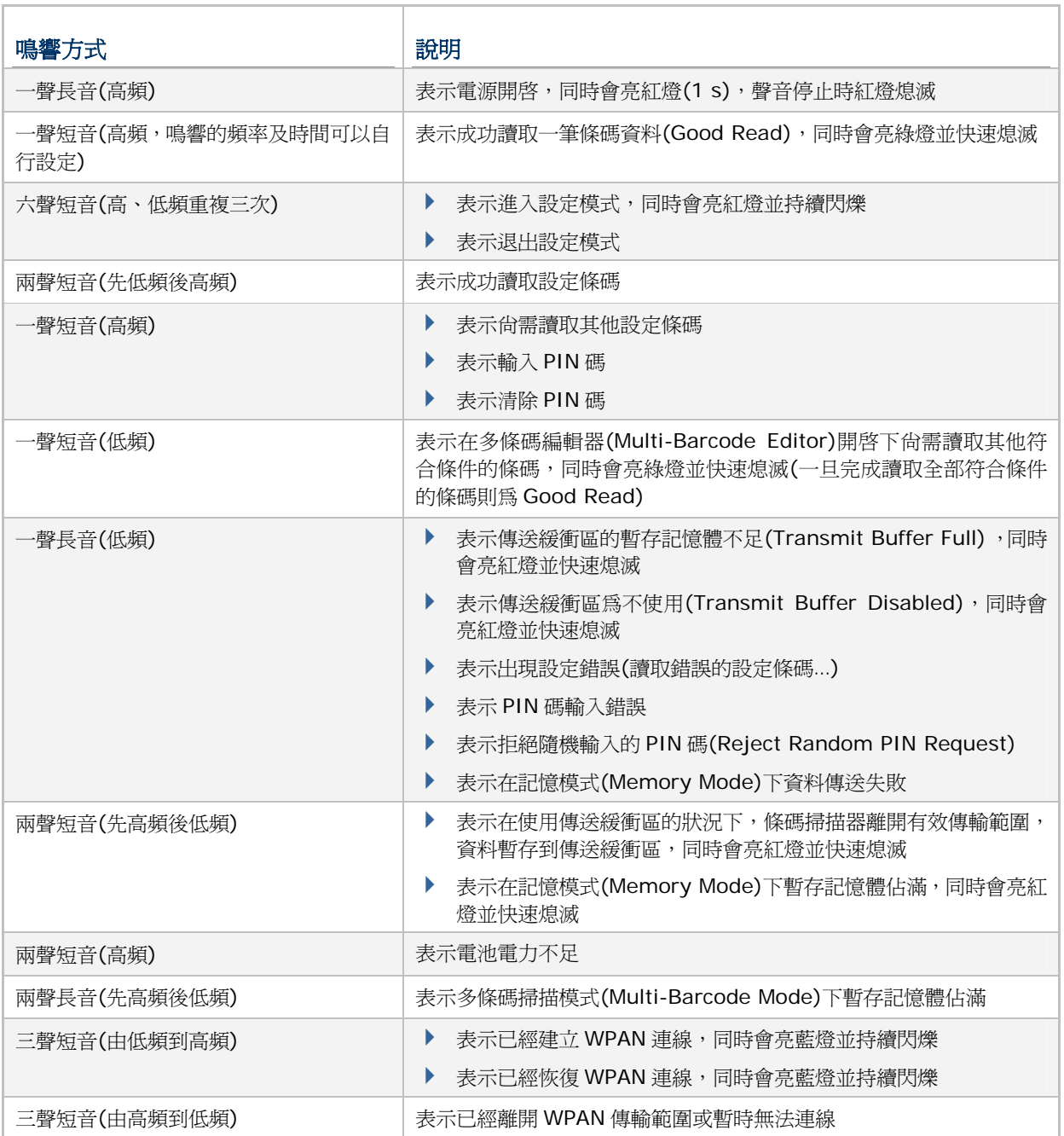

條碼掃描器內建的蜂鳴器可以協助使用者了解目前的操作狀態。

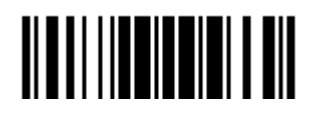

## 1.4.1 音量控制

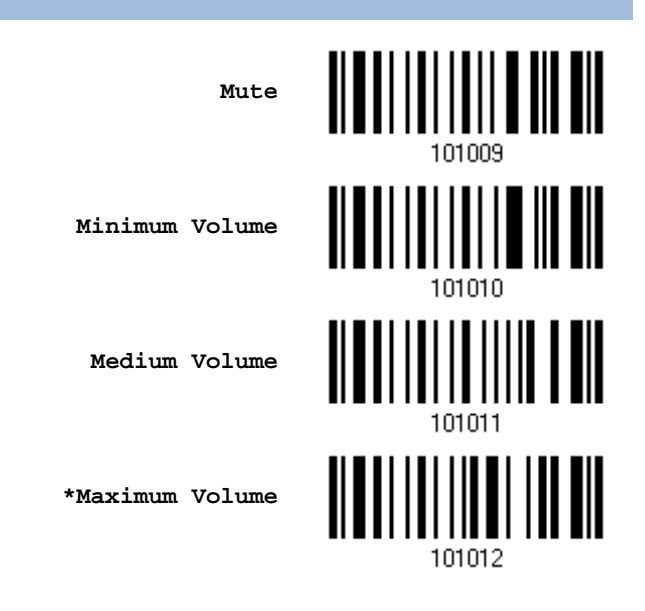

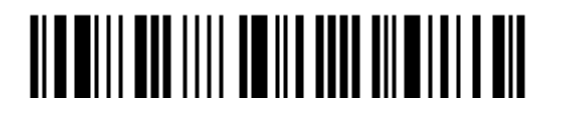

1.4.2 成功讀取條碼的提醒聲音(GOOD READ BEEP)

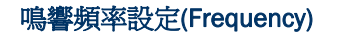

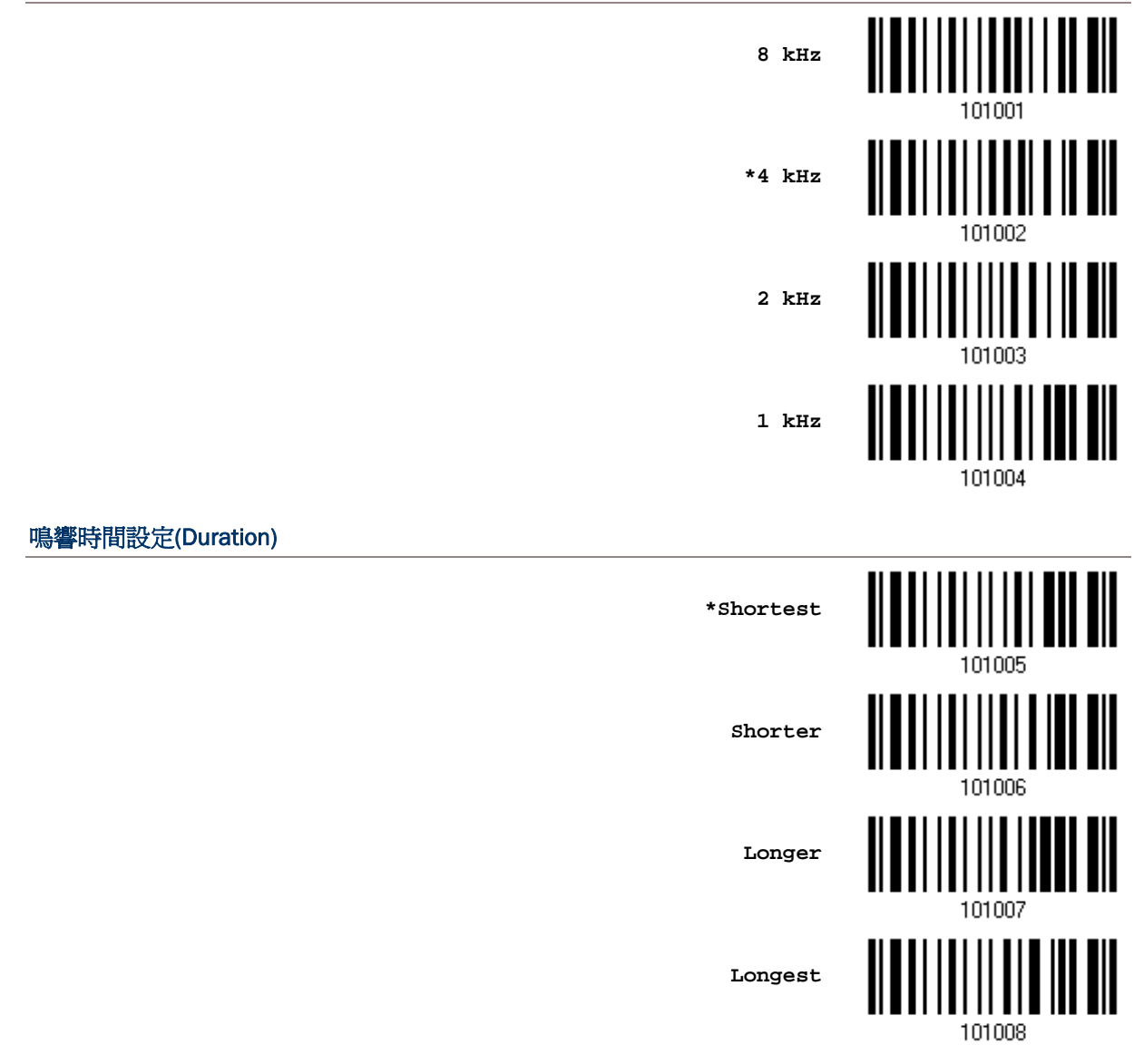

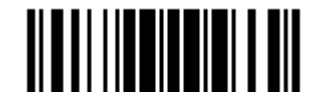

# <span id="page-49-0"></span>1.4.3 電力不足警示聲音

預設為電力不足時發出警示聲,即兩聲短音(高頻)。建議您立即更換電池以免電力不足造成資料沒有傳 送成功或資料漏失。

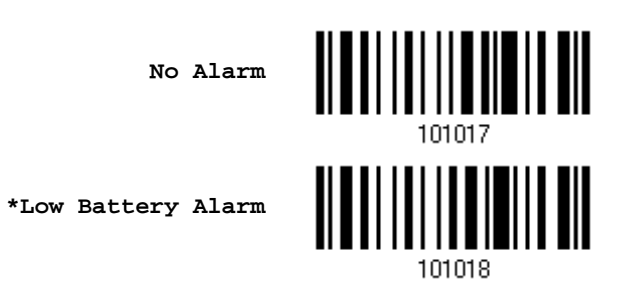

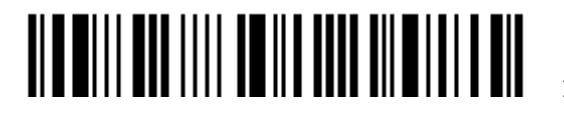

# <span id="page-50-0"></span>1.5 傳送 NR 訊息

啟用這項功能,條碼掃描器在無法讀取條碼資料的時候,可以傳送 NR 訊息到主機表示讀取失敗(No Read)。

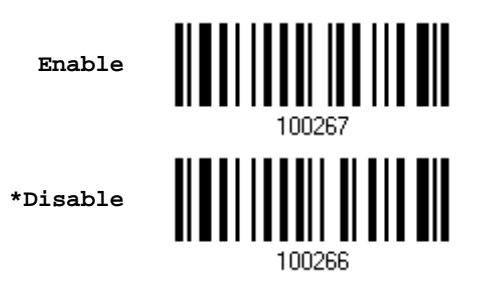

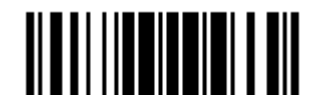

# <span id="page-51-0"></span>1.6 掃描模式(SCAN MODE)

條碼掃描器支援不同的工作模式,如下表所示:

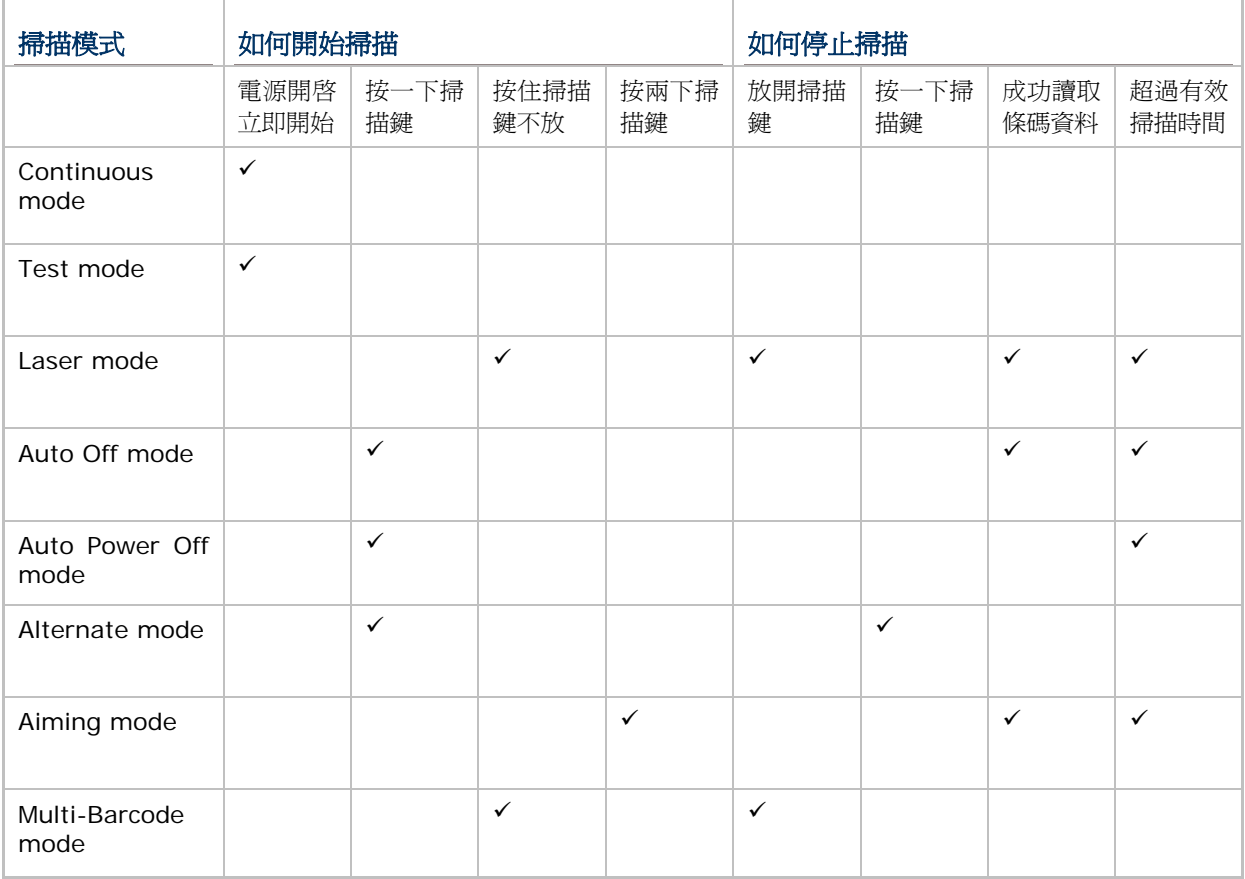

注意: 出廠預設的掃描模式為 Laser mode。

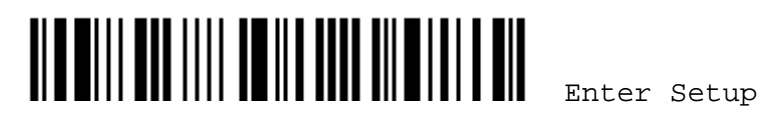

#### 1.6.1 連續掃描模式(CONTINUOUS MODE)

在這個工作模式下,一直會有一條紅色光帶,表示可以掃描。

- ▶ 每一筆條碼資料的讀取必須先移開前一個條碼後,滿足 Decoding Delay 的設定時間,才能讀取第 二個條碼。
- ▶ 如果需要重複讀取同一筆條碼資料,先移開條碼後放回掃描區,可以再一次讀取。
- 注意: 透過 Delay between Re-read(重複讀取的間隔時間)可以限制在一定時間內不得重複讀取同一 條碼資料。

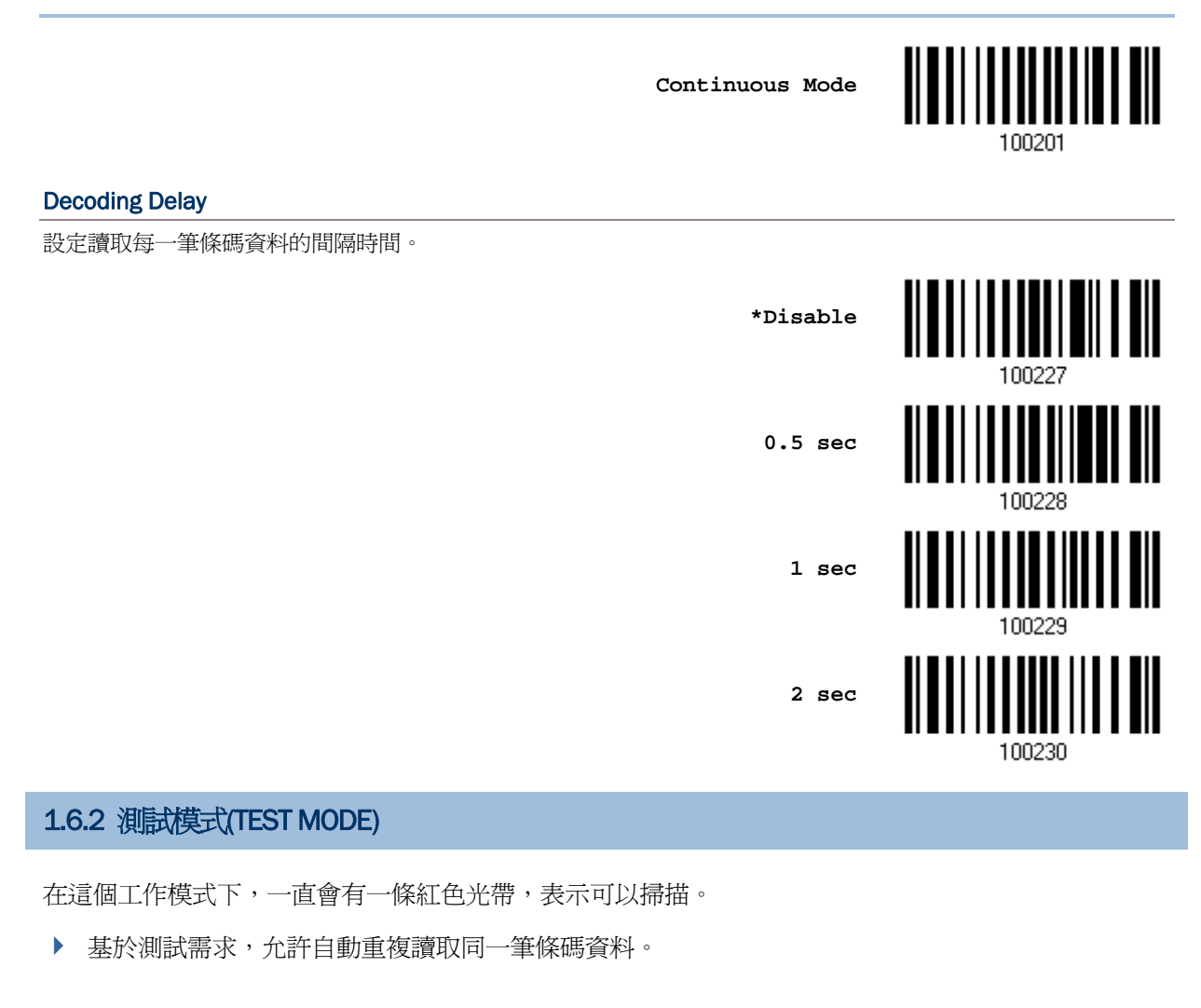

**Test Mode**

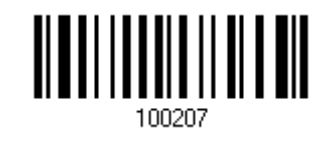

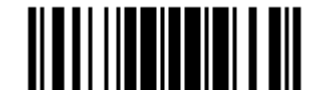

Update

#### 1.6.3 雷射模式(LASER MODE)

在這個工作模式下,按住掃描鍵不放就會有一條紅色光帶,表示可以掃描。這個掃描動作在遇到下列情 況才會結束:

- 成功讀取條碼
- 超過預設的有效掃描時間
- 放開掃描鍵

注意: 透過 Scanner Timeout 可以限制在超過一定時間後結束掃描動作。

**\*Laser Mode**

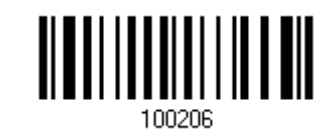

#### 1.6.4 自動關閉模式(AUTO OFF MODE)

在這個工作模式下,按一下掃描鍵就會有一條紅色光帶,表示可以掃描。這個掃描動作在遇到下列情況 才會結束:

- ▶ 成功讀取條碼
- 超過預設的有效掃描時間

注意: 透過 Scanner Timeout 可以限制在超過一定時間後結束掃描動作。

**Auto Off Mode**

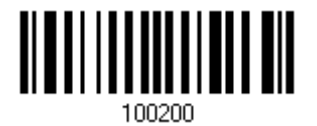

#### 1.6.5 自動關閉電源模式(AUTO POWER OFF MODE)

在這個工作模式下,按一下掃描鍵就會有一條紅色光帶,表示可以掃描。這個掃描動作在遇到下列情況 才會結束:

- ▶ 超過預設的有效掃描時間 (每一次成功讀取一筆資料都會重新計算預設的有效掃描時間)
- 注意: (1) 透過 Scanner Timeout 可以限制在超過一定時間後結束掃描動作。 (2) 透過 Delay between Re-read(重複讀取的間隔時間)可以限制在一定時間內不得重複讀取 同一條碼資料。

**Auto Power Off Mode**

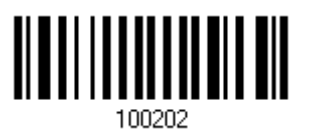

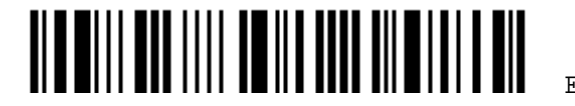

### 1.6.6 手動切換模式(ALTERNATE MODE)

在這個工作模式下,按一下掃描鍵就會有一條紅色光帶,表示可以掃描。這個掃描動作在遇到下列情況 才會結束:

再按一下藍色掃描鍵

**Alternate Mode**

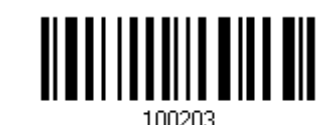

#### 1.6.7 先瞄準後掃描模式(AIMING MODE)

在這個工作模式下,按一下掃描鍵就會有一條紅色光帶,表示可以瞄準,在瞄準有效時間內再按一下掃 描鍵就會掃描。這個掃描動作在遇到下列情況才會結束:

- ▶ 成功讀取條碼
- 超過預設的有效掃描時間

注意: 透過 Scanner Timeout 可以限制在超過一定時間後結束掃描動作。

**Aiming Mode**

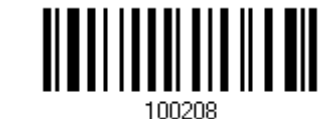

#### 瞄準有效時間

設定適當的瞄準有效時間(1~15秒),一旦超過設定的時間,用以瞄準的紅色光帶就會消失。

**Aiming Time-out after 1~15 sec. (\*1)**

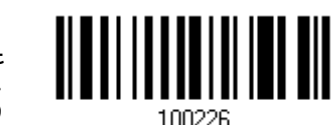

- 1. 讀取上方條碼設定瞄準有效時間。(預設的瞄準有效時間為一秒鐘)
- 2. 讀取 [附錄四的十進制數值參數](#page-238-0)設定條碼。例如,依序讀取1、0 的設定條碼可以將瞄準有效時間設為十秒鐘。
- 3. 讀取 Validate 設定條碼確認設定無誤。

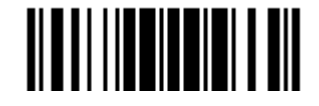

#### 1.6.8 多條碼掃描模式(MULTI-BARCODE MODE)

在這個工作模式下,按住掃描鍵不放就會有一條紅色光帶,表示可以掃描一個或一個以上的不同條碼。 在讀取多個不同的條碼時,一旦重複讀取同一條碼,該筆重複的條碼資料將會被自動清除,條碼掃描器 在此一模式下可繼續讀取不同條碼。這個掃描動作在遇到下列情況才會結束:

放開藍色掃描鍵

**Multi-Barcode Mode**

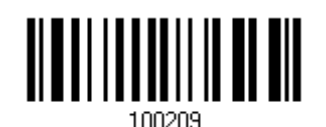

注意: (1) 所謂一個以上的不同條碼指的是Code Type或條碼內容不得重複出現。 (2) Multi-Barcode Mode與 多條碼編輯[\(Multi-Barcode Editor\)](#page-185-0)為不同的功能。

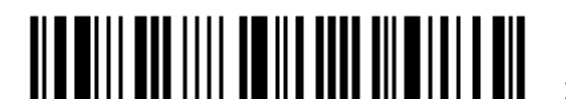

# <span id="page-56-0"></span>1.7 有效掃描時間

設定適當的有效掃描時間(1~254 秒、O= Disable),一旦超過設定的時間,表示可以掃描的紅色光帶 就會消失。這項設定僅適用於下列掃描模式:

- ▶ Laser mode 雷射模式
- ▶ Auto Off mode 自動關閉模式
- ▶ Auto Power Off mode 自動關閉電源模式
- ▶ Aiming mode 先瞄準後掃描模式

**Scanner Time-out after 0~254 sec. (\*10)**

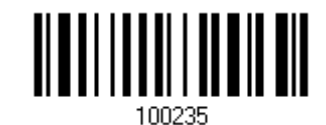

- 1) 讀取上方條碼設定有效掃描時間。(預設的有效掃描時間為十秒鐘)
- 2) 讀取[附錄四的十進制數值參數](#page-238-0)設定條碼。例如,依序讀取 1、5 的設定條碼可以將有效掃描時間設爲 十五秒鐘。
- 3) 讀取 Validate 設定條碼確認設定無誤。

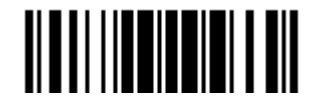

## <span id="page-57-0"></span>1.8 重複讀取的間隔時間

當條碼掃描器設定在下列任一種掃描模式時, Delay between Re-read 可以用來防止使用者在不注意 的情況下重複讀取到同一個條碼資料。

- ▶ Continuous mode 連續掃描模式
- ▶ Auto Power Off mode 自動關閉電源模式
- ▶ Alternate mode 手動切換模式

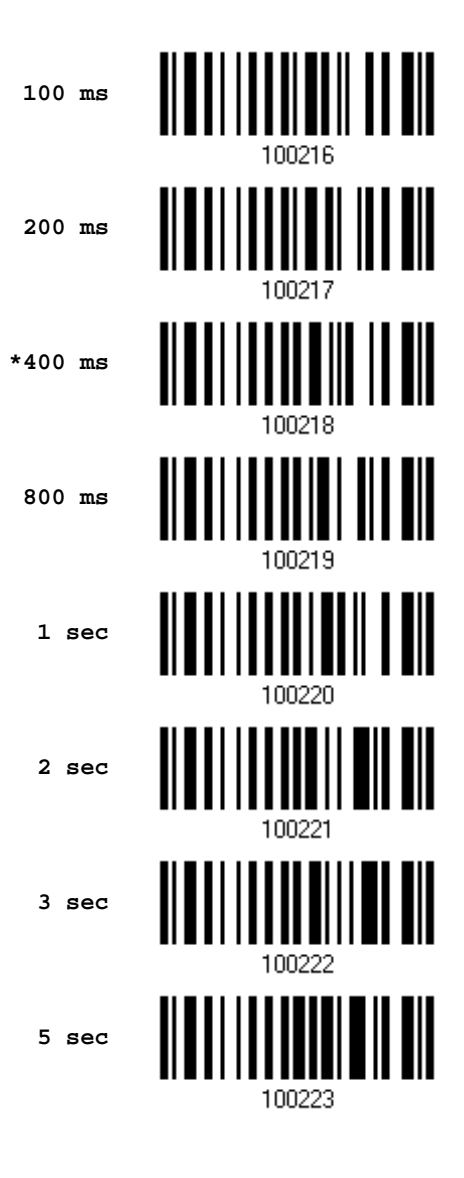

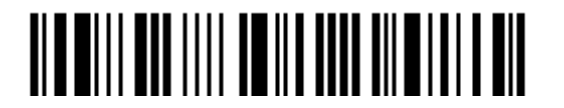

## <span id="page-58-0"></span>1.9 適用所有條碼類型的 READ REDUNDANCY

選擇符合需求的 Read Redundancy 等級(0~3次、預設的次數為 0):

- ▶ No read redundancy 意思是只要成功讀取條碼資料一次,就算是有效讀取並引發"READER Event"。
- ▶ 讀取安全性的設定數值(1~3)越高,代表讀取速度越慢,這是因為要重複讀取確認資料正確性,例如 設定 3 表示同一筆條碼資料必須連續成功讀取四次才算是有效讀取。

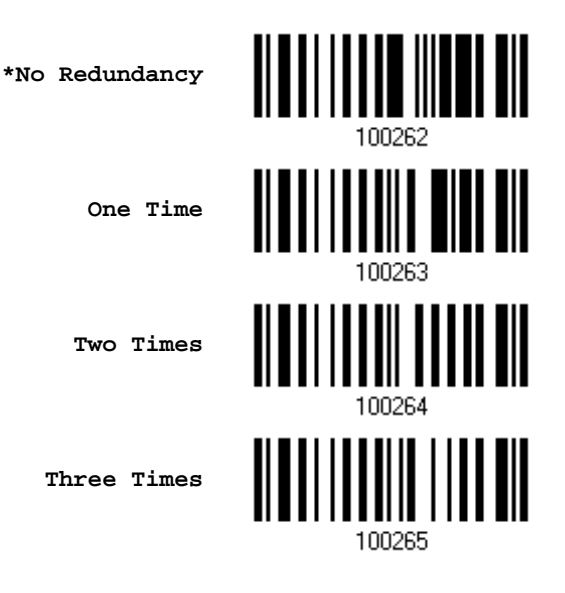

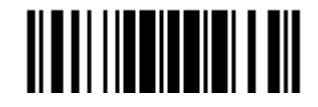

### <span id="page-59-0"></span>1.10 僅適用於 UPC/EAN 條碼的 ADDON SECURITY

UPC/EAN 條碼可能帶有附屬條碼(Addon 2、Addon 5), 選擇符合需求的 Read Redundancy 等級  $(0 - 30 *2*)$ :

▶ 讀取安全性的設定數值越高,代表讀取速度越慢,這是因為要重複讀取確認資料正確性。

注意: UPC/EAN Addon 2、Addon 5 必須先設定為可以讀取。

**Addon Security Level (\*0~30)**

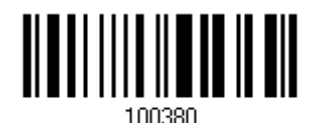

- 1) 讀取上方條碼設定 Addons Read Redundancy。(預設的次數為 0)
- 2) 讀取 [附錄四的十進制數值參數](#page-238-0)設定條碼。例如,依序讀取 1、2 的設定條碼可以將Addons Read Redundancy設為十二次。
- 3) 讀取 Validate 設定條碼確認設定無誤。

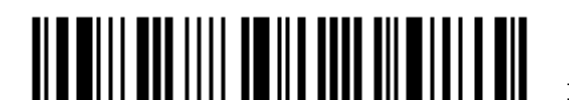

## <span id="page-60-0"></span>1.11 自動感應條碼(AUTO-SENSE MODE;限 1560 使用)

這項設定必須將內建 CCD 掃描引擎的條碼掃描器搭配使用 3656 固定底座(Auto-Sense stand),如下 圖所示。自動感應條碼的功能會將掃描模式固定在雷射模式(Laser Mode),但是作用方式會與原來的雷 射模式有些微差異,使用中將條碼掃描器置掛於固定座上就可以自動感應條碼,只要有條碼出現,就會 有一條紅色光帶,表示可以掃描。

注意:當您將條碼掃描器自 3656 固定底座移開時或讀取 Disable (Auto-Sense)條碼後,自動感應條 碼的功能會無效並回復到原來的雷射模式。如不使用雷射模式,可另行變更。

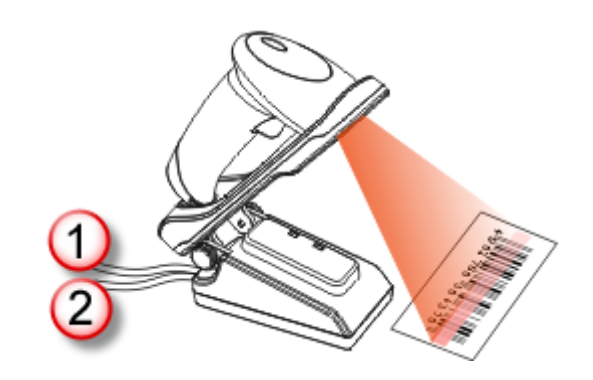

注意: 自動感應條碼的功能必須要 3656 固定底座(Auto-Sense stand)同時接上 5V 電源線與傳輸線 才能作用。USB 傳輸線所提供的電力並不足使用。

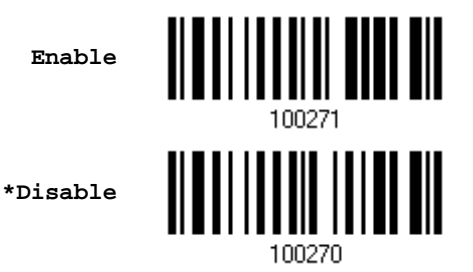

當周圍的光線不足以讓 1560 自動感應條碼的時候,讀取下方 High Sensitivity 設定條碼有助於提高自 動感應的靈敏度。自韌體版本 1.23 以後, 1560 在 High Sensitivity 下每隔 300 毫秒會打出紅色光帶, 表示可以自動感應條碼。

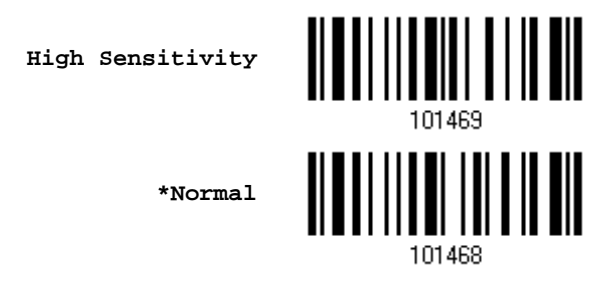

注意: 倘若周圍光線亮度低於 100 lux,建議您增加光源或是改為使用 Continuous Mode。

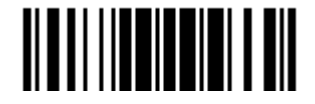

## <span id="page-61-0"></span>1.12 CCD SENSOR 維持在開啟狀態(限 1560 使用)

這項功能是使 CCD sensor 維持在開啓狀態,提高讀取條碼的速度;關閉這項功能則可以降低電池電力 的消耗。

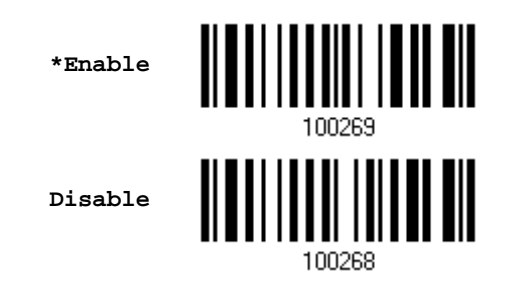

#### 1.13 NEGATIVE BARCODES

一般而言,條碼是白底黑線條的印刷圖案,也就是線條(Bar)的顏色比空白(Space)的顏色深。Negative Barcode 指的是空白(Space)的顏色比線條(Bar)的顏色深的條碼,條碼掃描器支援讀取這種印刷方式 的條碼。

**Enable**

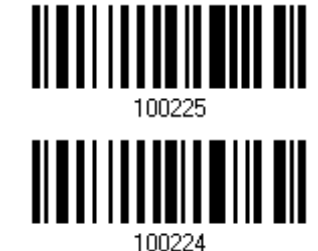

**\*Disable**

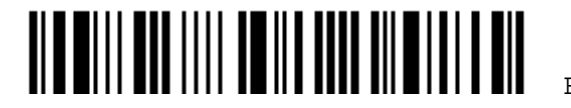

# <span id="page-62-0"></span>1.14 有效讀取區域

基本上,所謂的有效讀取區域涵蓋所欲讀取的條碼資料。但是,在讀取數個相鄰條碼其中一個的時候, 限縮有效讀取區域可以避開不小心讀取到相鄰條碼,此時僅會讀取到出現在有效讀取區域內的條碼。

例如,在下圖中如僅需讀取條碼 A,使用者必須先讀取 Centering On 設定條碼將掃描視窗定位,接著, 讀取調整視窗的設定條碼將有效讀取區域限縮為 Left 10%~ Right 30%。

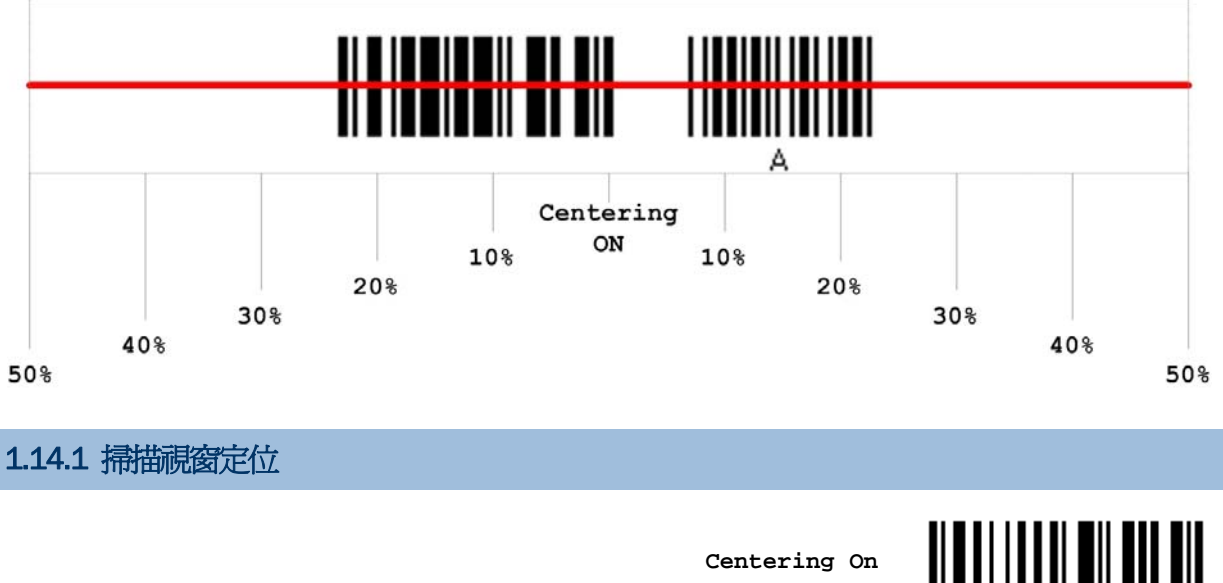

**\*Centering Off**

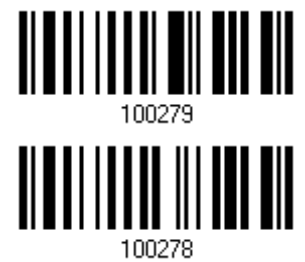

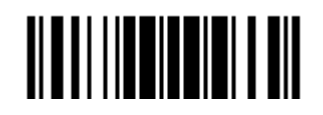

#### 1.14.2 調整視窗

#### 視窗左半部的百分比設定

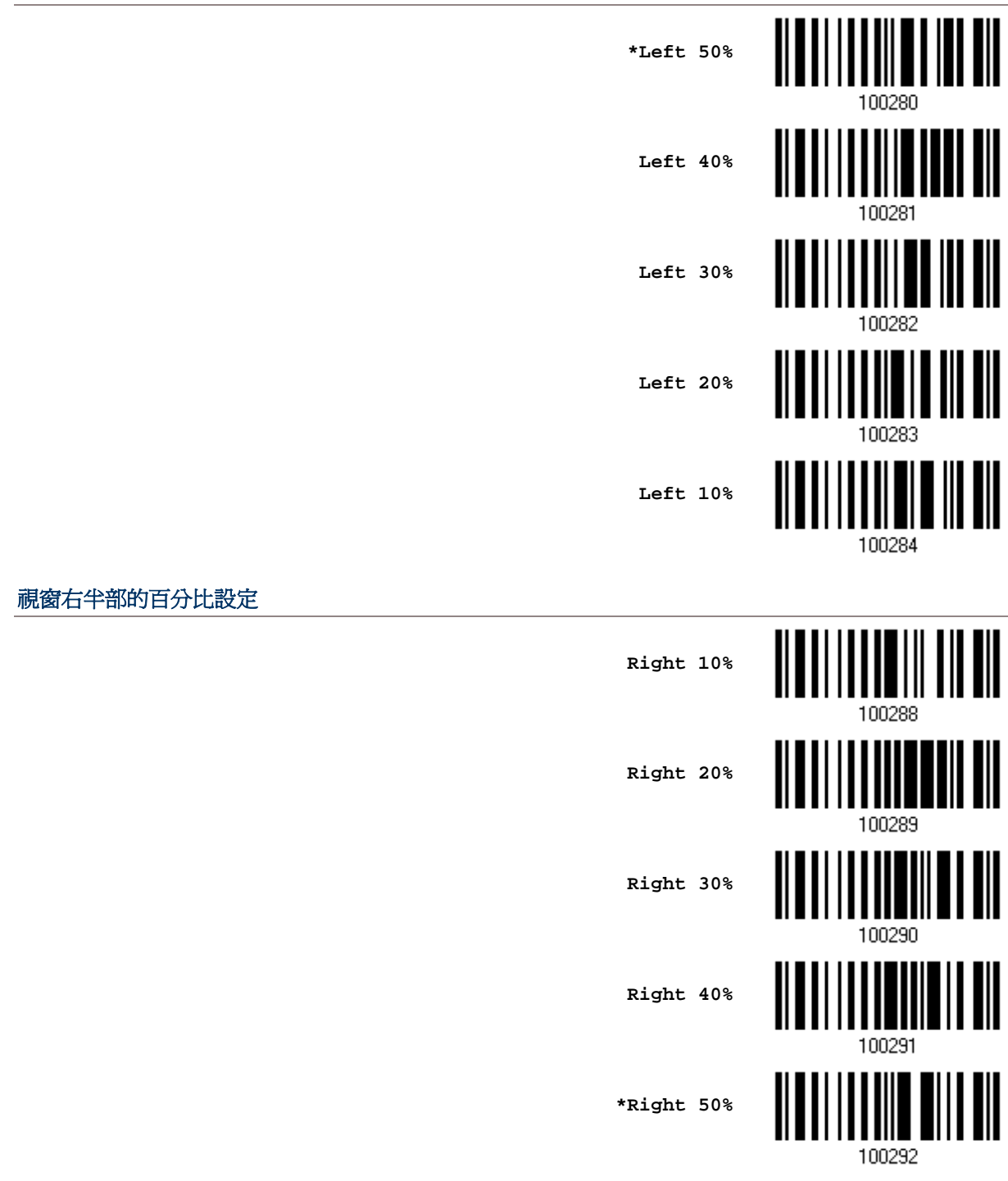

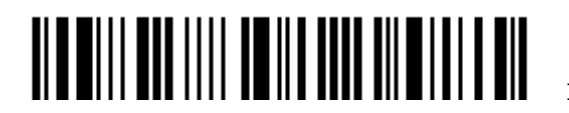

# Chapter 2

# 傳輸介面的設定

建議您依照下列步驟,使條碼掃描器可以連線到配備藍牙無線技術的電腦。

- 1) 將條碼掃描器安裝好電池後, 按住掃描鍵大約兩秒鐘即可開機。
- 2) 讀取 Enter Setup 條碼進入設定模式。
- 3) 讀取傳輸介面設定條碼。
- 4) 讀取其他設定條碼。
- 5) 讀取 Update 條碼以儲存目前的設定並退出設定模式。
- 6) 開啟電腦的電源並啟用藍牙連線功能,參閱 [Chapter 3](#page-110-0) 如何建立WPAN連線。

注意: 1560 系列條碼掃描器預設的傳輸介面為 BT HID。

## 本章內容

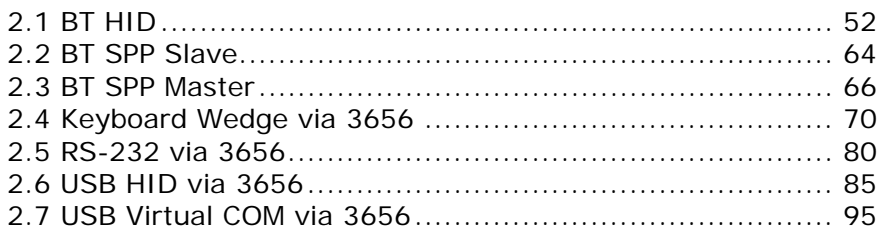

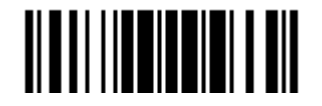

## <span id="page-65-0"></span>2.1 BT HID

如果是使用BT HID,有關WPAN連線的相關設定,參閱 [Chapter 3](#page-110-0) 如何建立WPAN連線。無論是透過 BT HID 或USB HID建立連線,都可以執行像是Notepad.exe的程式來接收傳送到PC端的資料。

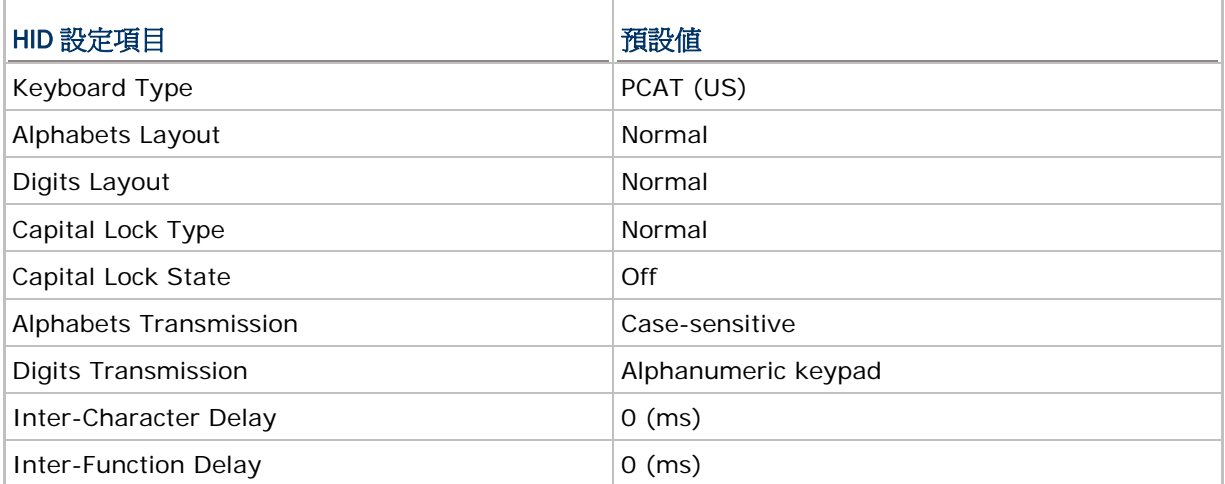

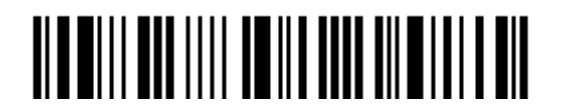

#### 2.1.1 啓用 BT HID 並選擇鍵盤類型

1560 系列條碼掃描器預設為使用 BT HID 傳輸介面 PCAT(US)鍵盤類型, 如果從其他傳輸介面切換回 來,必須重新啟用並選擇鍵盤類型。

> **Activate BT HID & Select Keyboard Type…**

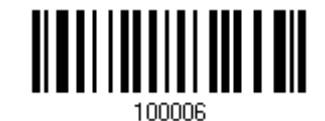

- 1) 讀取上方條碼設定 BT HID 並選擇鍵盤類型。
- 2) 讀取 [附錄四的十進制數值參數設](#page-238-0)定條碼。例如,讀取 6、4 的設定條碼可以將鍵盤類型設為 PCAT(US)。鍵盤類型代號詳見下表。
- 3) 讀取 Validate 設定條碼確認設定無誤。

#### BT HID 鍵盤類型

預設為 PCAT(US), 支援下列鍵盤類型:

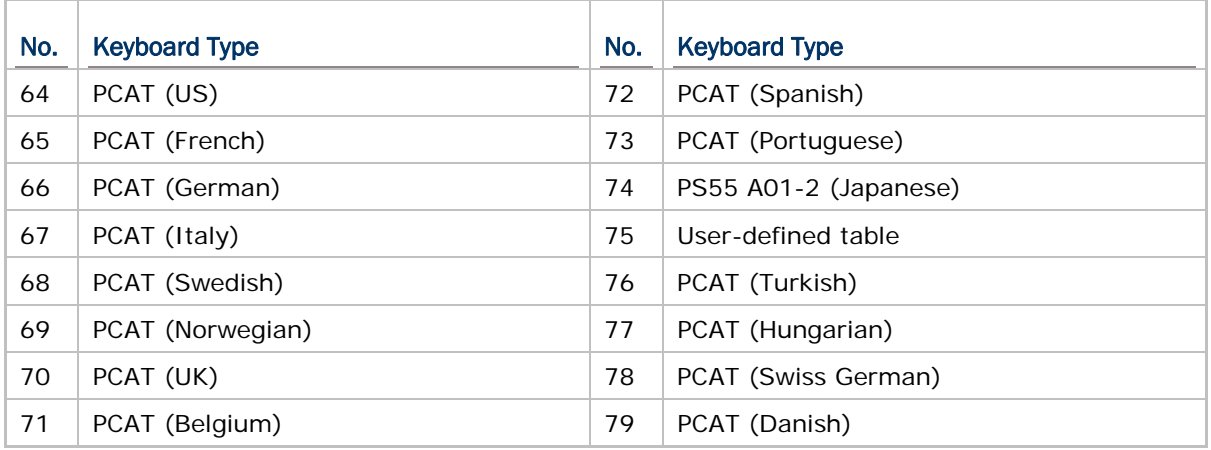

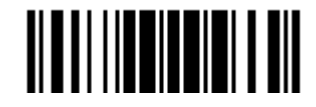

#### 2.1.2 重置連線(RESET CONNECTION)

透過 BT HID 可以允許條碼掃描器連線到一台電腦,如果需要將該台條碼掃描器連線到其他電腦,必須 先讀取下面的 Reset Connection 設定條碼將現有的 BT HID 連線中斷並清除連線紀錄,條碼掃描器會 自動重新啟動。然後,使條碼掃描器連線到另一台配備藍牙無線技術的電腦。

**Reset Connection**

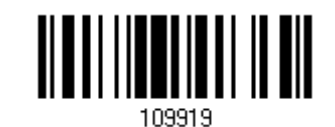

注意: 在讀取 Restore System Defaults 條碼後, 也會清除現有的連線紀錄。

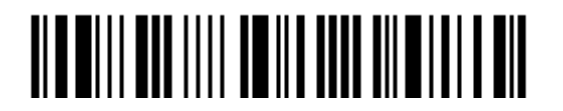

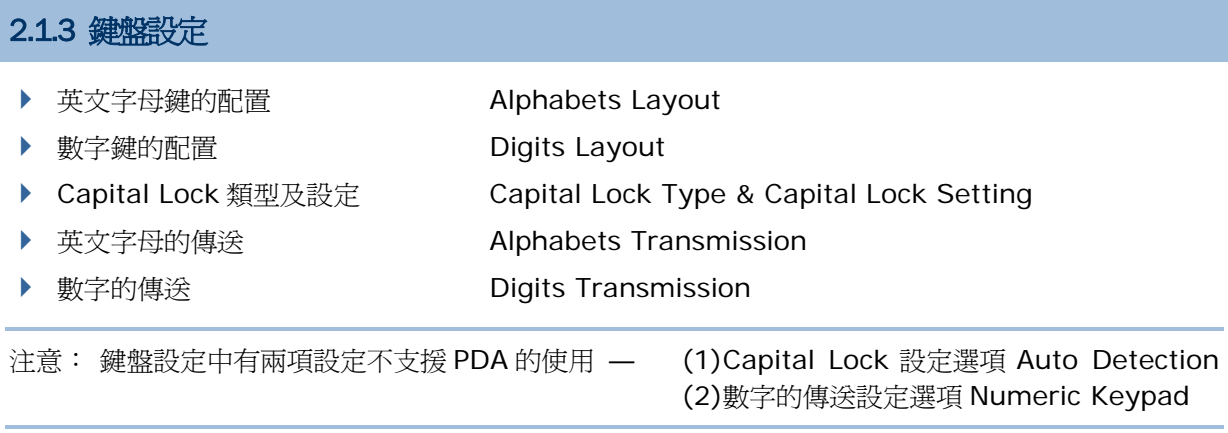

#### 英文字母鍵的配置

Alphabets Layout 預設為一般鍵盤配置,也就是標準英文鍵盤配置。使用者可以視需要選擇法文或是德文鍵盤配 置,鍵盤上的 A、Q、W、Z、Y、M 字母的位置將會隨之不同。

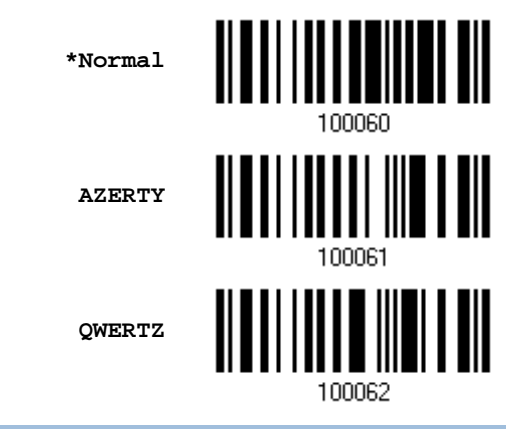

注意: 鍵盤配置的設定僅適用於美式鍵盤如 PCAT (US), Alphabets Layout 與 Digits Layout 的設 定必須與使用中的鍵盤相符。

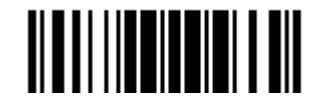

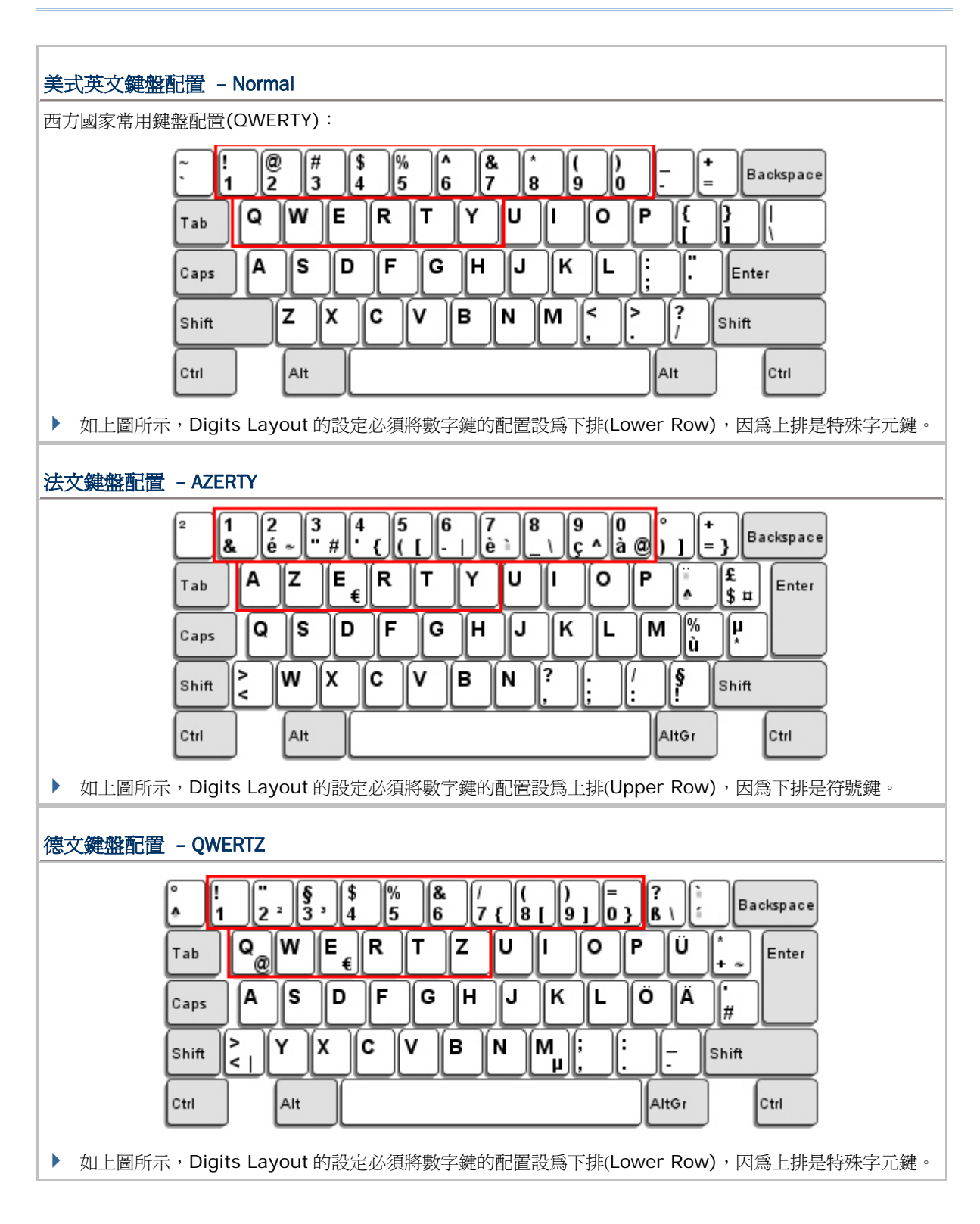

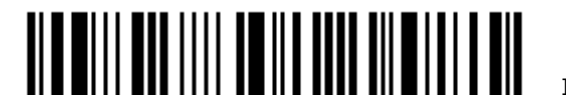

#### 數字鍵的配置

Digits Layout 預設為一般鍵盤配置,也就是標準英文鍵盤配置的下排。使用者必須依照 Alphabets Layout 選擇 符合的數字鍵配置。

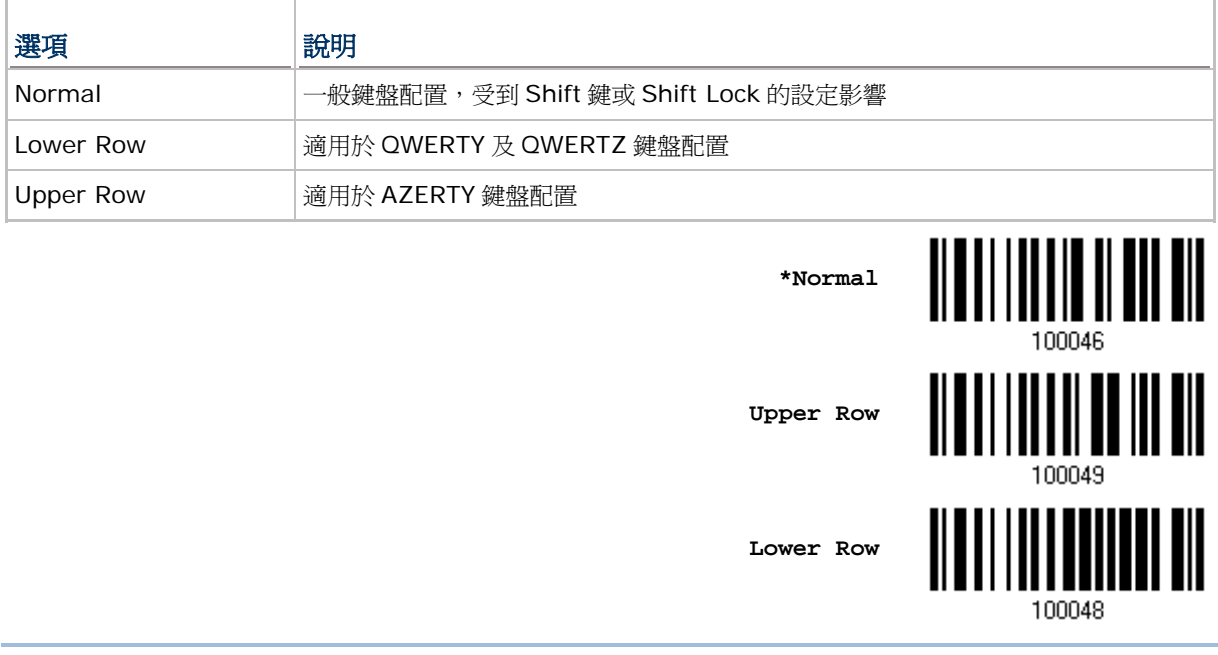

注意: 在需要使用到不支援的鍵盤類型(語系)時, Digits Layout 可以與字元置換(Character Substitution)配合使用。

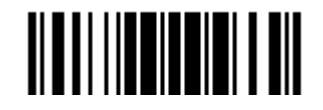

#### Capital Lock 類型及設定

為了要能正確地傳送字母,條碼掃描器需要知道實際鍵盤上大寫鍵(Caps/Shift Lock)的狀態。如果設定不正確,則 大寫字母會被當成小寫字母傳送;反之亦然。

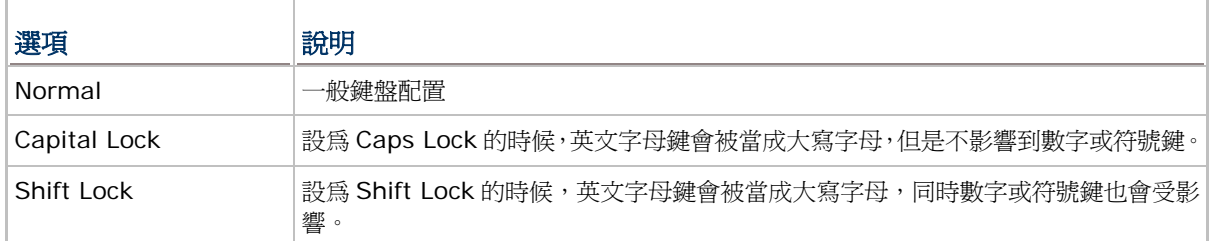

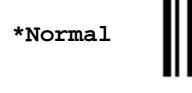

**Shift Lock**

**Capital Lock**

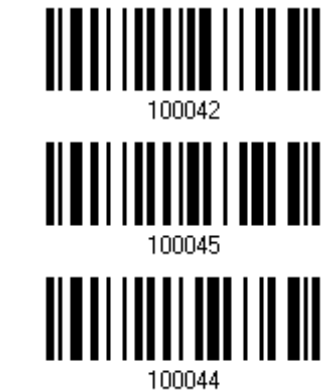

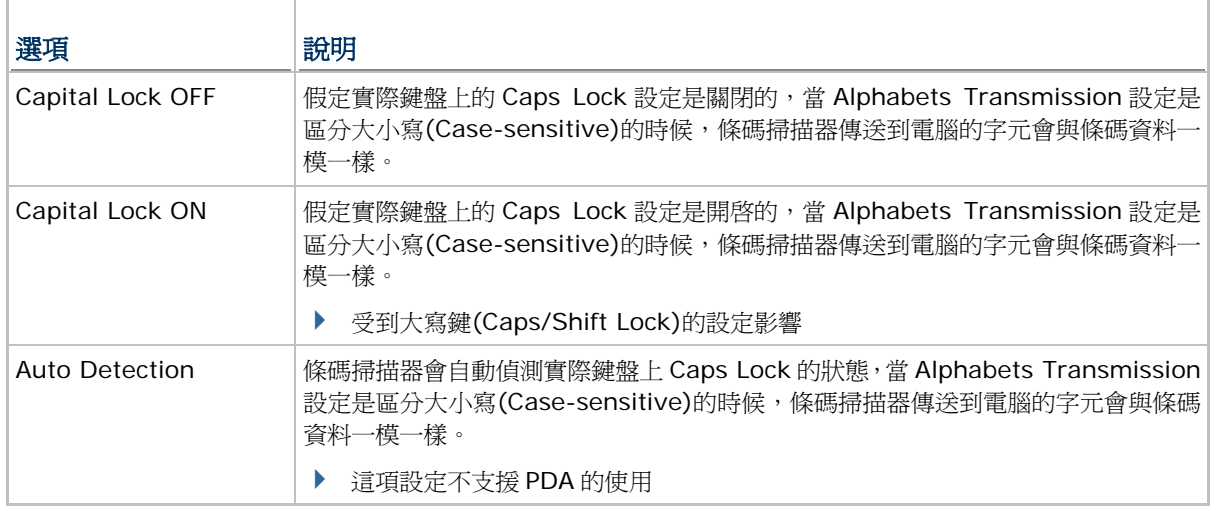

**Auto Detect**

**Capital Lock ON**

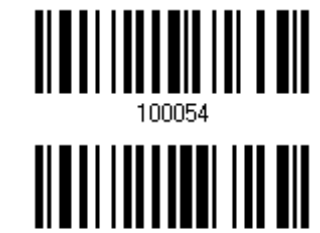

100053

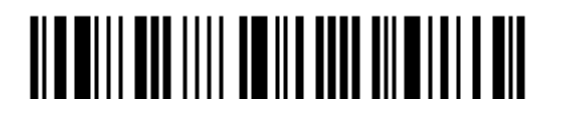
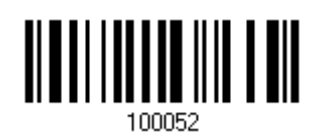

**\*Capital Lock OFF**

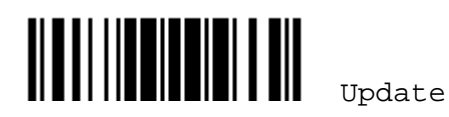

## 英文字母的傳送

Alphabets Transmission 預設為區分大小寫(Case-sensitive),也就是條碼掃描器傳送到電腦的英文字母或字元 會受到原有的大寫或小寫狀態、實際鍵盤上 Caps Lock 的狀態、大寫鍵(Caps/Shift Lock)的設定影響。如果是選 擇忽略大小寫(Ignore Case)的話,傳送到電腦的英文字母或字元僅會受到實際鍵盤上 Caps Lock 的狀態所影響

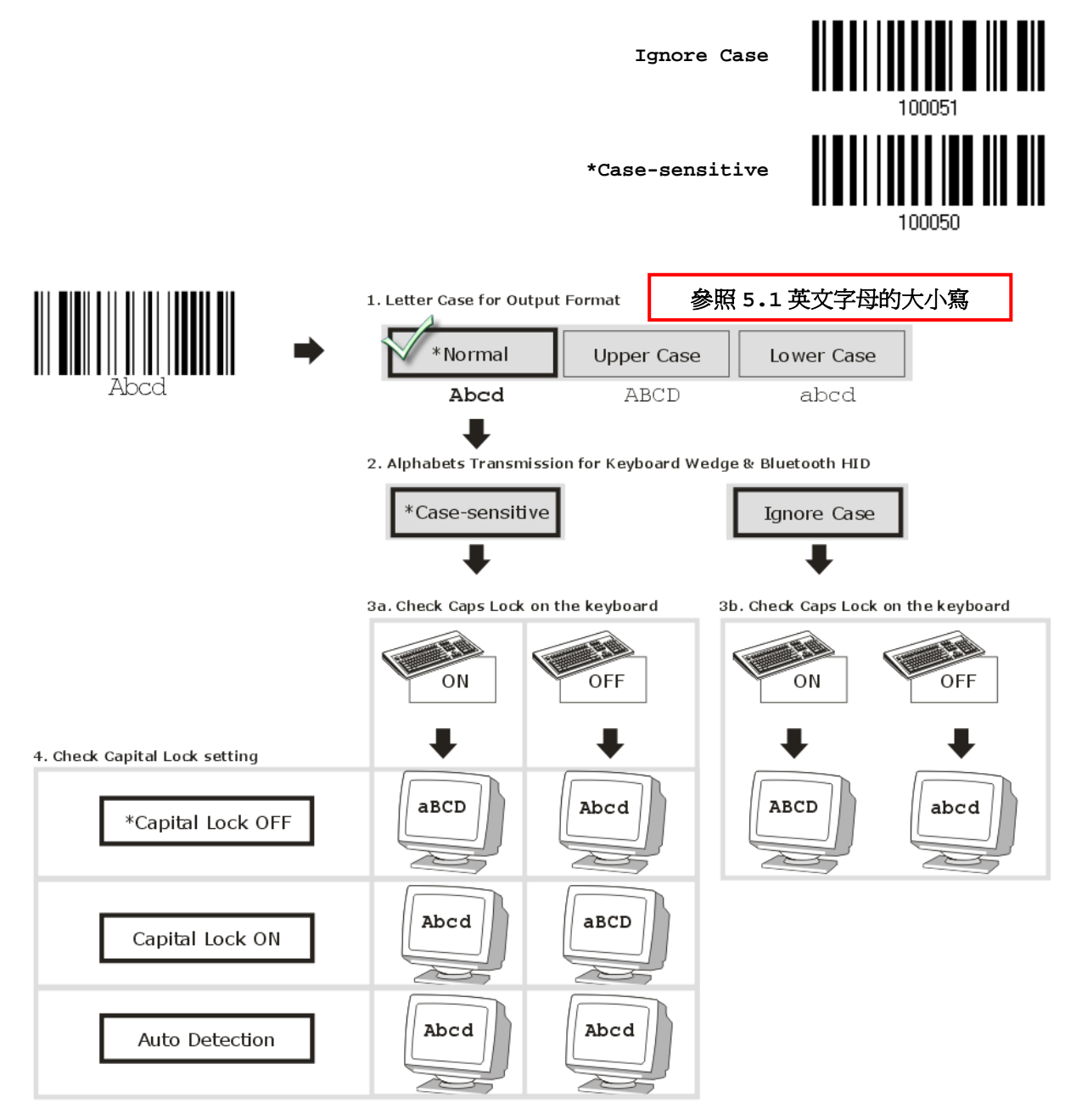

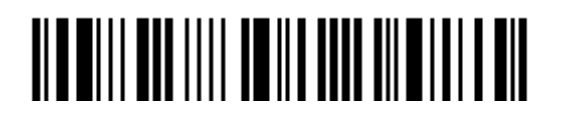

60

## 數字的傳送

的數字鍵盤。 <u>||||||||||||||||||||||</u> **Numeric Key \*Alphanumeric Key** 100040 Digits transmission Digits transmission on Alphanumeric keys on Numeric keys e) ooon ooon **For Toron**  $\frac{\log \log \log x}{\log x}$ <u>a dena ele dela de alem</u>  $\mathbb{Z}$  of  $\mathbb{Z}$ **ETHE** <u> Enore de doua de Sine</u> Tar adk.  $\left[\right. - \left. - \right. - \right]$ 同 اءالماء العالقا កោត rm िलिया ោច 忙  $\lceil \frac{3}{2} \rceil$   $\lceil \frac{3}{2} \rceil$  $\widetilde{\mathbf{u}}^{(s)}$  and  $\widetilde{\mathbf{u}}$ E FINITION 匝 ព្រ  $\lceil \gamma| + \rceil$ ¶™-[Berl] Pr. 日田三

Digits Transmission 預設為使用鍵盤上的英數鍵傳送數字。如果是選擇 Numeric Keypad 的話,將使用鍵盤右側

注意: 如果是選擇 Numeric Keypad 的話,應該要先開啓實際鍵盤上 Num Lock 的狀態。 這項設定不支援 PDA 的使用。

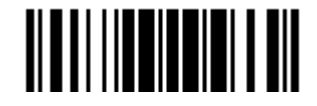

## 2.1.4 INTER-CHARACTER DELAY

Inter-Character Delay 預設為關閉的。指定一個與電腦反應時間相當的數值(0~254 毫秒), 做為條碼 掃描器傳送到電腦的每一個字元的間隔時間,間隔時間越長,代表傳送的速度越慢。

> **Inter-Character Delay… (\*0~254)**

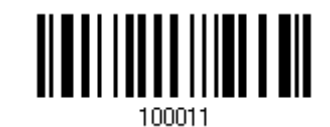

- 1) 讀取上方條碼設定字元間隔時間。
- 2) 讀取 [附錄四的十進制數值參數](#page-238-0)設定條碼。例如,依序讀取 1、2 的設定條碼可以將Inter-Character Delay設為 12 毫秒。
- 3) 讀取 Validate 設定條碼確認設定無誤。

## 2.1.5 INTER-FUNCTION DELAY

Inter-Function Delay 預設為關閉的。指定一個與電腦反應時間相當的數值(0~254 毫秒),做為條碼 掃描器傳送到電腦的每一個 function code (OxO1 ~ Ox1F)的間隔時間,間隔時間越長,代表傳送的速 度越慢。

> **Inter-Function Delay… (\*0~254)**

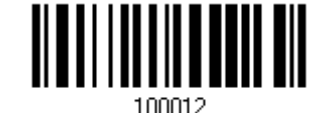

- 1) 讀取上方條碼設定 function code 間隔時間。
- 2) 讀取 [附錄四的十進制數值參數設](#page-238-0)定條碼。例如,依序讀取 3、0 的設定條碼可以將Inter-Function Delay設為 30 毫秒。
- 3) 讀取 Validate 設定條碼確認設定無誤。

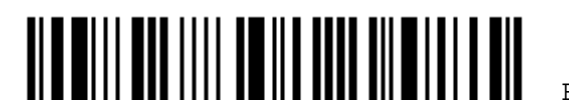

## 2.1.6 HID CHARACTER TRANSMIT MODE

HID 預設為批次傳送每一筆資料。讀取下方 By Character 設定條碼可以一次僅傳送一個字元。

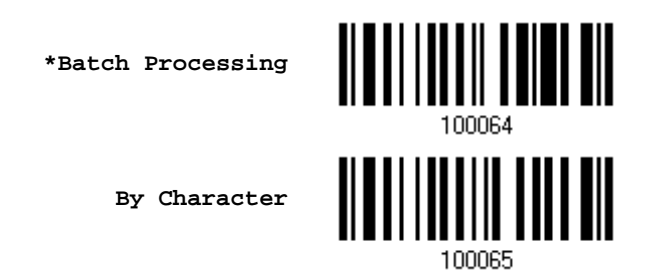

注意: 若使用 iPhone 或 iPad 接收資料,請開啓 By Character 功能。

## 2.1.7 IPHONE/IPAD 的鍵盤支援

條碼掃描器與 iPhone 或 iPad 成功建立連線時, iPhone 或 iPad 上的鍵盤會自動隱藏。若需使用鍵盤輸 入,則可讀取下方設定條碼使鍵盤出現或隱藏。

**Show or Hide Keypad**

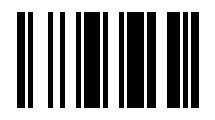

注意: 此功能僅適用於(1) iPhone 4 或 3GS v4.1 以後的版本 (2) iPad v4.2 以後的版本。

## 2.1.8 傳輸速度

HID 預設傳輸速度為正常模式。讀取下方的 Fast 設定條碼可以讓掃描器以更快的傳輸速度運作。

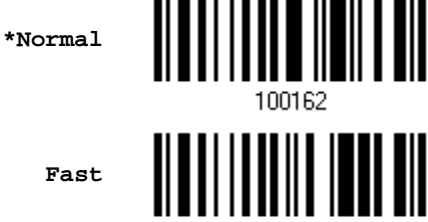

**Fast**

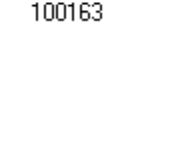

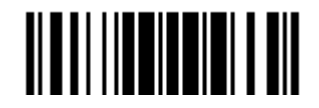

Update

# 2.2 BT SPP SLAVE

有關WPAN連線的相關設定,參閱 [Chapter 3](#page-110-0) 如何建立WPAN連線。

## 2.2.1 啓用 BT SPP SLAVE MODE

**Activate BT SPP, Slave Mode**

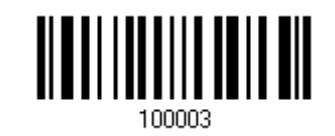

### 2.2.2 INTER-FUNCTION DELAY

Inter-Function Delay 預設為關閉的。指定一個與電腦反應時間相當的數值(0~254 毫秒), 做為條碼 掃描器傳送到電腦的每一個 function code (OxO1 ~ Ox1F)的間隔時間, 間隔時間越長, 代表傳送的速 度越慢。

> **Inter-Function Delay… (\*0~254)**

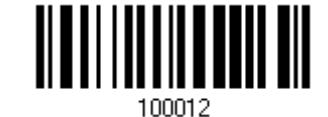

- 1) 讀取上方條碼設定 function code 間隔時間。
- 2) 讀取 [附錄四的十進制數值參數設](#page-238-0)定條碼。例如,依序讀取 3、0 的設定條碼可以將Inter-Function Delay設為 30 毫秒。
- 3) 讀取 Validate 設定條碼確認設定無誤。

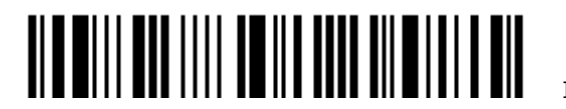

## 2.2.3 ACK/NAK TIMEOUT

條碼掃描器在傳送資料到電腦的時候,預設為不需等候電腦回應 ACK/NAK,就可以接著送出後面的資 料。指定一個數值(0~99;單位為 0.1 秒),做為條碼掃描器等候電腦回應的時間,如果在這段時間內一 直沒有等到 ACK/NAK,條碼掃描器會嘗試重新傳送並等候電腦回應 ACK/NAK,如果連續三次都沒有收 到回應,在 ACK/NAK Error Beep 警示功能關閉的狀況下,使用者可能沒有注意到這筆資料並沒有傳 送成功。

> **ACK/NAK Time-out after … (\*0~99)**

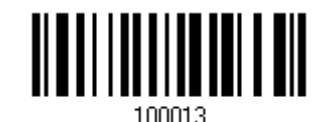

- 1) 讀取上方條碼設定等候電腦回應 ACK/NAK 的時間。(單位為 0.1 秒)
- 2) 讀取 [附錄四的十進制數值參數](#page-238-0)設定條碼。例如,依序讀取 1、O 的設定條碼可以將ACK/NAK Timeout 設為 1 秒。
- 3) 讀取 Validate 設定條碼確認設定無誤。

#### ACK/NAK Error Beep

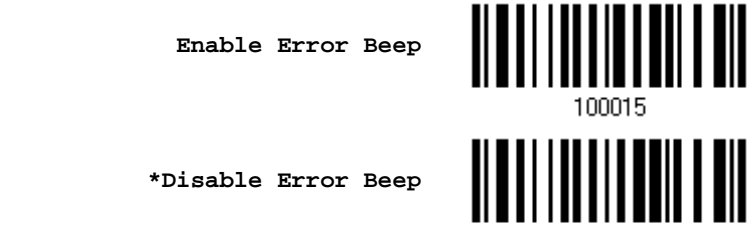

注意: 建議您開啓警示功能,在收到警示時可以重新讀取資料。

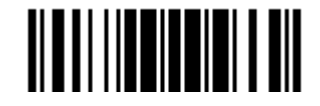

## 2.3 BT SPP MASTER

在 BT SPP Master Mode,只要不關閉主機上的應用程式,條碼掃描器在重新開機後可以再次與主機保 持連線。如果無法恢復連線,條碼掃描器每五秒鐘會嘗試與原主機重新建立連線;如不需要恢復連線, 可以讀取 Reset Connection 或 Restore System Defaults 設定條碼。

有關WPAN連線的相關設定,參閱 3.2.2 改變BT[連線設定](#page-115-0)。

注意: 在SPP Master模式,條碼掃描器必須在可連線狀態內(預設為 2 分鐘)主動連線到主機,若沒有 建立連線則會將進入待機狀態以節省電力。一旦成功連回主機,條碼掃描器即使在沒有任何操作的情況 下也不會進入省電模式,而是在待機時間過後直接關機。參閱 1.1.3 [省電功能與](#page-40-0)WPAN連線。

### 2.3.1 啓用 BT SPP MASTER MODE

**Activate BT SPP, Master Mode**

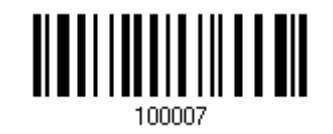

#### 如何建立連線?

如同我們提供位於 3656 底部的兩個條碼,您可以自製設定條碼給需要連線的主機使用。

- ▶ Set Connection 設定條碼
- ▶ MAC ID 設定條碼

注意: 自製的 MAC ID 設定條碼必須加上兩位前置碼 Ox 或 OX, 後面接著才是真正的 MAC 位址。

使用方式如下:

- 1. 讀取上方 Activate BT SPP, Master Mode 設定條碼及相關連線設定條碼,如是否需要裝置配對驗證、預設 PIN 碼等等。如不需設定連線,請直接略過此步驟。
- 2. 讀取 Set Connection 及 MAC ID 設定條碼。條碼掃描器會發出一聲表示成功讀取個別的設定條碼。

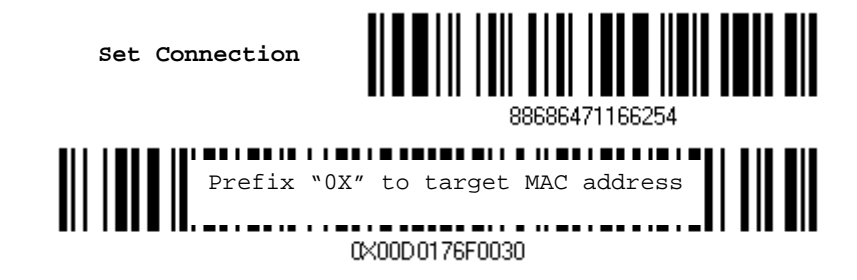

注意: 首先,讀取 Set Connection 設定條碼,條碼掃描器會發出一聲表示成功讀取,接著在十秒內讀 取 MAC ID 設定條碼,條碼掃描器會發出一聲表示成功讀取。

如不自製 MAC ID 設定條碼,也可以讀取下列條碼依序輸入 MAC 位址。

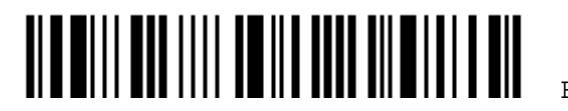

Enter Setup

66

▶ 在輸入過程中,隨時可讀取 Abort 設定條碼取消輸入 MAC 位址。在尚未完成輸入前,也可直接讀取 Validate 設定條碼取消輸入。

> **Enter MAC ID in Hexadecimal…**

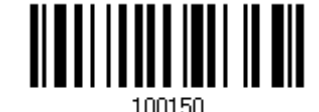

使用方式如下:

- 1. 讀取上方設定條碼。
- 2. 讀取[附錄四的十六進制數值參數](#page-239-0)設定條碼輸入MAC位址。
- 3. 讀取 Validate 設定條碼確認設定無誤。

#### 退出 SPP Master Mode

在BT SPP Master Mode,條碼掃描器在重新開機後可以再次與主機保持連線,如不需要這項功能,可以讀取Reset Connection或Restore System Defaults設定條碼,使連線中斷並清除連線紀錄(= MAC ID),條碼掃描器會自動 重新啓動。然後,使條碼掃描器連線到另一台配備藍牙無線技術的電腦,參閱 3.2.3 與一般藍牙®[裝置建立連線](#page-118-0)。

**Reset Connection**

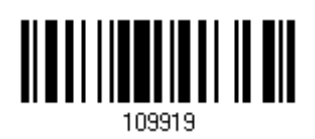

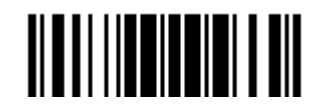

Update

## 2.3.2 INTER-FUNCTION DELAY

Inter-Function Delay 預設為關閉的。指定一個與電腦反應時間相當的數值(0~254 毫秒),做為條碼 掃描器傳送到電腦的每一個 function code (0x01 ~ 0x1F)的間隔時間,間隔時間越長,代表傳送的速 度越慢。

> **Inter-Function Delay… (\*0~254)**

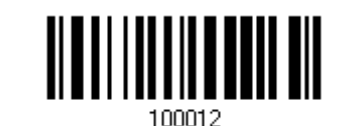

- 1) 讀取上方條碼設定 function code 間隔時間。
- 2) 讀取 [附錄四的十進制數值參數設](#page-238-0)定條碼。例如,依序讀取 3、0 的設定條碼可以將Inter-Function Delay設為 30 毫秒。
- 3) 讀取 Validate 設定條碼確認設定無誤。

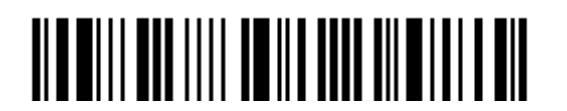

## 2.3.3 ACK/NAK TIMEOUT

條碼掃描器在傳送資料到電腦的時候,預設為不需等候電腦回應 ACK/NAK,就可以接著送出後面的資 料。指定一個數值(0~99;單位為 0.1 秒),做為條碼掃描器等候電腦回應的時間,如果在這段時間內一 直沒有等到 ACK/NAK,條碼掃描器會嘗試重新傳送並等候電腦回應 ACK/NAK,如果連續三次都沒有收 到回應,在 ACK/NAK Error Beep 警示功能關閉的狀況下,使用者可能沒有注意到這筆資料並沒有傳 送成功。

> **ACK/NAK Time-out after … (\*0~99)**

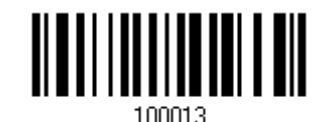

- 1) 讀取上方條碼設定等候電腦回應 ACK/NAK 的時間。(單位為 0.1 秒)
- 2) 讀取 [附錄四的十進制數值參數](#page-238-0)設定條碼。例如,依序讀取 1、0 的設定條碼可以將ACK/NAK Timeout 設為 1 秒。
- 3) 讀取 Validate 設定條碼確認設定無誤。

#### ACK/NAK Error Beep

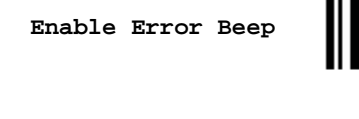

**\*Disable Error Beep**

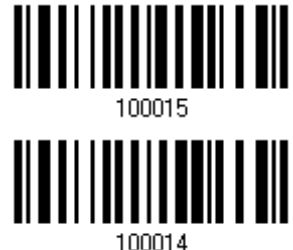

注意: 建議您開啓警示功能,在收到警示時可以重新讀取資料。

## 2.3.4 切換 MASTER/SLAVE MODE

在成功建立 SPP Slave 連線後,讀取上方 Activate BT SPP, Master Mode 設定條碼可以將條碼掃描 器改為 SPP Master。

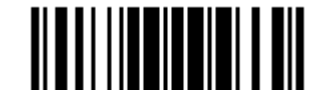

## 2.4 KEYBOARD WEDGE VIA 3656

Y 型 Keyboard Wedge 傳輸線有三端:一端連接到 3656 底部、一端直接接到電腦上的鍵盤輸入埠, 還有一端可以與原來的鍵盤連接使用。選擇使用 Keyboard Wedge 後, 使條碼掃描器與 3656 建立連 線。條碼掃描器在讀取條碼資料透過 3656 傳送到電腦的時候將未解碼的 TTL 信號轉成鍵盤輸入信號, 所以電腦會將接收到的資料視同從鍵盤端手動鍵入的資料。

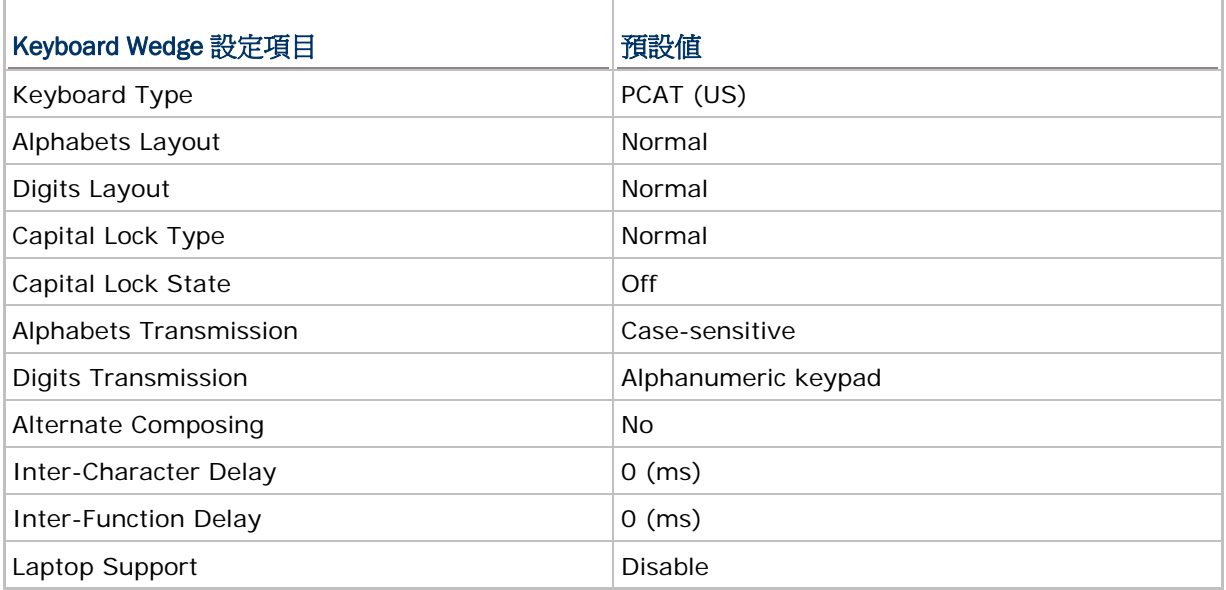

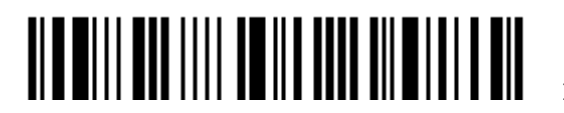

2.4.1 啓用 KEYBOARD WEDGE 並選擇鍵盤類型

**Activate 3656 Keyboard Wedge & Select Keyboard Type…**

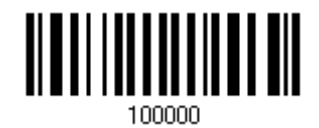

- 1) 讀取上方條碼設定 Keyboard Wedge 並選擇鍵盤類型。
- 2) 讀取 [附錄四的十進制數值參數](#page-238-0)設定條碼。例如,讀取1的設定條碼可以將鍵盤類型設為PCAT(US)。 鍵盤類型代號詳見下表。
- 3) 讀取 Validate 設定條碼確認設定無誤。

#### 鍵盤類型

預設為 PCAT(US), 支援下列鍵盤類型:

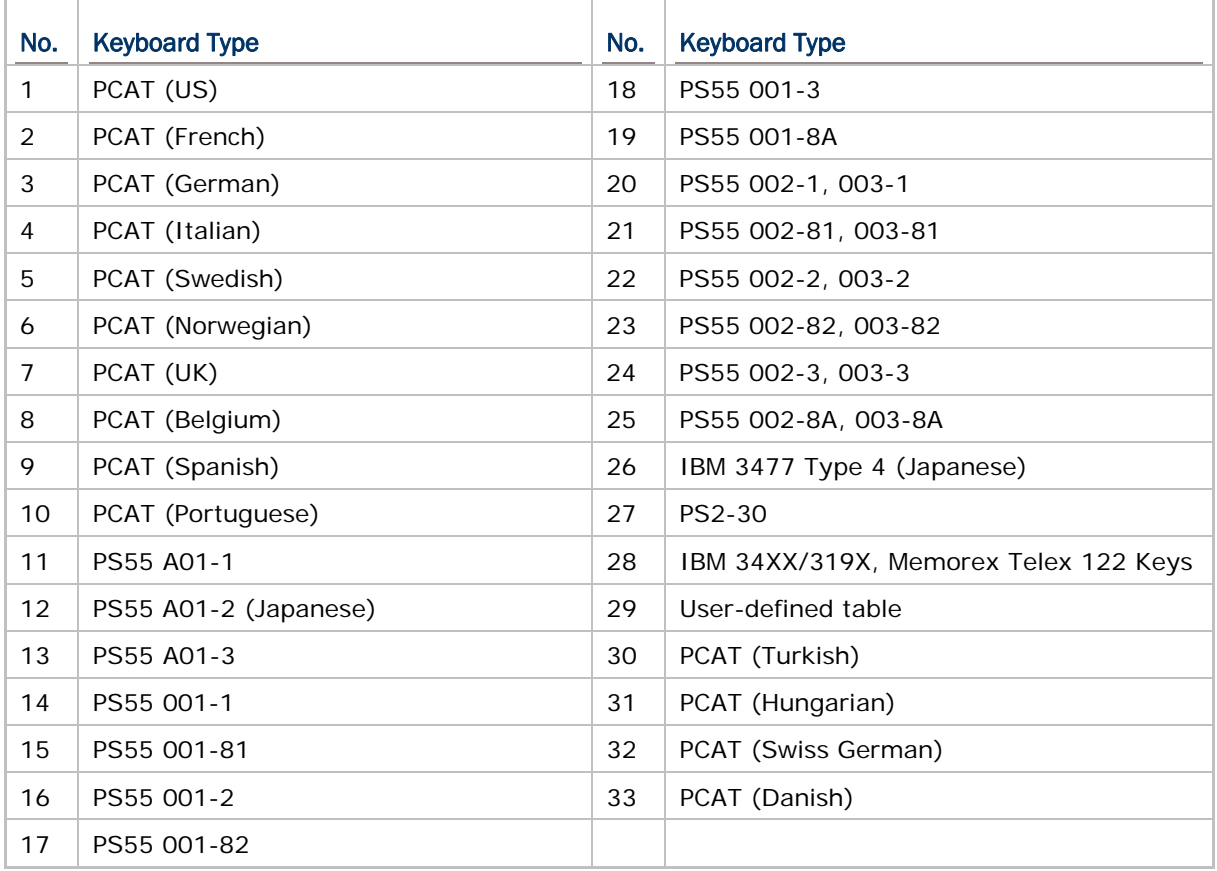

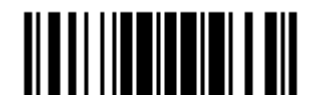

## 2.4.2 鍵盤設定

- ▶ 英文字母鍵的配置 **Alphabets Layout**
- ▶ 數字鍵的配置 **Digits Layout**
- 
- 
- 
- ▶ ALT Composing 編輯 **Alternate Composing**
- ▶ 支援筆記型電腦 **Laptop Support**
- ▶ Capital Lock 類型及設定 Capital Lock Type & Capital Lock Setting ▶ 英文字母的傳送 **Alphabets Transmission** ▶ 數字的傳送 **Digits Transmission**

## 英文字母鍵的配置

Alphabets Layout 預設為一般鍵盤配置,也就是標準英文鍵盤配置。使用者可以視需要選擇法文或是德文鍵盤配 置,鍵盤上的 A、Q、W、Z、Y、M 字母的位置將會隨之不同。

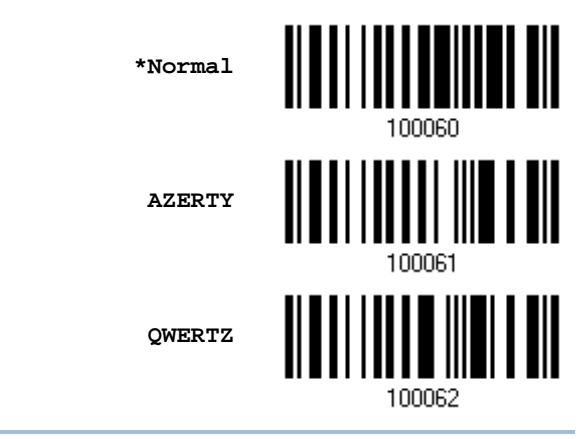

注意: 鍵盤配置的設定僅適用於美式鍵盤如 PCAT (US), Alphabets Layout 與 Digits Layout 的設 定必須與使用中的鍵盤相符。

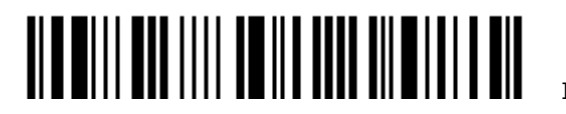

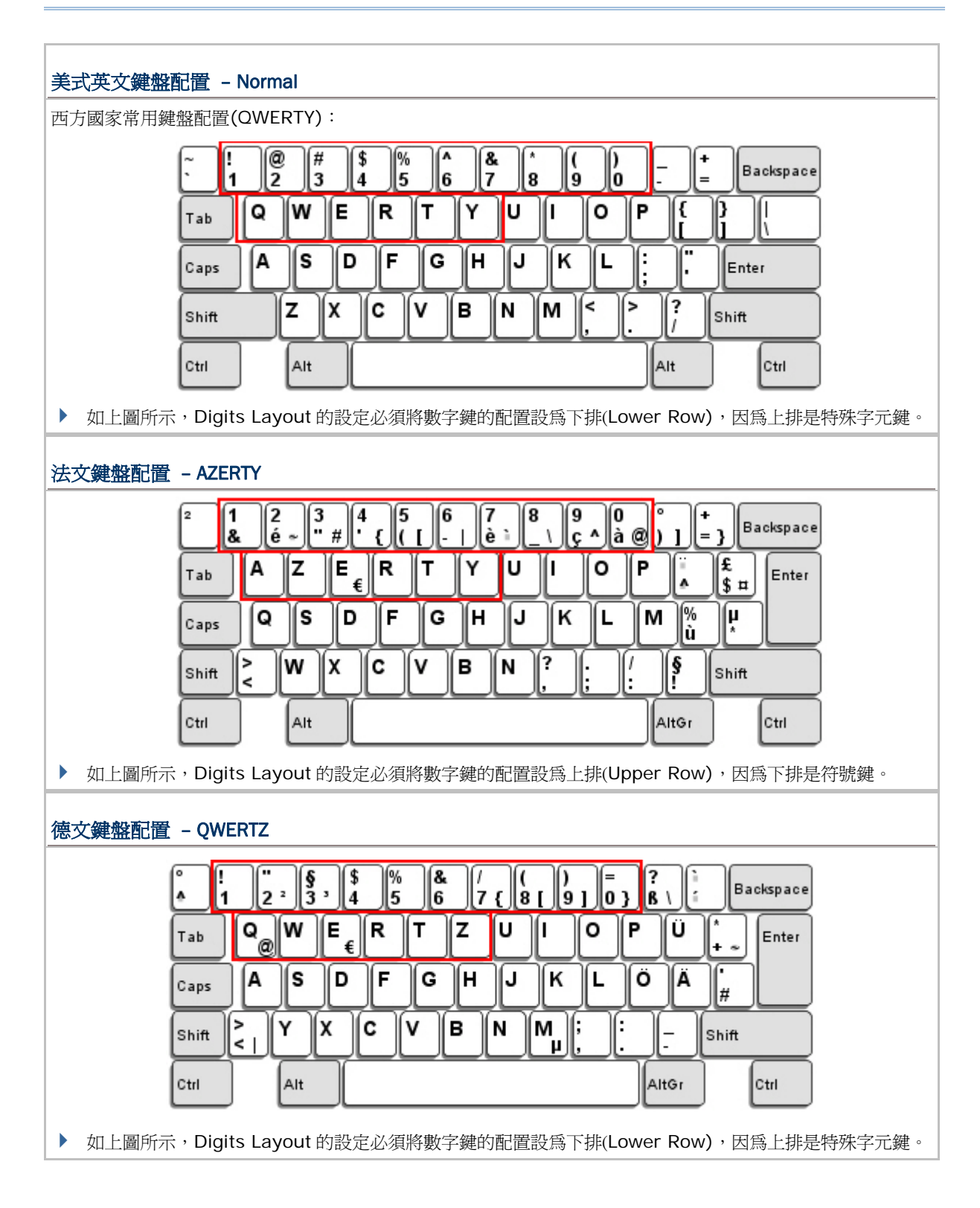

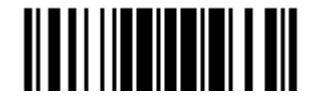

Update

### 數字鍵的配置

Digits Layout 預設為一般鍵盤配置,也就是標準英文鍵盤配置的下排。使用者必須依照 Alphabets Layout 選擇 符合的數字鍵配置。

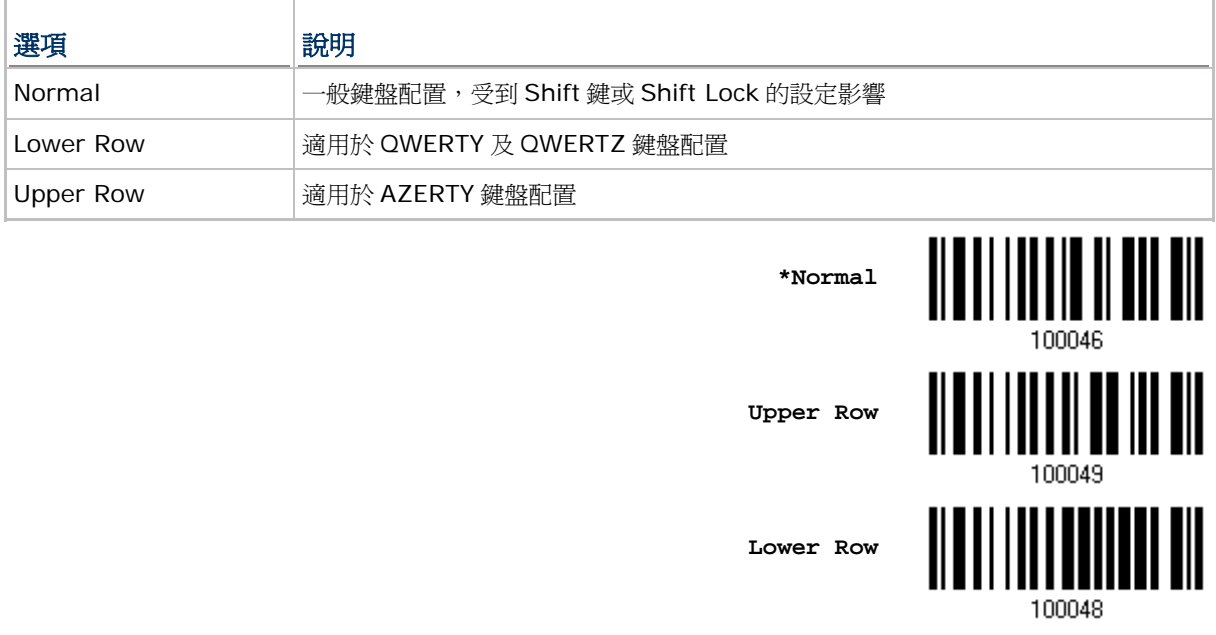

注意: 在需要使用到不支援的鍵盤類型(語系)時, Digits Layout 可以與字元置換(Character Substitution)配合使用。

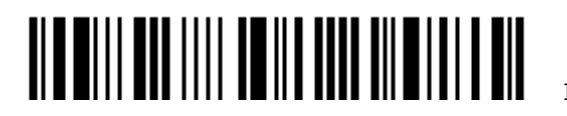

#### Capital Lock 類型及設定

為了要能正確地傳送字母,條碼掃描器需要知道實際鍵盤上大寫鍵(Caps/Shift Lock)的狀態。如果設定不正確,則 大寫字母會被當成小寫字母傳送;反之亦然。

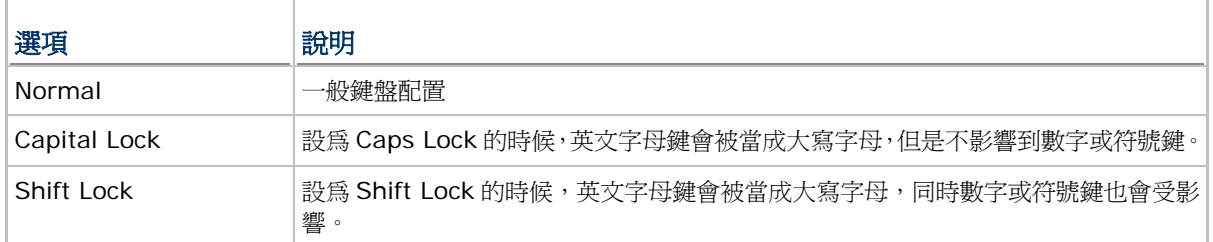

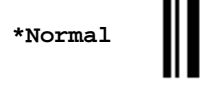

**Shift Lock**

**Capital Lock**

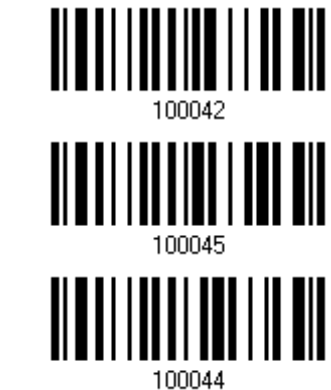

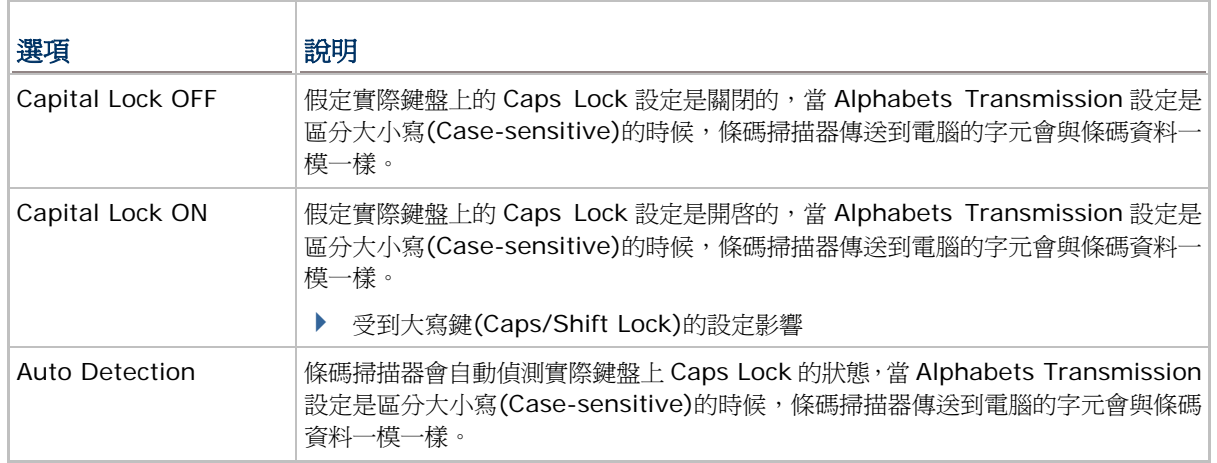

**Auto Detect**

**Capital Lock ON**

**\*Capital Lock OFF**

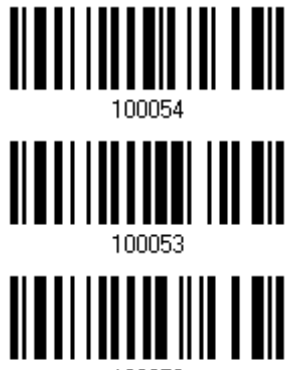

100052

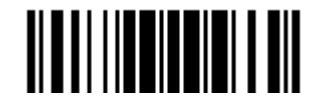

Update

## 英文字母的傳送

Alphabets Transmission 預設為區分大小寫(Case-sensitive),也就是條碼掃描器傳送到電腦的英文字母或字元 會受到原有的大寫或小寫狀態、實際鍵盤上 Caps Lock 的狀態、大寫鍵(Caps/Shift Lock)的設定影響。如果是選 擇忽略大小寫(Ignore Case)的話,傳送到電腦的英文字母或字元僅會受到實際鍵盤上 Caps Lock 的狀態所影響

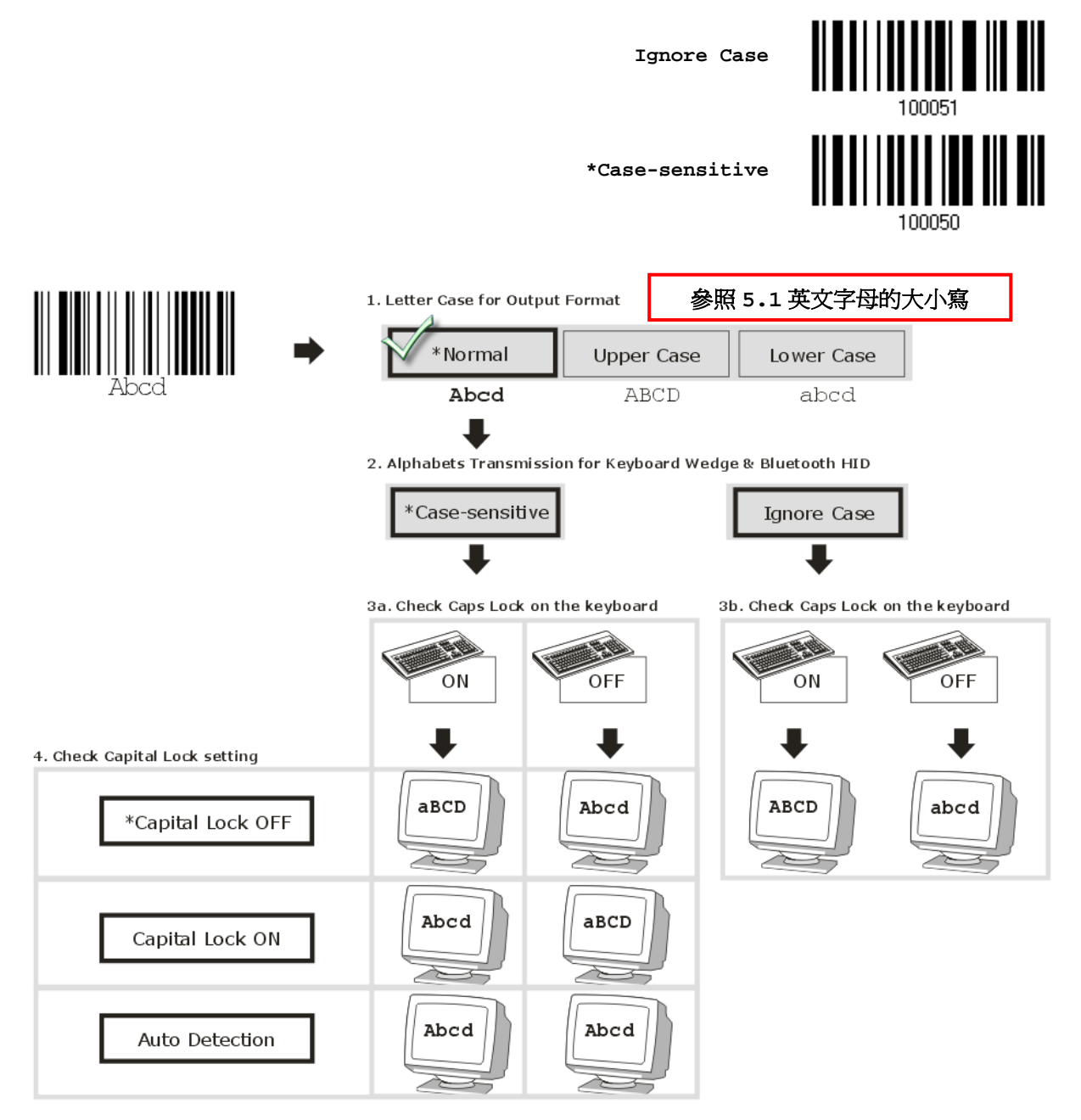

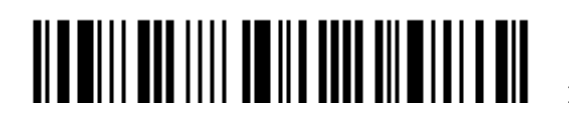

## 數字的傳送

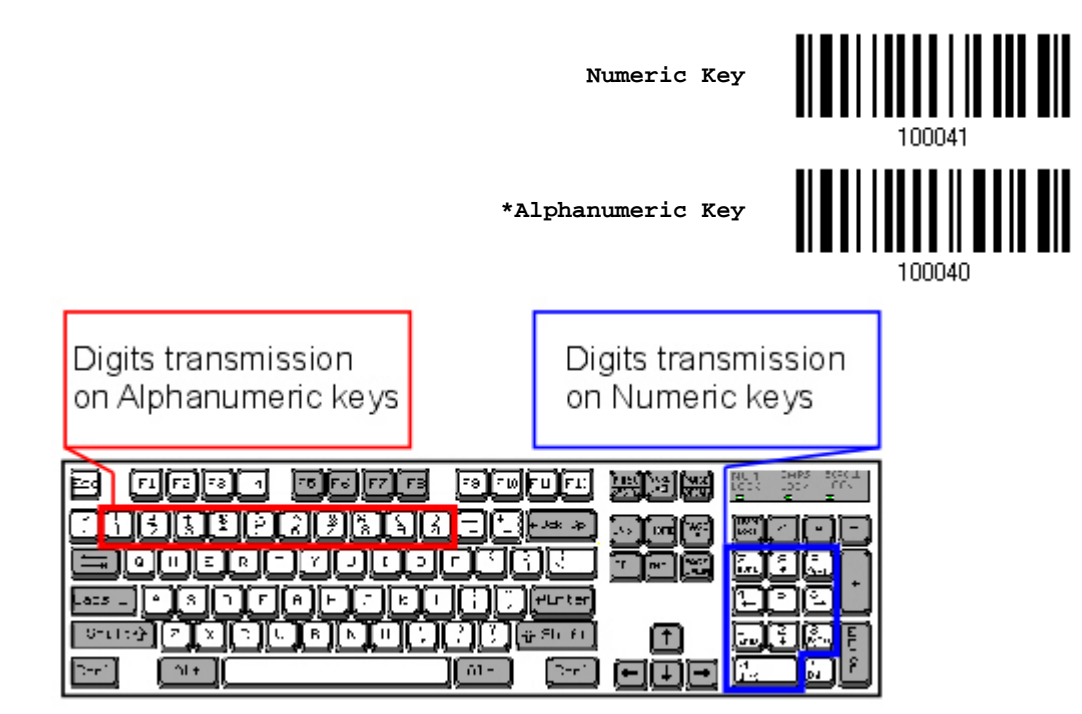

Digits Transmission 預設為使用鍵盤上的英數鍵傳送數字。如果是選擇 Numeric Keypad 的話,將使用鍵盤右側 的數字鍵盤。

注意: 如果是選擇 Numeric Keypad 的話,應該要先開啓實際鍵盤上 Num Lock 的狀態。

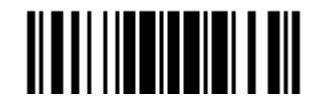

#### ALT Composing 編輯

ALT Composing 預設為關閉的。如果選擇開啓的話,條碼掃描器在傳送鍵盤上的字元時會使用 Alternate key code。例如,條碼掃描器送出代表字元 A 的[Alt] + [065], 在這個功能啓用的狀況下無論使用何種鍵盤類型都能 正確地將字元 A 傳送到電腦。

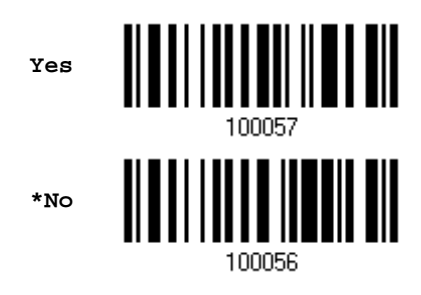

#### 支援筆記型電腦(Laptop Support)

Laptop Support 預設為關閉的。如果是透過 Keyboard Wedge 傳輸線連接到筆記型電腦,同時不再外接鍵盤的 話,建議開啟這項功能。

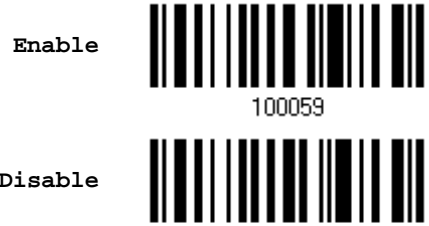

**\*Disable**

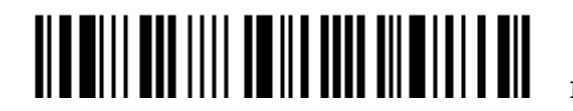

## 2.4.3 INTER-CHARACTER DELAY

Inter-Character Delay 預設為關閉的。指定一個與電腦反應時間相當的數值(0~254 毫秒), 做為條碼 掃描器傳送到電腦的每一個字元的間隔時間,間隔時間越長,代表傳送的速度越慢。

> **Inter-Character Delay… (\*0~254)**

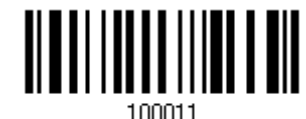

- 1) 讀取上方條碼設定字元間隔時間。
- 2) 讀取 [附錄四的十進制數值參數](#page-238-0)設定條碼。例如,依序讀取 1、2 的設定條碼可以將Inter-Character Delay設為 12 毫秒。
- 3) 讀取 Validate 設定條碼確認設定無誤。

## 2.4.4 INTER-FUNCTION DELAY

Inter-Function Delay 預設為關閉的。指定一個與電腦反應時間相當的數值(0~254 毫秒),做為條碼 掃描器傳送到電腦的每一個 function code (OxO1 ~ Ox1F)的間隔時間,間隔時間越長,代表傳送的速 度越慢。

> **Inter-Function Delay… (\*0~254)**

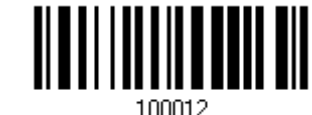

- 1) 讀取上方條碼設定 function code 間隔時間。
- 2) 讀取 [附錄四的十進制數值參數設](#page-238-0)定條碼。例如,依序讀取 3、0 的設定條碼可以將Inter-Function Delay設為 30 毫秒。
- 3) 讀取 Validate 設定條碼確認設定無誤。

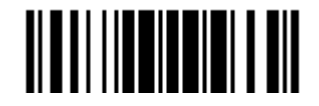

## 2.5 RS-232 VIA 3656

將 RS-232 傳輸線的一端接到 3656 底部,另一端接到電腦。接著, 必須另外接上 5V 電源線。選擇使 用 RS-232 後, 使條碼掃描器與 3656 建立連線。下列各項相關設定必須與電腦端的連接埠設定一致:

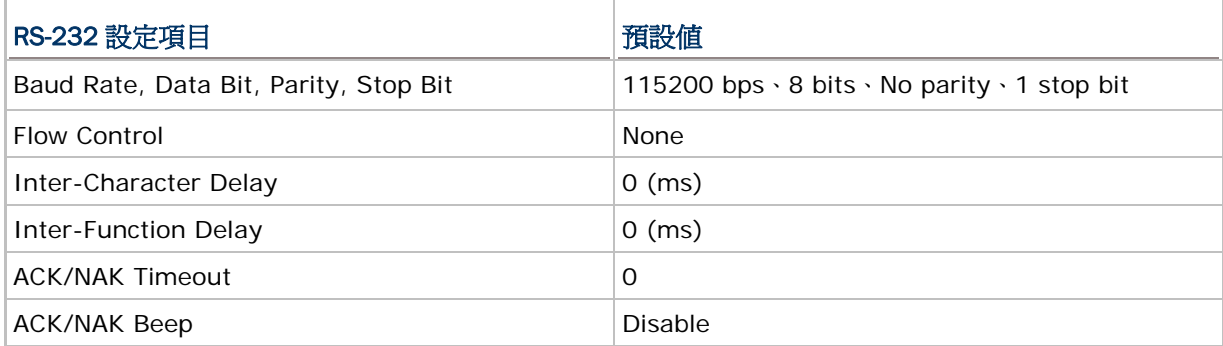

2.5.1 啟用RS-232

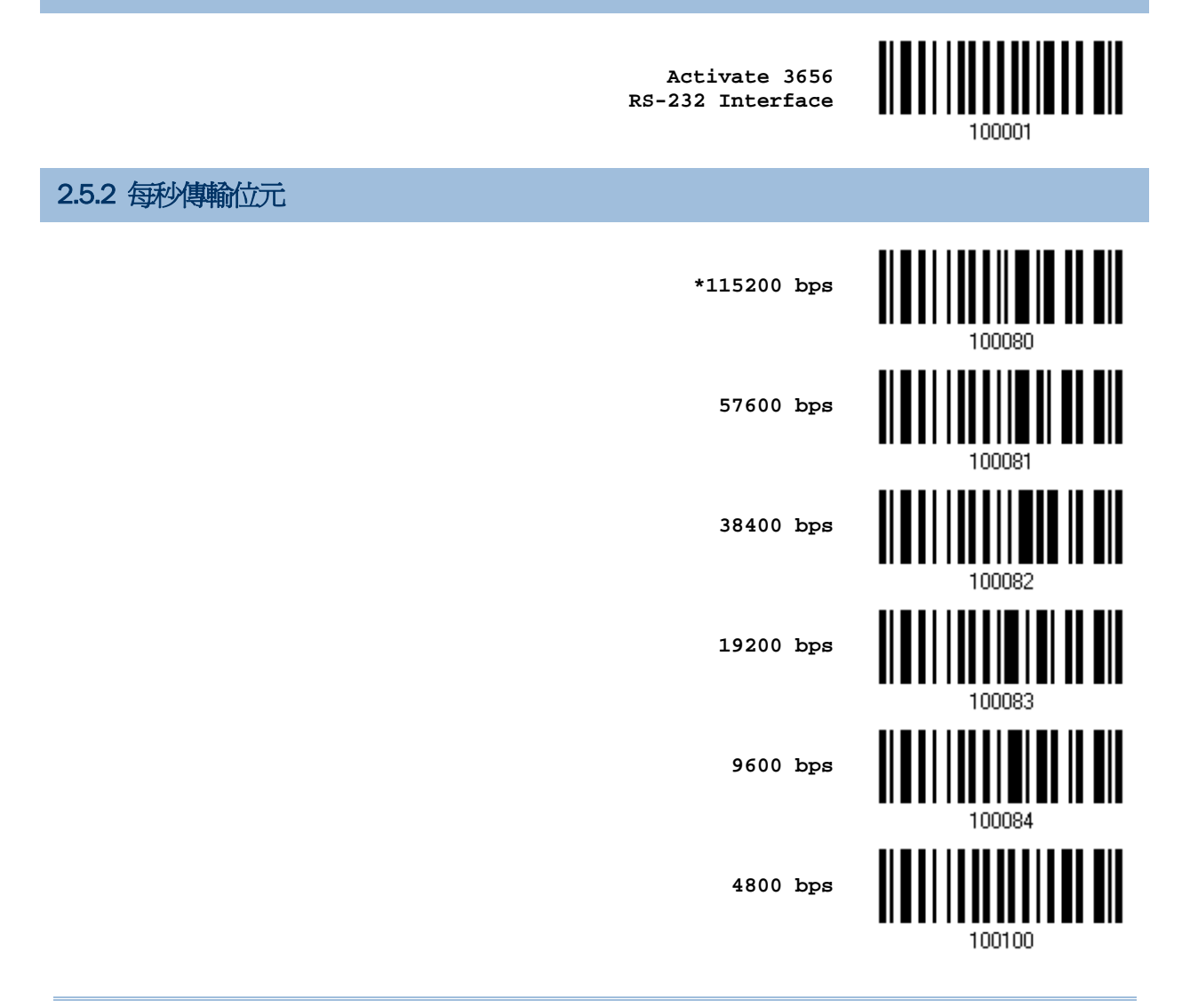

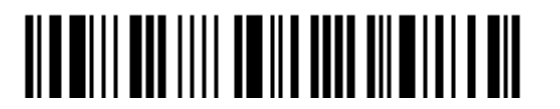

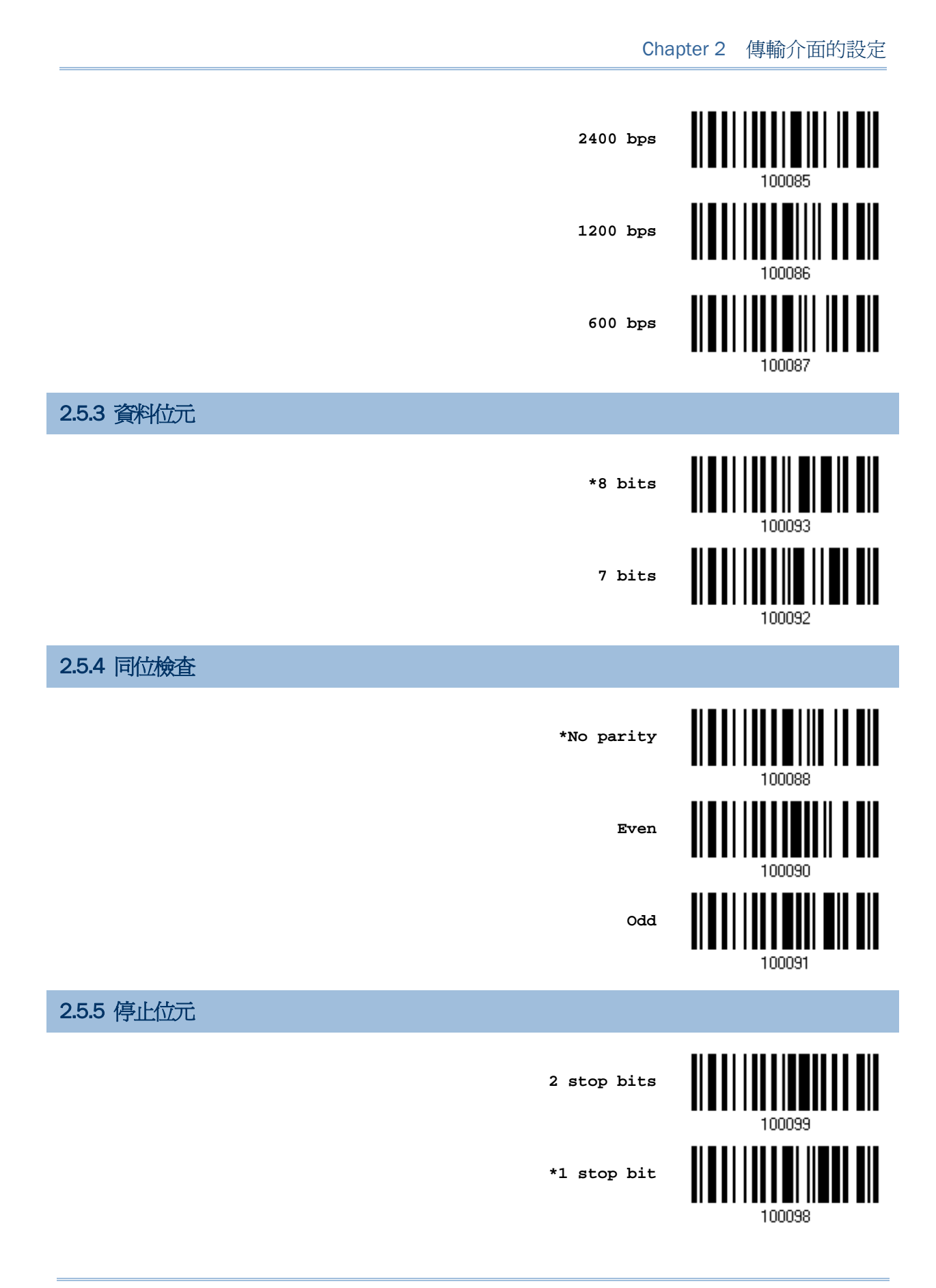

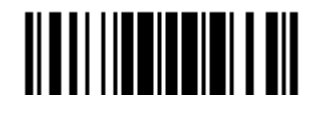

Update

81

# 2.5.6 流量控制

Flow Control 預設為關閉。

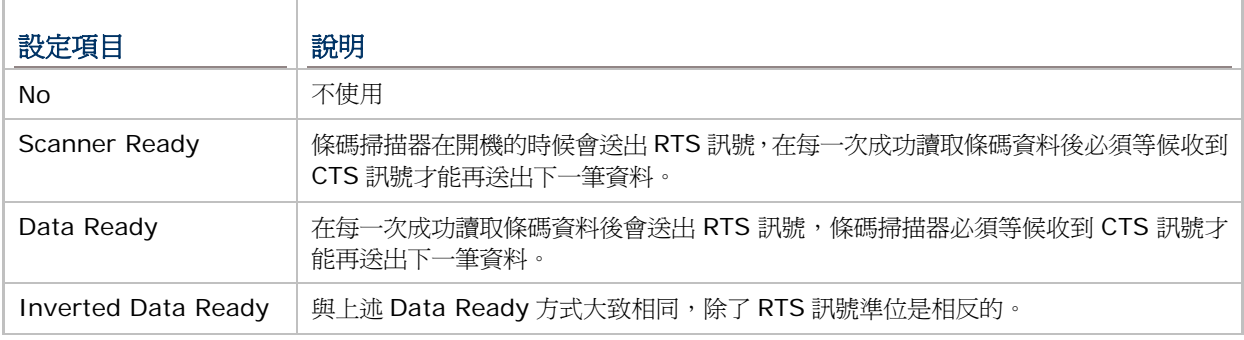

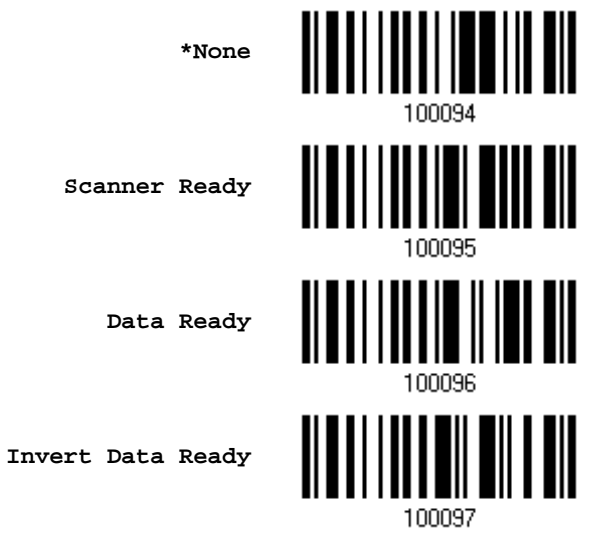

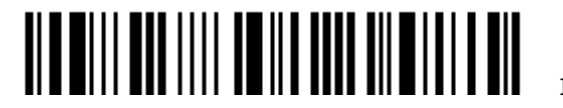

## 2.5.7 INTER-CHARACTER DELAY

Inter-Character Delay 預設為關閉的。指定一個與電腦反應時間相當的數值(0~254 毫秒), 做為條碼 掃描器傳送到電腦的每一個字元的間隔時間,間隔時間越長,代表傳送的速度越慢。

> **Inter-Character Delay… (\*0~254)**

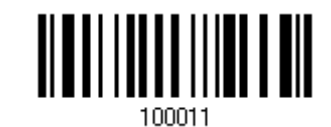

- 1) 讀取上方條碼設定字元間隔時間。
- 2) 讀取 [附錄四的十進制數值參數](#page-238-0)設定條碼。例如,依序讀取 1、2 的設定條碼可以將Inter-Character Delay設為 12 毫秒。
- 3) 讀取 Validate 設定條碼確認設定無誤。

## 2.5.8 INTER-FUNCTION DELAY

Inter-Function Delay 預設為關閉的。指定一個與電腦反應時間相當的數值(0~254 毫秒),做為條碼 掃描器傳送到電腦的每一個 function code (OxO1 ~ Ox1F)的間隔時間,間隔時間越長,代表傳送的速 度越慢。

> **Inter-Function Delay… (\*0~254)**

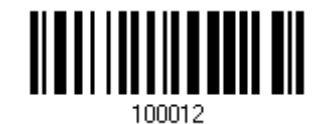

- 1) 讀取上方條碼設定 function code 間隔時間。
- 2) 讀取 [附錄四的十進制數值參數設](#page-238-0)定條碼。例如,依序讀取 3、0 的設定條碼可以將Inter-Function Delay設為 30 毫秒。
- 3) 讀取 Validate 設定條碼確認設定無誤。

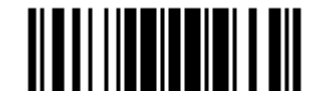

#### 2.5.9 ACK/NAK TIMEOUT

條碼掃描器在傳送資料到電腦的時候,預設為不需等候電腦回應 ACK/NAK,就可以接著送出後面的資 料。指定一個數值(0~99;單位為 0.1 秒),做為條碼掃描器等候電腦回應的時間,如果在這段時間內一 直沒有等到 ACK/NAK,條碼掃描器會嘗試重新傳送並等候電腦回應 ACK/NAK,如果連續三次都沒有收 到回應,在 ACK/NAK Error Beep 警示功能關閉的狀況下,使用者可能沒有注意到這筆資料並沒有傳 送成功。

> **ACK/NAK Time-out after … (\*0~99)**

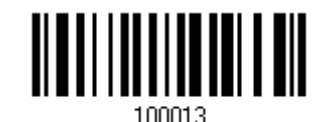

- 1) 讀取上方條碼設定等候電腦回應 ACK/NAK 的時間。(單位為 0.1 秒)
- 2) 讀取 [附錄四的十進制數值參數](#page-238-0)設定條碼。例如,依序讀取 1、O 的設定條碼可以將ACK/NAK Timeout 設為 1 秒。
- 3) 讀取 Validate 設定條碼確認設定無誤。

#### ACK/NAK Error Beep

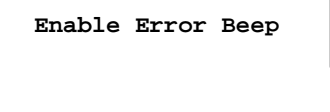

**\*Disable Error Beep**

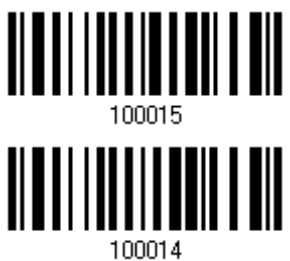

注意: 建議您開啓警示功能,在收到警示時可以重新讀取資料。

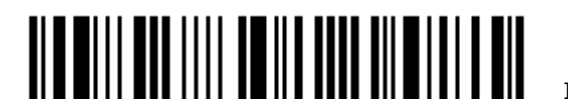

# 2.6 USB HID VIA 3656

將 USB 傳輸線的一端接到 3656 底部,另一端接到電腦。選擇使用 USB HID 後,使條碼掃描器與 3656 建立連線。無論是透過 BT HID 或 USB HID 建立連線,都可以執行像是 Notepad.exe 的程式來接收 傳送到 PC 端的資料。

警告: 使用 USB 必須接上電源線。(僅透過 USB 供電可能無法足以維持 3656 正常運作)

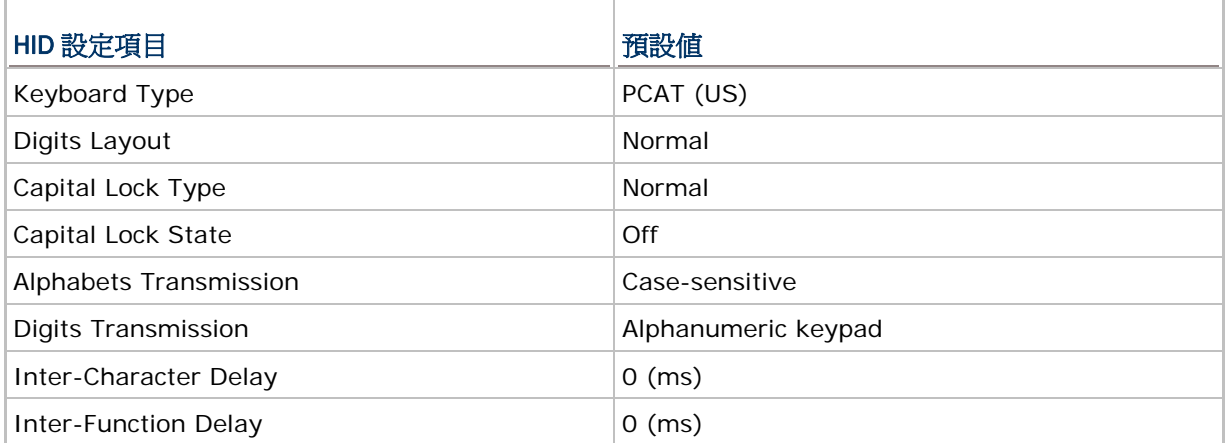

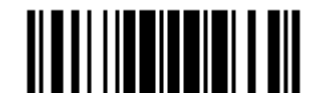

## 2.6.1 啓用 USB HID 並選擇鍵盤類型

**Activate 3656 USB HID & Select Keyboard Type…**

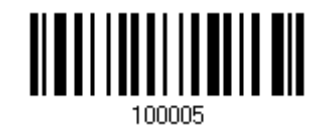

- 1) 讀取上方條碼設定 USB HID 並選擇鍵盤類型。
- 2) 讀取 [附錄四的十進制數值參數設](#page-238-0)定條碼。例如,讀取 6、4 的設定條碼可以將鍵盤類型設為 PCAT(US)。鍵盤類型代號詳見下表。
- 3) 讀取 Validate 設定條碼確認設定無誤。

#### USB HID 鍵盤類型

預設為 PCAT(US), 支援下列鍵盤類型:

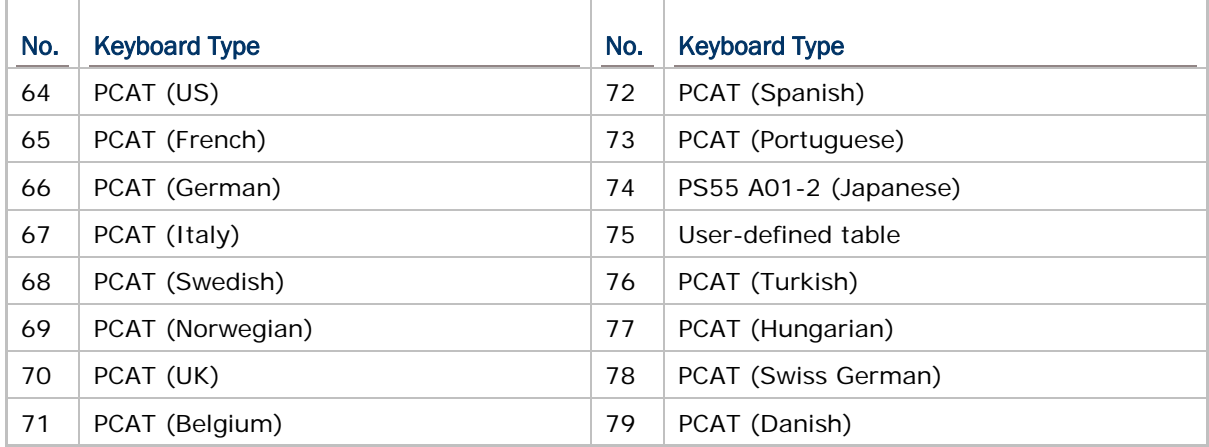

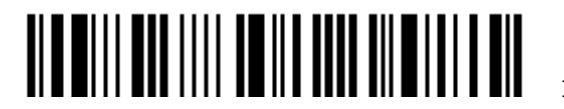

# 2.6.2 鍵盤設定

- ▶ 英文字母鍵的配置 **Alphabets Layout**
- ▶ 數字鍵的配置 **Digits Layout**
- 
- 
- 

▶ Capital Lock 類型及設定 Capital Lock Type & Capital Lock Setting ▶ 英文字母的傳送 **Alphabets Transmission** ▶ 數字的傳送 **Digits Transmission** 

## 英文字母鍵的配置

Alphabets Layout 預設為一般鍵盤配置,也就是標準英文鍵盤配置。使用者可以視需要選擇法文或是德文鍵盤配 置,鍵盤上的 A、Q、W、Z、Y、M 字母的位置將會隨之不同。

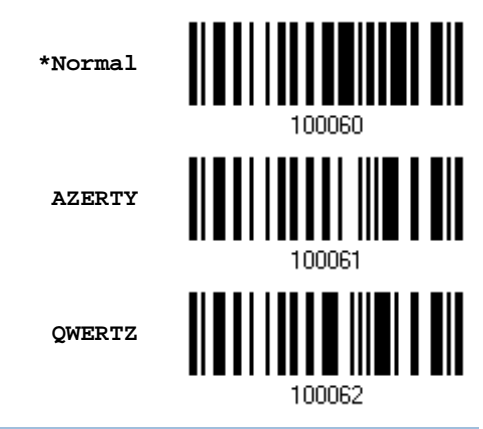

注意: 鍵盤配置的設定僅適用於美式鍵盤如 PCAT (US), Alphabets Layout 與 Digits Layout 的設 定必須與使用中的鍵盤相符。

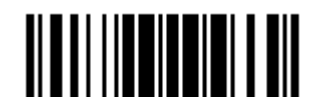

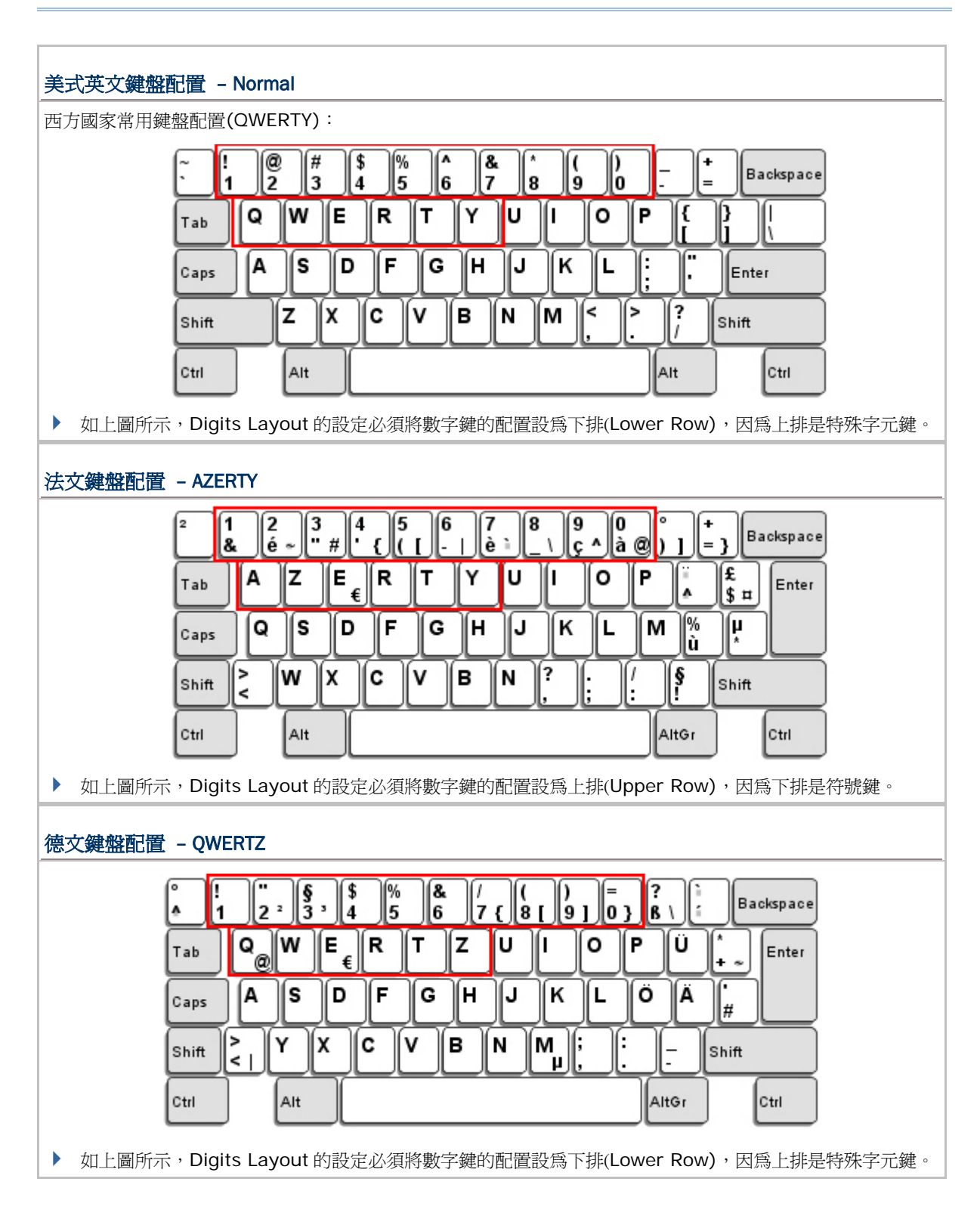

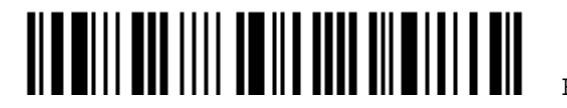

## 數字鍵的配置

Digits Layout 預設為一般鍵盤配置,也就是標準英文鍵盤配置的下排。使用者必須依照 Alphabets Layout 選擇 符合的數字鍵配置。

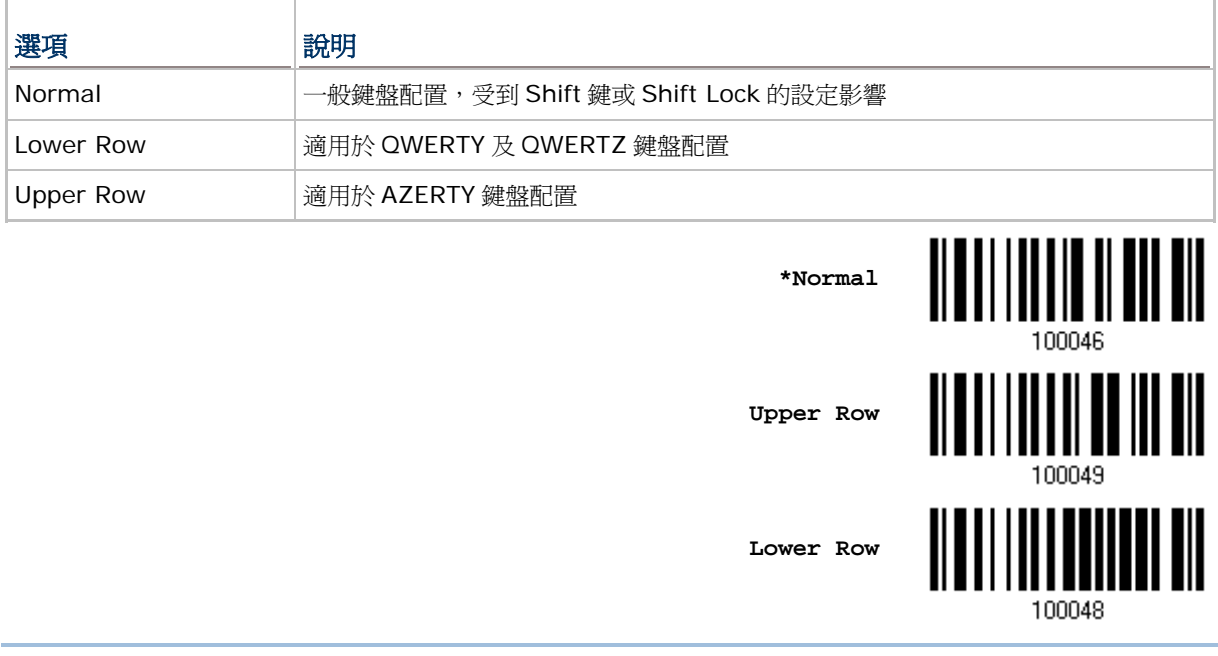

注意: 在需要使用到不支援的鍵盤類型(語系)時, Digits Layout 可以與字元置換(Character Substitution)配合使用。

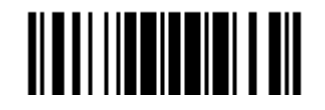

#### Capital Lock 類型及設定

為了要能正確地傳送字母,條碼掃描器需要知道實際鍵盤上大寫鍵(Caps/Shift Lock)的狀態。如果設定不正確,則 大寫字母會被當成小寫字母傳送;反之亦然。

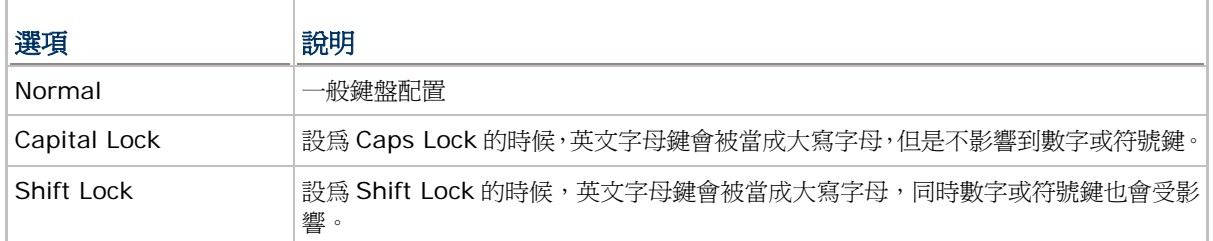

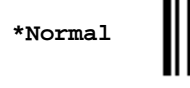

**Shift Lock**

**Capital Lock**

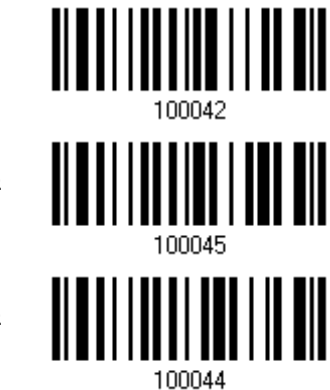

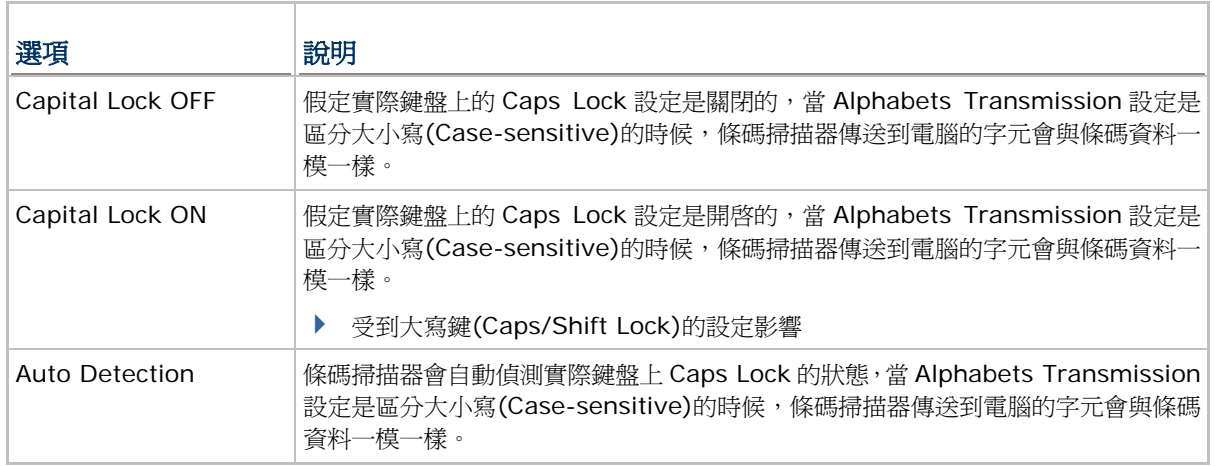

**Auto Detect**

**Capital Lock ON**

**\*Capital Lock OFF**

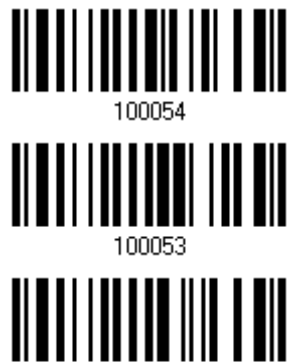

100052

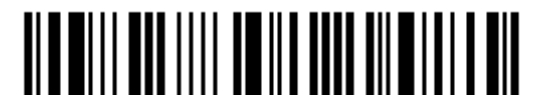

Enter Setup

## 英文字母的傳送

Alphabets Transmission 預設為區分大小寫(Case-sensitive),也就是條碼掃描器傳送到電腦的英文字母或字元 會受到原有的大寫或小寫狀態、實際鍵盤上 Caps Lock 的狀態、大寫鍵(Caps/Shift Lock)的設定影響。如果是選 擇忽略大小寫(Ignore Case)的話,傳送到電腦的英文字母或字元僅會受到實際鍵盤上 Caps Lock 的狀態所影響

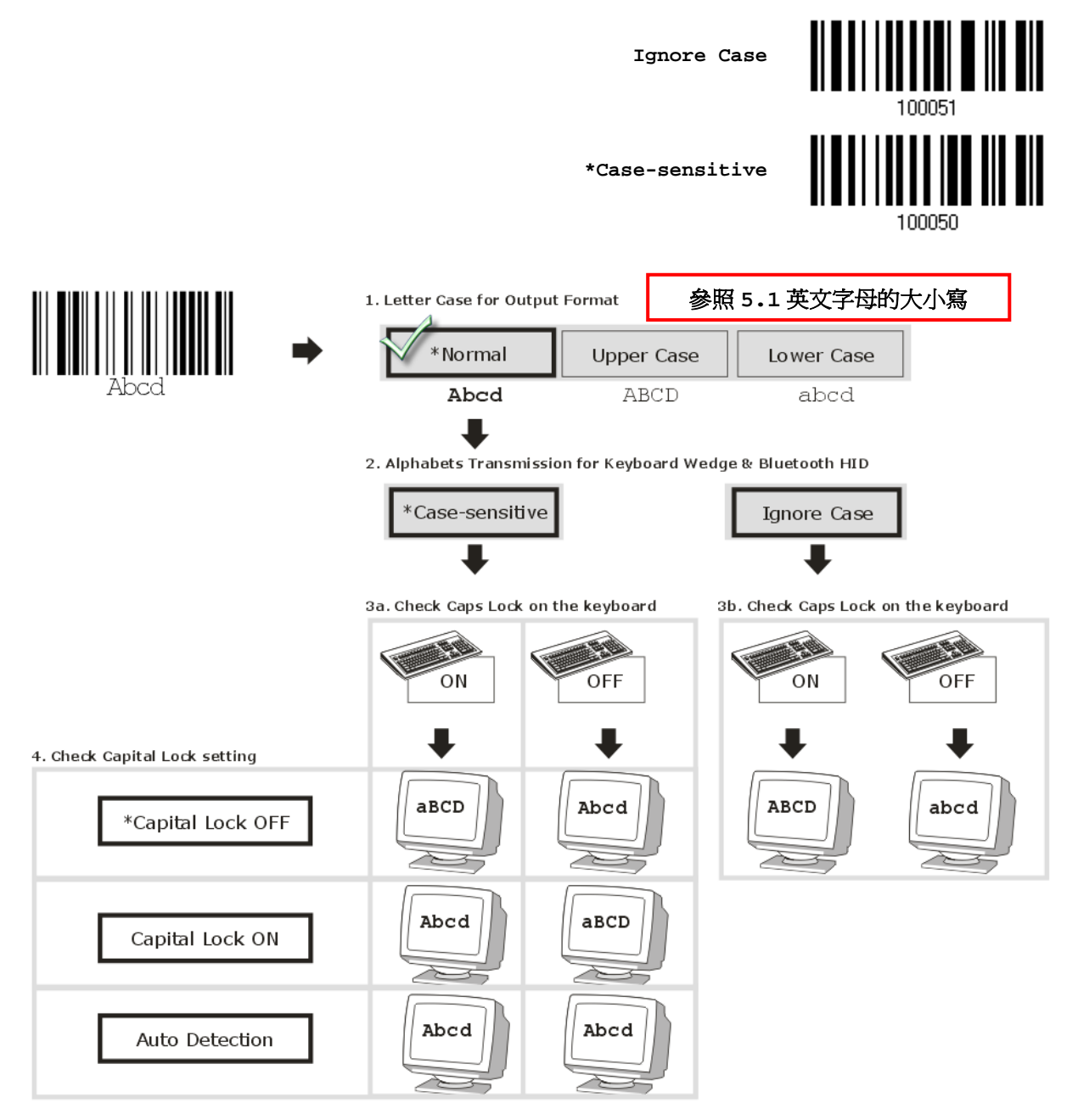

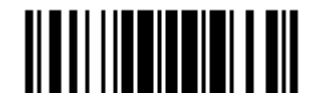

### 數字的傳送

Digits Transmission 預設為使用鍵盤上的英數鍵傳送數字。如果是選擇 Numeric Keypad 的話,將使用鍵盤右側 的數字鍵盤。

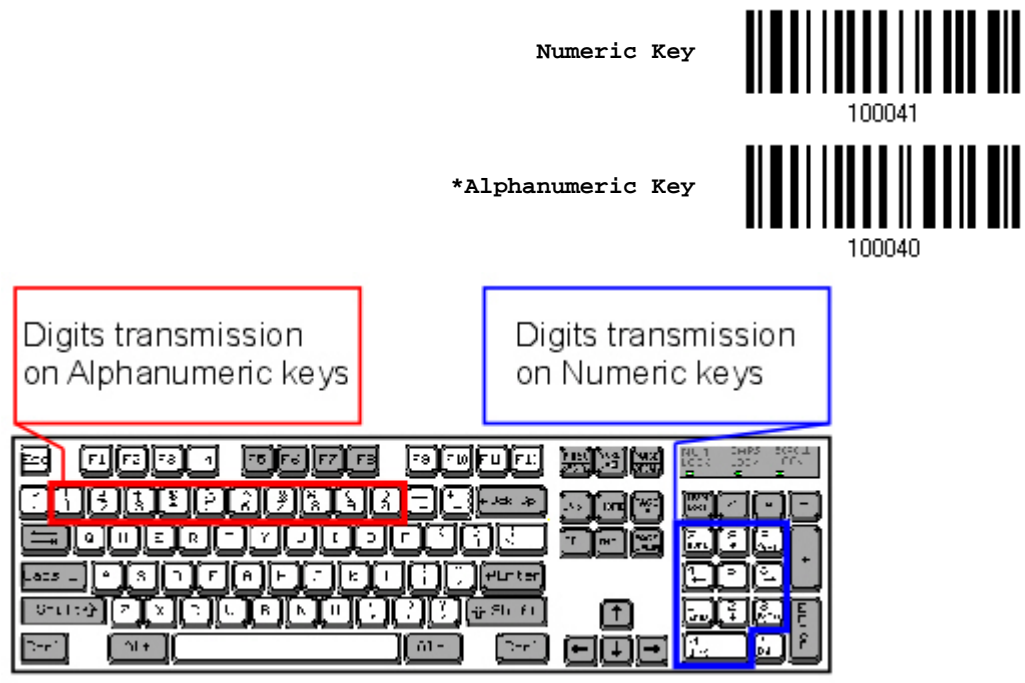

注意: 如果是選擇 Numeric Keypad 的話,應該要先開啓實際鍵盤上 Num Lock 的狀態。

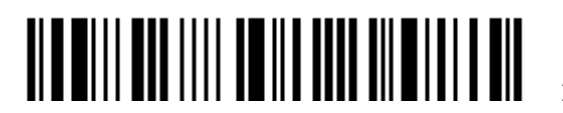

## 2.6.3 INTER-CHARACTER DELAY

Inter-Character Delay 預設為關閉的。指定一個與電腦反應時間相當的數值(0~254 毫秒), 做為條碼 掃描器傳送到電腦的每一個字元的間隔時間,間隔時間越長,代表傳送的速度越慢。

> **Inter-Character Delay… (\*0~254)**

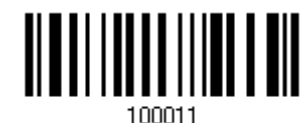

- 1) 讀取上方條碼設定字元間隔時間。
- 2) 讀取 [附錄四的十進制數值參數](#page-238-0)設定條碼。例如,依序讀取 1、2 的設定條碼可以將Inter-Character Delay設為 12 毫秒。
- 3) 讀取 Validate 設定條碼確認設定無誤。

## 2.6.4 INTER-FUNCTION DELAY

Inter-Function Delay 預設為關閉的。指定一個與電腦反應時間相當的數值(0~254 毫秒),做為條碼 掃描器傳送到電腦的每一個 function code (OxO1 ~ Ox1F)的間隔時間,間隔時間越長,代表傳送的速 度越慢。

> **Inter-Function Delay… (\*0~254)**

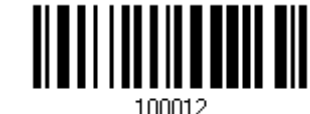

- 1) 讀取上方條碼設定 function code 間隔時間。
- 2) 讀取 [附錄四的十進制數值參數設](#page-238-0)定條碼。例如,依序讀取 3、0 的設定條碼可以將Inter-Function Delay設為 30 毫秒。
- 3) 讀取 Validate 設定條碼確認設定無誤。

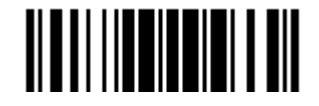

## 2.6.5 HID CHARACTER TRANSMIT MODE

HID 預設為批次傳送每一筆資料。讀取下方 By Character 設定條碼可以一次僅傳送一個字元。

**\*Batch Processing**

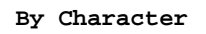

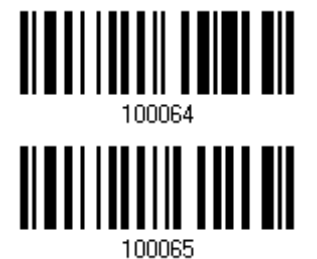
#### <span id="page-108-0"></span>2.7 USB VIRTUAL COM VIA 3656

將 USB 傳輸線的一端接到 3656 底部,另一端接到電腦。選擇使用 USB Virtual COM 後,使條碼掃描 器與 3656 建立連線。執行 HyperTerminal.exe 可以接收傳送到 PC 端的資料。

警告: 使用 USB 必須接上電源線。(僅透過 USB 供電可能無法足以維持 3656 正常運作)

注意: 如果是第一次使用 USB Virtual COM, 您必須先安裝驅動程式(程式版本必須為 5.4 或其後更新 的版本)。如已安裝舊版本,請務必先移除後重新安裝。

#### 2.7.1 啟用USB VIRTUAL COM

**Activate 3656 USB Virtual COM**

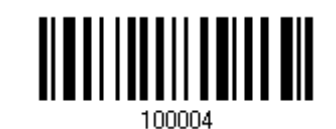

#### 2.7.2 INTER-FUNCTION DELAY

Inter-Function Delay 預設為關閉的。指定一個與電腦反應時間相當的數值(0~254 毫秒), 做為條碼 掃描器傳送到電腦的每一個 function code (OxO1 ~ Ox1F)的間隔時間,間隔時間越長,代表傳送的速 度越慢。

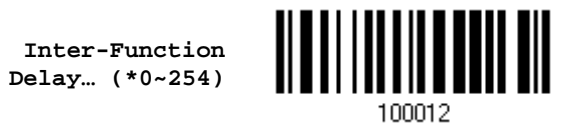

- 1) 讀取上方條碼設定 function code 間隔時間。
- 2) 讀取 [附錄四的十進制數值參數設](#page-238-0)定條碼。例如,依序讀取 3、O 的設定條碼可以將Inter-Function Delay設為 30 毫秒。
- 3) 讀取 Validate 設定條碼確認設定無誤。

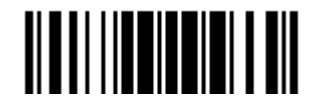

#### 2.7.3 ACK/NAK TIMEOUT

條碼掃描器在傳送資料到電腦的時候,預設為不需等候電腦回應 ACK/NAK,就可以接著送出後面的資 料。指定一個數值(0~99;單位為 0.1 秒),做為條碼掃描器等候電腦回應的時間,如果在這段時間內一 直沒有等到 ACK/NAK,條碼掃描器會嘗試重新傳送並等候電腦回應 ACK/NAK,如果連續三次都沒有收 到回應,在 ACK/NAK Error Beep 警示功能關閉的狀況下,使用者可能沒有注意到這筆資料並沒有傳 送成功。

> **ACK/NAK Time-out after … (\*0~99)**

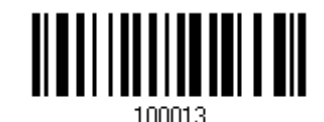

- 1) 讀取上方條碼設定等候電腦回應 ACK/NAK 的時間。(單位為 0.1 秒)
- 2) 讀取 [附錄四的十進制數值參數](#page-238-0)設定條碼。例如,依序讀取 1、O 的設定條碼可以將ACK/NAK Timeout 設為 1 秒。
- 3) 讀取 Validate 設定條碼確認設定無誤。

#### ACK/NAK Error Beep

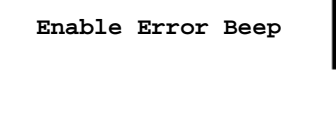

**\*Disable Error Beep**

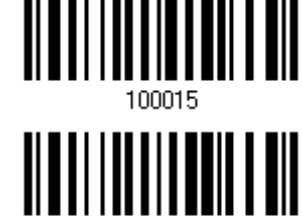

注意: 建議您開啓警示功能,在收到警示時可以重新讀取資料。

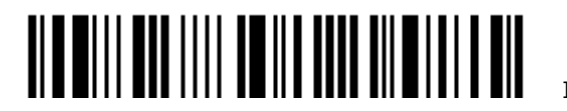

# Chapter 3

# 如何建立 WPAN 連線

1560 系列條碼掃描器可以將收集到的資料經由 WPAN 連線傳送到 PC 端 — 開啟條碼掃描器的電源 後,選擇透過 3656 傳送到 PC 端或直接傳送到藍牙功能開啓的電腦。

選擇透過 3656 傳送資料到 PC 端,讀取 3656 背面的條碼後 …

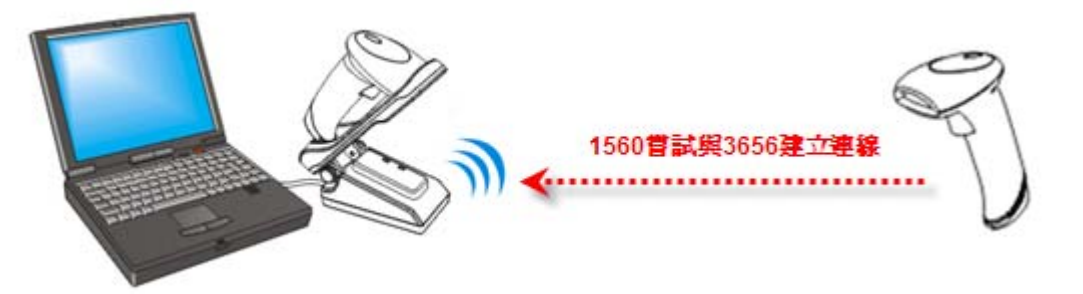

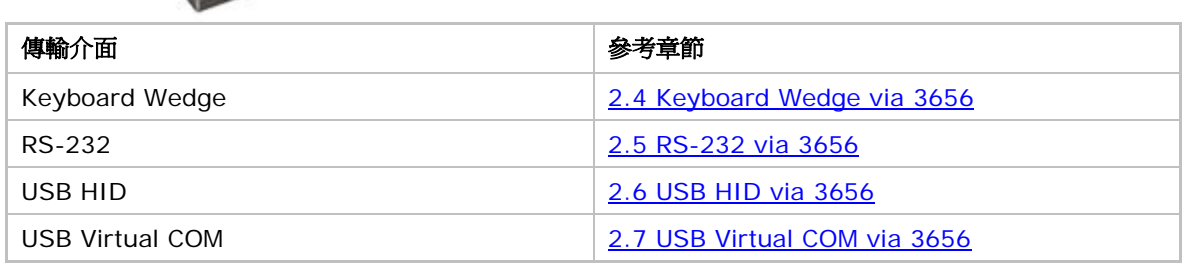

選擇透過一般藍牙裝置,成功配對後…

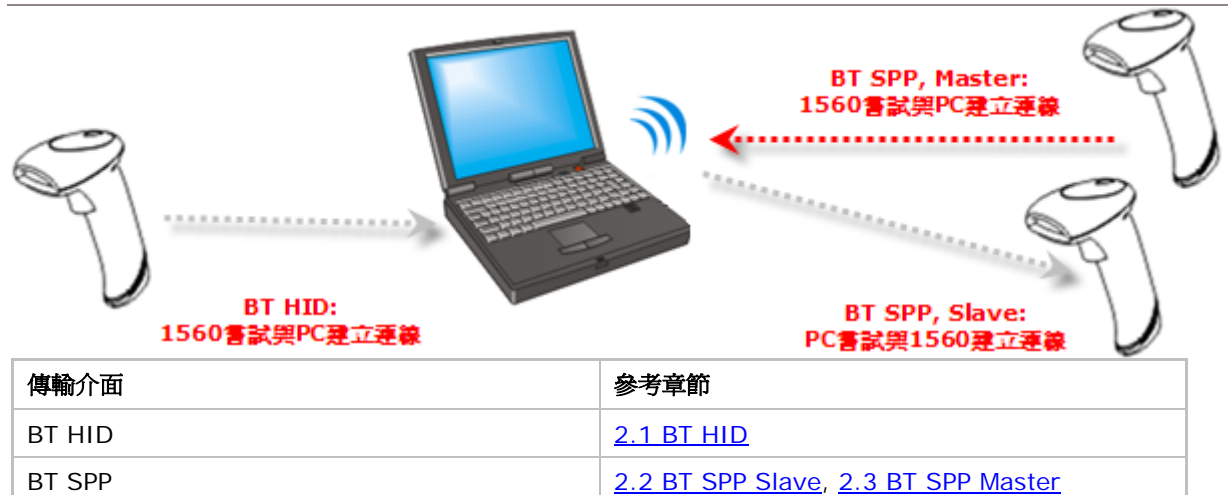

#### 本章內容

3.1 透過 3656 [連線到電腦](#page-111-0)................................................... [98](#page-111-0)  3.2 [透過一般藍牙](#page-114-0)[®](#page-114-0)[裝置連線到電腦](#page-114-0) ........................................[101](#page-114-0) 

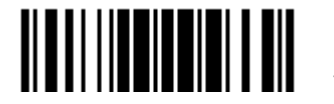

#### <span id="page-111-0"></span>3.1 透過 3656 連線到電腦

3656 預設的傳輸介面為 USB HID; 將 USB 傳輸線的一端接到 3656 底部,另一端接到電腦。

注意: 如果是第一次使用 USB Virtual COM, 您必須先安裝驅動程式(程式版本必須為 5.4 或其後較新 的版本)。如已安裝舊版本,請務必先移除後重新安裝。

#### 3.1.1 與3656 建立連線

條碼掃描器在成功讀取 3656 背面的條碼後,可以快速地與 3656 建立連線。

- ▶ Set Connection 設定條碼
- ▶ Serial Number 設定條碼

首先,讀取 Set Connection 設定條碼,條碼掃描器會發出一聲表示成功讀取,接著讀取 Serial Number 設定條碼,條碼掃描器會發出一聲表示成功讀取。條碼掃描器必須在可連線狀態內(預設為 2 分鐘)主動 連線到 3656,此時, LED 燈號為藍燈快速閃爍(明暗時間比為 0.5 s: 0.5 s)。

一旦連線成功,條碼掃描器會發出三聲短音(由低頻到高頻),LED 燈號為藍燈持續閃爍(明暗時間比為 0.02 s: 3 s)。當條碼掃描器離開有效傳輸範圍的時候會發出三聲短音(由高頻到低頻)。

如果 3656 背面的 Set Connection 設定條碼有毀損或條碼掃描器無法順利讀取,您也可以使用下面這 一個設定條碼 —

**Set Connection**

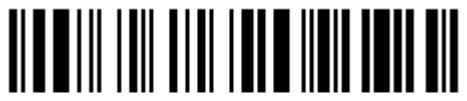

注意: 3656 的設定將會覆蓋所有與其連線中的條碼掃描器上與傳輸介面相關的設定值。

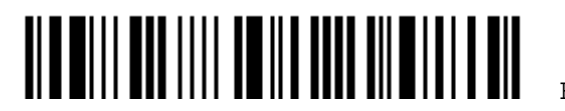

#### 3.1.2 改變3656 傳輸介面

您可以透過一台連線中的條碼掃描器讀取相關設定條碼來改變 3656 的傳輸介面。這一台條碼掃描器會 將這些與 3656 傳輸介面相關的設定傳送到 3656,而 3656 在收到這些新設定值後,會自動進行設定 更新,並將新設定值傳送到每一台連線中的條碼掃描器。

- 1) 使所有條碼掃描器讀取 3656 背面的 Set Connection 及 Serial Number 設定條碼。
- 2) 將 Keyboard Wedge、RS-232 或 USB 傳輸線的一端接到 3656 底部,另一端接到電腦。(如為第 一次使用 USB Virtual COM 須先安裝驅動程式)
- 3) 條碼掃描器將透過 3656 連接到 PC 端。
- 4) 選擇其中一台條碼掃描器讀取 Enter Setup 設定條碼進入設定模式。
- 5) 使這一台條碼掃描器讀取所要的傳輸介面設定條碼
	- ▶ Activate [Keyboard](#page-84-0) Wedge & Select Keyboard Type設定條碼(參閱 2.4.1 啓用Keyboard Wedge[並選擇鍵盤類型](#page-84-0))
	- ▶ Activate RS-232 設定條碼(參閱 2.5.1 啓用[RS-232\)](#page-93-0)
	- ▶ Activate [USB HID](#page-99-0) & Select Keyboard Type設定條碼(參閱 2.6.1 啓用USB HID並選擇鍵 [盤類型](#page-99-0))。
	- ▶ Activate USB Virtual COM設定條碼(參閱 2.7.1 啓用[USB Virtual COM\)](#page-108-0)
- 6) 使這一台條碼掃描器讀取 Update 設定條碼退出設定模式。
- 7) 在這一台條碼掃描器與 3656 恢復連線後,條碼掃描器會將這些與 3656 傳輸介面相關的設定傳送 到 3656。
- 8) 3656 在收到這些新設定值後,會自動進行設定更新。
- 9) 3656 會將新設定值傳送到每一台連線中的條碼掃描器。

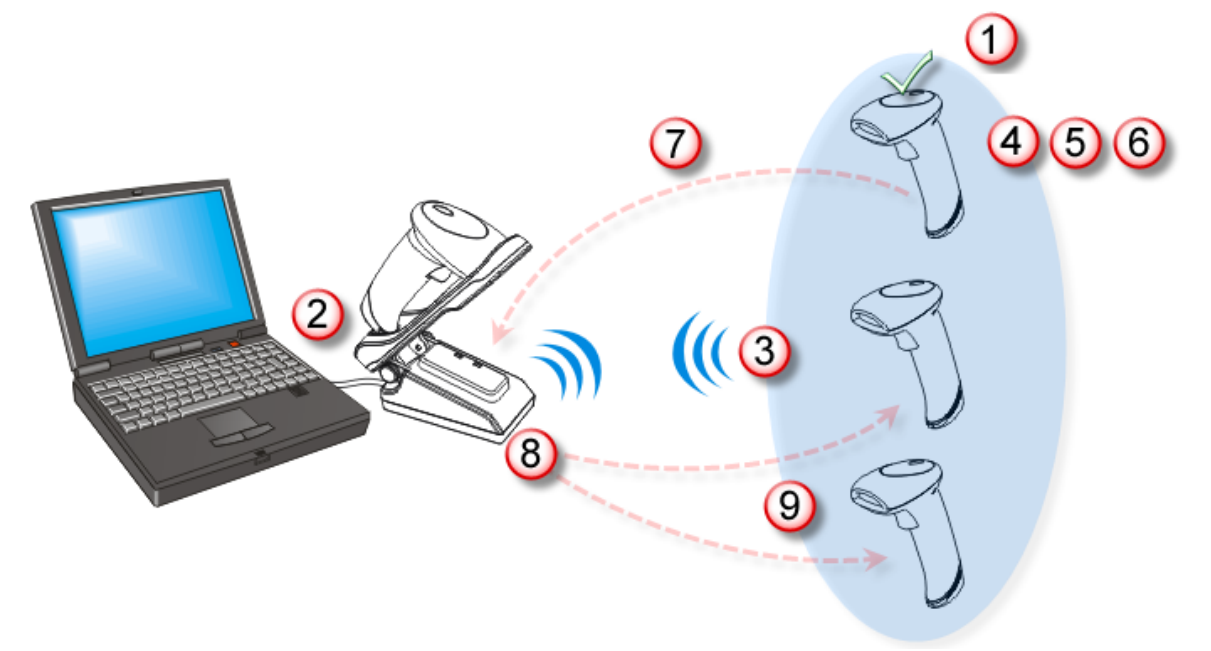

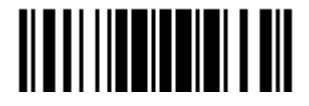

# 3.1.3 改變連線設定

#### 省電模式(Sniff Mode)

預設為開啓省電模式,使用的時候條碼掃描器會以較低耗電的方式來維持連線。

**\*Enable**

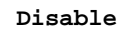

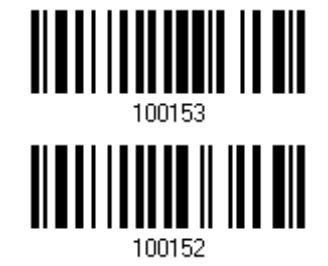

## <span id="page-114-0"></span>3.2 透過一般藍牙®裝置連線到電腦

#### 3.2.1 改變傳輸介面

請依照下列步驟完成條碼掃描器的連線設定:

- 1) 讀取 Enter Setup 設定條碼進入設定模式。
- 2) 讀取所要的傳輸介面設定條碼
	- ▶ Activate BT SPP設定條碼(參閱 2.2.1 啓用[BT SPP Slave Mode](#page-77-0), 2.3.1 啓用BT SPP [Master Mode\)](#page-79-0)
	- ▶ Activate BT HID & Select Keyboard Type設定條碼(參閱 2.1.1 啓用BT HID[並選擇鍵盤類](#page-66-0) [型](#page-66-0))。
- 3) 讀取 WPAN 連線設定條碼, 如偵測模式、藍牙配對及 PIN 碼等等。
- 4) 讀取 Update 設定條碼退出設定模式。
- 5) 條碼掃描器必須在可連線狀態內(預設為2分鐘)主動連線(HID或SPP Master Mode)到主機或是由 主機主動連線(SPP Slave Mode), 此時, CPU 為全速, LED 燈號為藍燈快速閃爍(明暗時間比為 0.5 s: 0.5 s)。

一旦連線成功,當條碼掃描器離開有效傳輸範圍的時候會發出三聲短音(由高頻到低頻)。

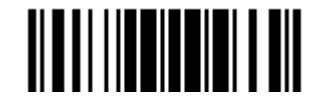

#### 3.2.2 改變BT 連線設定

#### 省電模式(Sniff Mode)

預設為開啓省電模式,使用的時候條碼掃描器會以較低耗電的方式來維持連線。

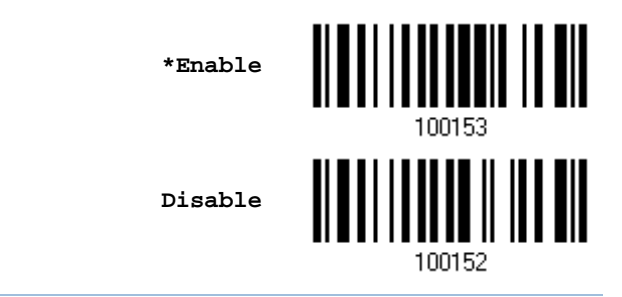

注意: 在連接兩台以上的條碼掃描器到電腦的時候,建議您關閉這項功能使連線更穩定。

#### 偵測模式

條碼掃描器預設為『可偵測模式』,在傳輸範圍內的其他藍牙使用者都能接收到訊號。例如,在成功與 WorkStation1 建立連線後,除非從電腦上移除配對或變更配對用的 PIN 碼,否則條碼掃描器會自動維持連線。如果需要與 WorkStation2 建立連線,務必先切換為『可偵測模式』才能進行連線。

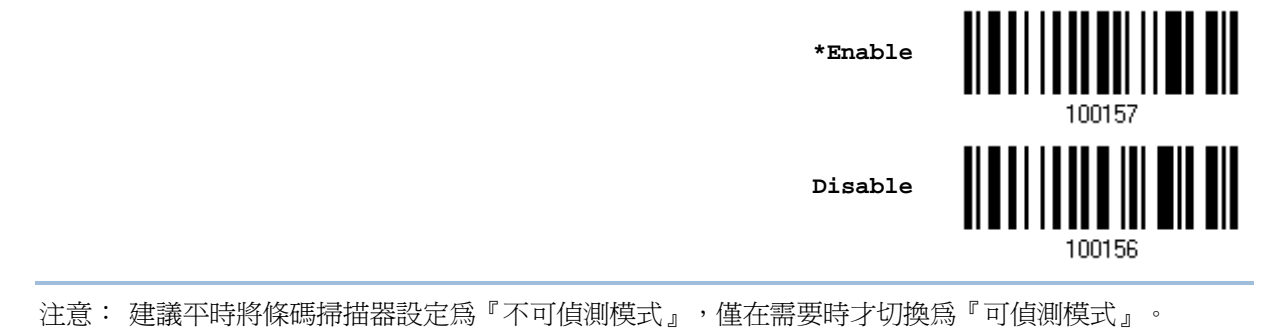

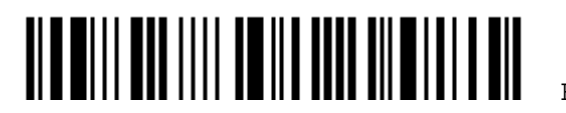

#### 裝置配對驗證(Authentication)

兩個裝置上(條碼掃描器與電腦、PDA 等等)輸入的 PIN 碼必須一致才能成功配對,在成功建立連線後,如果需要變 更 PIN 碼,您必須先在電腦上移除配對成功的條碼掃描器,然後才能重新進行配對並連線。

條碼掃描器允許設定一組最多 16 個字元的 PIN 碼,同時,可以選擇使用預先輸入的 PIN 碼、不使用 PIN 碼或使用 隨機輸入的 PIN 碼。

#### 使用預先輸入的 PIN 碼(Use Preset PIN)

讀取Use preset PIN設定條碼,同時視需要變更預先輸入的PIN碼,您必須在另一裝置上輸入一致的PIN碼才能 成功配對。參照 3.2.3 與一般藍牙®[裝置建立連線步](#page-118-0)驟 8。

1. 讀取 Use preset PIN 設定條碼。

**Use Preset PIN**

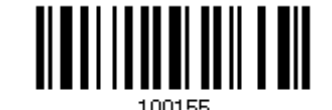

2. 讀取下面的設定條碼,選擇十進位或十六進位的 PIN 碼。

條碼掃描器允許設定一組最多 16 個字元的 PIN 碼, 預設為 0000。

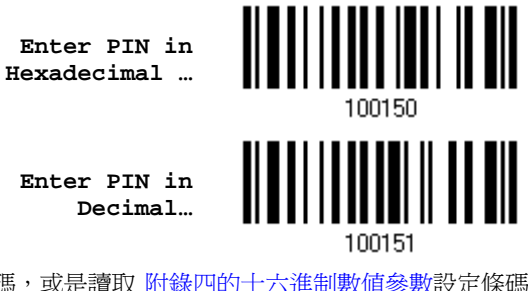

3. 讀取 [附錄四的十進制數值參數設](#page-238-0)定條碼輸入一組數字密碼,或是讀取 [附錄四的十六進制數值參數](#page-239-0)設定條碼 輸入一組由字元組成的密碼。

例如,依序讀取 <u>[附錄四的十進制數值參數](#page-238-0)</u>1、O、1、O、1、O的設定條碼可以將PIN碼設為 101010。 輸入過程中如有錯誤,可以讀取 Clear PIN Code 設定條碼將目前的輸入值清除並重新輸入。

**Clear PIN Code**

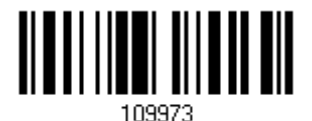

4. 讀取 Validate 設定條碼確認設定無誤。

#### 使用隨機輸入的 PIN 碼 (Use Random PIN)或不使用 PIN 碼 (No PIN)

條碼掃描器預設為 No PIN or use random PIN, 裝置配對驗證(Authentication)與否由另一裝置的設定來決 定。 (No PIN = 不需配對驗證)

> **\*No PIN or use random PIN**

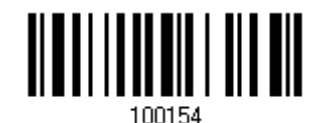

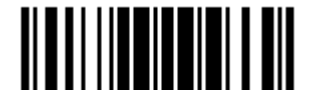

Update

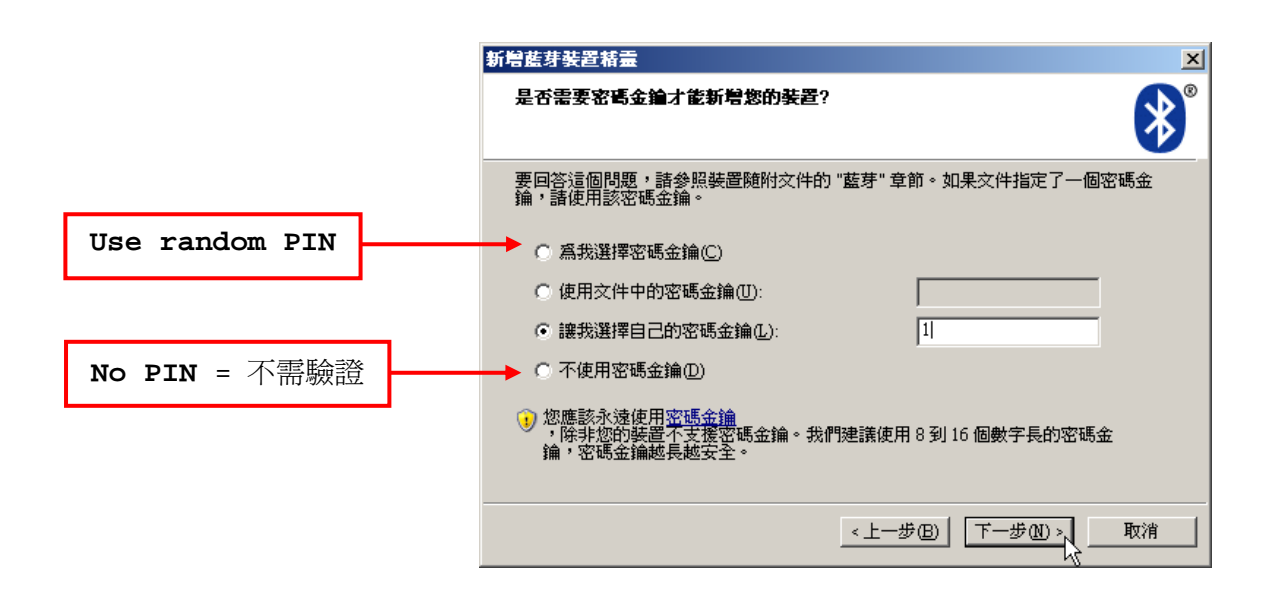

注意: 在使用BT HID進行連線時,有些裝置並不支援使用預設的PIN碼, 您必須先將條碼掃描器設定為 No PIN or use random PIN,在進行裝置配對時,該裝置上會顯示隨機PIN碼,這時條碼掃描 器必須讀取Enter PIN Code in Decimal或Enter PIN Code in Hexadecimal的設定條碼,並 輸入同樣的PIN碼。參照 不使用PIN[碼或使用隨機輸入的](#page-242-0)PIN碼。

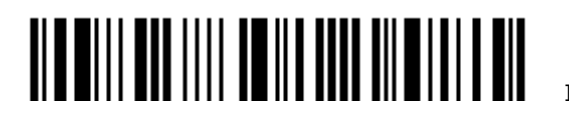

#### <span id="page-118-0"></span>3.2.3 與一般藍牙®裝置建立連線

一般而言,經由電腦上精靈的指示,將條碼掃描器與電腦成功配對後就能連線。整個配對連線的過程大 同小異,可能因使用的連線軟體而略有不同。如果您的電腦使用的是 Microsoft® Windows® XP Service Pack 3 (SP3)或 Windows Vista® Service Pack 1 (SP1), 可以直接透過內建的新增藍牙裝 置精靈進行配對連線。您也可以使用藍牙裝置廠商提供的軟體。

本章節使用的實例說明即是使用 Windows® XP Service Pack 2 內建的新增藍牙裝置精靈。

#### BT HID 連線步驟

1560 系列條碼掃描器預設爲使用 BT HID,同時鍵盤設定爲 PCAT (US)。如果您選擇使用 BT SPP,稍後需要再 切換回 BT HID 的時候,必須重新設定為使用 BT HID 並選擇 PCAT (US)或其他國家的鍵盤。

BT HID 配對連線的步驟與 BT SPP 相同,請參考下面的步驟 1~11。

#### BT SPP 連線步驟

- 1. 開啓 PC 端的藍牙功能(Windows® XP SP2)。
- 2. 電腦螢幕右下角工作列會出現藍牙縮圖。<< 8 14:14 PM 您也可以透過控制台選取藍牙裝置。
- 3. 按一下[新增]按鈕可以尋找鄰近的藍牙裝置。

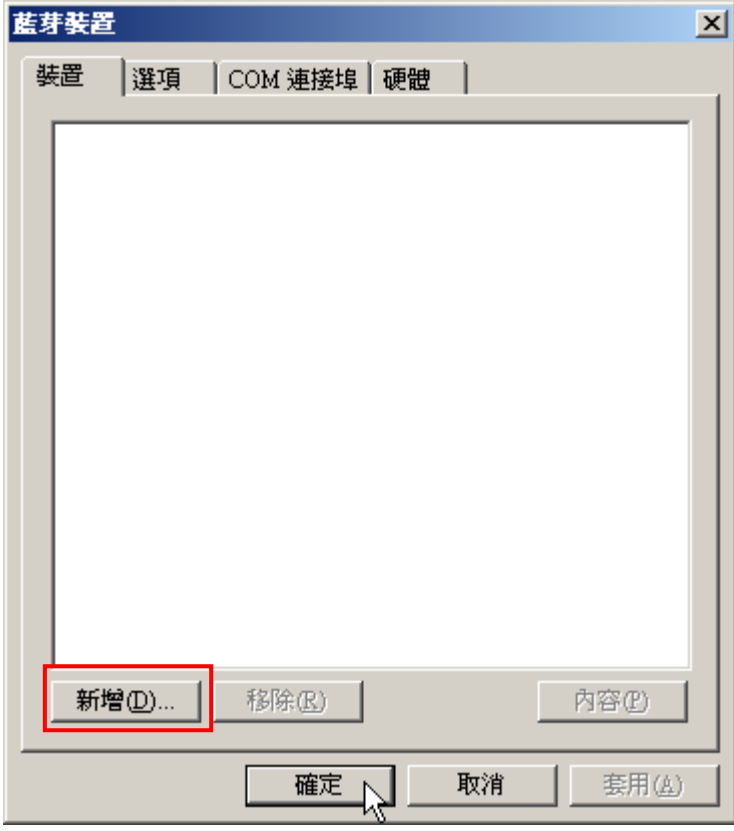

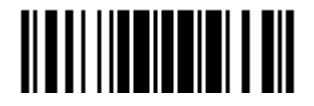

- 4. 按一下掃描鍵以開啓條碼掃描器的電源,同時,WPAN 連線設定如傳輸介面、偵測設定、配對及 PIN 碼等等 都必須正確。勾選[我的裝置已設定並就緒可以找到]。
- 5. 按一下[下一歩]。

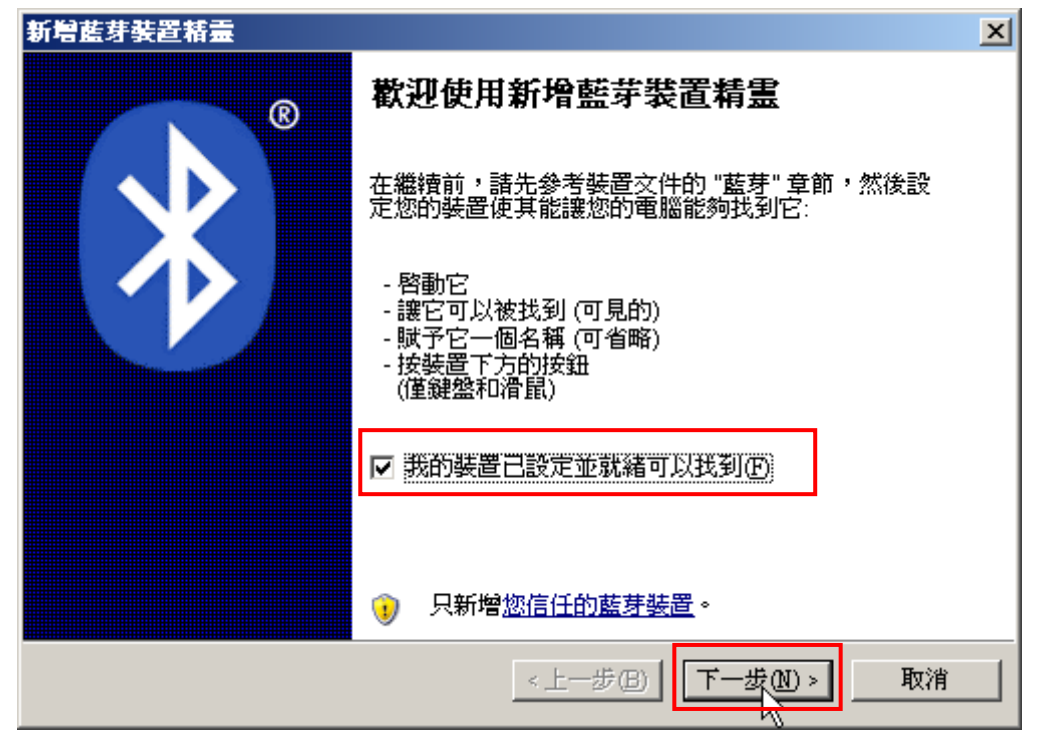

6. 稍待數秒,新增藍牙裝置精靈會列出目前找到的藍牙裝置。

條碼掃描器會以出廠序號出現在新增藍牙裝置的清單上,這個序號也會出現在條碼掃描器上的商品標籤,請確 認與正確的機器進行配對連線。如果您要連線的條碼掃描器沒有出現在新增藍牙裝置的清單上,按一下[再次 搜尋],同時按一下條碼掃描器上的掃描鍵使其恢復為可連線狀態。

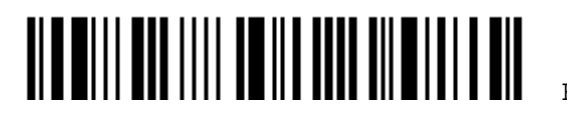

7. 按一下[下一歩]。

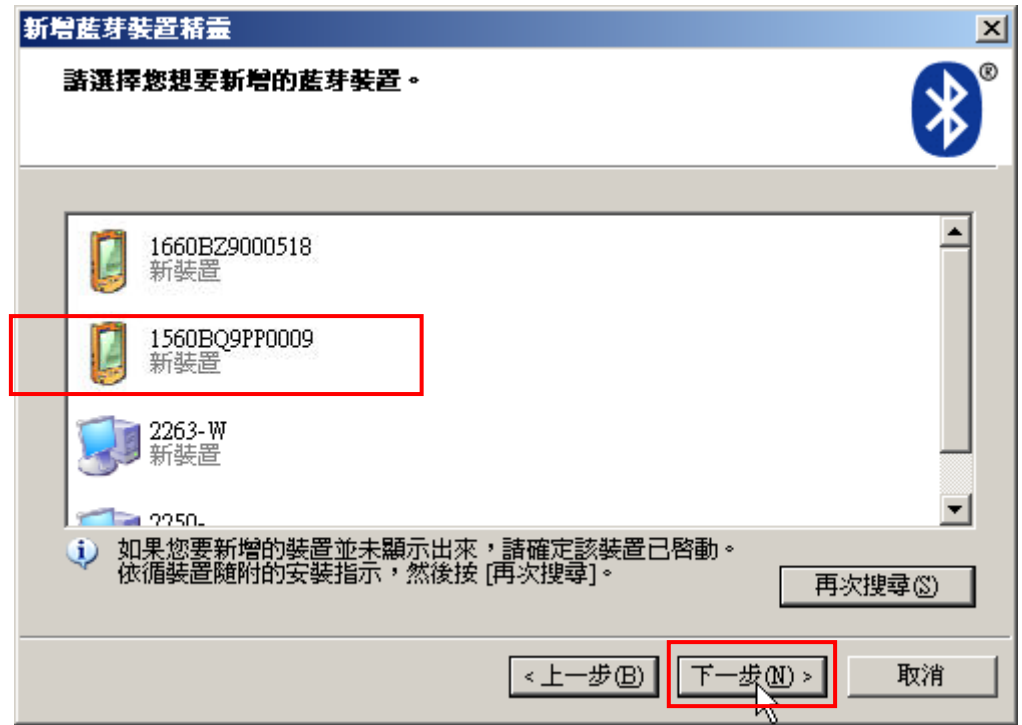

- 8. 在提示輸入 PIN 碼的對話框內,輸入與條碼掃描器設定一樣的 PIN 碼。
- 9. 按一下[下一歩]。稍候數秒鐘進行配對。

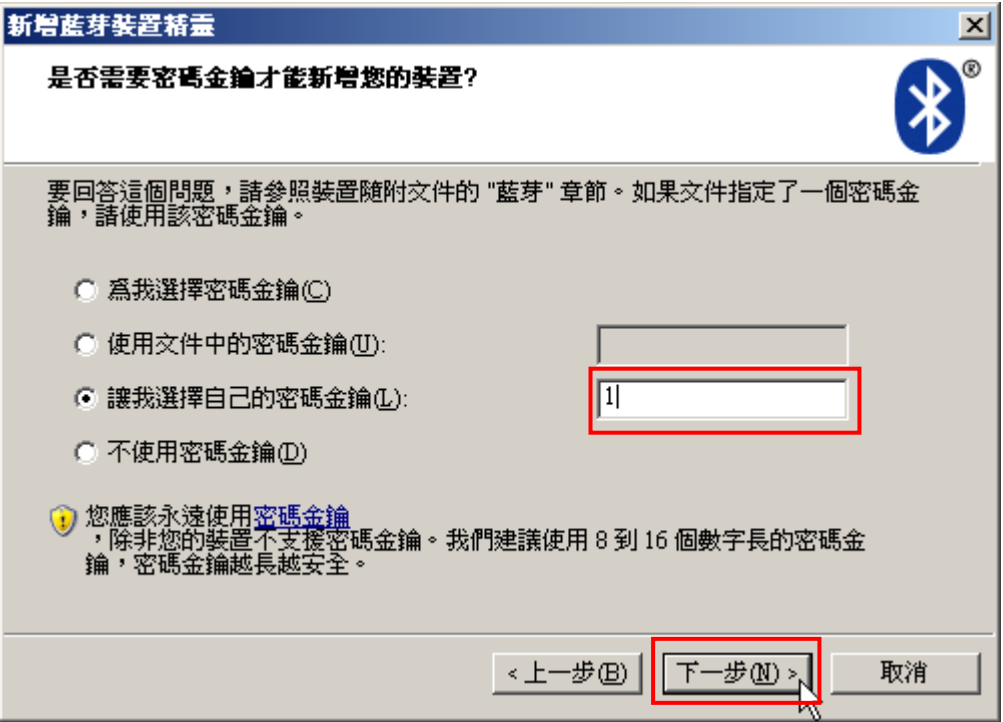

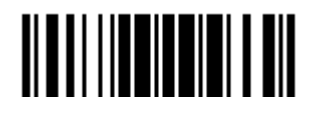

10. 按一下[完成]。

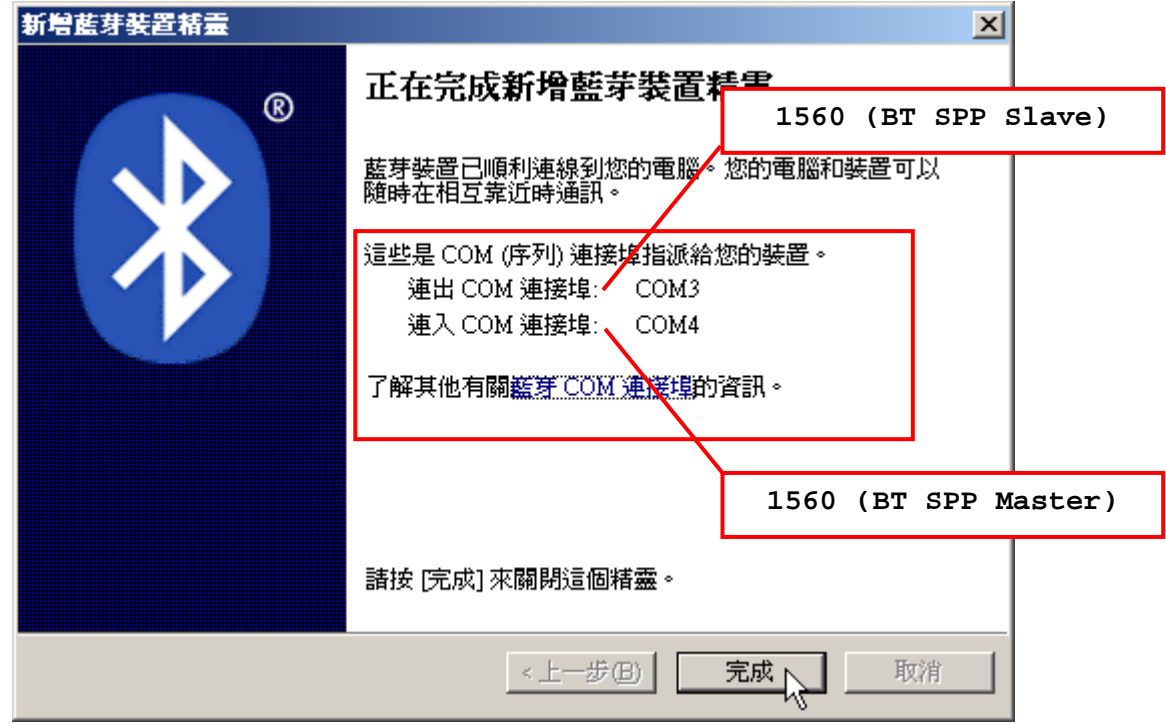

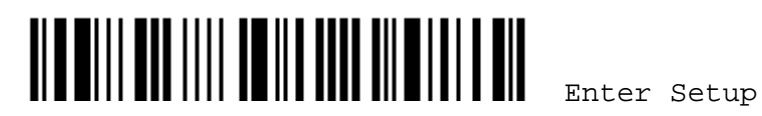

11. 現在條碼掃描器會出現在藍牙裝置清單上,同時顯示已經配對成功。 同一台電腦最多可以與七台條碼掃描器進行連線。

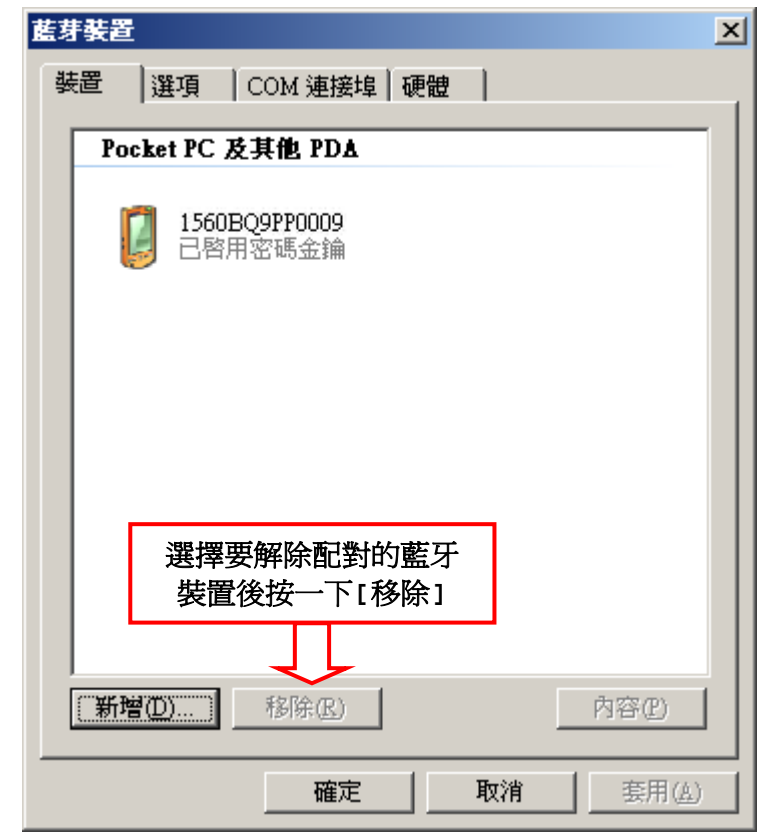

注意: 在成功建立連線後,如果需要變更 PIN 碼或切換傳輸介面,您必須先在電腦上移除配對成功的條 碼掃描器,然後才能重新進行配對並連線。

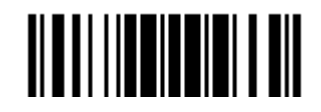

12. 在您的電腦上執行應用程式,例如,使用 BT SPP 傳輸介面可以執行 HyperTerminal.exe,使用 BT HID 傳 輸介面可以執行 Notepad.exe。

現在條碼掃描器會出現在藍牙裝置清單上,同時顯示已經透過 BT SPP 連線成功。

注意: 儘管在建立連線時不使用PIN碼, 有些裝置在執行的應用程式開啓COM連接埠時仍會要求輸入 PIN碼,這時條碼掃描器必須讀取Enter PIN Code in Decimal或Enter PIN Code in Hexadecimal的設定條碼,並輸入同樣的PIN碼。參照 不使用PIN[碼或使用隨機輸入的](#page-242-0)PIN碼。

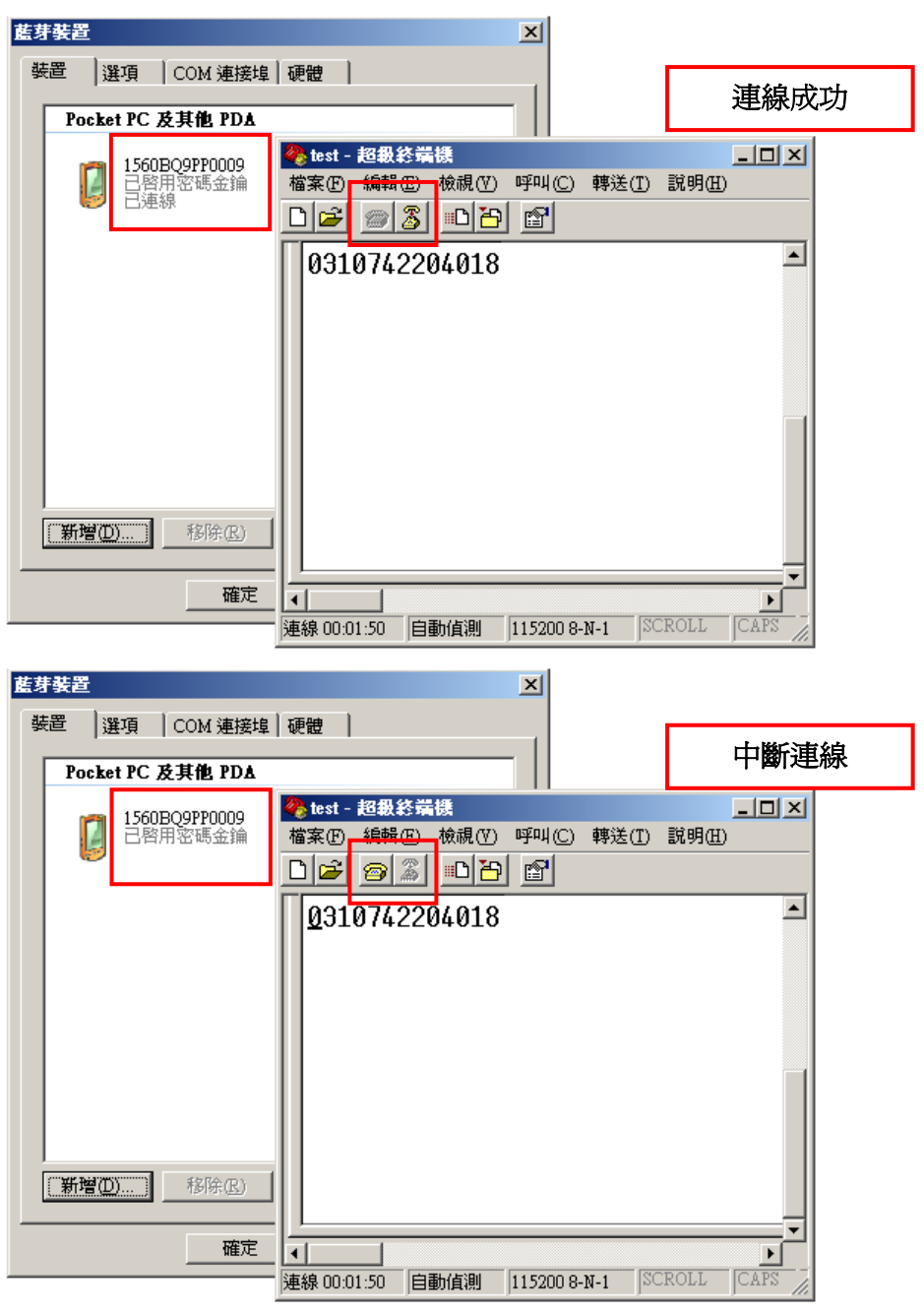

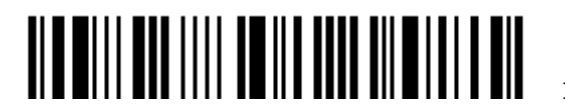

## 3.2.4 安全簡易配對 (SSP)

安全簡易配對 (SSP),為 *Bluetooth® 核心*規格 2.1 + EDR 的新增功能,用於簡化配對程序的同時 也維持通訊上的安全層級。此功能預設為停用。當與支援 *Bluetooth*® HID 或 *Bluetooth*® SPP 規 範的主機連線時,您可進行安全簡易配對程序。藉由掃描下方的 Enable 條碼,可以讓配對程序中的密 碼輸入對話框不必出現而達到簡易配對的目的。

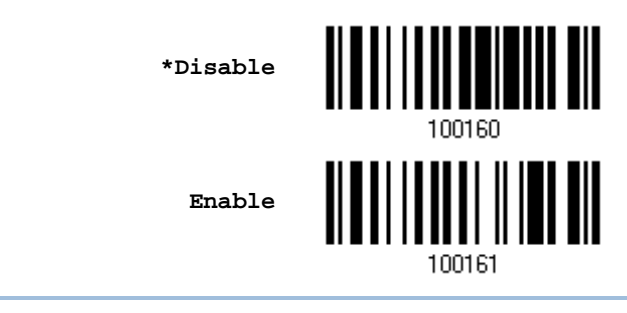

注意:*Bluetooth*® 規格版本 2.1 以上的藍牙裝置才有支援安全簡易配對功能。

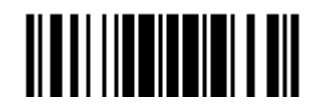

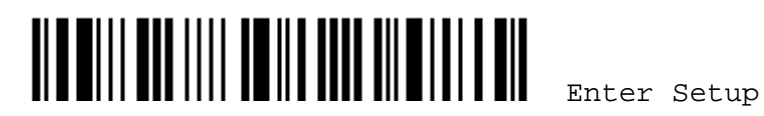

# **Chapter 4**

# 條碼類型的設定

本章介紹各項條碼類型的設定。

# 本章內容

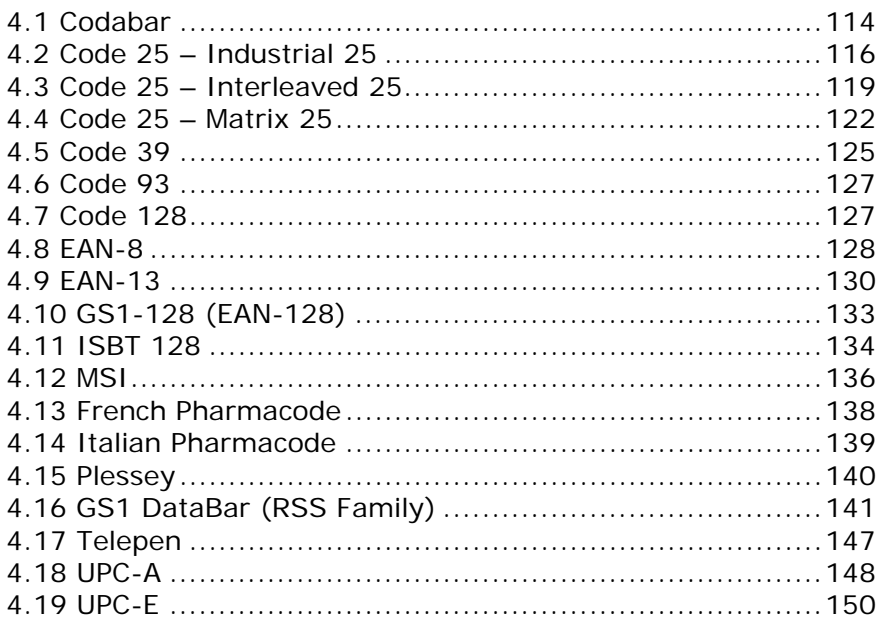

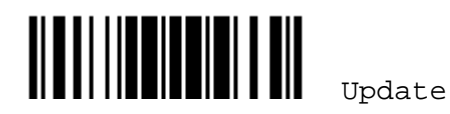

#### <span id="page-127-0"></span>4.1 CODABAR

決定是否允許讀取 Codabar。

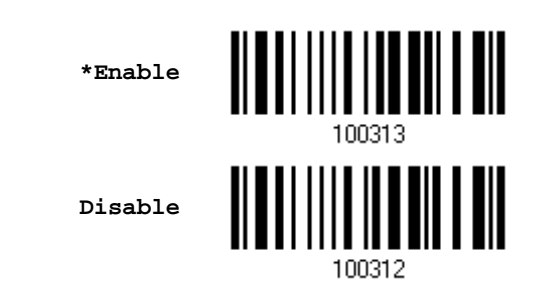

#### 4.1.1 選擇START/STOP 字元

如果 Transmit Start/Stop Characters 已經啓用,可以選擇使用下列任一組 Start/Stop 字元:

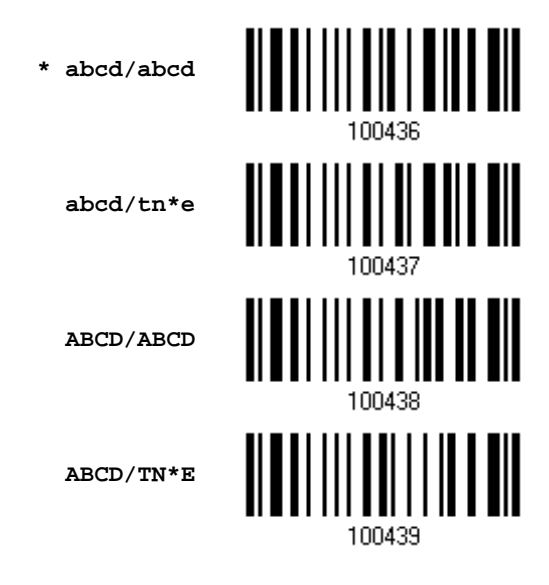

# 4.1.2 傳送START/STOP 字元

決定是否在送出的條碼資料前後分別加入 Start/Stop 字元。

**Transmit Start/Stop Characters**

**\*Do Not Transmit**

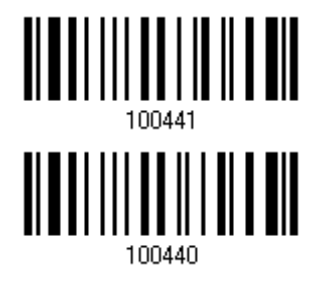

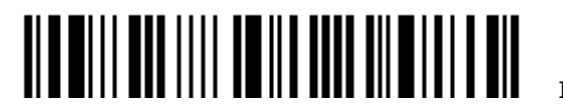

Enter Setup

#### 4.1.3 特殊轉換CLSI EDITING

CLSI Editing 指的是將條碼長度為 14個字元的 Codabar 在移除 start/stop 字元後, 在第一、第五、 第十的位置後面加入空白字元。

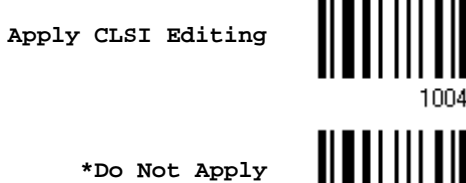

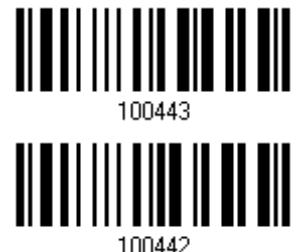

注意: 14 個字元的條碼長度並不包含 start/stop 字元。

#### 4.1.4 CODABAR 安全性設定(SECURITY LEVEL)

考量條碼印刷品質,選擇符合需求的 Security Level 等級,以減少錯誤解碼。

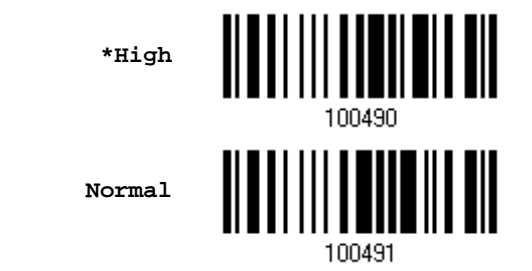

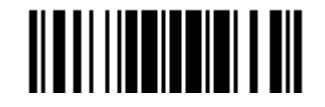

Update

#### <span id="page-129-0"></span>4.2 CODE 25 – INDUSTRIAL 25

決定是否允許讀取 Industrial 25。

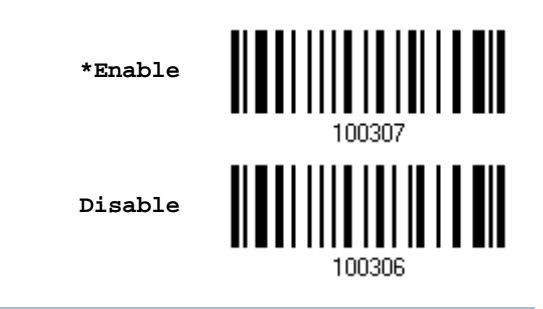

## 4.2.1 選擇START/STOP PATTERN

Start/Stop Pattern 是用來決定所有 Code 2 of 5 的各類變種條碼。例如,機票上的 Industrial 25 條 碼使用的是 Interleaved 25 的 start/stop pattern。如果要讀取這種條碼就要開啓 Industrial 25,然 後選擇使用 Interleaved 25 的 start/stop pattern。

> **\*Industrial 25 Start/Stop Pattern**

> **Interleaved 25 Start/Stop Pattern**

> **Matrix 25 Start/Stop Pattern**

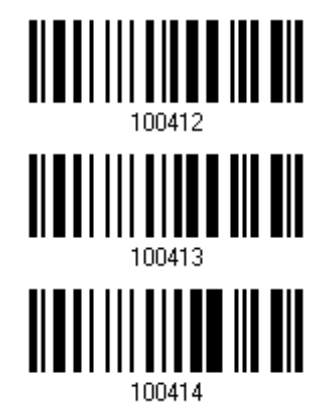

#### 4.2.2 驗證CHECK DIGIT

決定是否驗證 Check Digit;如需驗證, Check Digit 必須正確才能成功讀取條碼資料。

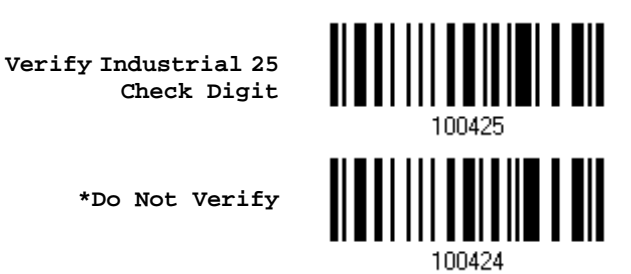

4.2.3 傳送CHECK DIGIT

決定是否在送出的條碼資料中加入 Check Digit。

**\*Transmit Industrial 25 Check Digit**

**Do Not Transmit**

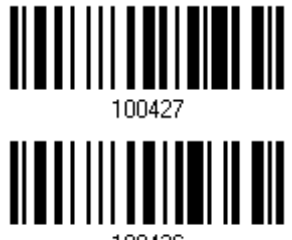

100426

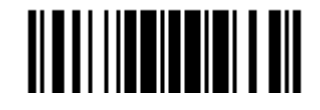

#### 4.2.4 允許讀取的條碼長度

決定允許讀取的條碼長度:

1) 讀取 Enable Max./Min. 設定條碼可以指定一個特定範圍內的長度; 讀取 Enable Fixed Length(s)設定條碼可以指定一個或是兩個特定長度。

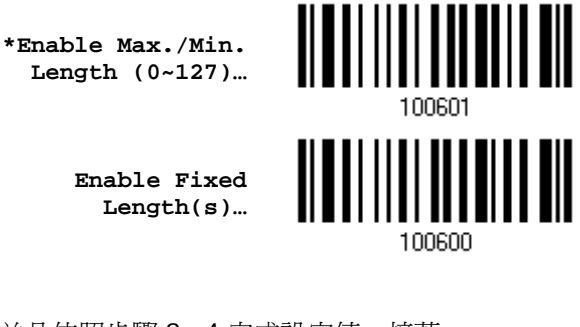

2) 讀取 Max. Length 或 Fixed Length 1 設定條碼並且依照步驟 3~4 完成設定値,接著, 讀取 Min. Length 或 Fixed Length 2 設定條碼並且依照步驟 3~4 完成設定值。

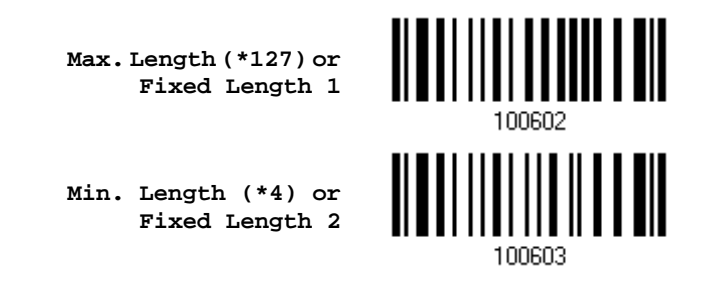

- 3) 讀取[附錄四的十進制數值參數](#page-238-0)設定條碼。例如,依序讀取1、0的設定條碼可以將條碼長度限制設爲 10。
- 4) 讀取 Validate 設定條碼確認設定無誤。

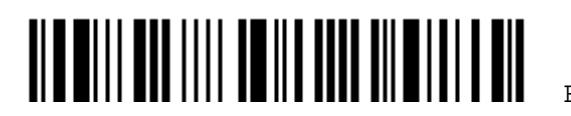

#### <span id="page-132-0"></span>4.3 CODE 25 – INTERLEAVED 25

決定是否允許讀取 Interleaved 25。

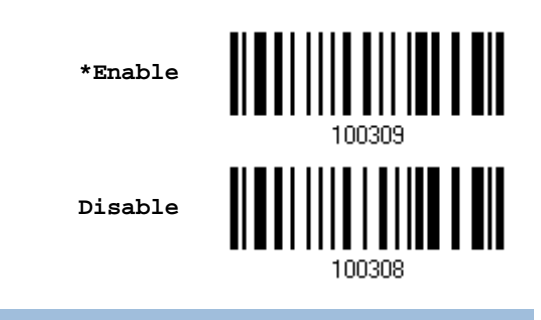

# 4.3.1 選擇START/STOP PATTERN

Start/Stop Pattern 是用來決定所有 Code 2 of 5 的各類變種條碼。例如,機票上的 Industrial 25 條 碼使用的是 Interleaved 25 的 start/stop pattern。如果要讀取這種條碼就要開啓 Industrial 25,然 後選擇使用 Interleaved 25 的 start/stop pattern。

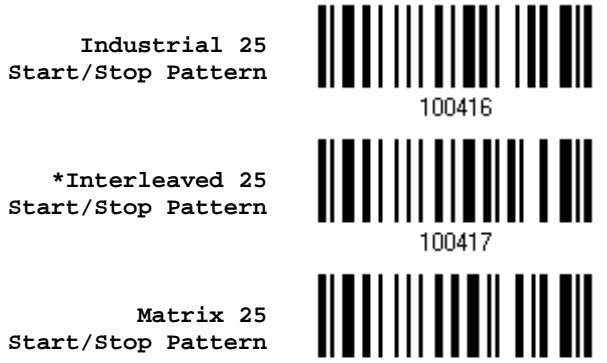

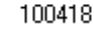

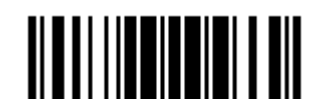

#### 4.3.2 驗證CHECK DIGIT

決定是否驗證 Check Digit;如需驗證, Check Digit 必須正確才能成功讀取條碼資料。

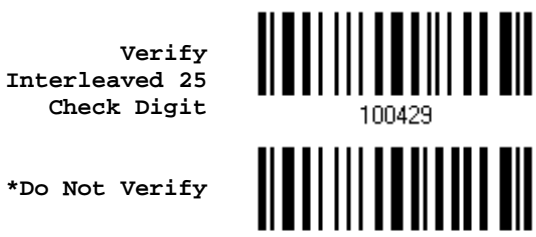

#### 4.3.3 傳送CHECK DIGIT

決定是否在送出的條碼資料中加入 Check Digit。

**\*Transmit Interleaved 25 Check Digit**

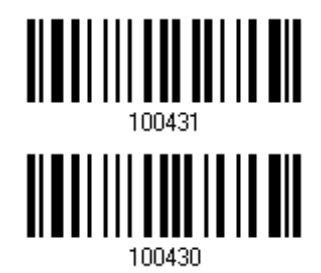

100428

**Do Not Transmit**

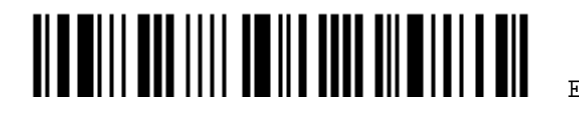

#### 4.3.4 允許讀取的條碼長度

決定允許讀取的條碼長度:

1) 讀取 Enable Max./Min. 設定條碼可以指定一個特定範圍內的長度; 讀取 Enable Fixed Length(s)設定條碼可以指定一個或是兩個特定長度。

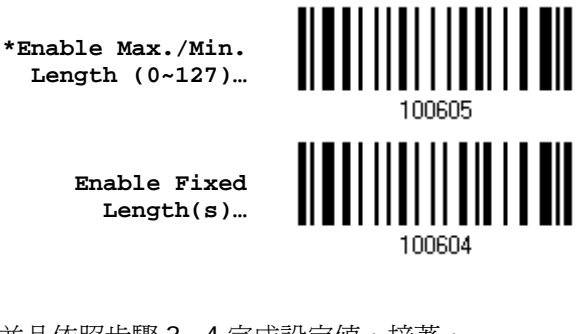

2) 讀取 Max. Length 或 Fixed Length 1 設定條碼並且依照步驟 3~4 完成設定値,接著, 讀取 Min. Length 或 Fixed Length 2 設定條碼並且依照步驟 3~4 完成設定值。

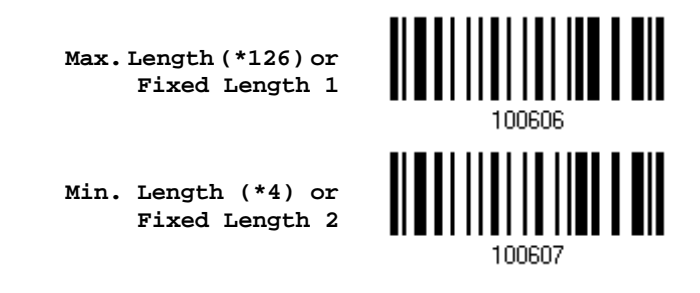

- 3) 讀取[附錄四的十進制數值參數](#page-238-0)設定條碼。例如,依序讀取1、0的設定條碼可以將條碼長度限制設爲 10。
- 4) 讀取 Validate 設定條碼確認設定無誤。

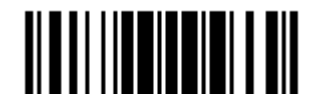

#### <span id="page-135-0"></span>4.4 CODE 25 – MATRIX 25

決定是否允許讀取 Matrix 25。

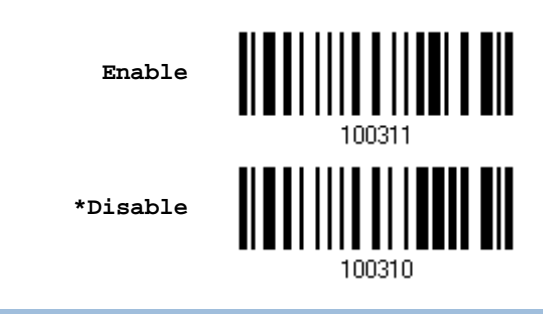

## 4.4.1 選擇START/STOP PATTERN

Start/Stop Pattern 是用來決定所有 Code 2 of 5 的各類變種條碼。例如,機票上的 Industrial 25 條 碼使用的是 Interleaved 25 的 start/stop pattern。如果要讀取這種條碼就要開啓 Industrial 25,然 後選擇使用 Interleaved 25 的 start/stop pattern。

> **Industrial 25 Start/Stop Pattern**

**Interleaved 25 Start/Stop Pattern**

**\*Matrix 25 Start/Stop Pattern**

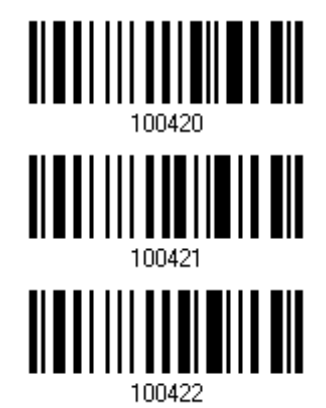

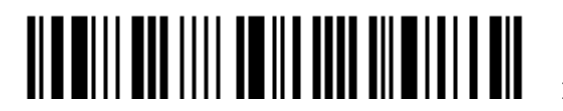

#### 4.4.2 驗證CHECK DIGIT

決定是否驗證 Check Digit;如需驗證, Check Digit 必須正確才能成功讀取條碼資料。

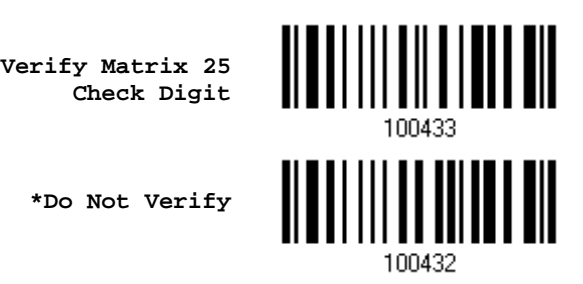

4.4.3 傳送CHECK DIGIT

決定是否在送出的條碼資料中加入 Check Digit。

**\*Transmit Matrix 25 Check Digit**

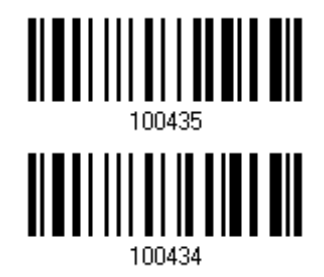

**Do Not Transmit**

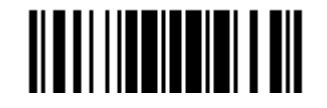

#### 4.4.4 允許讀取的條碼長度

決定允許讀取的條碼長度:

1) 讀取 Enable Max./Min. 設定條碼可以指定一個特定範圍內的長度; 讀取 Enable Fixed Length(s)設定條碼可以指定一個或是兩個特定長度。

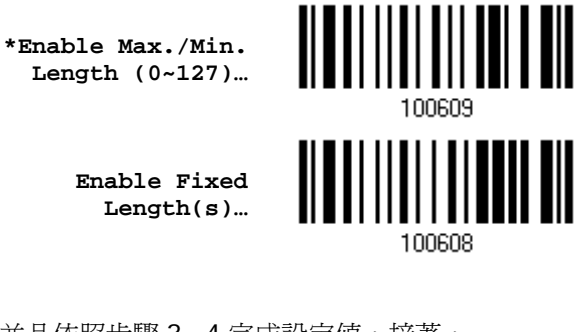

2) 讀取 Max. Length 或 Fixed Length 1 設定條碼並且依照步驟 3~4 完成設定値,接著, 讀取 Min. Length 或 Fixed Length 2 設定條碼並且依照步驟 3~4 完成設定值。

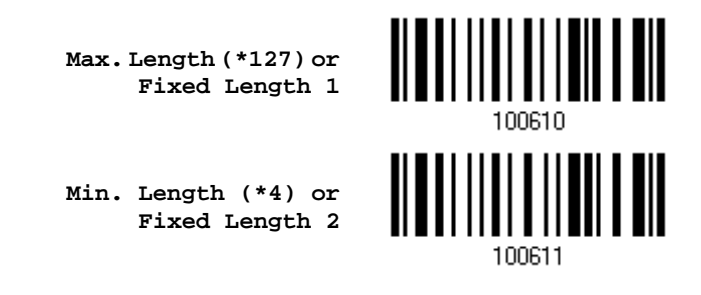

- 3) 讀取[附錄四的十進制數值參數](#page-238-0)設定條碼。例如,依序讀取1、0的設定條碼可以將條碼長度限制設爲 10。
- 4) 讀取 Validate 設定條碼確認設定無誤。

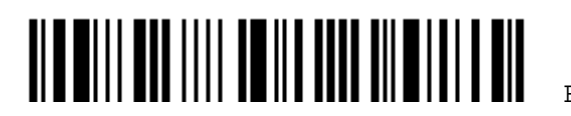

#### <span id="page-138-0"></span>4.5 CODE 39

決定是否允許讀取 Code 39。

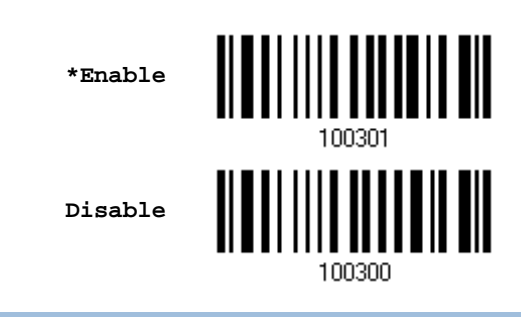

# 4.5.1 傳送START/STOP 字元

決定是否在送出的條碼資料前後分別加入 Start/Stop Characters (星號 "\*")。

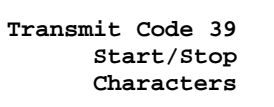

**\*Do Not Transmit**

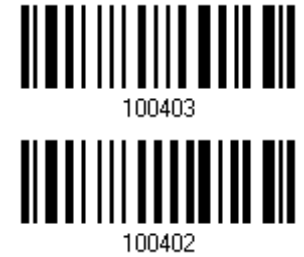

4.5.2 驗證CHECK DIGIT

決定是否驗證 Check Digit;如需驗證, Check Digit 必須正確才能成功讀取條碼資料。

**Verify Code 39 Check Digit**

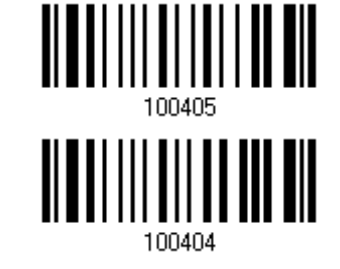

**\*Do Not Verify**

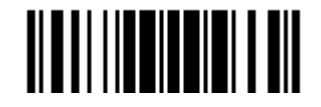

Update

#### 4.5.3 傳送CHECK DIGIT

決定是否在送出的條碼資料中加入 Check Digit。

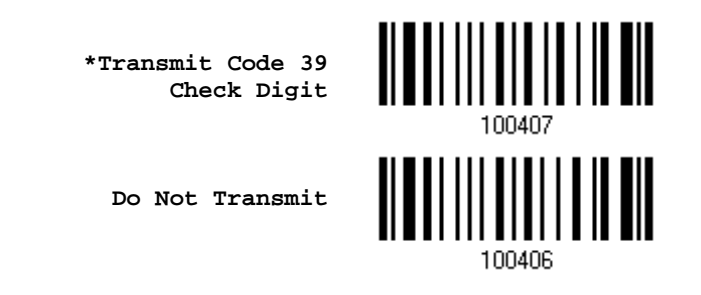

4.5.4 允許讀取FULL ASCII

決定是否讀取內含英數字元及特殊字元的 Code 39 Full ASCII。

**Code 39 Full ASCII**

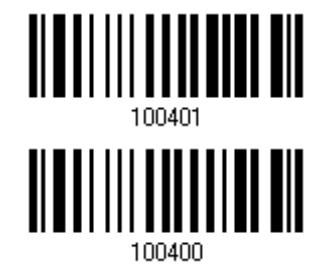

**\*Standard Code 39**

4.5.5 CODE 39 安全性設定(SECURITY LEVEL)

考量條碼印刷品質,選擇符合需求的 Security Level 等級,以減少錯誤解碼。

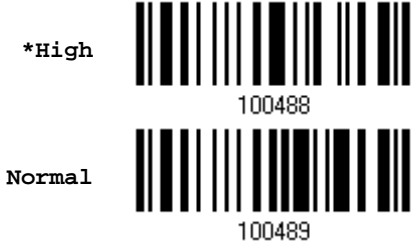

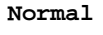

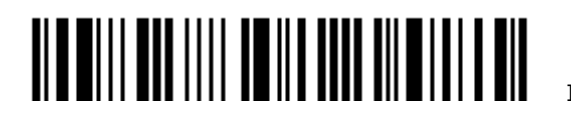

# <span id="page-140-0"></span>4.6 CODE 93

#### 決定是否允許讀取 Code 93。

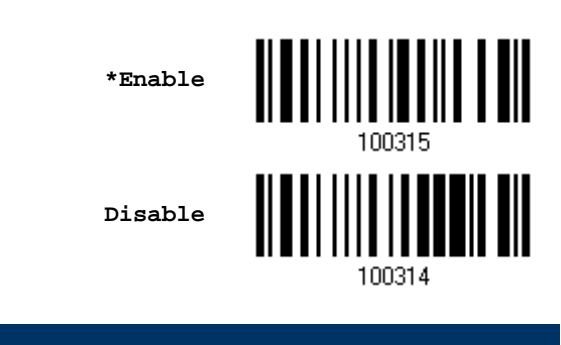

# 4.7 CODE 128

決定是否允許讀取 Code 128。

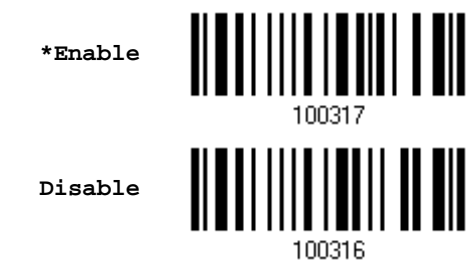

# 4.7.1 CODE 128 安全性設定(SECURITY LEVEL)

考量條碼印刷品質,選擇符合需求的 Security Level 等級,以減少錯誤解碼。

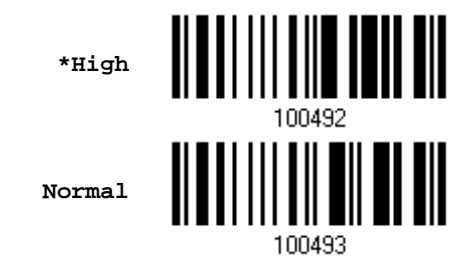

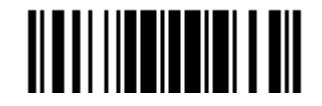

#### <span id="page-141-0"></span>4.8 EAN-8

決定是否允許讀取 EAN-8。

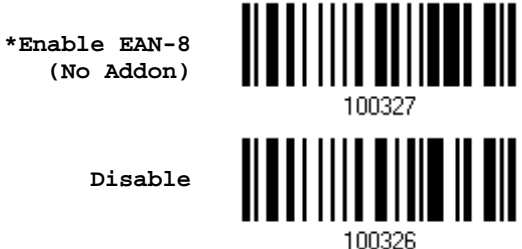

**Disable**

決定是否讀取帶有兩位數附屬條碼的 EAN-8。

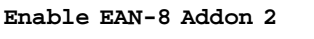

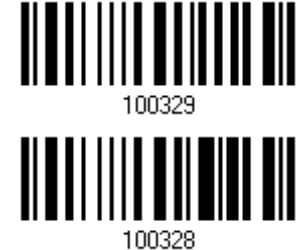

**\*Disable**

決定是否讀取帶有五位數附屬條碼的 EAN-8。

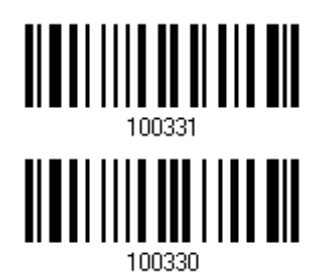

**Enable EAN-8 Addon 5**

**\*Disable**

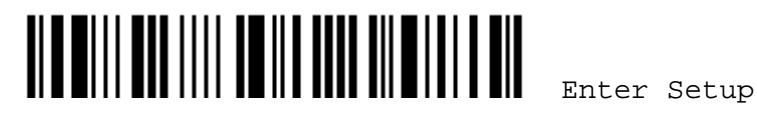

#### 4.8.1 轉換成EAN-13

決定是否轉換成 EAN-13;無論是否帶有兩位數或五位數附屬條碼,如經轉換,將視同為 EAN-13 條碼, 適用 EAN-13 的讀取設定。

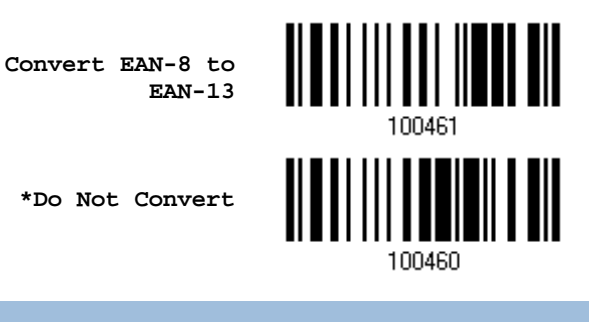

#### 4.8.2 傳送CHECK DIGIT

決定是否在送出的條碼資料中加入 Check Digit。

**\*Transmit EAN-8 Check Digit**

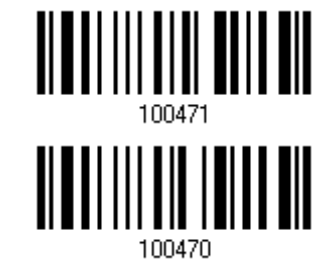

**Do Not Transmit**

#### 4.8.3 轉換格式

在轉換 EAN-8 成 EAN-13 條碼時,可決定使用預設格式或 GTIN-13 格式。

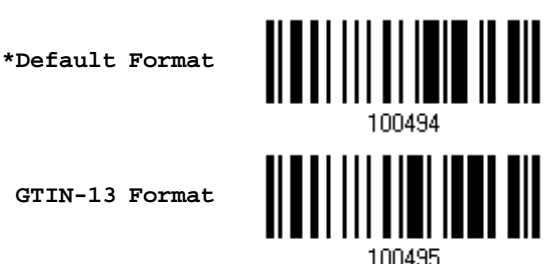

Update

#### <span id="page-143-0"></span>4.9 EAN-13

決定是否允許讀取 EAN-13。

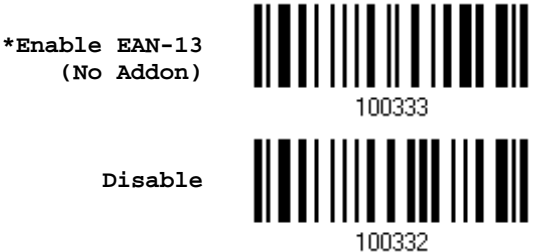

**Disable**

**\*Disable**

決定是否讀取帶有兩位數附屬條碼的 EAN-13。

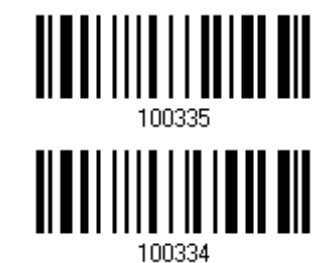

決定是否讀取帶有五位數附屬條碼的 EAN-13。

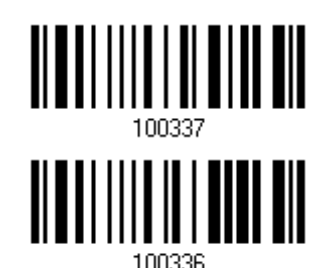

**Enable EAN-13 Addon 5**

**Enable EAN-13 Addon 2**

**\*Disable**

Enter Setup
#### 4.9.1 轉換成ISBN

決定是否將起始字元為 978 及 979 的 EAN-13 轉換成 ISBN。

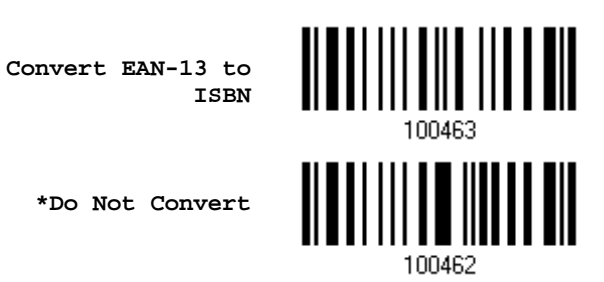

4.9.2 轉換成 ISSN

決定是否將起始字元為 977 的 EAN-13 轉換成 ISSN。

**Convert EAN-13 to ISSN**

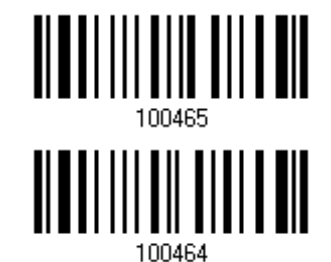

**\*Do Not Convert**

#### 4.9.3 傳送CHECK DIGIT

決定是否在送出的條碼資料中加入 Check Digit。

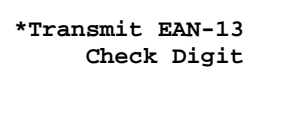

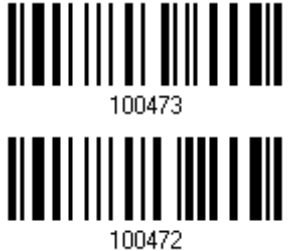

**Do Not Transmit**

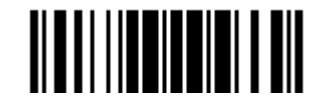

## 4.9.4 SECURITY LEVEL

考量條碼印刷品質,選擇符合需求的 Security Level 等級,以減少錯誤解碼。。

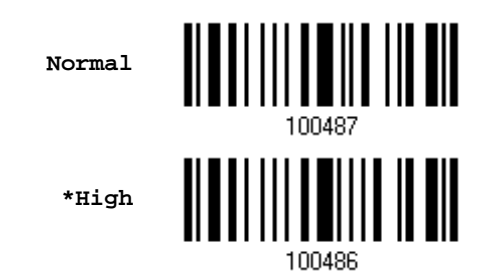

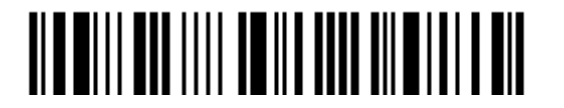

## 4.10 GS1-128 (EAN-128)

決定是否允許讀取 GS1-128。

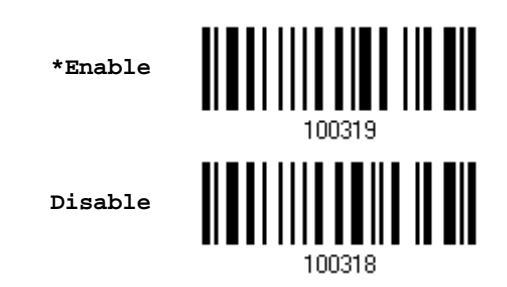

注意: 韌體版本 1.01 以前,未啓用時,GS1-128 條碼會被當成 Code 128 條碼讀取。 自韌體版本 1.01 以後,未啓用時, GS1-128 條碼將無法讀取。

## 4.10.1 傳送CODE ID

決定是否在送出的條碼資料中加入 Code ID ("]C1")。

**Transmit Code ID**

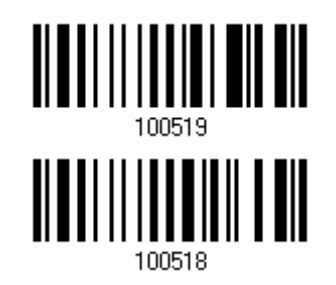

**\*Do Not Transmit**

#### 4.10.2 使用FIELD SEPARATOR (GS CHARACTER)

決定是否使用欄位分隔符號(field separator), 將 FNC1 控制字元轉換成可讀字元。

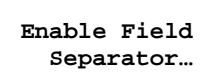

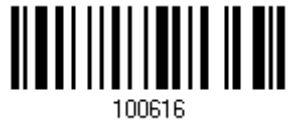

- 1) 讀取上方條碼設定欄位分隔符號(field separator)。
- 2) 讀取 [附錄四的十六進制數值參數](#page-239-0)設定條碼。例如,依序讀取 2、C的設定條碼可以將field separator 設為逗點(,)。
- 3) 讀取 Validate 設定條碼確認設定無誤。

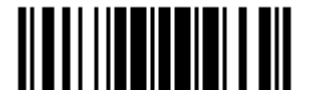

## 4.10.3 GS1 格式

決定是否啟用 GS1-128 的 GS1 格式。

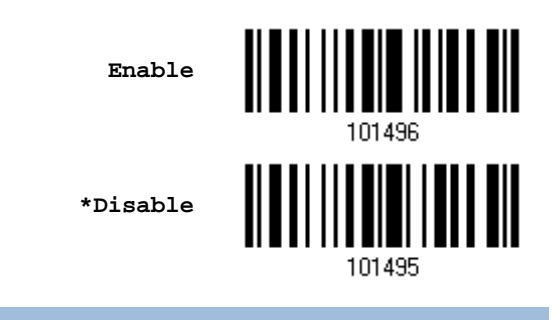

## 4.10.4 APPLICATION ID MARK

於轉換 GS1 資料格式時,決定是否在 application ID 的左側或右側加入一個字元,用以標示 application ID。

**AIMark1**

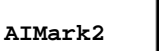

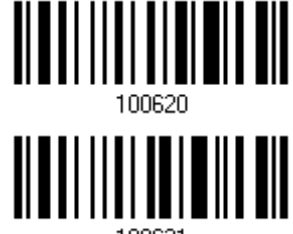

- 1) 讀取上方條碼決定將字元加入 application ID 的左側(AIMark1)或右側(AIMark2)。
- 2) 讀取 [附錄四的十六進制數值參數](#page-239-0)設定條碼。若要移除該標示字元,請讀取'00'。
- 3) 讀取 Validate 設定條碼確認設定無誤。

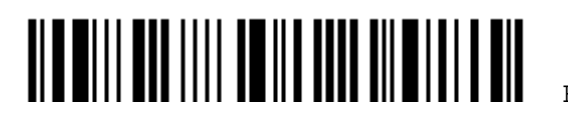

## 4.11 ISBT 128

決定是否允許讀取 ISBT 128。

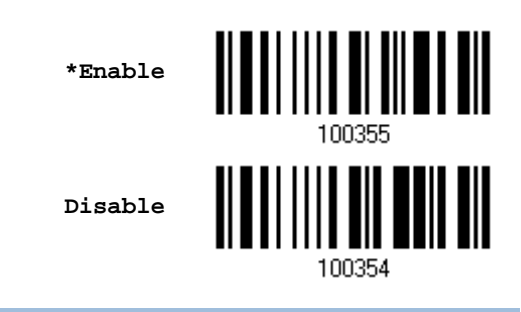

#### 4.11.1 ISBT CONCATENATION

決定是否允許讀取兩個一組的 ISBT 條碼。

- ▶ Auto-discriminate ISBT Concatenation: 可以讀取單個或是兩個一組的 ISBT 條碼。
- ▶ Enable ISBT Concatenation: 僅讀取兩個一組的 ISBT 條碼。
- ▶ Disable ISBT Concatenation: 僅讀取單個的 ISBT 條碼。

**\*Auto-discriminate**

**Enable**

<u> || || || || || || || || ||</u>

**Disable**

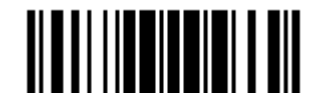

## 4.12 MSI

決定是否允許讀取 MSI。

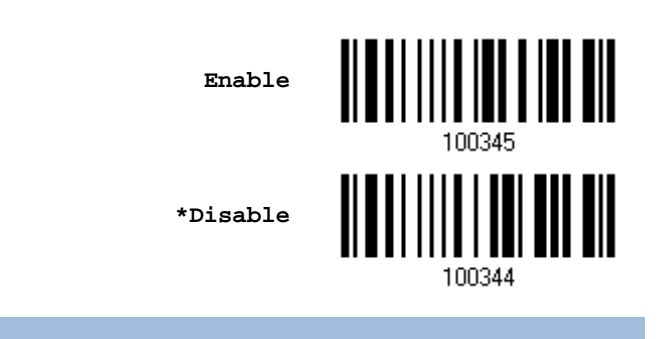

#### 4.12.1 驗證CHECK DIGIT

決定驗證 Check Digit 的運算方法;驗證結果 Check Digit 必須正確才能成功讀取條碼資料。

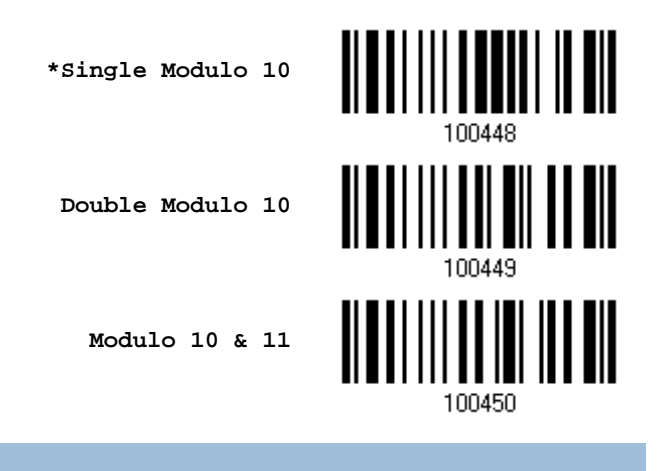

4.12.2 傳送CHECK DIGIT

決定是否在送出的條碼資料中加入 Check Digit(兩位數)。

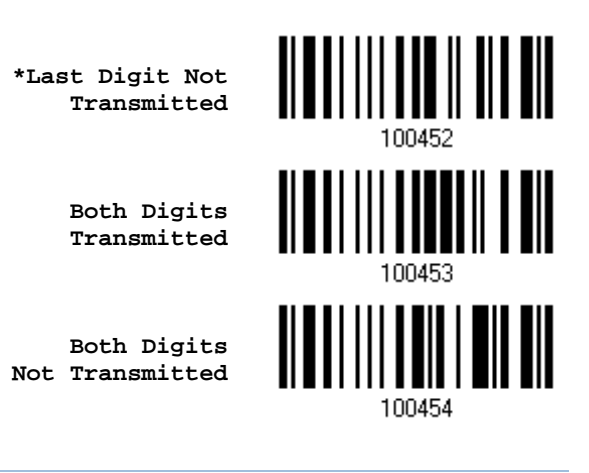

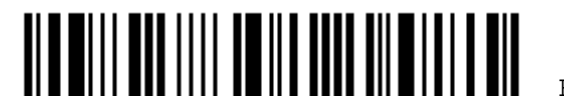

Enter Setup

## 4.12.3 允許讀取的條碼長度

決定允許讀取的條碼長度:

1) 讀取 Enable Max./Min. 設定條碼可以指定一個特定範圍內的長度; 讀取 Enable Fixed Length(s)設定條碼可以指定一個或是兩個特定長度。

> <u> ALATI II II III II AIL</u> **\*Enable Max./Min. Length (0~127)… Enable Fixed Length(s)…** 100612

2) 讀取 Max. Length 或 Fixed Length 1 設定條碼並且依照步驟 3~4 完成設定値,接著, 讀取 Min. Length 或 Fixed Length 2 設定條碼並且依照步驟 3~4 完成設定值。

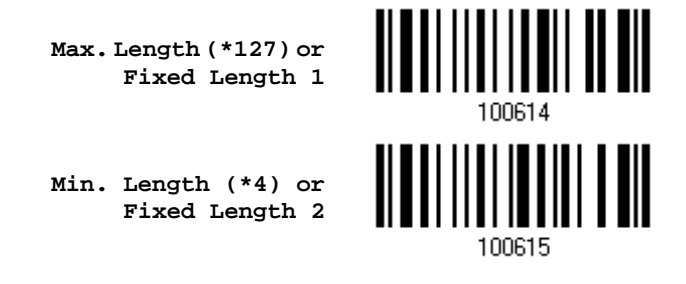

- 3) 讀取 [附錄四的十進制數值參數](#page-238-0)設定條碼。例如,依序讀取 1、0 的設定條碼可以將條碼長度限制設為 10。
- 4) 讀取 Validate 設定條碼確認設定無誤。

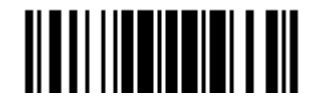

## 4.13 FRENCH PHARMACODE

決定是否允許讀取 French Pharmacode。

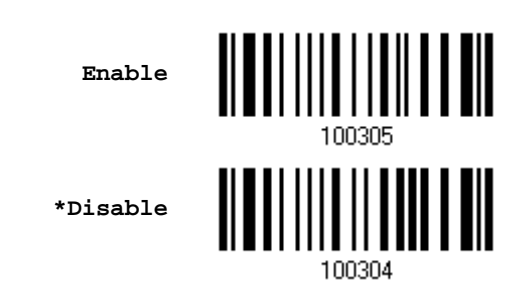

## 4.13.1 傳送CHECK DIGIT

決定是否在送出的條碼資料中加入 Check Digit。

**\*Transmit French Pharmacode Check Digit**

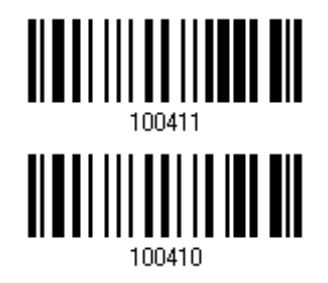

**Do Not Transmit**

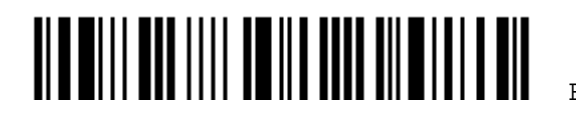

## 4.14 ITALIAN PHARMACODE

決定是否允許讀取 Italian Pharmacode。

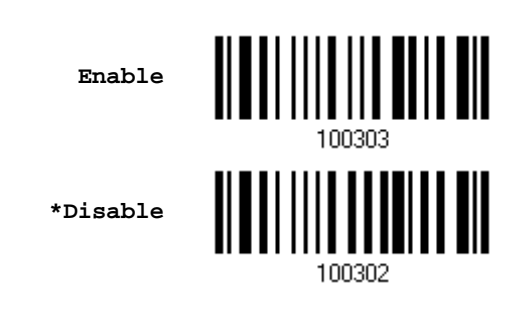

## 4.14.1 傳送CHECK DIGIT

決定是否在送出的條碼資料中加入 Check Digit。

**\*Transmit Italian Pharmacode Check Digit**

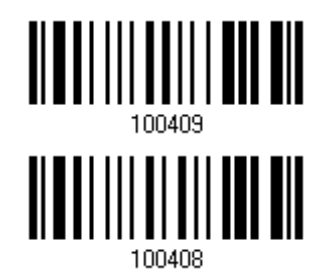

**Do Not Transmit**

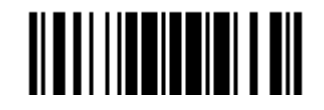

## 4.15 PLESSEY

決定是否允許讀取 Plessey。

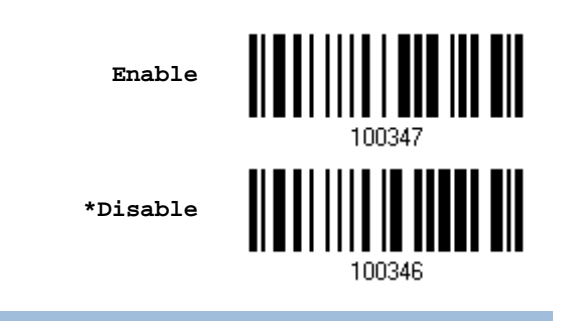

## 4.15.1 轉換成UK PLESSEY

決定是否轉換成 UK Plessey; 如經轉換,條碼資料中出現的字元"A"都會置換成字元"X"。

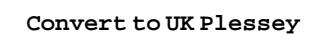

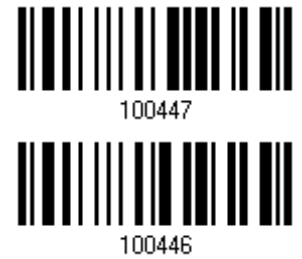

**\*Do Not Convert**

#### 4.15.2 傳送CHECK DIGIT

決定是否在送出的條碼資料中加入 Check Digit。

**\*Transmit Plessey Check Digits**

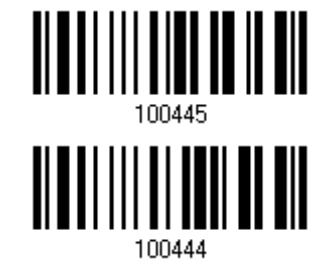

**Do Not Transmit**

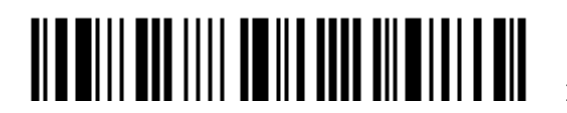

## 4.16 GS1 DATABAR (RSS FAMILY)

此類條碼可分為三個群組:

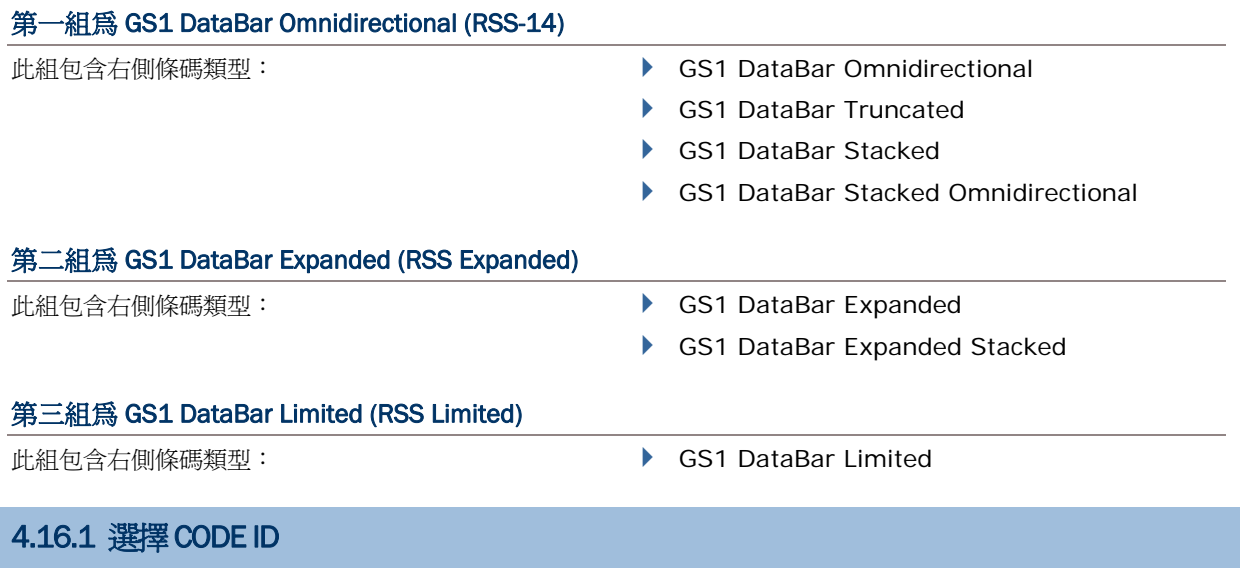

決定 RSS-14、RSS Expanded、RSS Limited 條碼所使用的 Code ID。

- ▶ "]e0" (GS1 DataBar Code ID)
- ▶ "]c1" (GS1-128 Code ID)

**Use "]C1"**

**\*Use "]e0"**

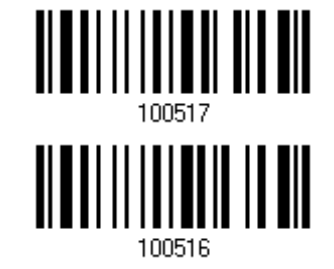

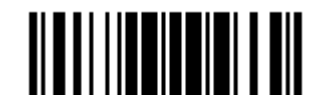

#### 4.16.2 GS1 DATABAR OMNIDIRECTIONAL (RSS-14)

決定是否允許讀取第一組條碼類型。

 **Enable RSS-14 & RSS Expanded**

**(Group I**、**II)**

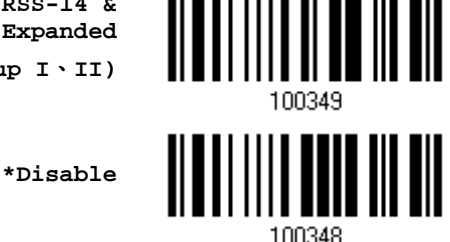

- GS1 DataBar Omnidirectional
- GS1 DataBar Truncated

相關設定僅適用於以下條碼類型:

- ▶ GS1 DataBar Stacked
- ▶ GS1 DataBar Stacked Omnidirectional

#### 傳送 Code ID

決定是否在送出的條碼資料中加入 Code ID。

**\*Transmit RSS-14 Code ID**

**Do Not Transmit**

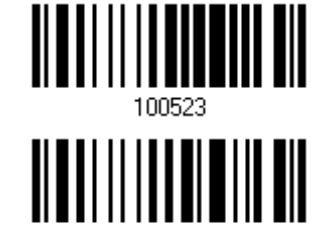

100522

傳送 Application ID

決定是否在送出的條碼資料中加入 Application ID ("01")。

**\*Transmit RSS-14 Application ID**

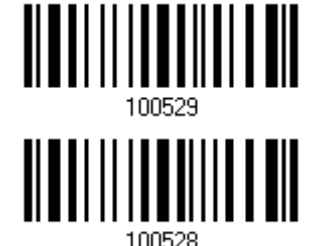

**Do Not Transmit**

Enter Setup

#### 傳送 Check Digit

決定是否在送出的條碼資料中加入 Check Digit。

**\*Transmit RSS-14 Check Digit**

**Do Not Transmit**

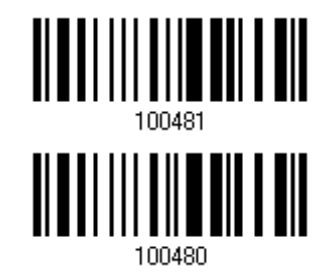

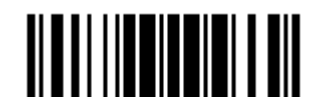

#### 4.16.3 GS1 DATABAR EXPANDED (RSS EXPANDED)

決定是否允許讀取第二組條碼類型。

 **Enable RSS-14 & RSS Expanded (Group I**、**II)**

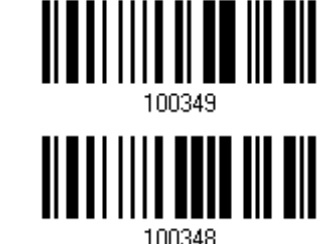

**\*Disable**

相關設定僅適用於以下條碼類型:

- GS1 DataBar Expanded
- ▶ GS1 DataBar Expanded Stacked

#### 傳送 Code ID

決定是否在送出的條碼資料中加入 Code ID。

**\*Transmit RSS Expanded Code ID**

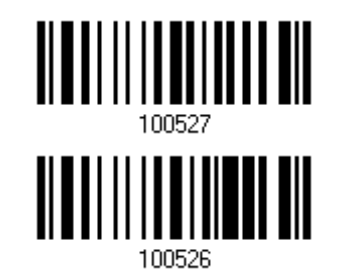

**Do Not Transmit**

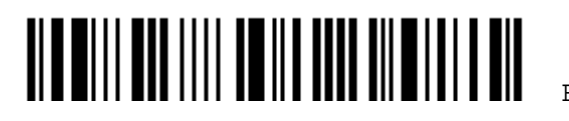

#### 4.16.4 GS1 DATABAR LIMITED (RSS LIMITED)

決定是否允許讀取第三組條碼類型,即 RSS Limited。

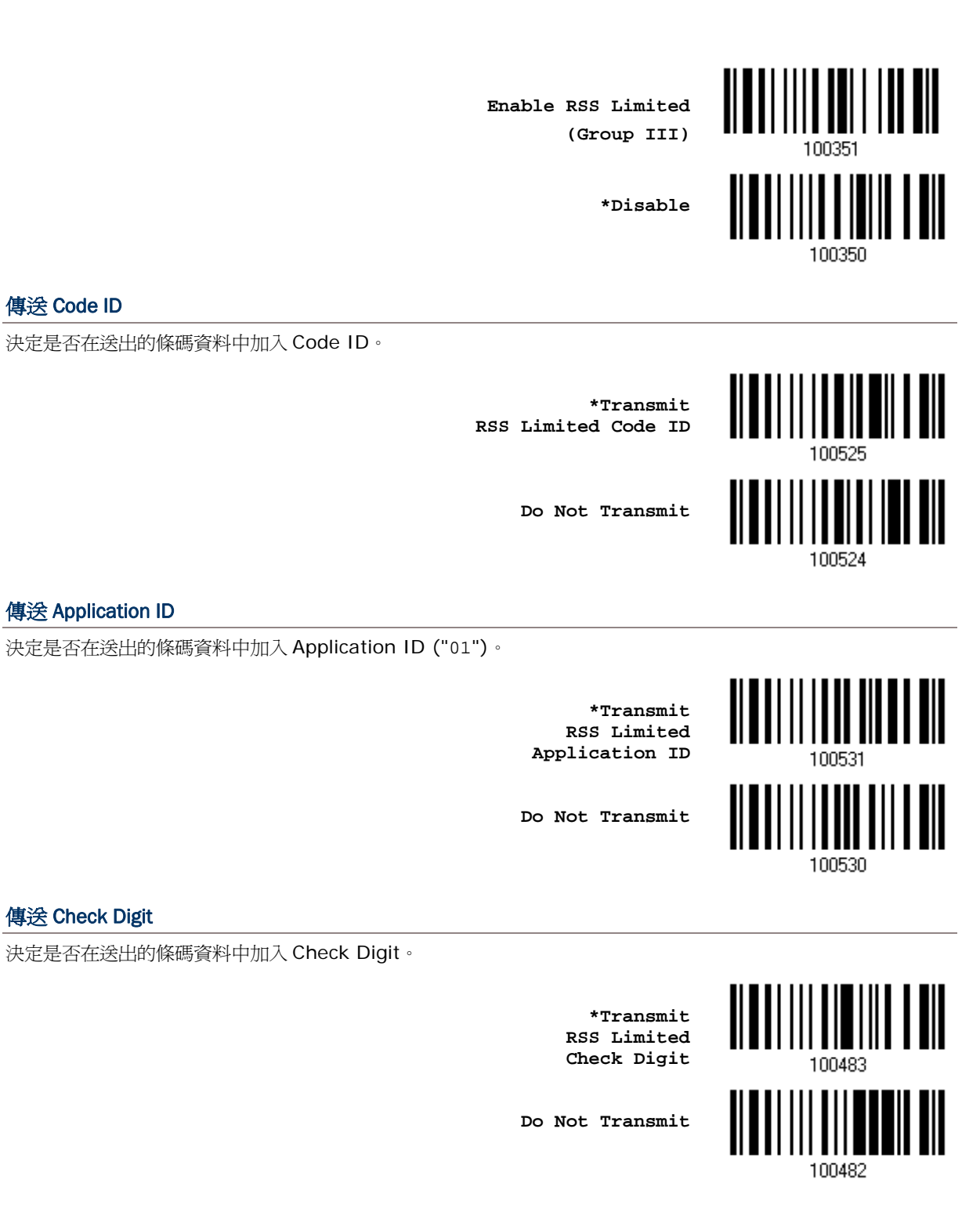

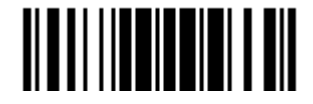

#### 4.16.5 FIELD SEPARATOR (GS CHARACTER)

決定是否使用欄位分隔符號(field separator), 將 FNC1 控制字元轉換成可讀字元。

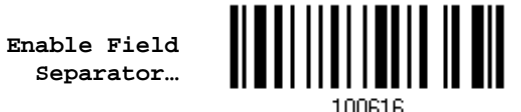

- 1) 讀取上方條碼設定欄位分隔符號(field separator)。
- 2) 讀取 [附錄四的十六進制數值參數](#page-239-0)設定條碼。例如,依序讀取 2、C的設定條碼可以將field separator 設為逗點(,)。
- 3) 讀取 Validate 設定條碼確認設定無誤。

4.16.6 GS1 FORMATTING

決定是否啟用 GS1-128 的 GS1 格式。

**Enable**

**\*Disable**

<u> || || |||| ||| |||| |||</u> 

3.16.7 APPLICATION ID MARK

於轉換 GS1 資料格式時,決定是否在 application ID 的左側或右側加入一個字元,用以標示 application ID。

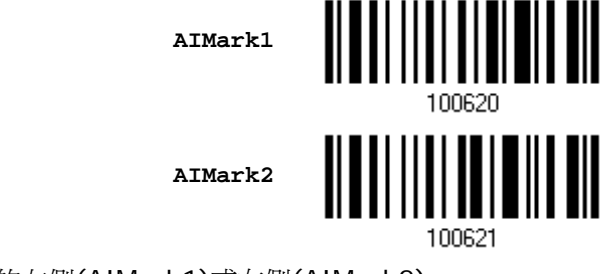

- 1) 讀取上方條碼決定將字元加入 application ID 的左側(AIMark1)或右側(AIMark2)。
- 2) 讀取 [附錄四的十六進制數值參數](#page-239-0)設定條碼。要移除該標示字元,請讀取'00'。
- 3) 讀取 Validate 設定條碼確認設定無誤。

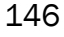

## 4.17 TELEPEN

決定是否允許讀取 Telepen。

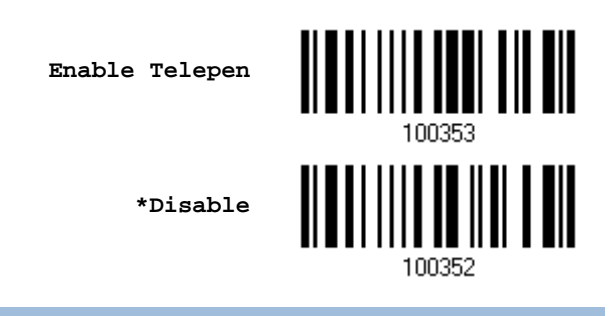

## 4.17.1 允許讀取FULL ASCII

決定是否讀取內含英數字元及特殊字元的 AIM Telepen (Full ASCII)。

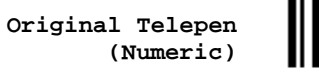

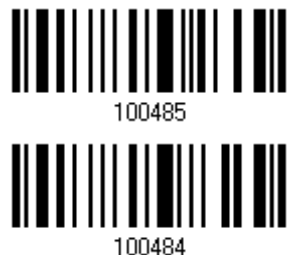

**\*AIM Telepen**

## 4.18 UPC-A

決定是否允許讀取 UPC-A。

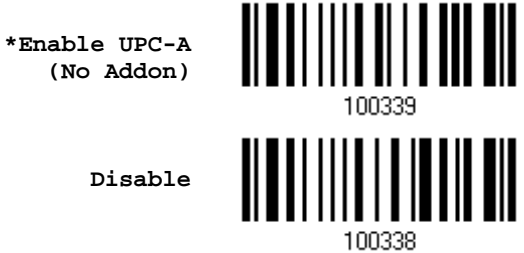

**Disable**

決定是否讀取帶有兩位數附屬條碼的 UPC-A。

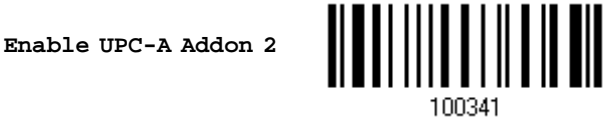

**\*Disable**

決定是否讀取帶有五位數附屬條碼的 UPC-A。

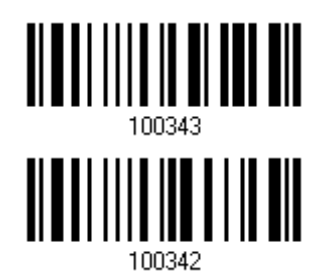

100340

**Enable UPC-A Addon 5**

**\*Disable**

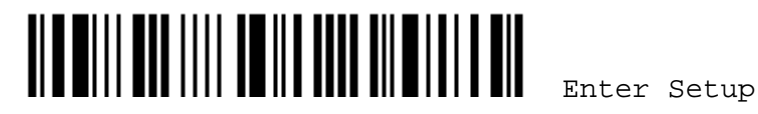

### 4.18.1 轉換成EAN-13

決定是否將 UPC-A 轉換成 EAN-13;無論是否帶有兩位數或五位數附屬條碼,如經轉換,將視同為 EAN-13 條碼,適用 EAN-13 的讀取設定。

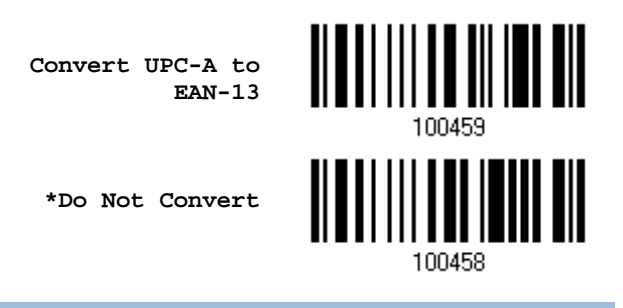

#### 4.18.2 傳送SYSTEM NUMBER

決定是否在送出的 UPC-A 條碼資料中加入 System Number。

**\*Transmit UPC-A System Number**

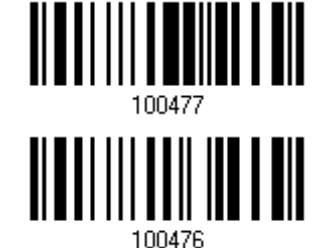

**Do Not Transmit**

#### 4.18.3 傳送CHECK DIGIT

決定是否在送出的 UPC-A 條碼資料中加入 Check Digit。

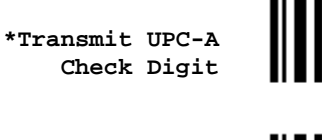

**Do Not Transmit**

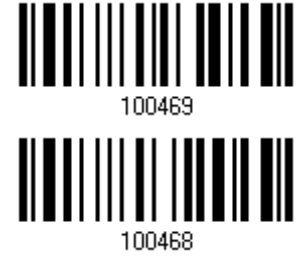

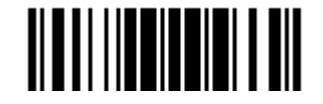

## 4.19 UPC-E

決定是否允許讀取 UPC-E。

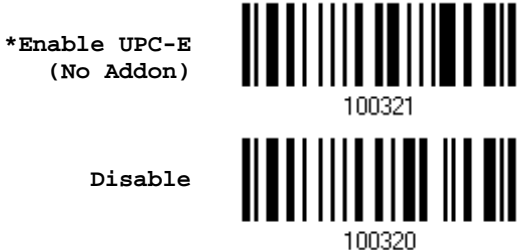

**Disable**

決定是否讀取帶有兩位數附屬條碼的 UPC-E。

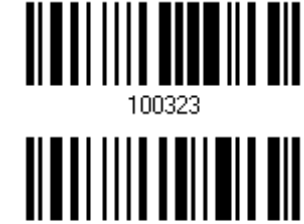

100322

**\*Disable**

決定是否讀取帶有五位數附屬條碼的 UPC-E。

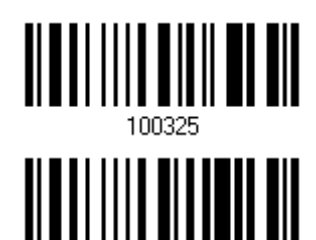

100324

**Enable UPC-E Addon 5**

**Enable UPC-E Addon 2**

**\*Disable**

Enter Setup

#### 4.19.1 選擇SYSTEM NUMBER

決定是否允許讀取 UPC-E0 及 UPC-E1。預設為僅讀取 UPC-E0。

- ▶ UPC-E0 的 System number 為 "0"
- ▶ UPC-E1 的 System number 爲 "1"

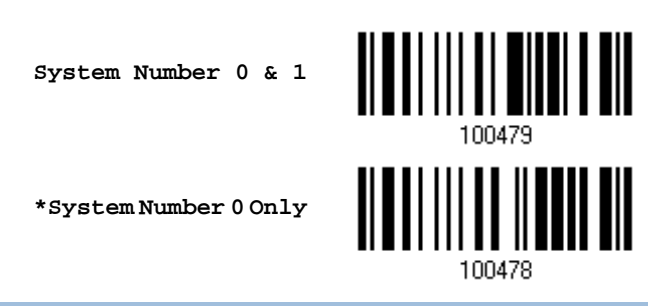

注意:如果允許讀取 UPC-E1 的話,有可能會將 UPC-A 或 EAN-13 誤讀成 UPC-E1。

#### 4.19.2 轉換成UPC-A

決定是否轉換成 UPC-A;無論是否帶有兩位數或五位數附屬條碼,如經轉換,將視同為 UPC-A 條碼, 適用 UPC-A 的讀取設定。

> **Convert UPC-E to UPC-A**

**\*Do Not Convert**

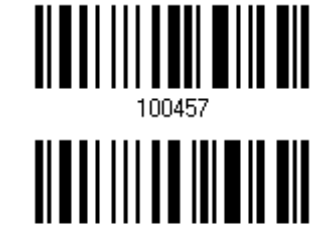

100456

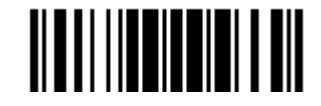

### 4.19.3 傳送SYSTEM NUMBER

決定是否在送出的條碼資料中加入 System Number。

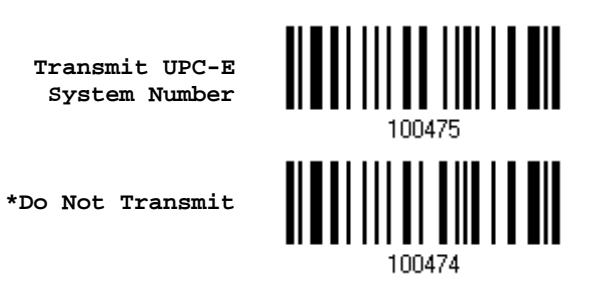

4.19.4 傳送CHECK DIGIT

決定是否在送出的條碼資料中加入 Check Digit。

**\*Transmit UPC-E Check Digit**

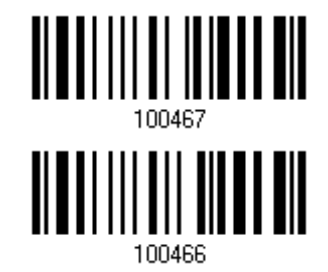

**Do Not Transmit**

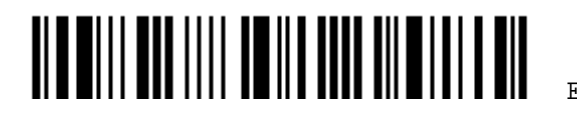

# Chapter 5

## <span id="page-166-0"></span>資料傳輸格式的設定

在資料傳送到 PC 端之前,您可以預先處理資料並決定資料傳輸的格式。處理順序如下:

- 1) 對成功讀取的資料進行字元置換。
- 2) 在資料的前面加上 [Code ID](#page-177-0)及 [Length Code](#page-181-0)資訊:[Code ID][Length Code][Data]
- 3) 將上述資料套用使用者自訂格式,可以劃分數個資料欄位。詳見 Chapter 6 [資料編輯的設定](#page-190-0)。
- 4) 將上述資料依需要在前面加上 [Prefix Code](#page-176-0)或是在資料後面加 [Suffix Code](#page-176-0): [Prefix Code][Processed Data][Suffix Code]

## 本章內容

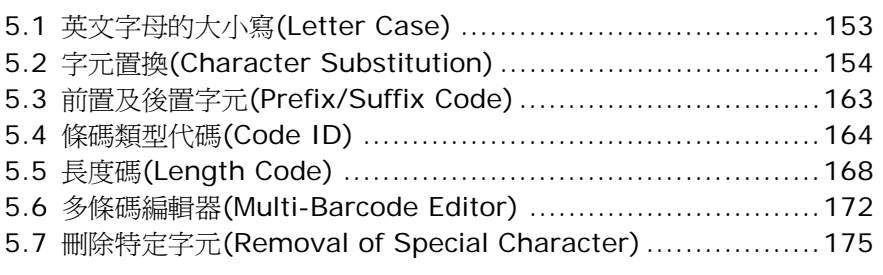

## 5.1 英文字母的大小寫(LETTER CASE)

資料在傳送的時候預設為英文字母區分大小寫。您可以選擇忽略資料中英文字母的大小寫:

- ▶ 讀取 Upper Case 將資料一律以大寫字母傳送
- ▶ 讀取 Lower Case 將資料一律以小寫字母傳送

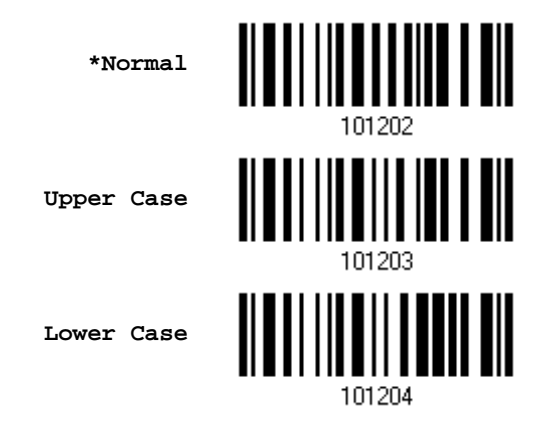

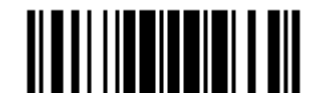

### <span id="page-167-0"></span>5.2 字元置換(CHARACTER SUBSTITUTION)

只要條碼資料中出現設定的第一個字元的時候,這個字元就會被設定的第二個(及第三個字元)取代。如 果只有設定第一個字元,沒有第二個(及第三個字元),只要條碼資料中出現這個字元,就會被刪除。

- ▶ 每一組設定的第一個字元代表的是需要被置換的字元,第二個(及第三個字元)是用來置換的字元。
- 字元置換的規則最多可以設定三組。
- ▶ 如果傳輸介面是BT HID、USB HID或Keyboard Wedge,可以設定 [Key Type](#page-235-0)及 [Key Status](#page-0-0)。 將 Key Type 設為 Normal Key, 可以選擇是否改變 Key Status。

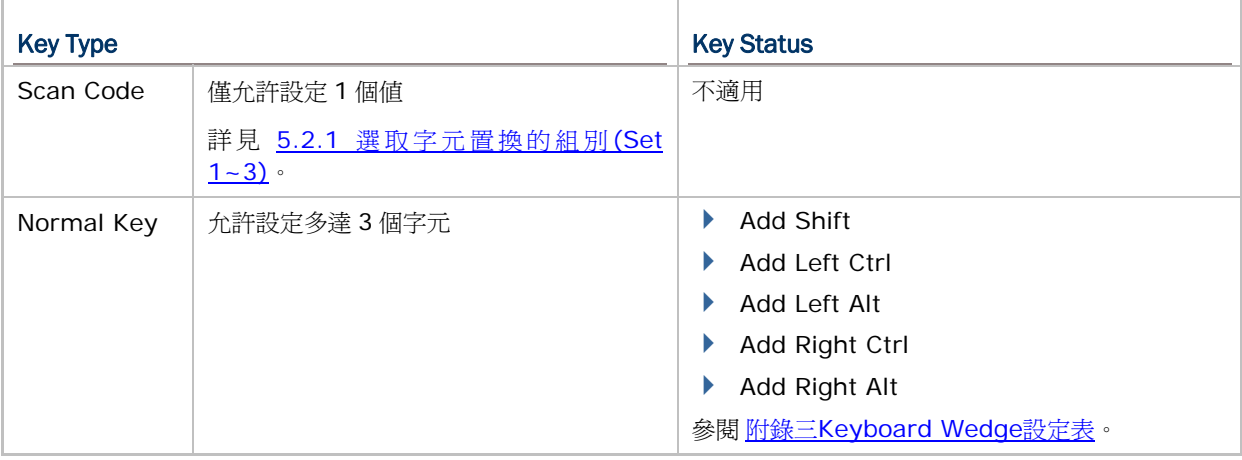

注意:字元置換僅適用於尚未進行資料處理之前的條碼本身,也就是說並不會影響到 Prefix/Suffix Code、Code ID、Length Code、或是 Additional Field。

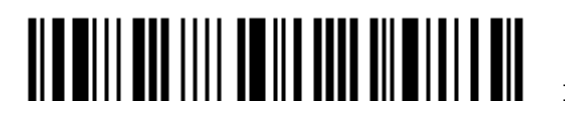

<span id="page-168-0"></span>5.2.1 選取字元置換的組別(SET 1~3)

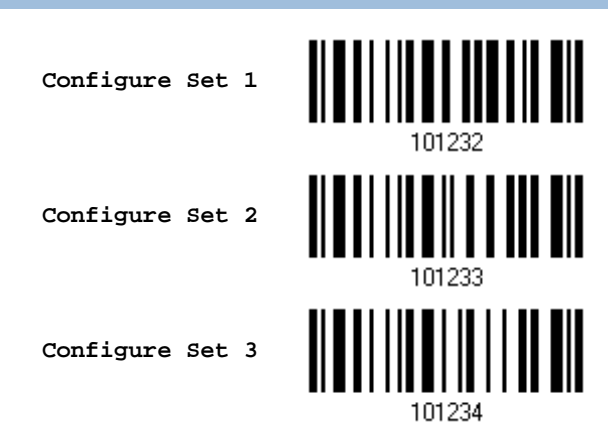

- 1) 讀取上方條碼設定一組字元置換。例如,讀取 Configure Set 1 可以設定第一組,條碼掃描器會發 出一聲短音,表示尚需讀取其他設定條碼。
- 2) 讀取 [附錄四的十六進制數值參數](#page-239-0)設定條碼。例如:

#### KEY TYPE = NORMAL

- 依序讀取 3、0、2、D 的條碼可以設定將字元"0"置換成符號"–"(dash)。
- ▶ 依序讀取 3、0、2、D、3、0 的條碼可以設定將字元"0"置換成符號"-0"。

#### KEY TYPE = SCAN CODE

如欲將字元"0"置換成小寫字母"a" (在 scan code 對照表內查知 a = 1C):

- 1. 依序讀取 3、0 的條碼。
- 2. 讀取 Scan Code 設定條碼。
- 3. 依序讀取 1、C 的條碼。

#### KEY TYPE = NORMAL + KEY STATUS = SHIFT

如欲將字元"0" 置換成驚嘆號("!"在鍵盤上為 Shift + 1):

- 1. 依序讀取 3、0 的條碼。
- 2. 讀取 Add Shift 設定條碼
- 3. 依序讀取 3、1 的條碼。
- 3) 讀取Validate設定條碼確認設定無誤。(字元置換規則預設為全部三組設定適用於所有條碼類型,如 不需要,必須設定[字元置換適用的條碼類型](#page-169-0)進行變更。)

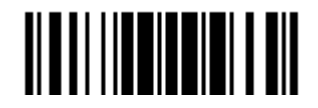

#### <span id="page-169-0"></span>5.2.2 字元置換適用的條碼類型

字元置換規則預設為全部三組設定適用於所有條碼類型,如不需要,可以針對特定條碼讀取 Do Not Apply 的設定條碼,這三組字元置換的設定將不會用在這些特定條碼上。

## Codabar 允許字元置換 <u> Albail ille teolie a bil</u> **\*Apply** <u> || || |||| ||| |||||| |||</u> **Do Not Apply** 101252 Code 39 允許字元置換 **\*Apply** <u> Albal I III ali I i i i matemati</u> **Do Not Apply** 101240 Code 93 允許字元置換 **\*Apply Do Not Apply** Code 128 允許字元置換 **\*Apply** <u> Albal I ille a italiat all</u> **Do Not Apply**101256

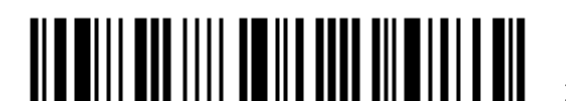

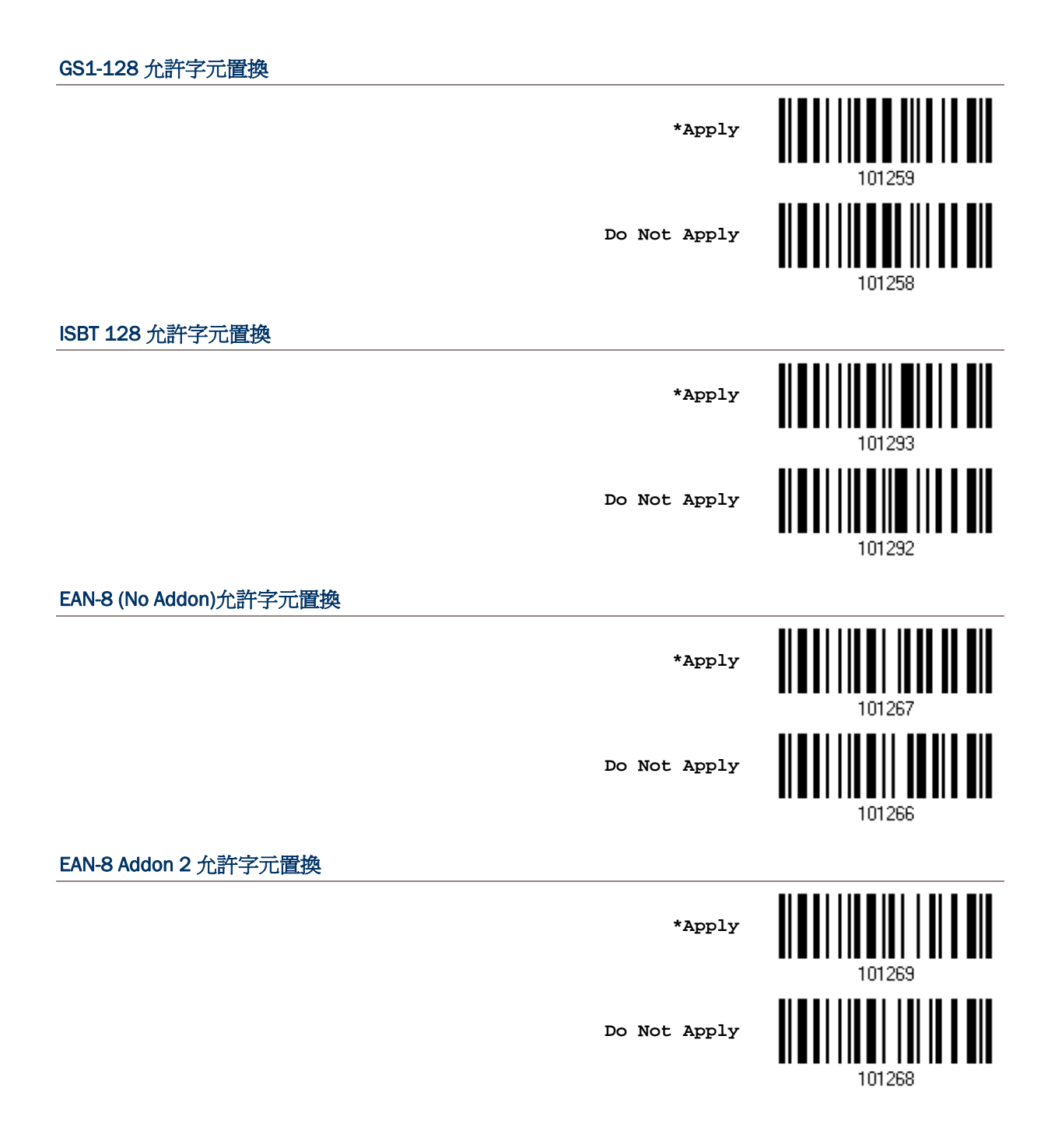

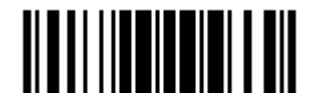

#### EAN-8 Addon 5 允許字元置換

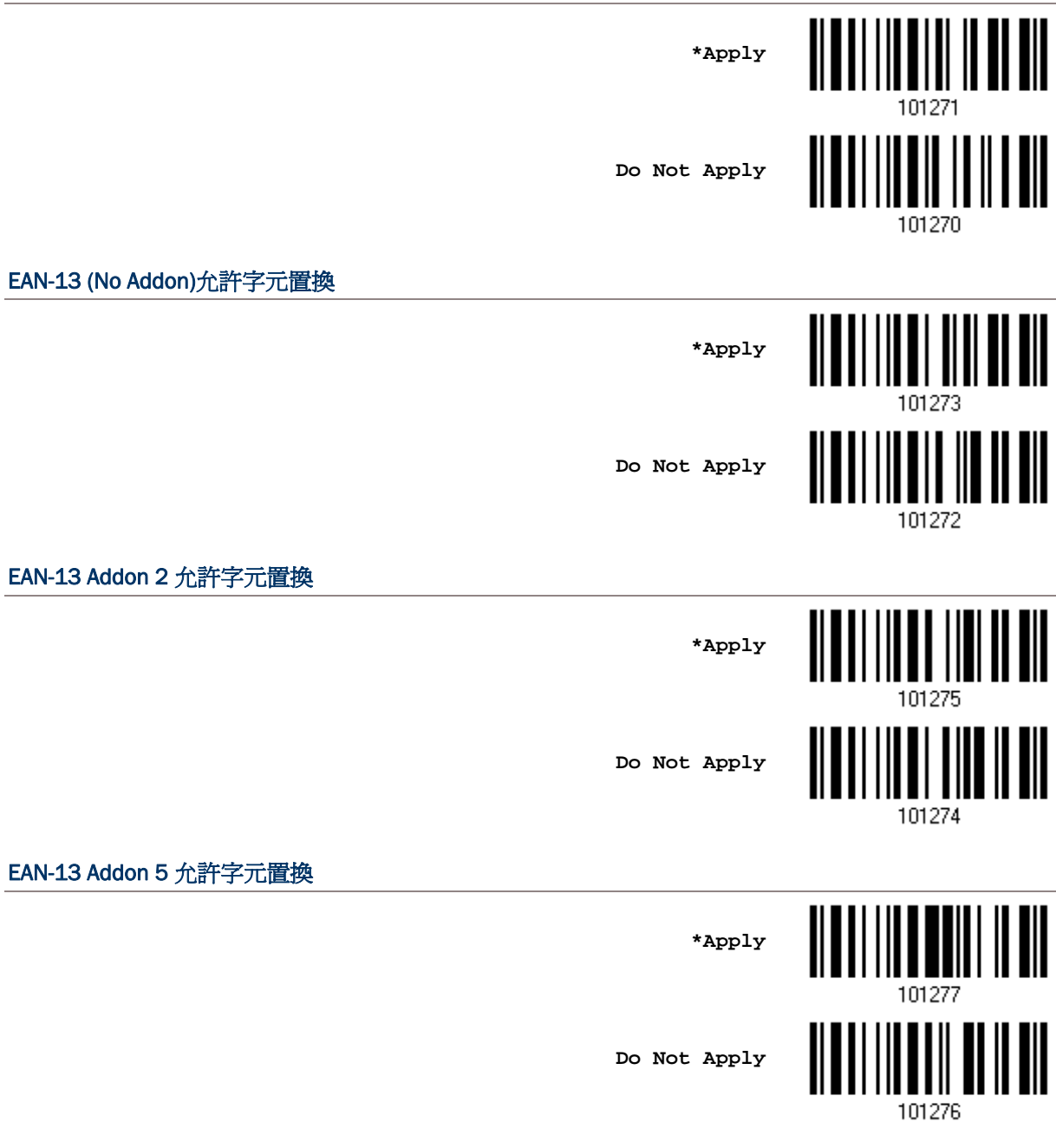

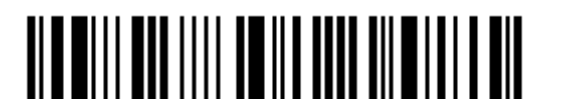

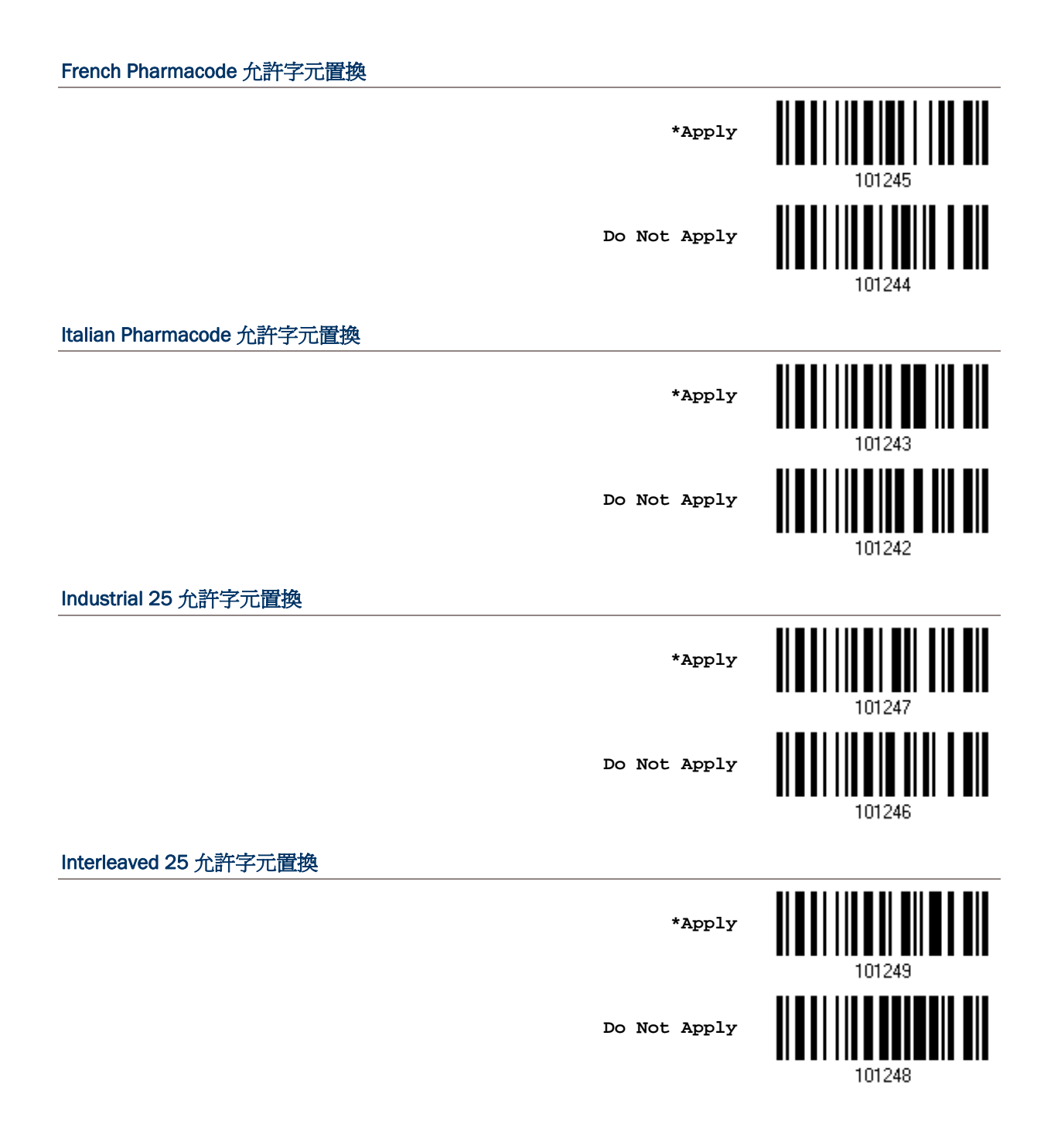

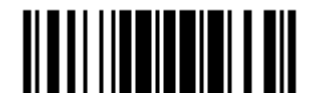

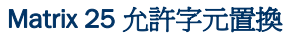

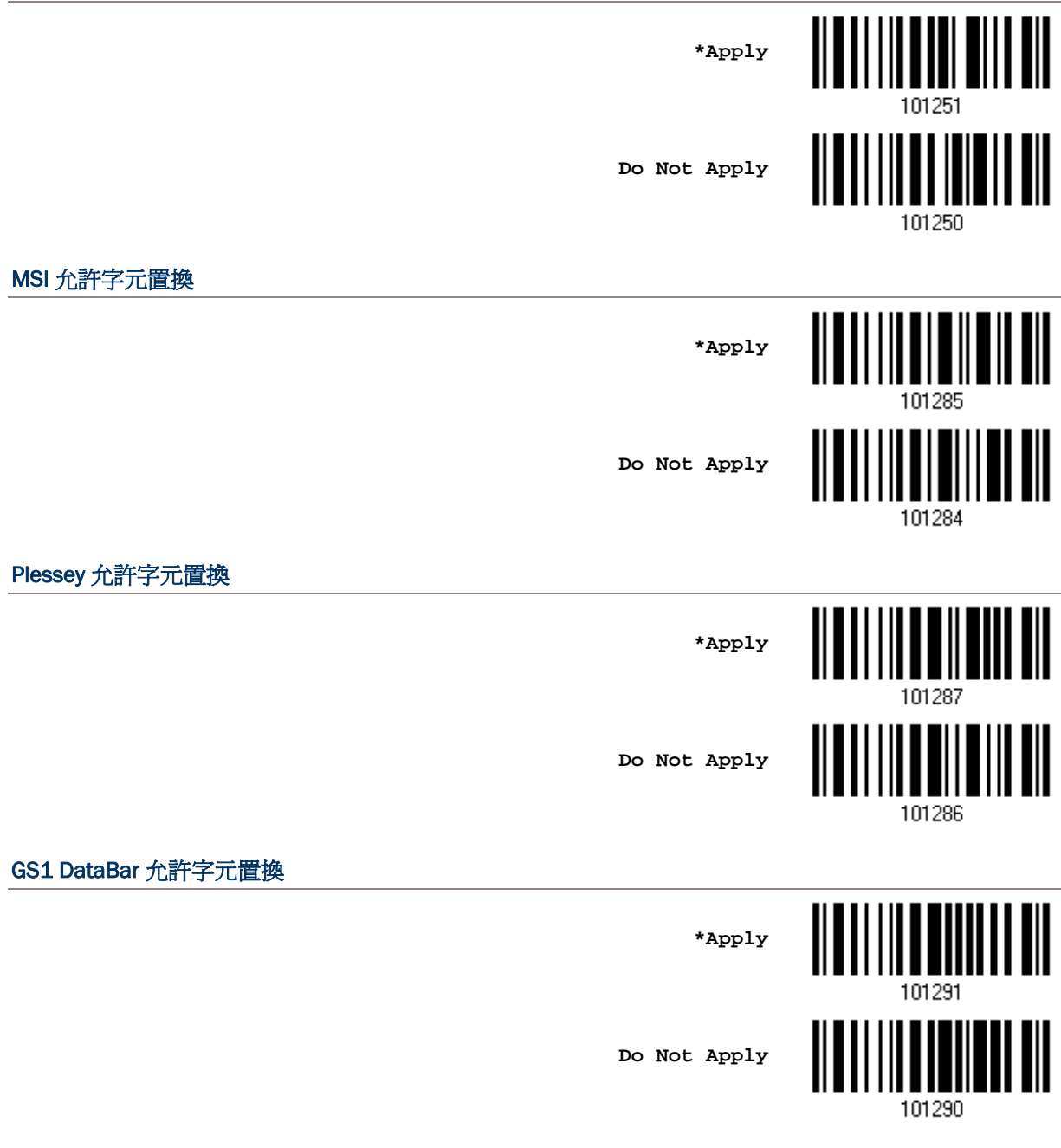

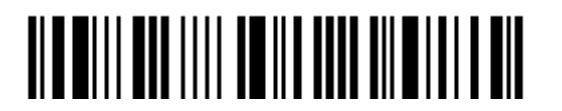

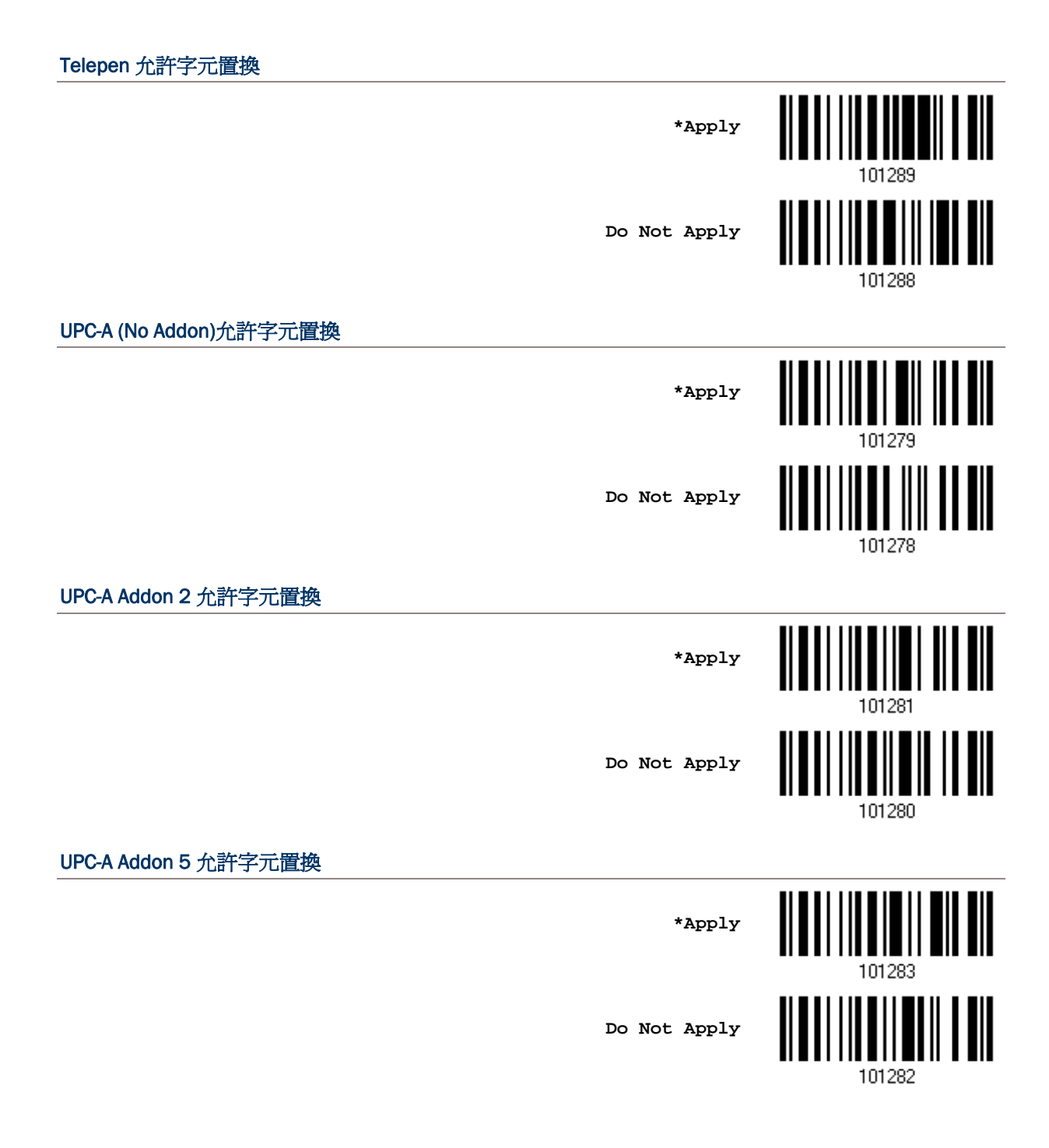

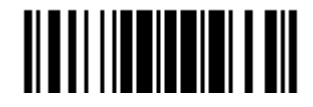

#### UPC-E (No Addon)允許字元置換

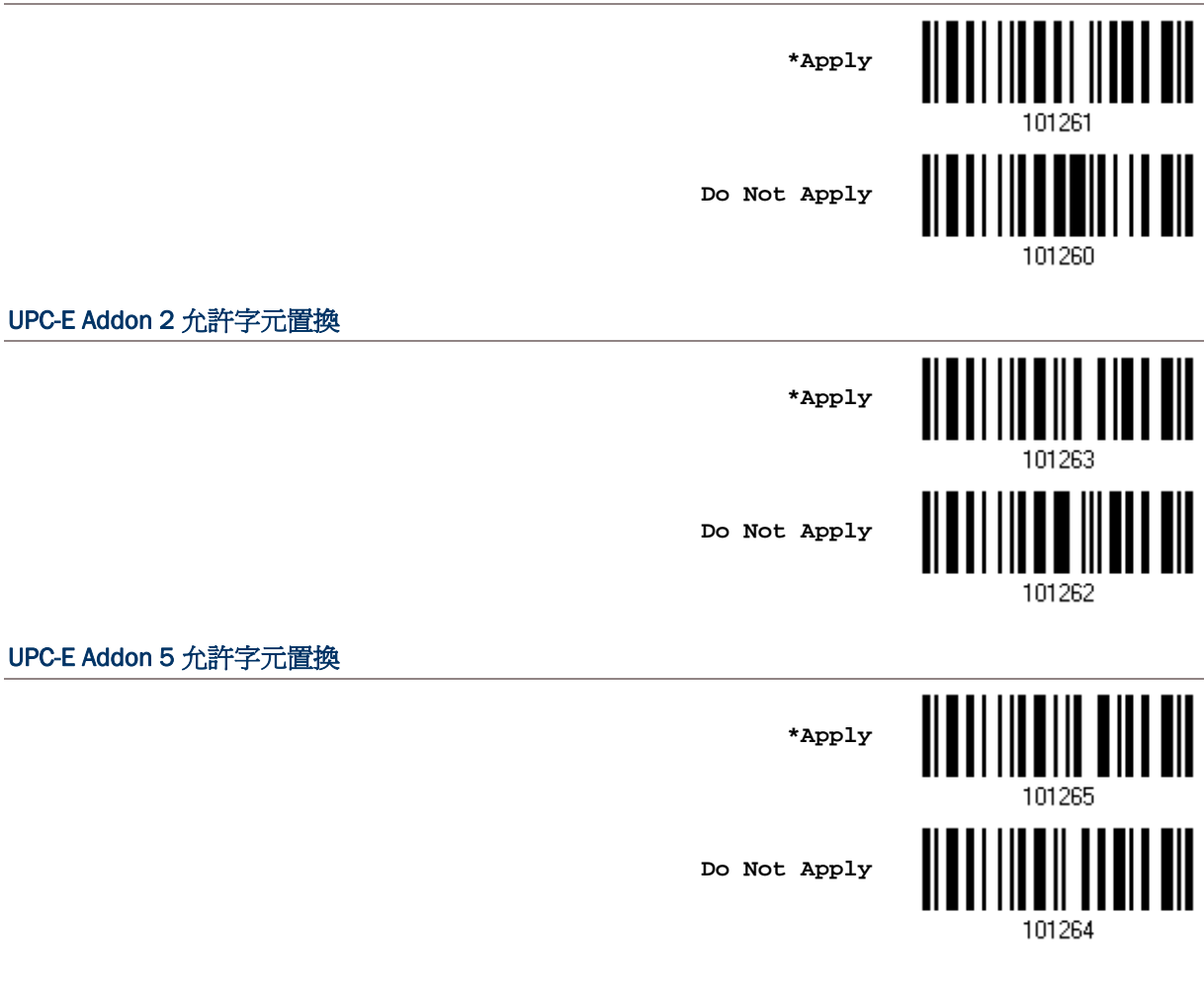

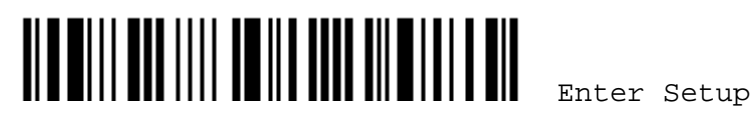

## <span id="page-176-0"></span>5.3 前置及後置字元(PREFIX/SUFFIX CODE)

前置字元預設為不使用;後置字元預設為使用 ENTER 或 CR (Carriage Return)。前置或後置字元可以 多達 8 個字元,例如,使用"Barcode\_"做為前置字串,所得到的資料會是"Barcode\_1234567890"。

▶ 如果傳輸介面是BT HID、USB HID或Keyboard Wedge,可以設定 [Key Type](#page-235-0)及 [Key Status](#page-0-0)。 將 Key Type 設為 Normal Key, 可以選擇是否改變 Key Status。

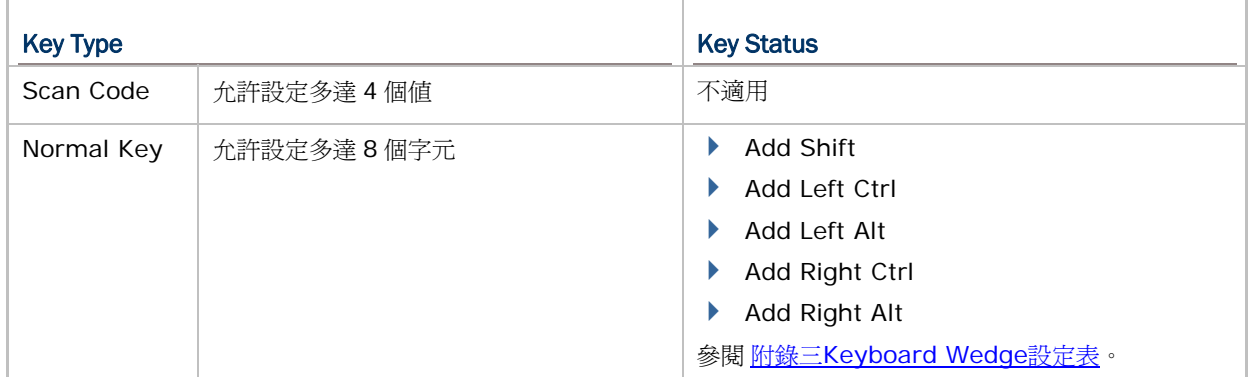

**Configure Prefix**

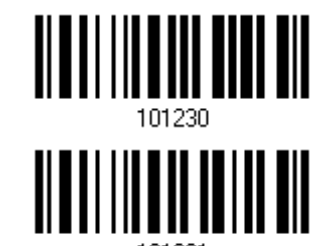

**Configure Suffix**

- 1) 讀取上方條碼分別設定前置或後置字元。(因為預設為 Normal Key, 所以最多允許 8 個字元)
- 2) 讀取 [附錄四的十六進制數值參數](#page-239-0)設定條碼。例如,依序讀取 2、B的設定條碼可以將前置或後置字元 設為字元符號+。
- 3) 讀取 Validate 設定條碼確認設定無誤。

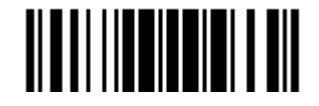

## <span id="page-177-0"></span>5.4 條碼類型代碼(CODE ID)

Code ID 預設為不使用,系統提供五組預設的 Code ID,可以選擇使用其中一組並變更部分條碼類型的 代碼,或是直接自訂代碼。變更或自訂代碼最多可以使用 2 個字元。

▶ 如果傳輸介面是BT HID、USB HID或Keyboard Wedge,可以設定 [Key Type](#page-235-0)及 [Key Status](#page-0-0)。 將 Key Type 設為 Normal Key,可以選擇是否改變 Key Status。

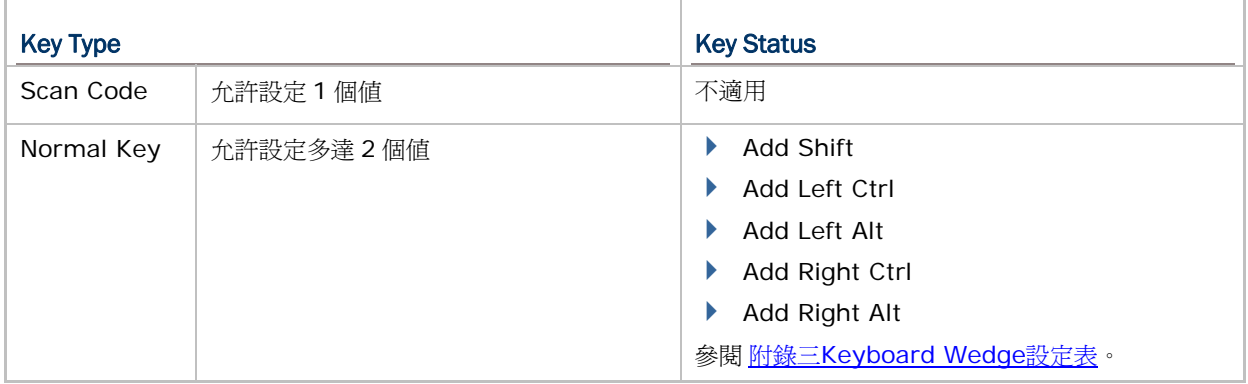

注意: GS1-128 (EAN-128)的 Code ID 是]C1;GS1 DataBar (RSS)的 Code ID 預設為]e0。

## 5.4.1 選擇預設的CODE ID 組別 <u> || || ||| ||| || || || ||</u> **Apply Code ID Set 1 Apply Code ID Set 2 Apply Code ID Set 3** <u> || || ||| ||| ||| || ||</u> **Apply Code ID Set 4**

**Apply Code ID Set 5**

109985

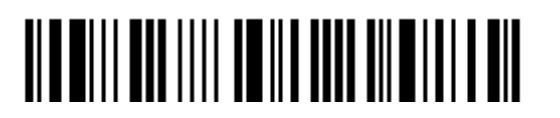

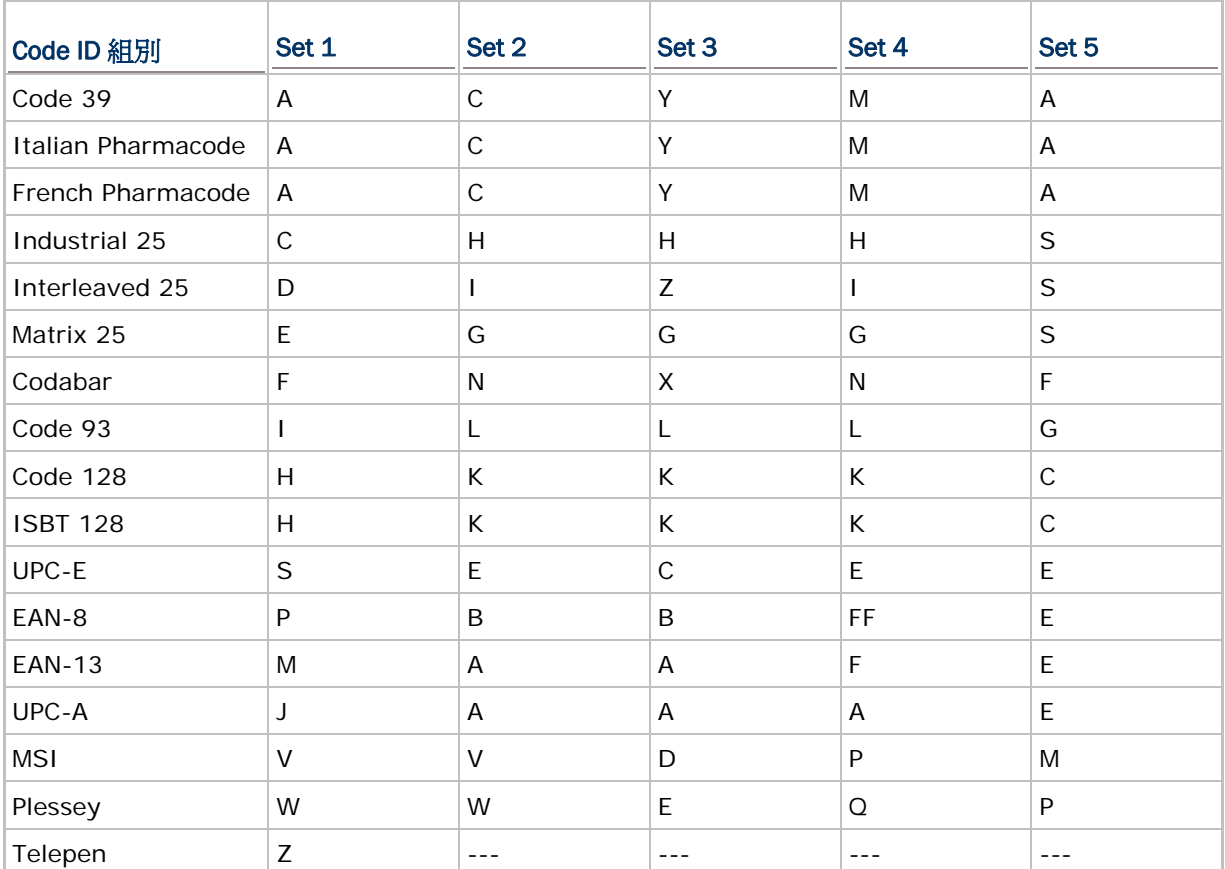

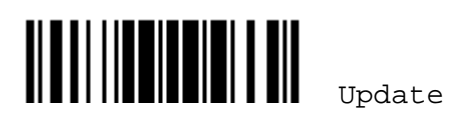

#### 5.4.2 設定或變更條碼類型代碼

- 1) 讀取下列任一條碼類型的設定條碼進行變更代碼。
- 2) 讀取 [附錄四的十六進制數值參數](#page-239-0)設定條碼。例如,依序讀取 4、4 的設定條碼可以將代碼設定或變更 為D。
- 3) 讀取 Validate 設定條碼確認設定無誤。

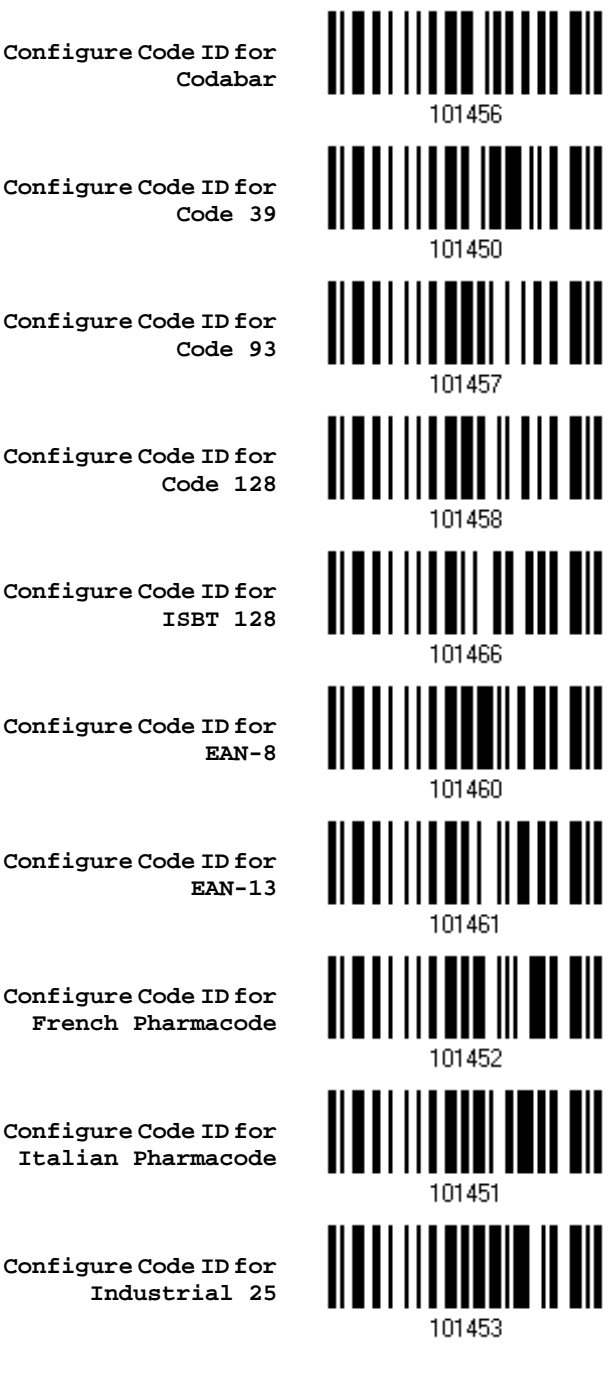

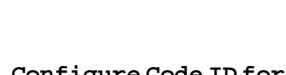

**Configure Code ID for** 

**Configure Code ID for Code 93**

**Configure Code ID for Code 128**

**Configure Code ID for ISBT 128**

**Configure Code ID for** 

**Configure Code ID for EAN-13**

**Configure Code ID for French Pharmacode**

**Configure Code ID for Italian Pharmacode**

**Configure Code ID for Industrial 25**

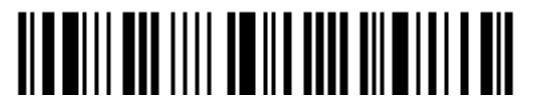

Enter Setup
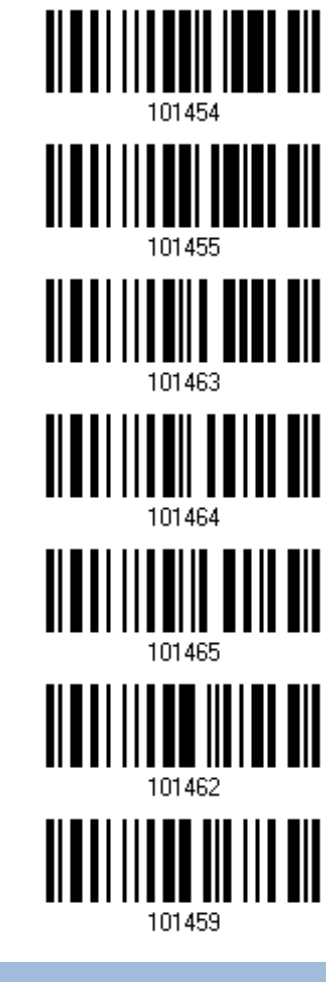

**Configure Code ID for Interleaved 25**

**Configure Code ID for Matrix 25**

**Configure Code ID for MSI**

**Configure Code ID for Plessey**

**Configure Code ID for Telepen**

**Configure Code ID for UPC-A**

**Configure Code ID for UPC-E**

5.4.3 清除所有條碼類型代碼的設定

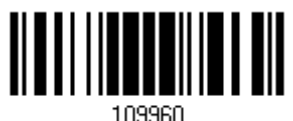

**Clear All Code ID Settings**

Update

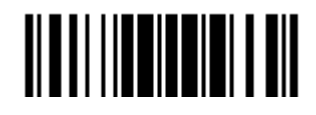

167

## 5.5 長度碼(LENGTH CODE)

您可以決定是否在特定條碼資料前面加上兩位數的條碼長度碼,條碼長度以字元為單位做計算。

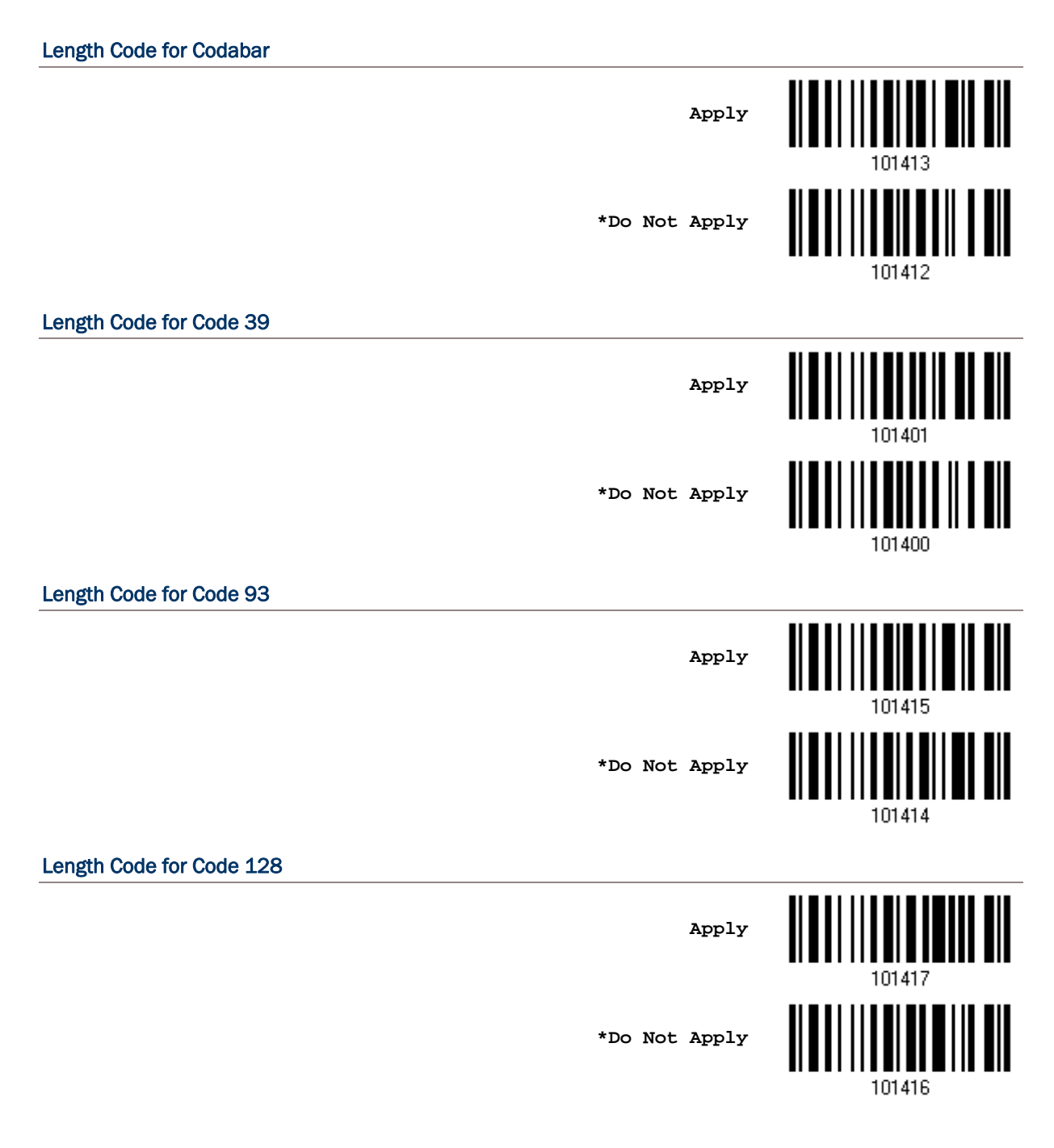

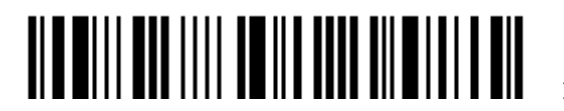

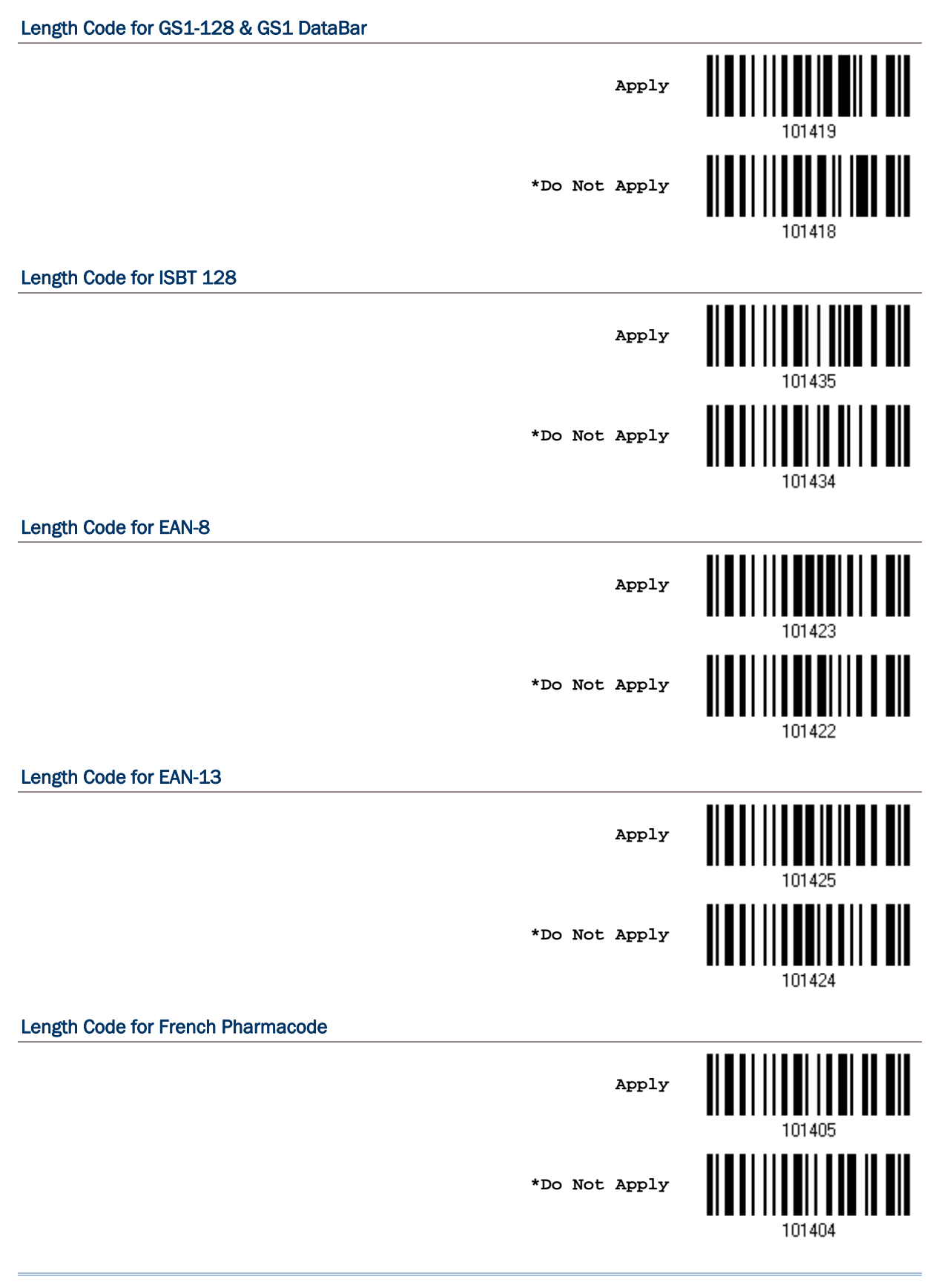

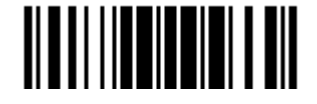

Update

### Length Code for Italian Pharmacode

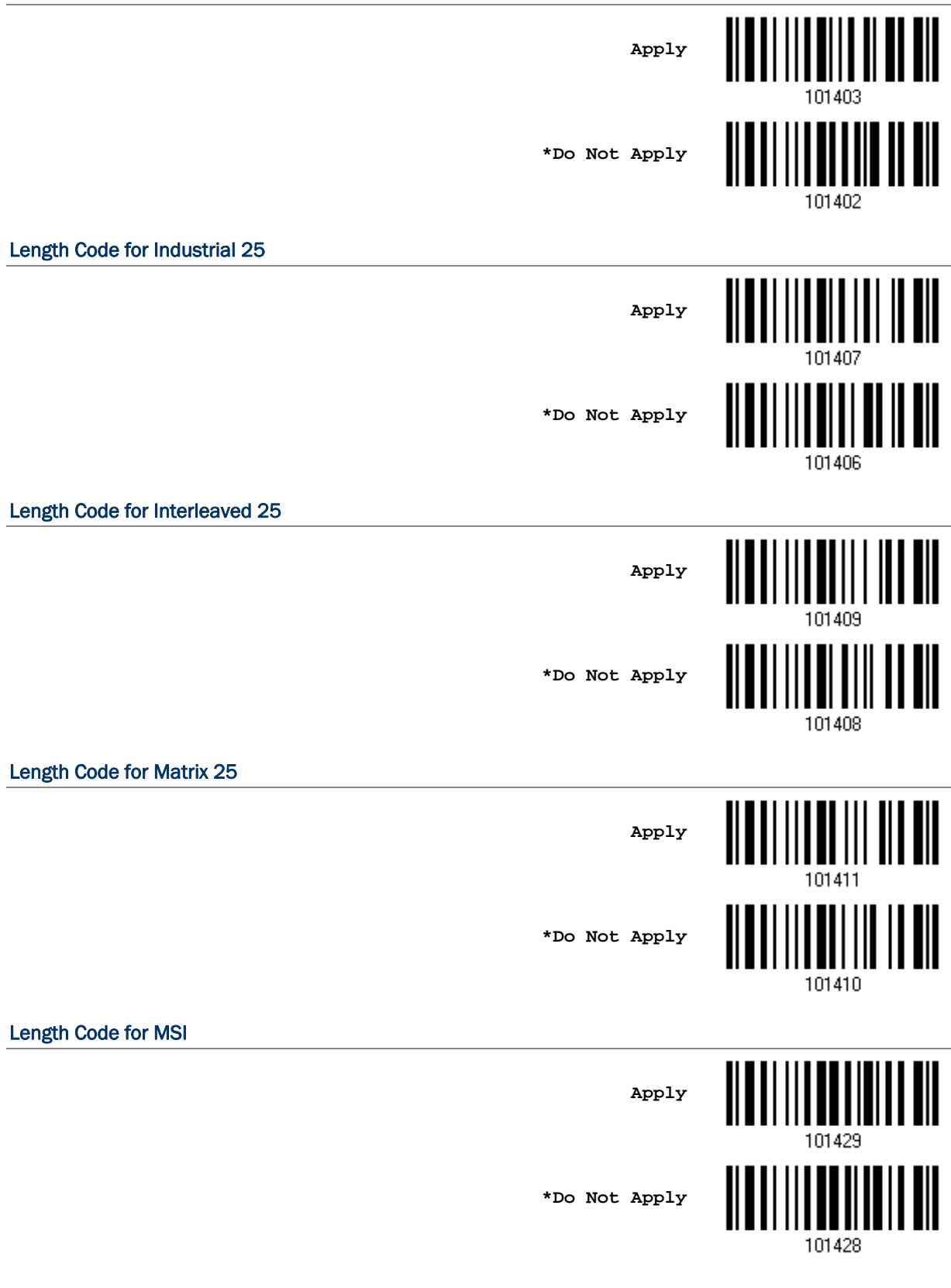

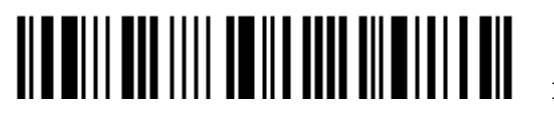

Enter Setup

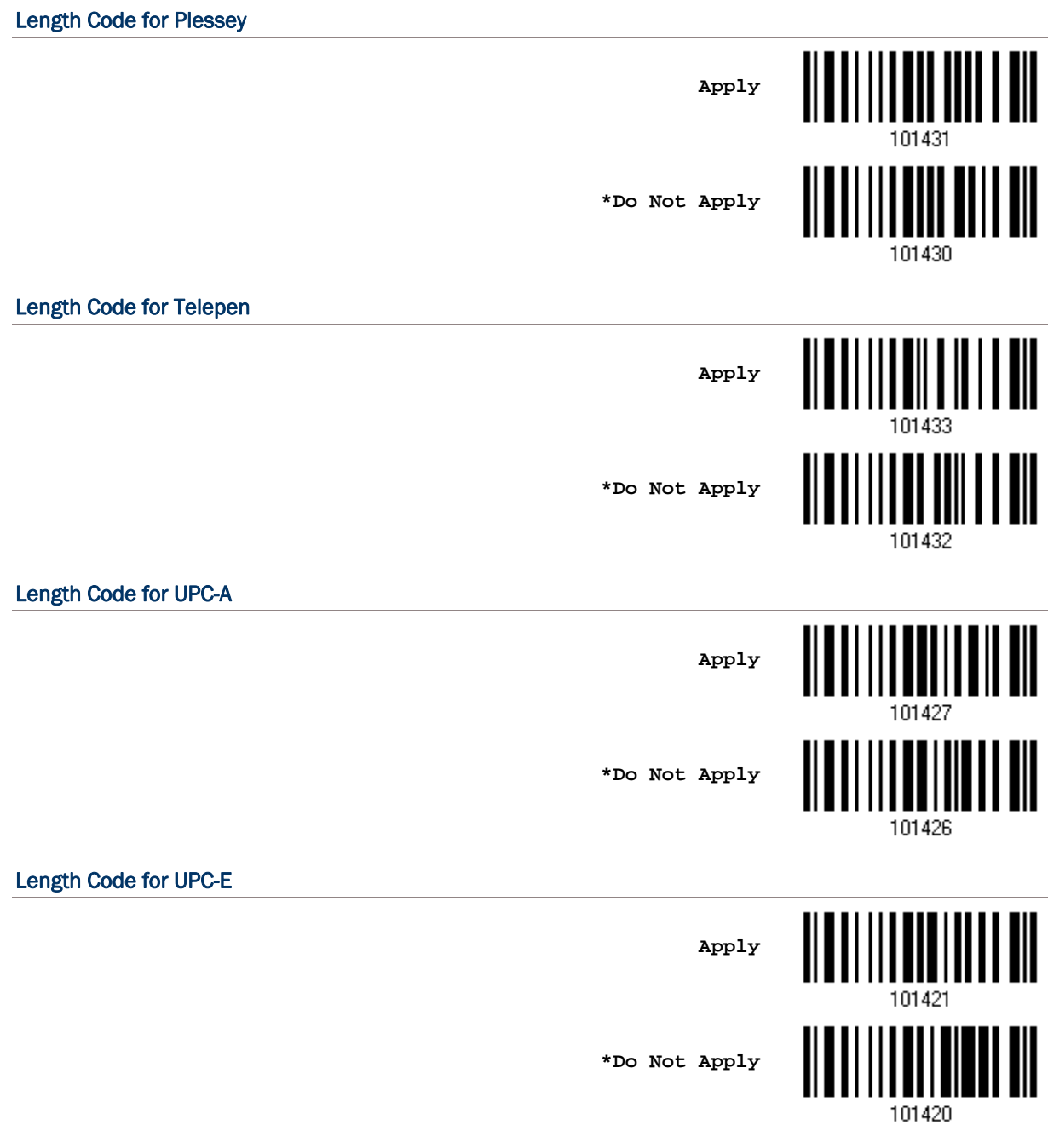

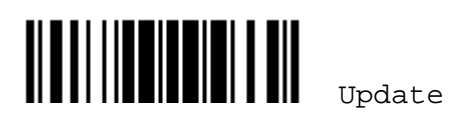

## 5.6 多條碼編輯器(MULTI-BARCODE EDITOR)

Multi-Barcode Editor 這項多條碼編輯的功能允許編輯多達五個條碼資料的傳送順序。一旦啟用, Multi-Barcode Editor 的功能會將掃描模式設定為雷射模式(Laser Mode)。

注意: Multi-Barcode Editor不能與 多條碼掃描模式[\(Multi-Barcode Mode\)](#page-55-0)為不同的功能。

在讀取到所有符合編輯條件的條碼後,不論讀取的順序,最後將依照所編輯的順序予以一次傳送。編輯 的條件有三個,設定流程如下圖所示:

- ▶ 條碼類型必須符合編輯設定的 Code Type (詳見下表)。
- ▶ 條碼資料的長度"不包含"前置字元、後置字元(預設為 OxOd)、長度碼等等, 必須符合編輯設定的四 位數條碼長度;如不檢查,這項條件必須設定為 0000。

Edit Output Sequence

▶ 條碼資料中第一位的字元必須符合編輯設定;如不檢查,這項條件必須設定為 00。

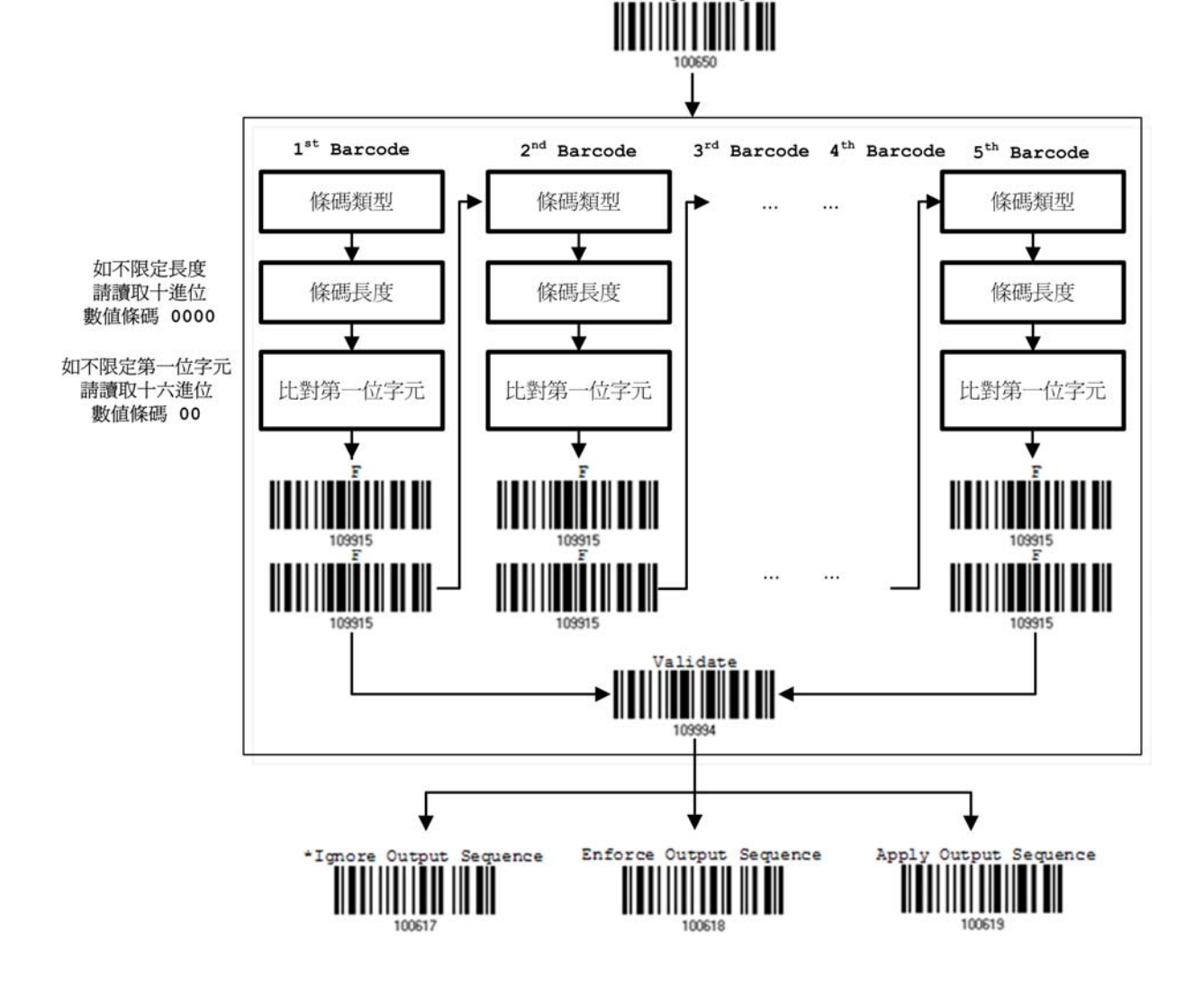

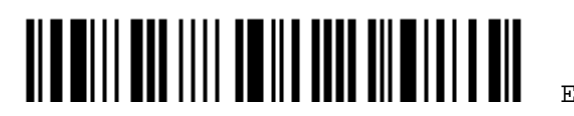

Enter Setup

### 5.6.1 編輯多條碼的傳送順序

### **Edit Output Sequence**

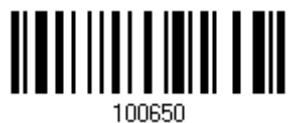

- 1) 讀取上方條碼設定多條碼的傳送順序。
- 2) 條碼類型:讀取[附錄四的十六進制數值參數](#page-239-0)設定條碼。例如,依序讀取 4、1 的設定條碼可以設定第 一個傳送的條碼為Code 39,並且依照步驟 3~4 完成其他條件的設定。

重複步驟 2~4 完成第二個條碼的條件設定,最多可以設定五個條碼。

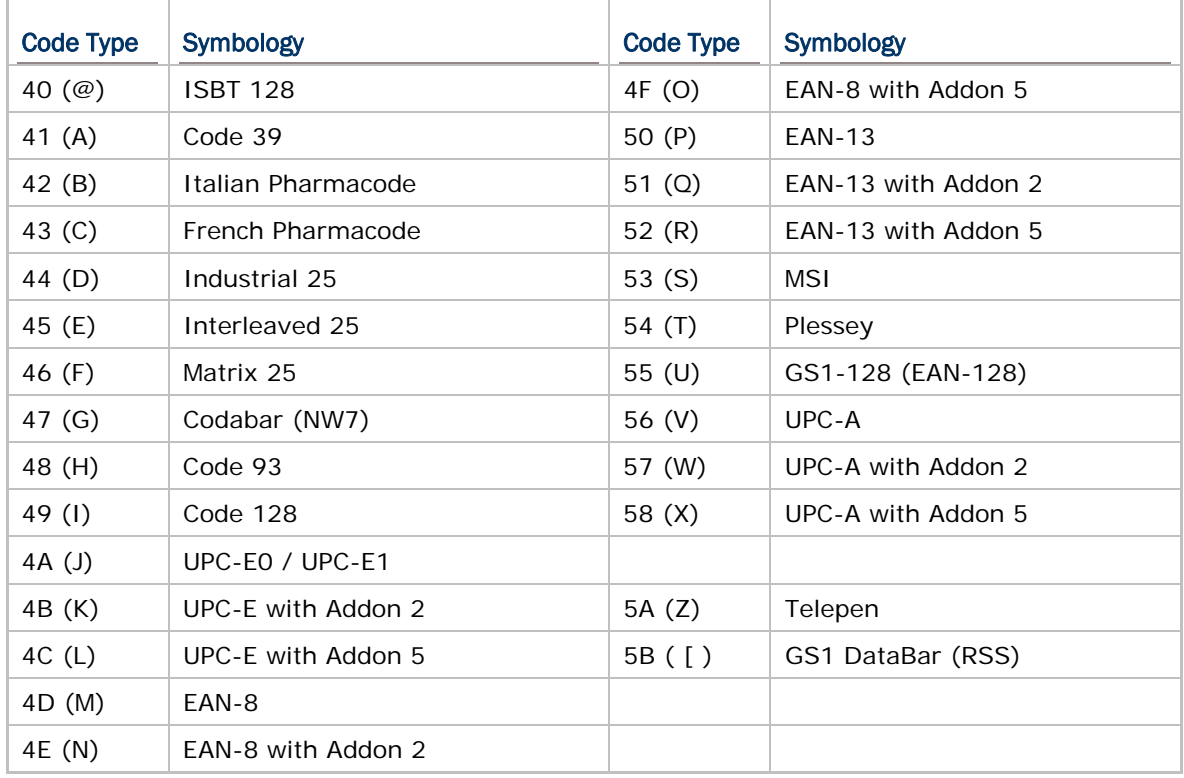

3) 條碼長度:讀取 [附錄四的十進制數值參數](#page-238-0)設定條碼。例如,依序讀取 0、0、6、5 的設定條碼可以 將條碼原始資料長度設為 65 個字元,或是依序讀取 0、0、0、0 表示不檢查長度條件。

注意: 四位數的條碼長度"不包含"前置、後置字元、長度碼等等。

- 4) 比對第一位字元:讀取[附錄四的十六進制數值參數](#page-239-0)設定條碼。例如,依序讀取 4、1 的設定條碼可以 限定讀取到的條碼第一位字元必須為A,或是依序讀取 0、0 表示不檢查字元是否符合。
- 5) 在完成每一個條碼條件的設定後,讀取 [附錄四的十六進制數值參數](#page-239-0)設定條碼F兩次,也就是依序讀取 F、F。
- 6) 讀取 Validate 設定條碼確認設定無誤。

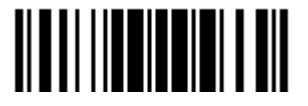

## 5.6.2 多條碼編輯的適用條件

多條碼編輯的功能預設為關閉的,如欲啓用,在編輯多條碼的傳送順序後,選擇下列兩種方式之一:

- ▶ Enforce Output Sequence 表示所有讀取到的條碼必須符合多條碼編輯的設定,如不符合,將不 會傳送該條碼資料。
- ▶ Apply Output Sequence 表示如果讀取到的條碼符合多條碼編輯的設定,將會保留資料,直到讀 取到符合條件的全部條碼後予以一次傳送。如果讀取到的條碼不符合條件,會視同為一般的條碼同時 予以傳送。
- 注意: 在尚未讀取到符合條件的全部條碼時,條碼掃描器會發出一聲短音(低頻),如果讀取到的條碼符 合多條碼編輯的設定,同時綠燈會亮一下後熄滅(表示 Good Read)。 如果讀取到符合條件的全部條碼時,條碼掃描器會發出一聲短音(高頻),同時綠燈會亮一下後熄 滅(表示 Good Read)。

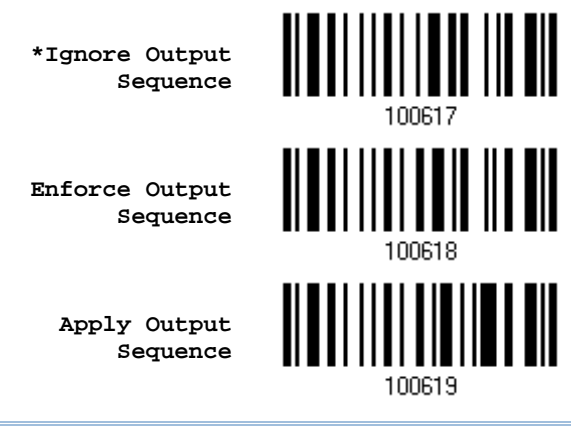

注意: Multi-Barcode Editor 的功能在關閉後,掃描模式還是雷射模式。如果您需要啟用前自訂的掃描 模式,必須重新設定。

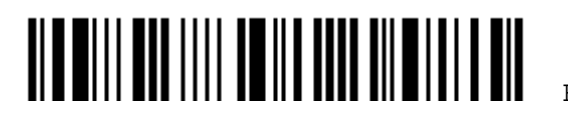

## 5.7 刪除特定字元(REMOVAL OF SPECIAL CHARACTER)

您可以設定移除條碼資料中特定的字元,如果啓用,這項功能會從條碼資料第一位的字元開始檢查,在 遇到不同的字元前會刪除每個符合設定的字元。例如設定刪除 0,則條碼資料 012345 及 00012345 都 會剩下 12345,但是條碼資料 010333 則因為只有第一個 0 會被刪除,所以剩下 10333。

> **Remove Special Character**

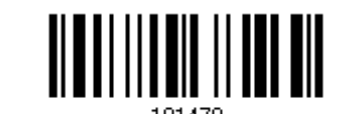

- 1) 讀取上方條碼啓用刪除特定字元的功能。
- 2) 讀取 [附錄四的十六進制數值參數](#page-239-0)設定條碼。 例如,依序讀取 3、0 的設定條碼可以將欲刪除的字元設為 0。
- 3) 讀取 Validate 設定條碼確認設定無誤。

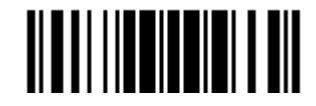

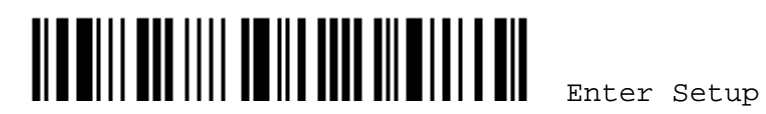

# Chapter 6

# 資料編輯的設定

使用者可以自訂資料編輯的規則並依需要套用。例如,下表列出的資料結構或條碼資料本身可以依需要 劃分成數個欄位,也可以加上使用者自訂的欄位(Additional Field),最後才會傳送到電腦。

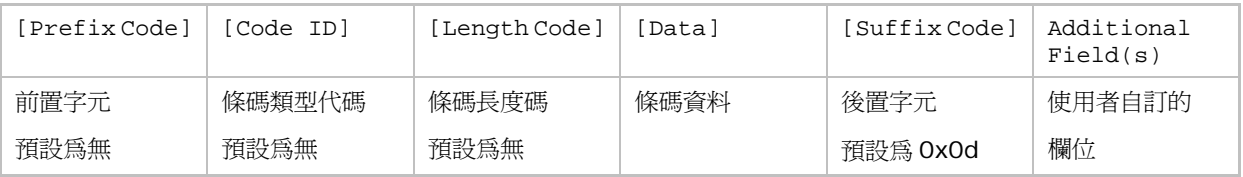

## 本章內容

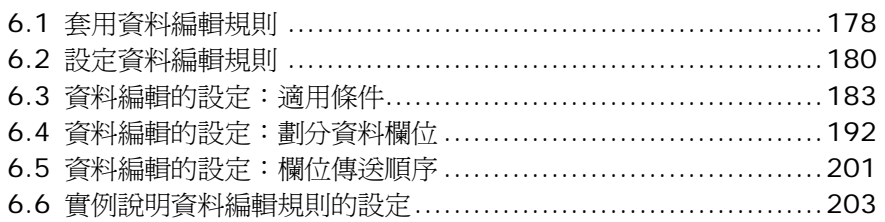

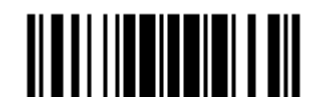

## <span id="page-191-0"></span>6.1 套用資料編輯規則

## 6.1.1 啟用資料編輯規則

如果已經設定過資料編輯規則,可以選擇是否啓用。

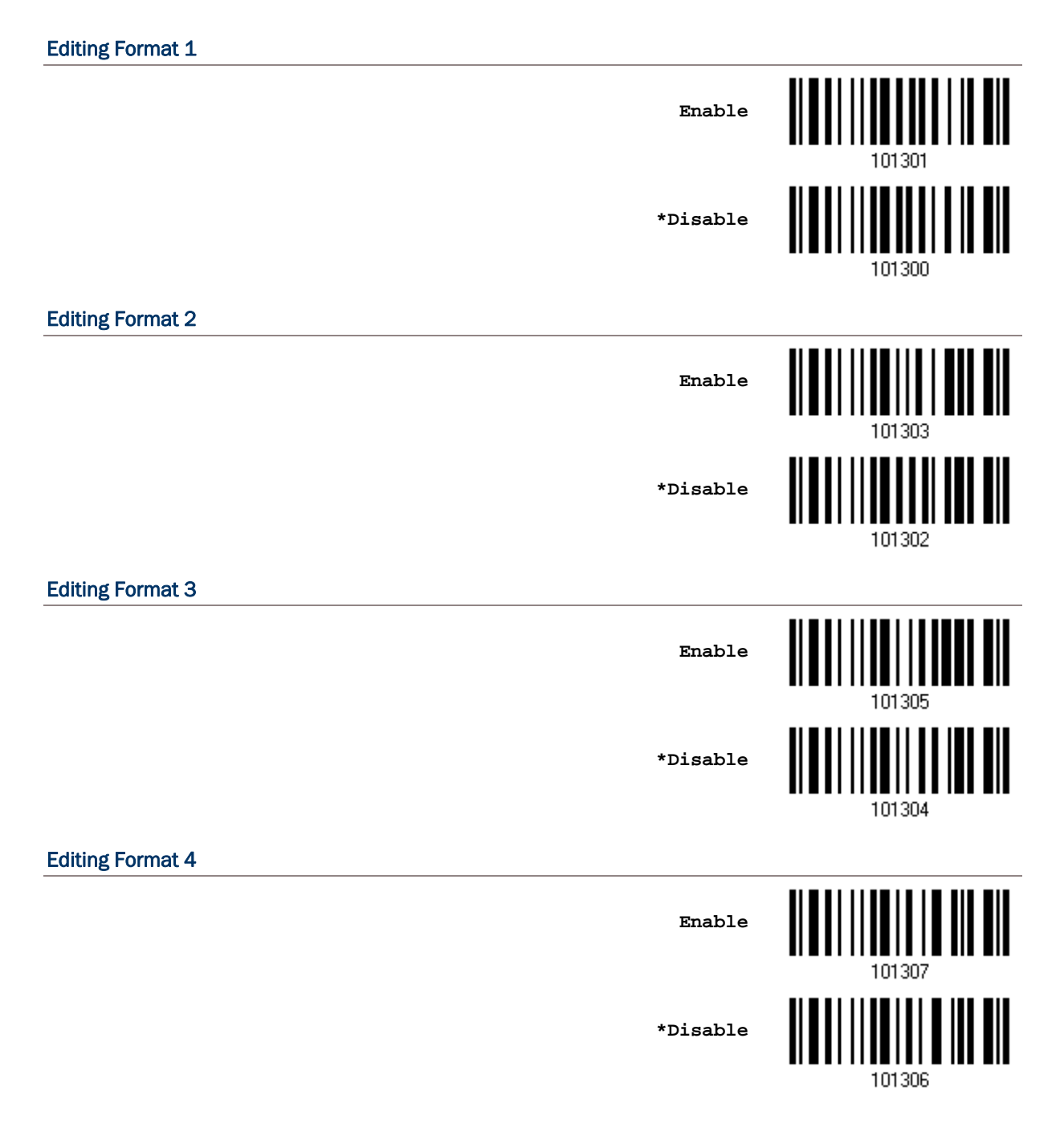

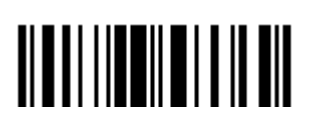

### Editing Format 5

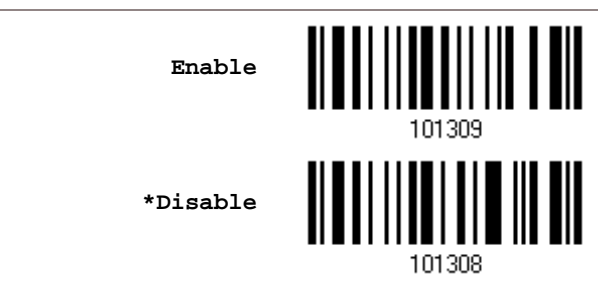

## 6.1.2 強制套用資料編輯規則

基本上,資料編輯規則的套用預設為僅適用於符合條件的條碼。如果讀取到的條碼不符合條件,會視同 為一般的條碼同時予以傳送。

如果啓用 Exclusive Data Editing 這項功能,表示讀取到的條碼必須符合條件並套用資料編輯規則,如 不符合條件,將不會傳送該條碼資料。

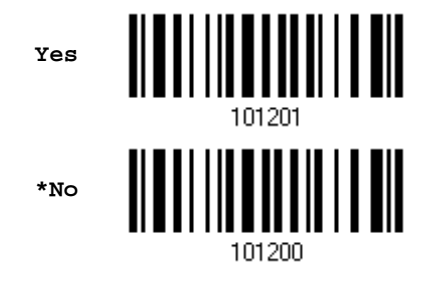

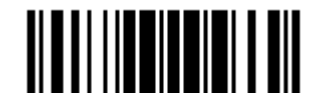

## <span id="page-193-0"></span>6.2 設定資料編輯規則

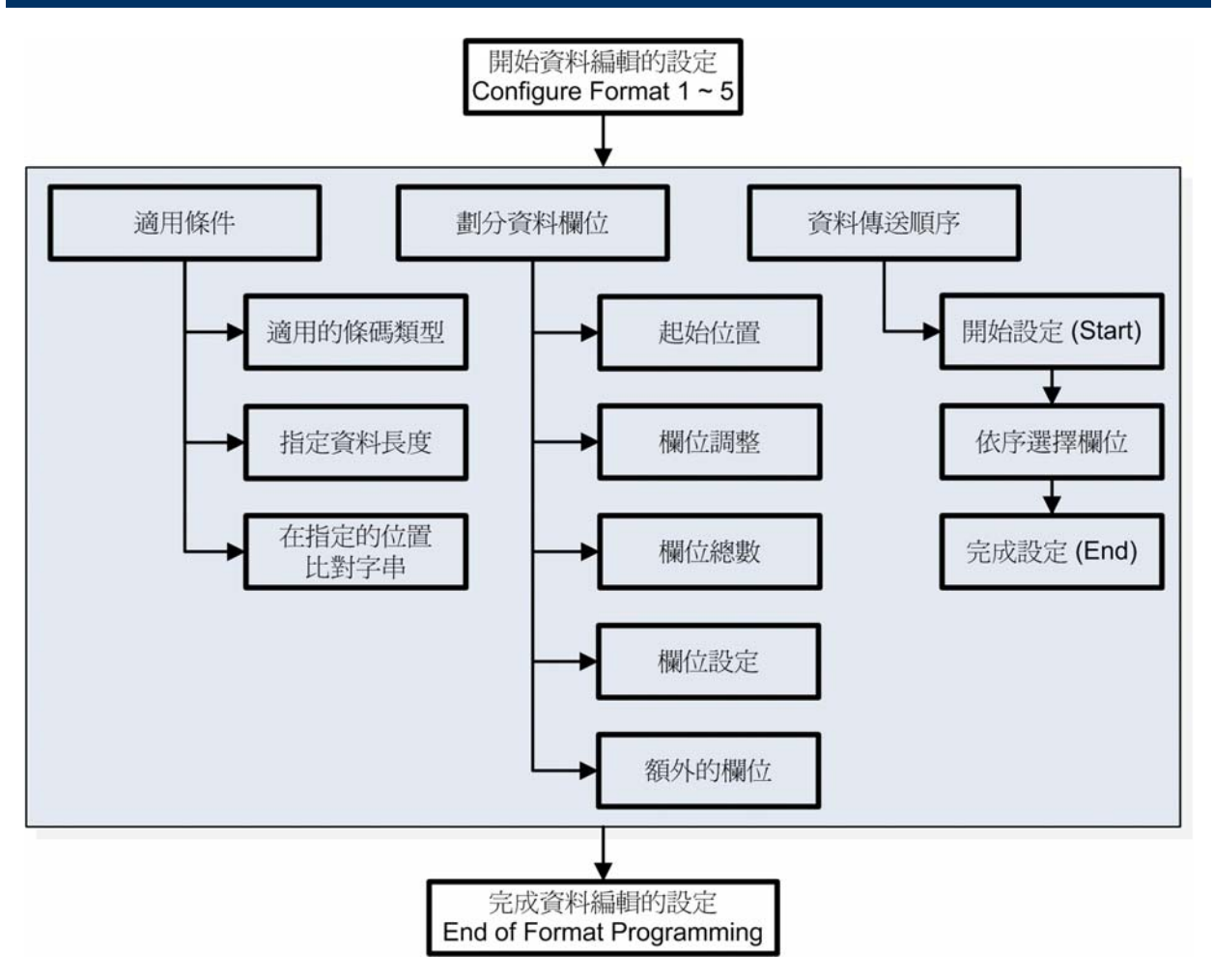

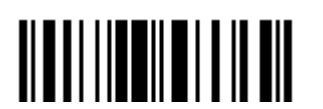

## 6.2.1 資料編輯的設定:開始與結束

### 開始資料編輯的設定

選擇 Editing Format 的組別(Configure Format 1~5) 開始資料編輯的設定:

- ▶ 適用的條碼類型(Code Type)
- 指定資料長度
- 比對特定位置的字串
- ▶ 起始位置
- 欄位調整
- 欄位總數
- ▶ 欄位設定(如何劃分欄位)
- ▶ 使用者自訂欄位(Additional Field)
- 欄位傳送順序

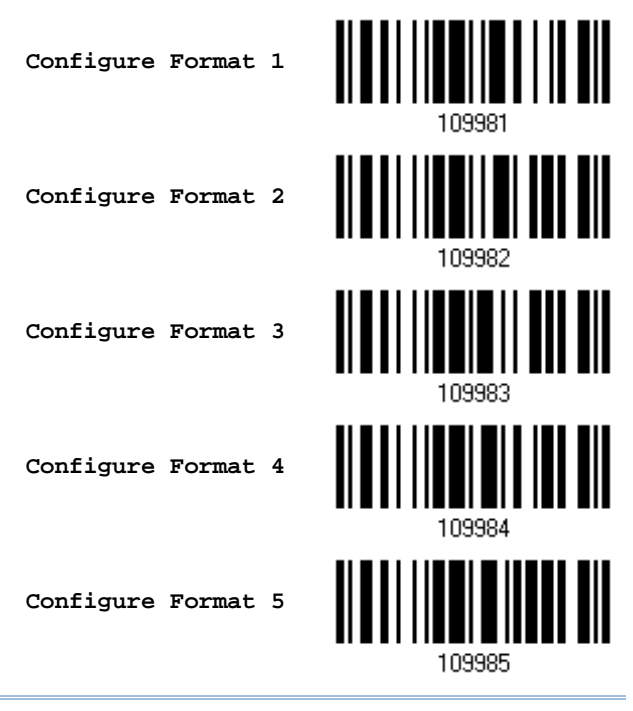

注意: 每一組資料編輯規則完成設定後, 在尚未讀取 End Programming Format 設定條碼之前, 如果 讀取到資料編輯規則以外的設定條碼,這一組資料編輯規則的設定會自動清除。

### 完成資料編輯的設定

每一組資料編輯規則完成設定後,必須讀取 End Programming Format 設定條碼(本章節每一雙數頁頁碼旁),然 後決定是否啓用。

> **End Programming Format**

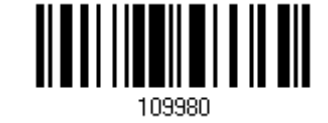

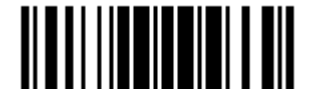

Update

## 6.2.2 還原預設值

選擇 Editing Format 的組別(Configure Format 1~5)後,讀取這個設定條碼可以還原出廠預設值:

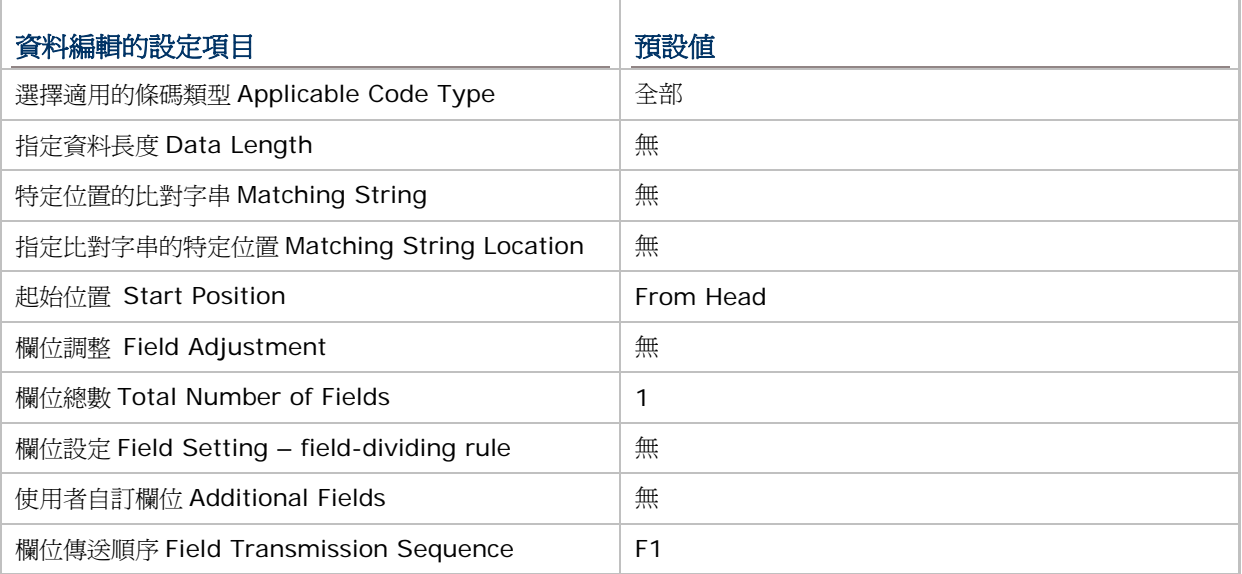

**Restore Default Format**

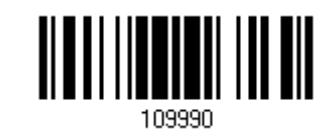

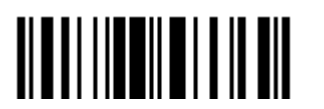

## <span id="page-196-0"></span>6.3 資料編輯的設定:適用條件

設定符合資料編輯的條件,必須完全符合這三種適用條件才能進行資料編輯:

## 6.3.1 選擇適用的條碼類型

預設為所有條碼類型都適用,但前提是條碼必須設定為允許讀取。如果適用的條碼類型不多,可以先讀 取 Clear All,再設定適用的條碼類型。

注意: 至少必須有一個適用的條碼類型。

**\*Apply to All**

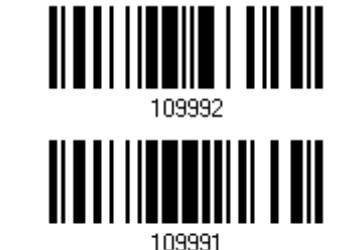

**Clear All**

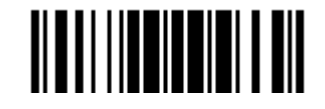

# Editing Format for Codabar **\*Apply Do Not Apply** 101512 Editing Format for Code 39 **\*Apply** <u> Albal I ilban alba e di </u> **Do Not Apply** 101500 Editing Format for Code 93 **\*Apply Do Not Apply** 101514 Editing Format for Code 128 <u> Albal I ilba i ali de alb</u> **\*Apply Do Not Apply** 101516 Editing Format for GS1-128 & GS1 DataBar <u> ALAN AN AN AN AN AN</u> **\*Apply Do Not Apply**

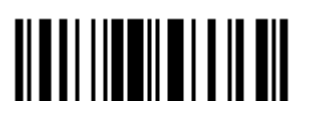

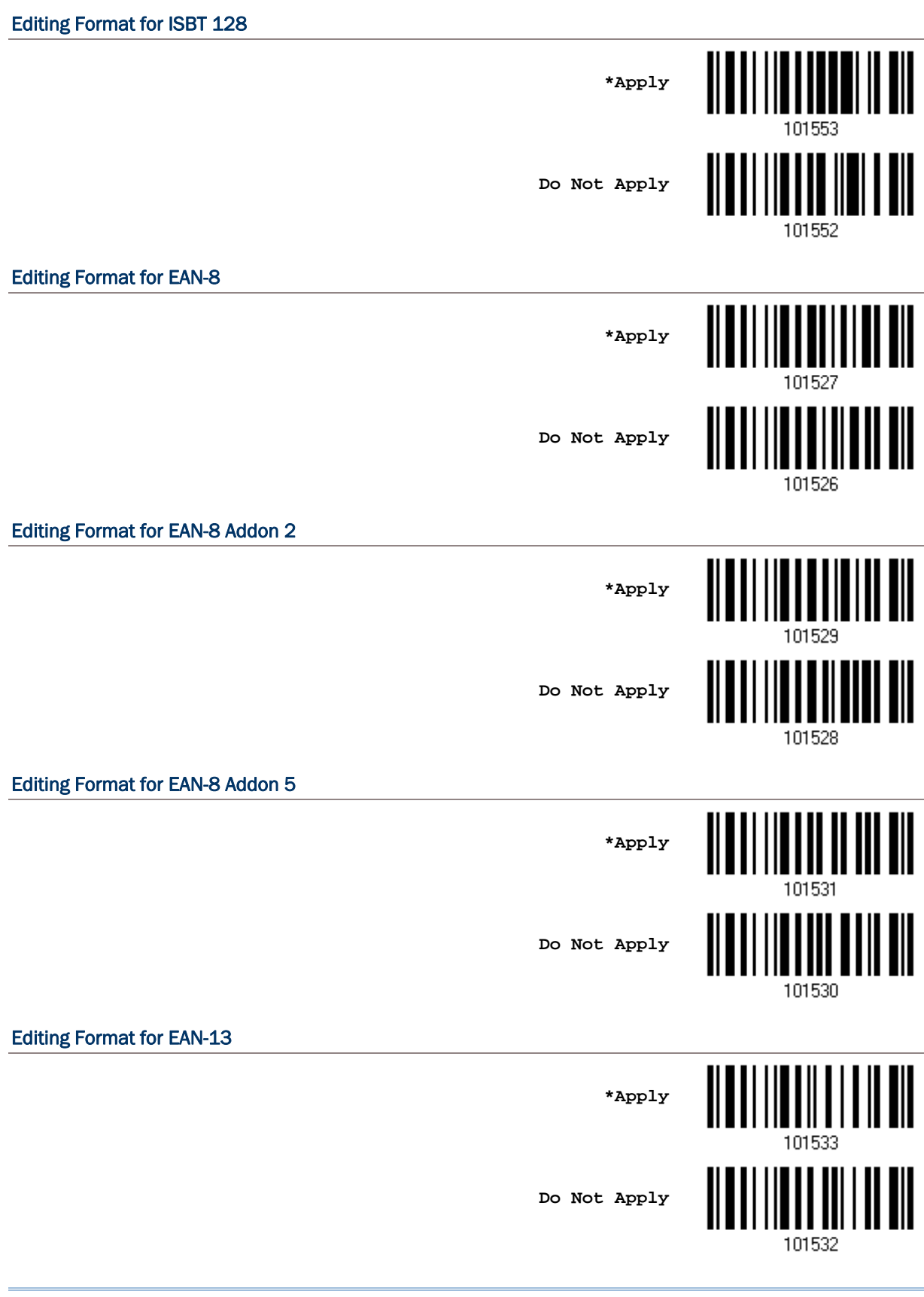

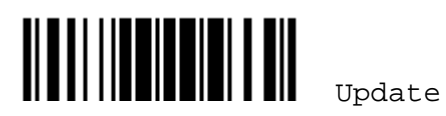

### Editing Format for EAN-13 Addon 2

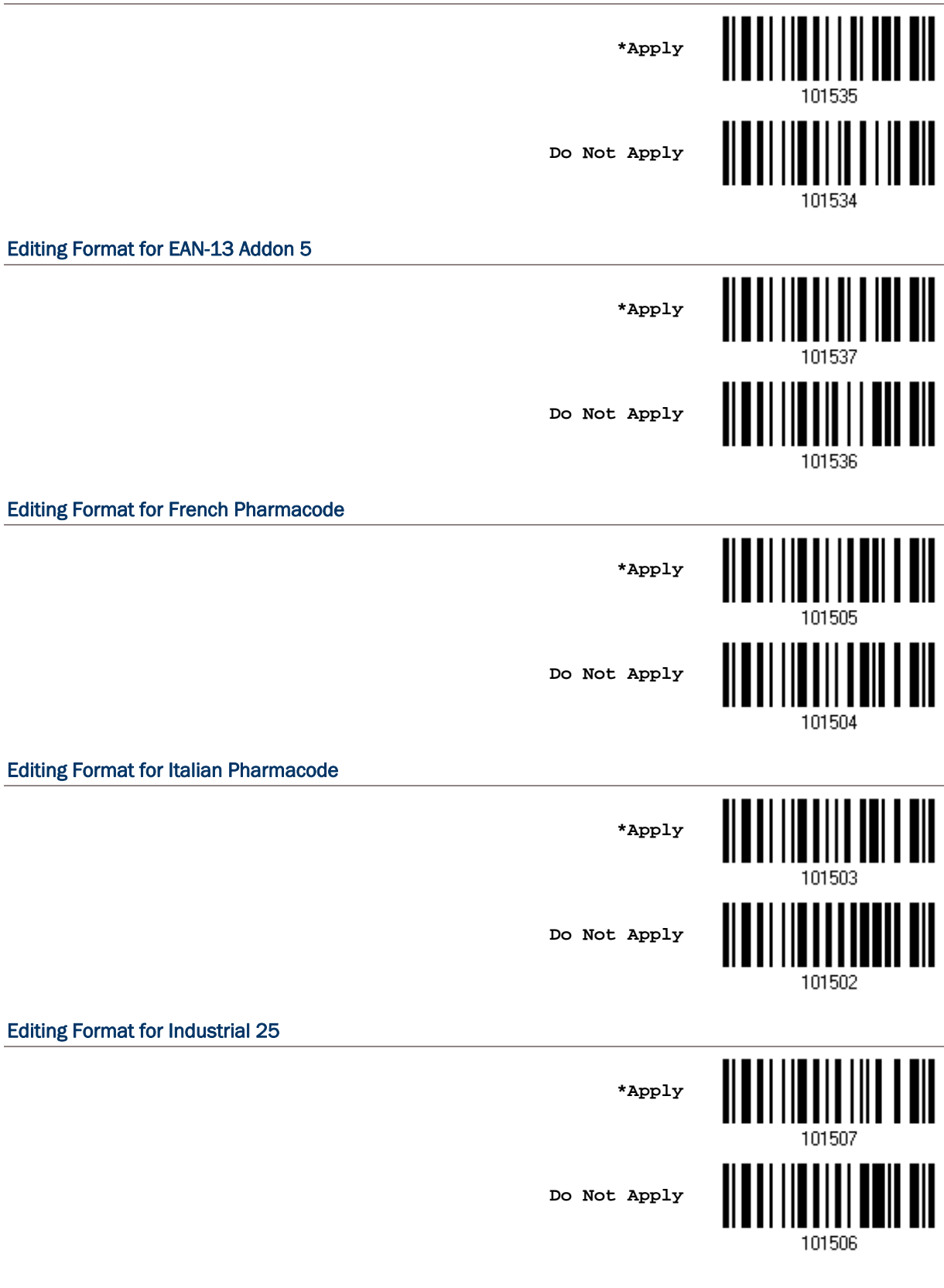

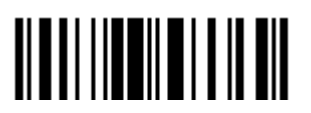

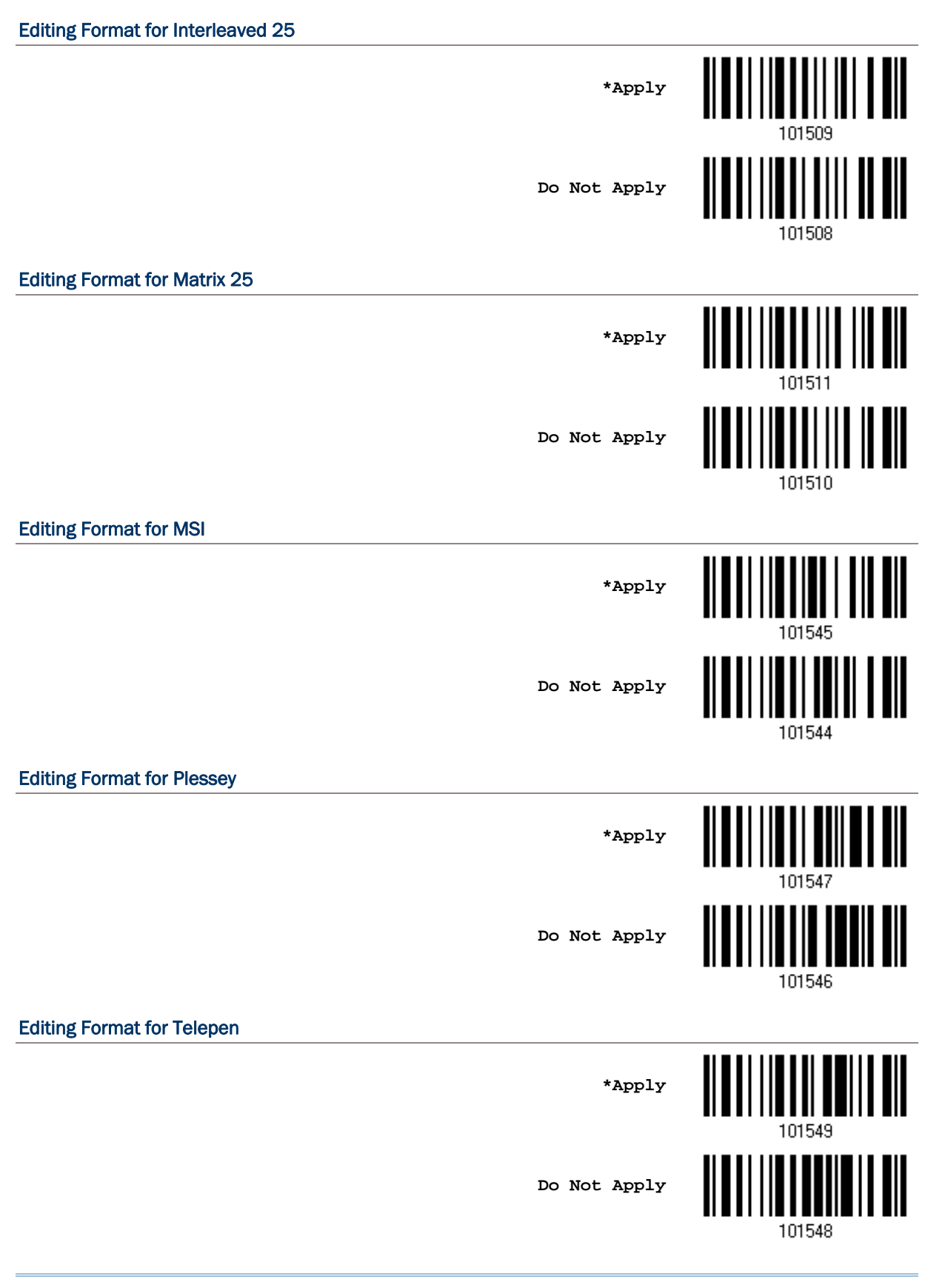

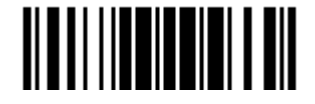

Update

## Editing Format for UPC-A **\*Apply Do Not Apply** 101538 Editing Format for UPC-A Addon 2 **\*Apply Do Not Apply** 101540 Editing Format for UPC-A Addon 5 ║║ **\*Apply** 101543 <u> ALAN III III III II</u> **Do Not Apply** 101542 Editing Format for UPC-E <u> Albai libaad laada bil</u> **\*Apply Do Not Apply** 101520 Editing Format for UPC-E Addon 2 <u> Albai ille anni albani</u> **\*Apply Do Not Apply**

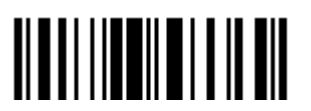

### Editing Format for UPC-E Addon 5

**\*Apply** 101525 **Do Not Apply**101524

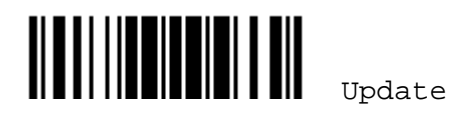

## 6.3.2 指定資料長度

條碼資料的長度"包含"前置字元、後置字元(預設為 0x0d)、長度碼等等,預設為任何資料長度都適用, 也就是不檢查資料長度。

- ▶ 可以設定的資料長度範圍為 0~254。
- ▶ 如果 Max. Length 及 Min. Length 都設定為 0 的話,表示不檢查資料長度。
- 1) 讀取 Max. Length 設定條碼並且依照步驟 2~3 完成設定値,接著, 讀取 Min. Length 設定條碼並且依照步驟 2~3 完成設定值。

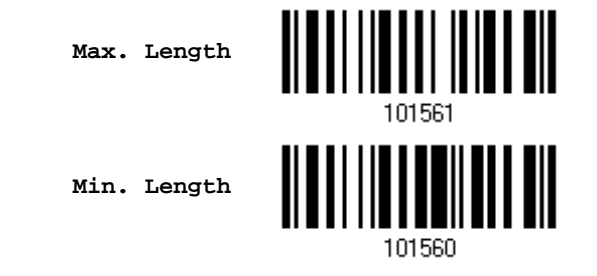

- 2) 讀取 [附錄四的十進制數值參數](#page-238-0)設定條碼。例如,依序讀取 1、O 的設定條碼可以將條碼長度限制設為 10。
- 3) 讀取 Validate 設定條碼確認設定無誤。

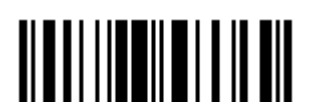

## 6.3.3 比對特定位置的字串

預設為不進行任何字串比對。比對的字串最多可達 4 個字元。

- ▶ 如果 Matching String Location 設定為 0 的話,表示僅檢查是否存在欲比對的字串。
- ▶ 可以設定的比對起始位置範圍為 1~254。
- 1) 讀取下方條碼設定比對的字串,比對的字串最多可達 4 個字元。

**Matching String…**

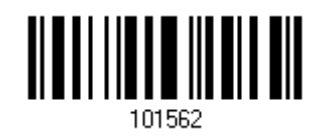

- 2) 讀取 [附錄四的十六進制數值參數](#page-239-0)設定條碼。 例如,依序讀取 2、B、2、4 的設定條碼可以將比對的字串設為字元符號+\$。
- 3) 讀取 Validate 設定條碼確認設定無誤。
- 4) 讀取下方條碼設定比對的字串位置。

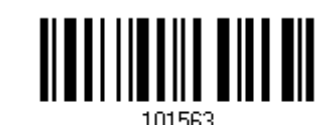

**Location of Matching String…**

- 5) 讀取 [附錄四的十進制數值參數](#page-238-0)</u>設定條碼。 例如,依序讀取 5 的設定條碼可以將比對字串的起始位置設為從第五個字元開始。
- 6) 讀取 Validate 設定條碼確認設定無誤。

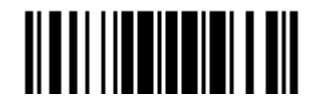

## <span id="page-205-0"></span>6.4 資料編輯的設定:劃分資料欄位

## 6.4.1 起始位置

劃分資料欄位的方向:

- ▶ From Head 表示資料起始方向為順向, 即由左(F1)到右(F5)。
- ▶ From Tail 表示資料起始方向為反向, 即由右(F1)到左(F5)。

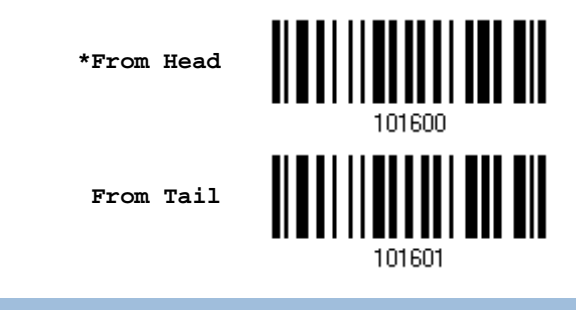

### 6.4.2 欄位調整

決定是否將所有欄位調整成固定長度。如果設定為固定長度的話,資料長度過長將會自動截掉過長部分, 而長度不足的欄位將自動填補空白 Space(0x20)。

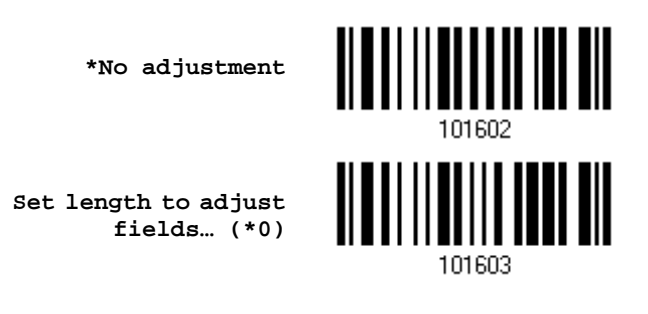

- 1) 讀取上方條碼設定資料欄位的固定長度。
- 2) 讀取 [附錄四的十進制數值參數](#page-238-0)設定條碼。例如,依序讀取 2、0 的設定條碼可以將固定長度設為 20。
- 3) 讀取 Validate 設定條碼確認設定無誤。

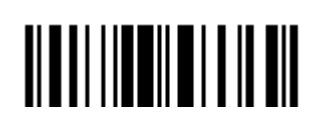

## 6.4.3 欄位總數

資料最多可以劃分為六個欄位,依序為 F1~F6,不過只有前面五個欄位 F1~F5 可以進行設定。

▶ 欄位總數必須計算正確:如果設定 3 個資料欄位 F1~F3,則欄位總數為 3+1=4。因為資料長度在 編輯的時候如果超過 3 個資料欄位,留下的資料會自動劃分到最後一個欄位 F4。

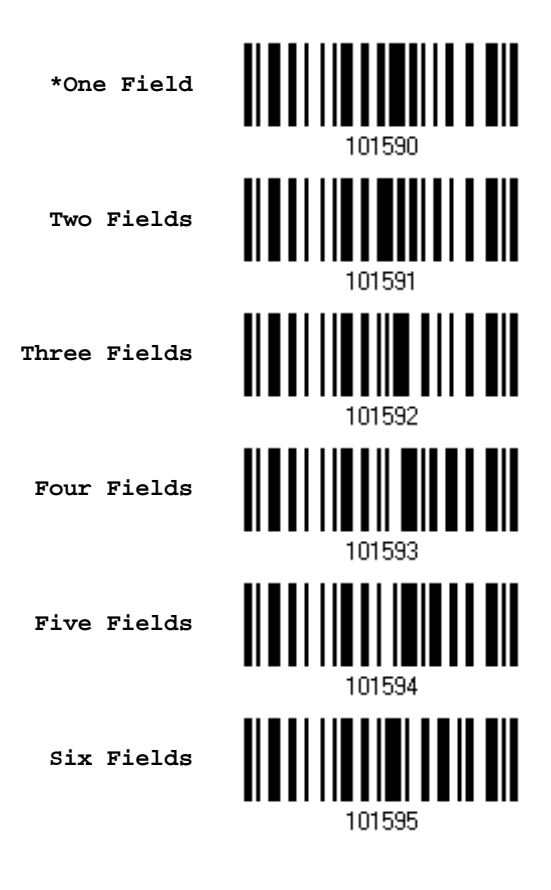

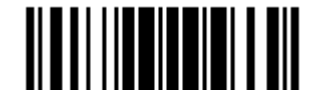

## 6.4.4 欄位設定

欄位設定有下列兩種方式:

### 依欄位分隔字元劃分(Divide by Field Separator)

設定欄位分隔字元,最多可以有兩個字元。

▶ 欄位分隔字元預設爲內含在資料欄位內,如不需要,讀取 Discard Separator 設定條碼可以移除。

### 依固定長度劃分(Divide by Length)

設定每個欄位為固定長度。

### Field 1 設定

1. 讀取下列條碼將資料依欄位分隔字元劃分到第一個欄位。

**Select Field Separator to Divide Field 1…**

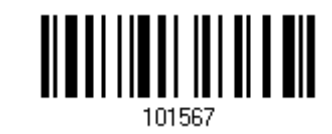

2. 讀取[附錄四的十六進制數值參數](#page-239-0)設定條碼。

例如,依序讀取 2、5 的設定條碼可以將欄位分隔字元設為字元符號%。

- 3. 讀取 Validate 設定條碼確認設定無誤。
- 4. 如果不需要欄位分隔字元,讀取 Discard Separator 設定條碼。

**\*Include Separator**

**Discard Separator**

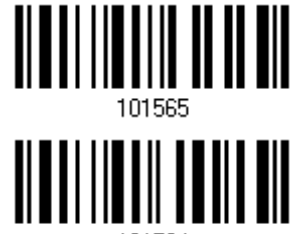

或是

1. 讀取下列條碼將資料依固定長度劃分到第一個欄位。

**Divide Field 1 by Length**

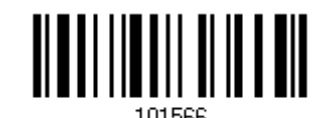

- 2. 讀取 [附錄四的十進制數值參數](#page-238-0)設定條碼。例如,依序讀取 1、0 的設定條碼可以將固定長度設為 10。
- 3. 讀取 Validate 設定條碼確認設定無誤。

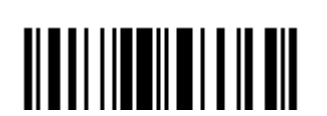

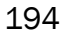

### Field 2 設定

1. 讀取下列條碼將資料依欄位分隔字元劃分到第二個欄位。

**Select Field Separator to Divide Field 2…**

- 2. 讀取 [附錄四的十六進制數值參數](#page-239-0)設定條碼。 例如,依序讀取 2、5 的設定條碼可以將欄位分隔字元設為字元符號%。
- 3. 讀取 Validate 設定條碼確認設定無誤。
- 4. 如果不需要欄位分隔字元,讀取 Discard Separator 設定條碼。

**\*Include Separator**

**Discard Separator**

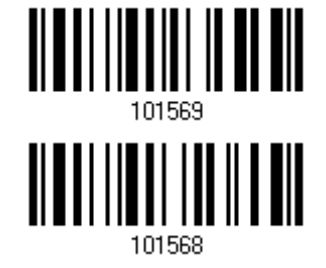

或是

1. 讀取下列條碼將資料依固定長度劃分到第二個欄位。

**Divide Field 2 by Length**

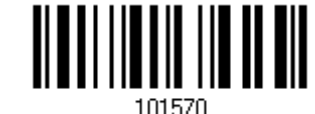

- 2. 讀取 [附錄四的十進制數值參數](#page-238-0)設定條碼。例如,依序讀取 1、0 的設定條碼可以將固定長度設為 10。
- 3. 讀取 Validate 設定條碼確認設定無誤。

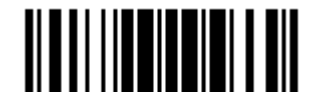

### Field 3 設定

1. 讀取下列條碼將資料依欄位分隔字元劃分到第三個欄位。

**Select Field Separator to Divide Field 3…**

- 2. 讀取 [附錄四的十六進制數值參數](#page-239-0)</u>設定條碼。 例如,依序讀取 2、5 的設定條碼可以將欄位分隔字元設為字元符號%。
- 3. 讀取 Validate 設定條碼確認設定無誤。
- 4. 如果不需要欄位分隔字元,讀取 Discard Separator 設定條碼。

**\*Include Separator**

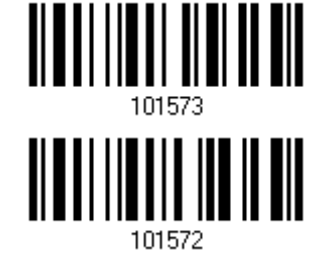

**Discard Separator**

或是

1. 讀取下列條碼將資料依固定長度劃分到第三個欄位。

**Divide Field 3 by Length**

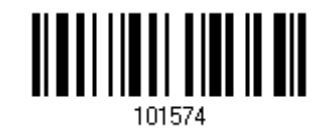

- 2. 讀取 [附錄四的十進制數值參數](#page-238-0)設定條碼。例如,依序讀取 1、0 的設定條碼可以將固定長度設為 10。
- 3. 讀取 Validate 設定條碼確認設定無誤。

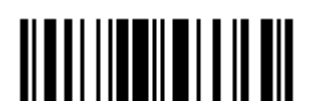

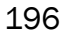

### Field 4 設定

1. 讀取下列條碼將資料依欄位分隔字元劃分到第四個欄位。

**Select Field Separator to Divide Field 4…**

- 2. 讀取 [附錄四的十六進制數值參數](#page-239-0)設定條碼。 例如,依序讀取 2、5 的設定條碼可以將欄位分隔字元設為字元符號%。
- 3. 讀取 Validate 設定條碼確認設定無誤。
- 4. 如果不需要欄位分隔字元,讀取 Discard Separator 設定條碼。

**\*Include Separator**

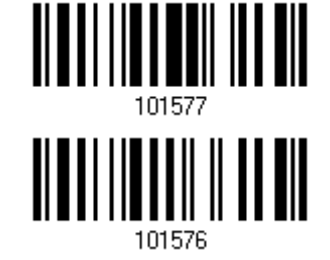

**Discard Separator**

或是

1. 讀取下列條碼將資料依固定長度劃分到第四個欄位。

**Divide Field 4 by Length**

- 
- 2. 讀取 [附錄四的十進制數值參數](#page-238-0)設定條碼。例如,依序讀取 1、0 的設定條碼可以將固定長度設為 10。
- 3. 讀取 Validate 設定條碼確認設定無誤。

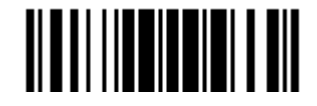

### Field 5 設定

1. 讀取下列條碼將資料依欄位分隔字元劃分到第五個欄位。

**Select Field Separator to Divide Field 5…**

- 2. 讀取 [附錄四的十六進制數值參數](#page-239-0)</u>設定條碼。 例如,依序讀取 2、5 的設定條碼可以將欄位分隔字元設為字元符號%。
- 3. 讀取 Validate 設定條碼確認設定無誤。
- 4. 如果不需要欄位分隔字元,讀取 Discard Separator 設定條碼。

**\*Include Separator**

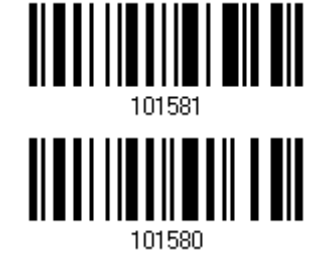

101593

**Discard Separator**

或是

1. 讀取下列條碼將資料依固定長度劃分到第五個欄位。

**Divide Field 5 by Length**

- 101582
- 2. 讀取 [附錄四的十進制數值參數](#page-238-0)設定條碼。例如,依序讀取 1、0 的設定條碼可以將固定長度設為 10。
- 3. 讀取 Validate 設定條碼確認設定無誤。

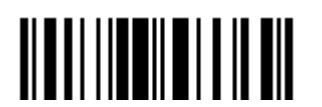

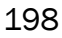

### 使用者自訂欄位(Additional Fields)

使用者可以自訂最多五個額外的欄位,依序為 AF1~AF5。

▶ 如果傳輸介面是BT HID、USB HID或Keyboard Wedge,可以設定 [Key Type](#page-235-0)及 [Key Status](#page-0-0)。 將 Key Type 設為 Normal Key, 可以選擇是否改變 Key Status。

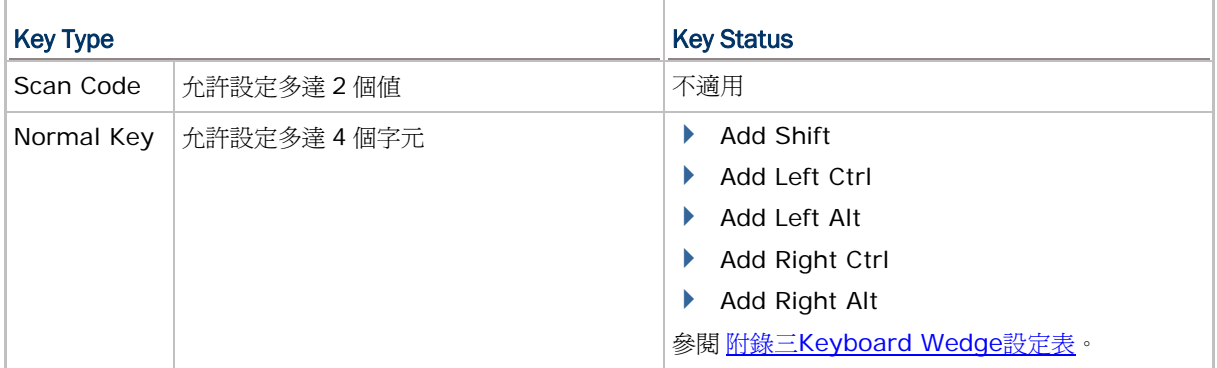

1. 讀取下列條碼選擇設定自訂的欄位,重複步驟 1~3 一次設定一個欄位。

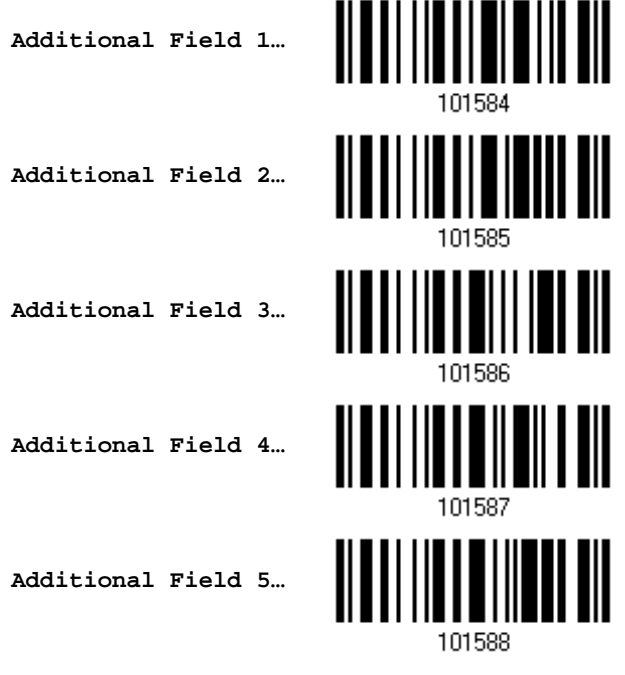

- 2. 讀取[附錄四的十六進制數值參數](#page-239-0)設定條碼。 例如,依序讀取 2、5 的設定條碼可以將欄位分隔字元設為字元符號%。
- 3. 讀取 Validate 設定條碼確認設定無誤。

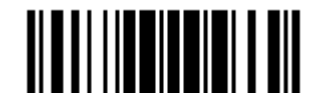

## 6.4.5 PAUSE FIELD 設定

### Pause Field Time

設定適當的 Pause 時間(1~16 秒)。

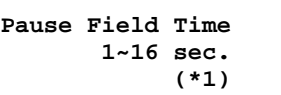

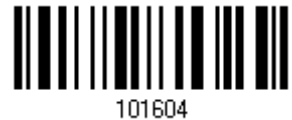

- 1. 讀取上方條碼設定 Pause 時間。(預設為一秒鐘)
- 2. 讀取[附錄四的十進制數值參數](#page-238-0)設定條碼。例如,依序讀取1、0的設定條碼可以將Pause時間設為十秒鐘。
- 3. 讀取 Validate 設定條碼確認設定無誤。

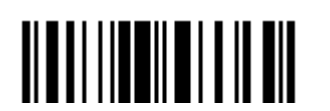

<span id="page-214-0"></span>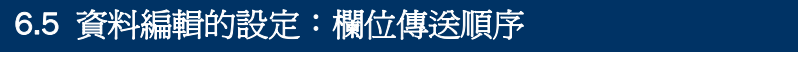

欄位設定完成後,必須設定欄位傳送的順序,依序傳送到電腦的資料才是最終的資料。

1) 讀取 Start 設定條碼開始設定欄位傳送順序。

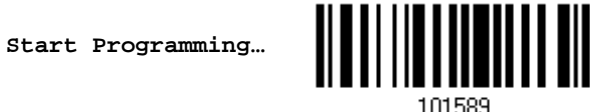

2) 依照需求依序讀取代表欄位的設定條碼,同時可以重複設定各個欄位,最多可以指定 12 個欄位。

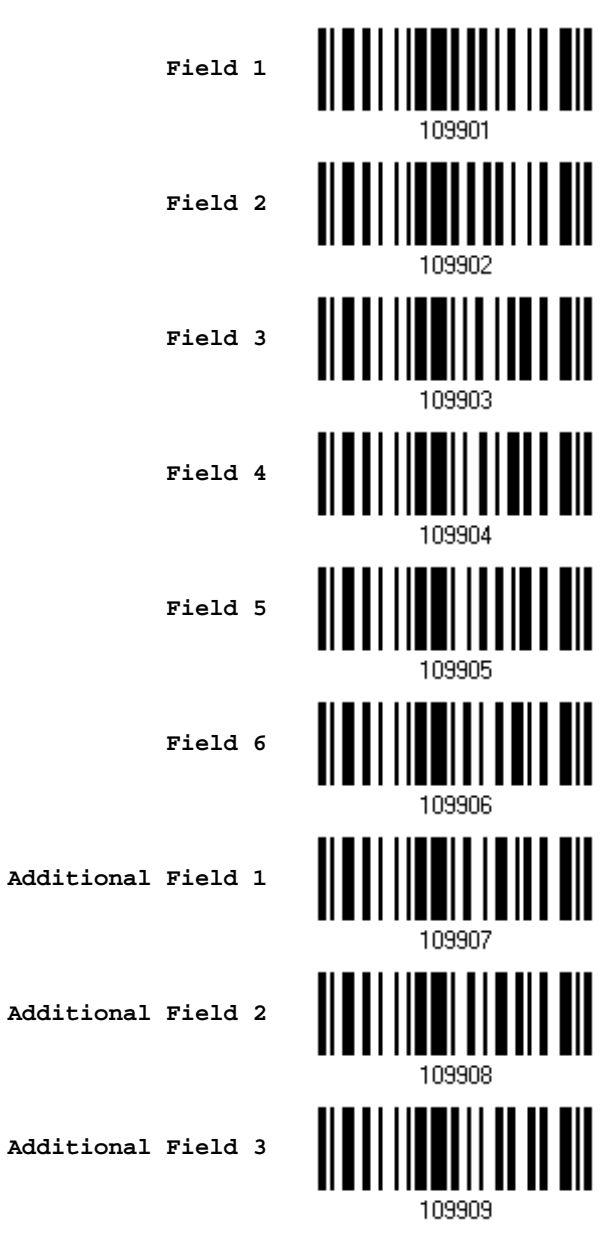

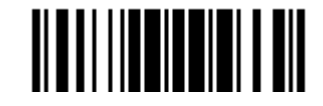

Update

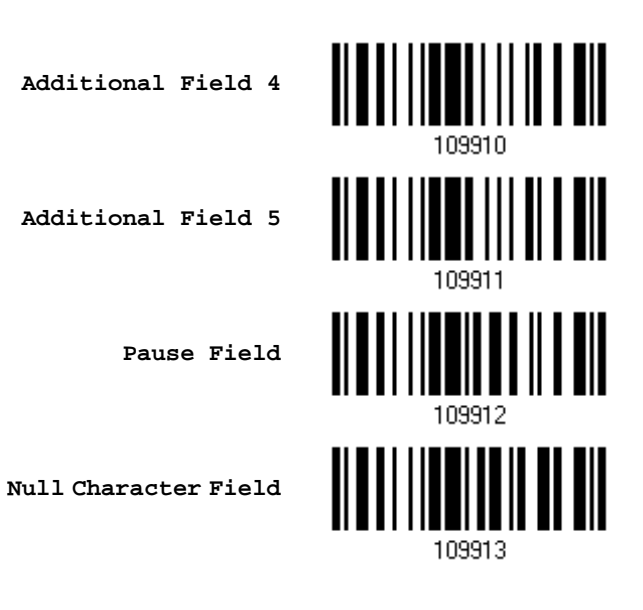

3) 讀取 End 設定條碼結束設定欄位傳送順序。

**End Programming…**

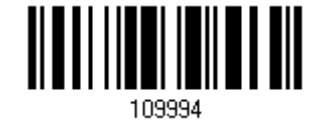

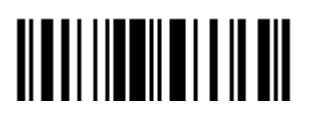
## 6.6 實例說明資料編輯規則的設定

## 6.6.1 實例一

### 從最終的 Code 128 資料中檢選出第十位字元到第十九位字元的資料…

資料編輯流程說明如下:

- 1. 讀取 Enter Setup 設定條碼。
- 2. 讀取 Configure Format 1 設定條碼。
- 3. 讀取 Clear All 設定條碼,然後讀取 Code 128 為適用的條碼類型。
- 4. 讀取 Three Fields 設定條碼。
- 5. 讀取Divide Field 1 by Length設定條碼,然後讀取 [附錄四的十進制數值參數](#page-238-0)</u>設定條碼 9 及Validate。 欄位一的資料為第一個字元到第九個字元。
- 6. 讀取Divide Field 2 by Length設定條碼,然後讀取 [附錄四的十進制數值參數](#page-238-0)設定條碼 1、0 及Validate。 欄位二的資料為第十個字元到第十九個字元。
- 7. 讀取 Start (Programming)設定條碼。
- 8. 讀取 Field 2 設定條碼。
- 9. 讀取 End 設定條碼。
- 10. 讀取 End Programming Format 設定條碼。
- 11. 讀取 Enable Format 1 設定條碼。
- 12. 讀取 Update 設定條碼。

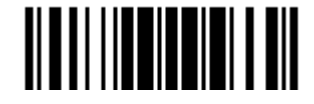

## 6.6.2 實例二

#### 最終的資料中檢選出日期(date code)、品項(item number)及數量(quantity)等資訊…

原始資料結構說明如下:

- ▶ 第一個字元到第六個字元為日期(date code)資訊。
- ▶ 第七個字元到 dash '-'字元爲品項(item number)資訊。
- ▶ dash '-'字元後面接著數量(quantity)資訊。

依下列需要傳送資料:

▶ 先傳送品項(item number)資訊,接著 TAB 字元,接著傳送日期(date code)資訊,再接著 TAB 字元,最後 才傳送數量(quantity)資訊。

資料編輯流程說明如下:

- 1. 讀取 Enter Setup 設定條碼。
- 2. 讀取 Configure Format 2 設定條碼。
- 3. 讀取 Three Fields 設定條碼。
- 4. 讀取Divide Field 1 by Length設定條碼,然後讀取 <u>附錄四的十進制數値參數</u>設定條碼 6 及Validate。 欄位一的資料為第一個字元到第六個字元。
- 5. 讀取Select Field Separator to Divide Field 2 設定條碼,然後讀取[附錄四的十六進制數值參數](#page-239-0)設定條碼 2、D及Validate。欄位二的資料為第七個字元到dash '-'字元。
- 6. 讀取Additional Field 1 設定條碼。然後讀取 附錄四的十六進制數值參數</u>設定條碼 0、9 及Validate。 使用者自訂欄位一的資料為 Tab 字元。
- 7. 讀取 Start (Programming)設定條碼。
- 8. 讀取 Field 2、Additional Field 1、Field 1、Additional Field 1、Field 3 設定條碼。
- 9. 讀取 End 設定條碼。
- 10. 讀取 End Programming Format 設定條碼。
- 11. 讀取 Enable Format 2 設定條碼。
- 12. 讀取 Update 設定條碼。

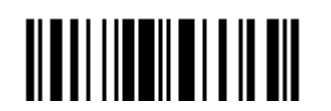

# 產品規格

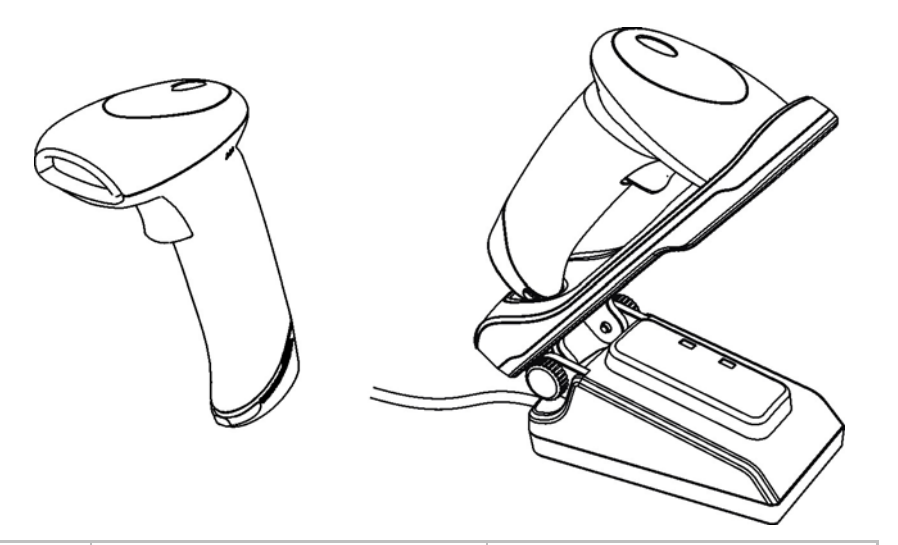

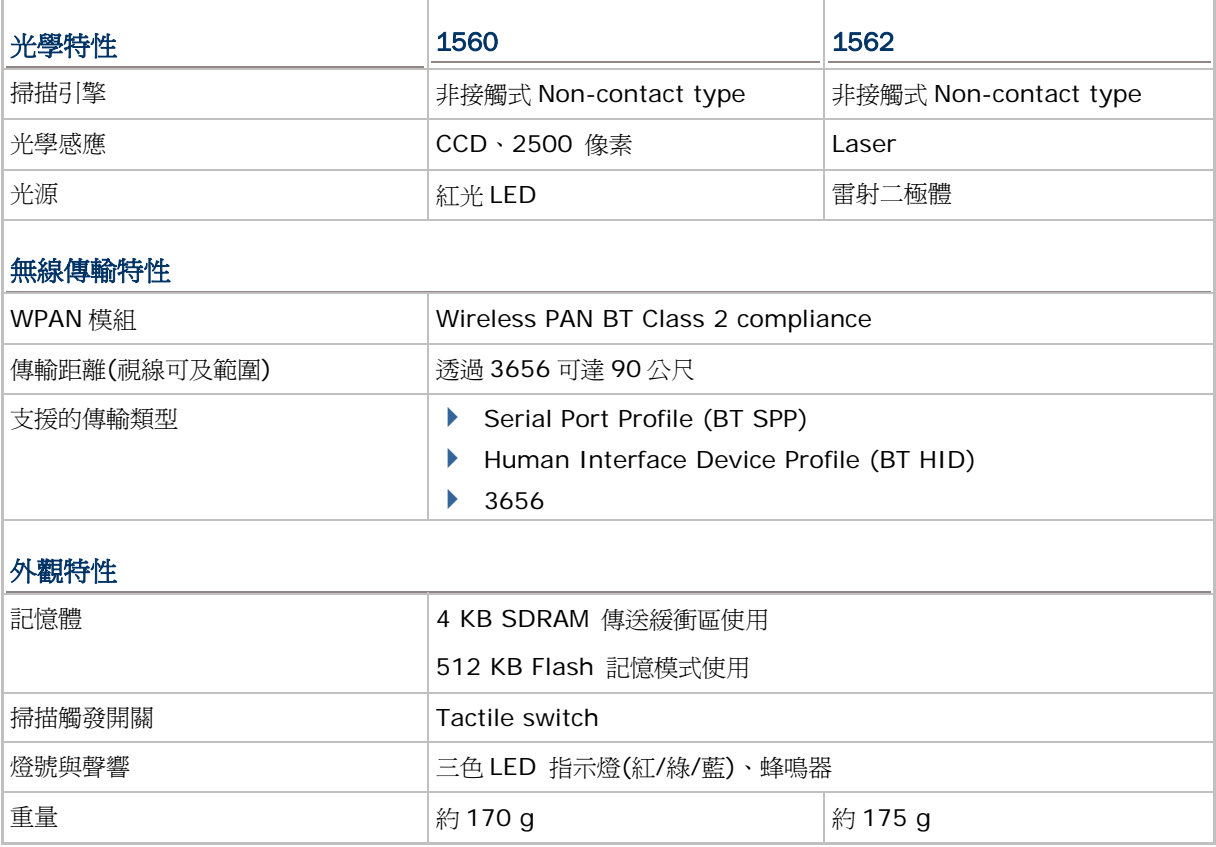

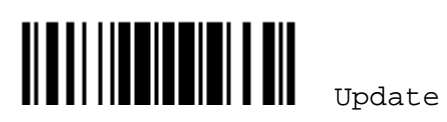

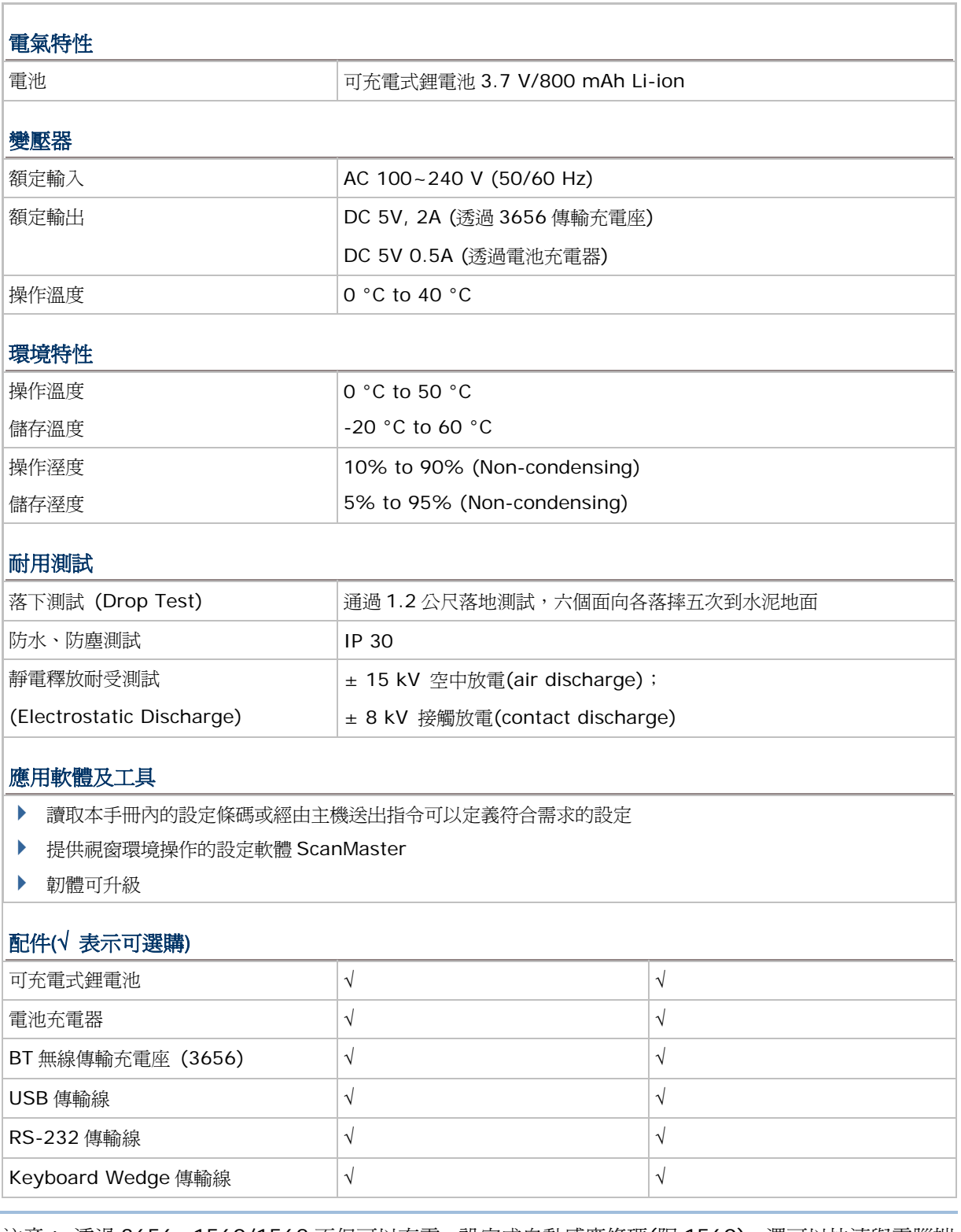

注意: 透過 3656,1560/1562 不但可以充電、設定成自動感應條碼(限 1560),還可以快速與電腦端 建立連線。

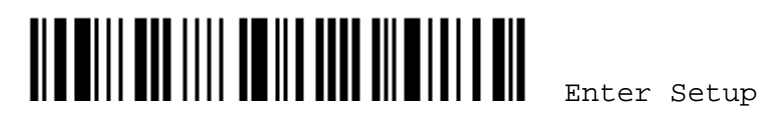

附錄一

## 如何升級韌體

條碼掃描器韌體的升級必須要透過 RS-232、USB Virtual COM 或 BT SPP 的傳輸介面以單機分別進 行,也就是說如果有不只一台的條碼掃描器連接到藍牙功能開啓的主機,您只能留下一台升級韌體,其 他的必須先關機。

注意: 為了避免在下載過程中因為電池電力不足而無法順利下載新版韌體,務必確認電池電力充足。

## 1560/1562 韌體升級的方式

透過與3656 建立連線

- 1) 將 RS-232 或 USB 傳輸線的一端接到 3656 底部,另一端接到電腦。(如為第一次使用 USB Virtual COM 須先安裝驅動程式)
- 2) 接上 5V 電源線。
- 3) 參閱 3.1.1 與 3656 [建立連線](#page-111-0)使條碼掃描器與 3656 建立連線。

首先,讀取 Set Connection 設定條碼,條碼掃描器會發出一聲表示成功讀取,接著讀取 Serial Number 設定條碼,條碼掃描器會發出一聲表示成功讀取。

4) 依序讀取下列設定條碼將 3656 的傳輸介面設為 RS-232。

<u>MIL AILINII TAILLIILL</u> **Enter Setup** <u>|||||||||||||||||||||</u> **Activate 3656 RS-232** <u> ALAN I ANNI AIL AN AIL</u> **115200 bps Update** 109999

或依序讀取下列設定條碼將 3656 的傳輸介面設為 USB Virtual COM。

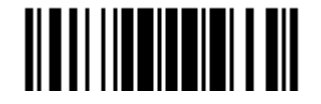

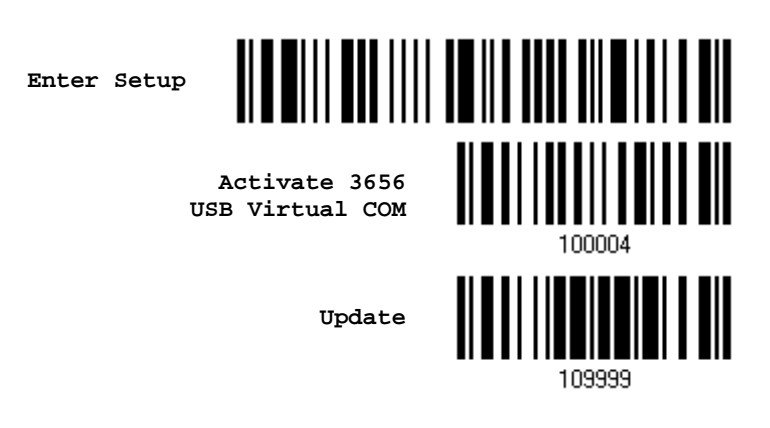

5) 依序讀取下列設定條碼使條碼掃描器進入下載程式模式(Download mode)。 條碼掃描器會嗶數聲表示準備好下載程式。

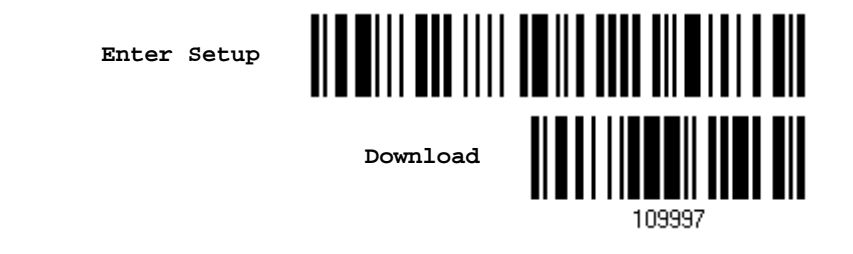

6) 在 PC 端執行 ProgLoad.exe 下載工具。

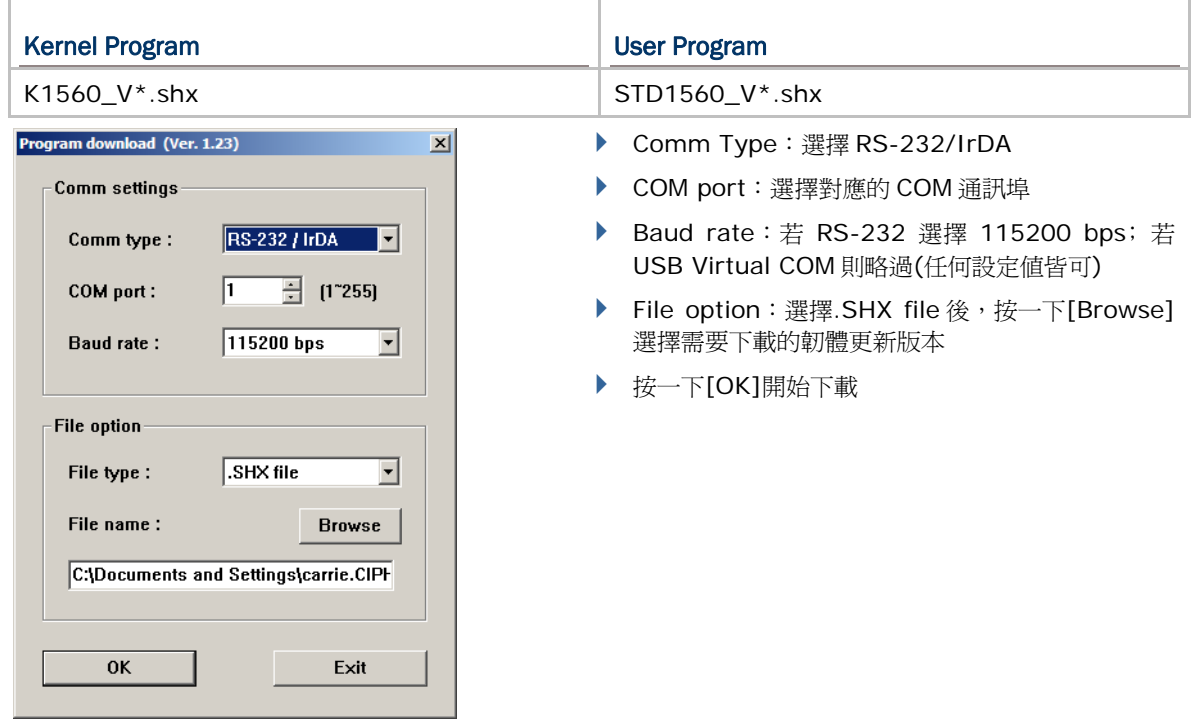

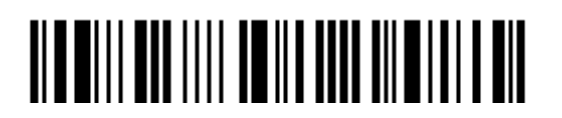

7) Kernel 版本更新成功後,您必須重新啓動條碼掃描器;user program 版本更新成功後,條碼掃描 器會自動重新啟動。

注意: 韌體更新成功後,傳輸介面仍爲步驟 3 所設的 RS-232 (115200 bps)或 USB Virtual COM。

### 透過與一般藍牙®裝置建立連線

- 1) 條碼掃描器開機後會等待主機要求連線,參閱 3.2.3 與一般藍牙®[裝置建立連線。](#page-118-0)
- 2) 依序讀取下列設定條碼將條碼掃描器的傳輸介面設為 BT SPP。

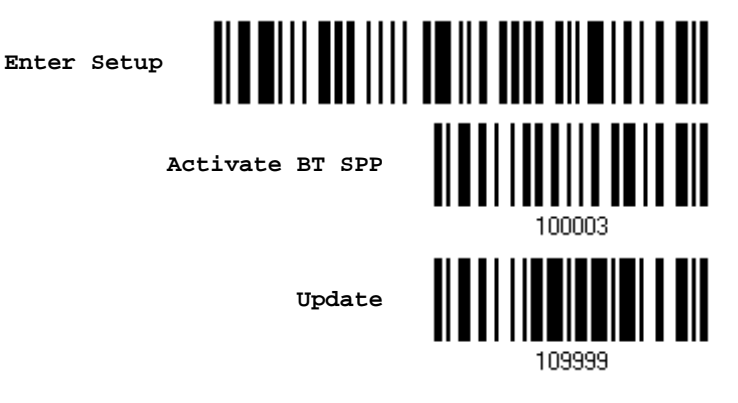

3) 依序讀取下列設定條碼使條碼掃描器進入下載程式模式(Download mode)。 條碼掃描器會嗶數聲表示準備好下載程式。

**Enter Setup**

![](_page_222_Picture_9.jpeg)

109997

4) 在 PC 端執行 ProgLoad.exe 下載工具。

![](_page_222_Picture_143.jpeg)

![](_page_222_Picture_13.jpeg)

![](_page_223_Picture_102.jpeg)

- ▶ Comm Type: 選擇 RS-232/IrDA
- ▶ COM port: 選擇 BT SPP 對應的 COM 通訊埠
- ▶ Baud rate:略過(任何設定値皆可)
- ▶ File option: 選擇. SHX file 後, 按一下[Browse] 選擇需要下載的韌體更新版本
- 按一下[OK]開始下載

5) Kernel 版本更新成功後,您必須重新啓動條碼掃描器; user program 版本更新成功後,條碼掃描 器會自動重新啟動。

注意: 韌體更新成功後,傳輸介面仍為步驟 2 所設的 BT SPP。

![](_page_223_Picture_9.jpeg)

## 3656 韌體升級的方式

#### 3656 DOWNLOAD CPU FIRMWARE

- 1) 將 RS-232 或 USB 傳輸線的一端接到 3656 底部,另一端接到電腦。(如為第一次使用 USB Virtual COM 須先安裝驅動程式)
- 2) 接上 5V 電源線。
- 3) 參閱 3.1.1 與 3656 [建立連線](#page-111-0)使條碼掃描器與 3656 建立連線。

首先,讀取 Set Connection 設定條碼,條碼掃描器會發出一聲表示成功讀取,接著讀取 Serial Number 設定條碼,條碼掃描器會發出一聲表示成功讀取。

4) 依序讀取下列設定條碼將 3656 的傳輸介面設為 RS-232。

![](_page_224_Picture_8.jpeg)

**Enter Setup**

![](_page_224_Picture_10.jpeg)

5) 依序讀取下列設定條碼使 3656 進入下載程式模式 — Download CPU Firmware。 3656 的 LED 燈號變為紅燈閃爍表示準備好下載程式。

![](_page_224_Picture_12.jpeg)

**Enter Setup**

![](_page_225_Picture_2.jpeg)

 **Download 3656 CPU Firmware**

6) 在 PC 端執行 ProgLoad.exe 下載工具。

![](_page_225_Picture_140.jpeg)

- 7) 韌體更新成功後,3656會自動重新啓動。
- 8) 讀取 Update 設定條碼使條碼掃描器與 3656 恢復連線。

![](_page_225_Picture_9.jpeg)

![](_page_225_Picture_10.jpeg)

#### 3656 DOWNLOAD USB BRIDGE FIRMWARE

- 1) 將 USB 傳輸線的一端接到 3656 底部,另一端接到電腦。(如為第一次使用 USB Virtual COM 須先 安裝驅動程式)
- 2) 接上 5V 電源線。
- 3) 參閱 3.1.1 與 3656 [建立連線](#page-111-0)使條碼掃描器與 3656 建立連線。

首先,讀取 Set Connection 設定條碼,條碼掃描器會發出一聲表示成功讀取,接著讀取 Serial Number 設定條碼,條碼掃描器會發出一聲表示成功讀取。

4) 依序讀取下列設定條碼將 3656 的傳輸介面設為 USB Virtual COM。

![](_page_226_Picture_7.jpeg)

注意: Download USB Bridge Firmware 必須透過 USB Virtual COM﹗

5) 依序讀取下列設定條碼使 3656 進入下載程式模式 — Download USB Bridge Firmware。 3656 的 LED 燈號變為紅燈閃爍表示準備好下載程式。

**Enter Setup**

 **Download 3656 USB Bridge Firmware**

![](_page_226_Picture_12.jpeg)

6) 在 PC 端執行 ProgLoad.exe 下載工具。

![](_page_226_Picture_189.jpeg)

![](_page_226_Picture_15.jpeg)

![](_page_227_Picture_102.jpeg)

- ▶ Comm Type: 選擇 RS-232/IrDA
- ▶ COM port: 選擇對應的 COM 通訊埠
- ▶ Baud rate:略過(任何設定値皆可)
- ▶ File option: 選擇. SHX file 後, 按一下[Browse] 選擇需要下載的韌體更新版本
- 按一下[OK]開始下載

- 7) 韌體更新成功後,3656會自動重新啓動。
- 8) 讀取 Update 設定條碼使條碼掃描器與 3656 恢復連線。

![](_page_227_Picture_10.jpeg)

![](_page_227_Picture_11.jpeg)

![](_page_228_Picture_0.jpeg)

## 如何透過主機傳送改變設定值的指令

## 1560/1562 可接受的指令

![](_page_228_Picture_150.jpeg)

#### #@ nnnnnn <CR>

![](_page_228_Picture_151.jpeg)

![](_page_228_Figure_6.jpeg)

"0x23" + "0x40" + "0x31" + "0x30" + "0x39" + "0x39" + "0x35" + "0x32" + "0x0d"

注意: 如果需要儲存在設定模式內所改變的參數值,您必須鍵入指令#@109999。

#### #@ - - - -<CR>

![](_page_228_Picture_152.jpeg)

#### #@ . . . . <CR>

![](_page_228_Picture_153.jpeg)

#### #@////<CR>

![](_page_228_Picture_154.jpeg)

![](_page_228_Picture_15.jpeg)

#### #@TRIGOFF<CR>

![](_page_229_Picture_199.jpeg)

#### #@TRIGON<CR>

![](_page_229_Picture_200.jpeg)

#### #@RDSN<CR>

![](_page_229_Picture_201.jpeg)

### 實例說明

如果您使用的是 RS-232、USB Virtual COM 或 BT SPP 傳輸介面,可以在主機上執行 HyperTerminal.exe 直接鍵入指令。這裡的指令多數為一組六位數設定參數,位於每一個設定條碼的下 方!

鍵入下列指令,使條碼掃描器立即停止工作:

```
\mathbf{D}
```
鍵入下列指令,使條碼掃描器立即恢復工作:

```
E
```
▶ 鍵入下列指令,將條碼掃描器的音量調整為中音量並嗶一聲:

```
#@101011<CR>
```

```
#@////<CR>
```
- ▶ 鍵入下列指令,將條碼掃描器的音量調整為小音量並嗶一聲: #@101010<CR>
	- #@////<CR>
- ▶ 鍵入下列指令,將條碼掃描器成功讀取條碼的通知音頻調整為 8 kHz 並嗶一聲: #@101001<CR>
	- #@////<CR>
- ▶ 鍵入下列指令,將條碼掃描器成功讀取條碼的通知聲音持續時間調整為最長並嗶一聲: #@101008<CR>

```
#@////<CR>
```
▶ 鍵入下列指令,將條碼掃描器的音量調整為中音量並儲存設定: #@101011<CR> #@109999<CR>

![](_page_229_Picture_23.jpeg)

▶ 鍵入下列指令,讀取條碼掃描器的序號並嗶一聲: #@RDSN<CR> #@////<CR>

注意: (1) 透過 RS-232、USB Virtual COM,您僅能對第一台連上 3656 的條碼掃描器直接鍵入指 令。如果無法找出第一台連上 3656 的條碼掃描器,您可以先鍵入使條碼掃描器嗶一聲的指令。 (2) 透過 BT SPP,您可以對七台成功建立連線的條碼掃描器分別鍵入指令。

## 3656 設定條碼及可接受的指令

一般而言,3656 可以透過與其連線中的其中一台條碼掃描器來改變設定值。

- 1) 將 RS-232、Keyboard Wedge 或 USB 傳輸線的一端接到 3656 底部,另一端接到電腦。(如為第 一次使用 USB Virtual COM 須先安裝驅動程式)
- 2) 接上 5V 電源線。
- 3) 參閱 3.1.1 與 3656 [建立連線](#page-111-0)使條碼掃描器與 3656 建立連線。

首先,讀取 Set Connection 設定條碼,條碼掃描器會發出一聲表示成功讀取,接著讀取 Serial Number 設定條碼,條碼掃描器會發出一聲表示成功讀取。

4) 依序讀取下列設定條碼透過條碼掃描器來改變 3656 的設定值。

![](_page_230_Picture_10.jpeg)

3656 相關設定條碼,請參閱下表。其中 Version 及 GetID 兩個設定條碼,另外需要在 PC 端執行 程式來接收 3656 回覆的訊息。

- ▶ 如果您使用的是 RS-232 或 USB Virtual COM 傳輸介面,在 PC 端執行 HyperTerminal.exe 來接收 3656 回覆的訊息。
- ▶ 如果您使用的是 Keyboard Wedge 或 USB HID 傳輸介面, 在 PC 端執行 Notepad.exe 來接 收 3656 回覆的訊息。

![](_page_230_Picture_14.jpeg)

#### 3656 SERIAL COMMAND TABLE

#### Config<CR>

功能 檢視或改變 3656 的設定值;設定條碼如下:

![](_page_231_Picture_5.jpeg)

說明 3656 會將目前所有參數的設定值傳送到主機端,執行 HyperTerminal.exe 可以依序檢視或改變 設定值。

#### DefaultSetting<CR>

功能 恢復 3656 的出廠預設値;設定條碼如下:

![](_page_231_Picture_10.jpeg)

#### SingleConnection<CR>

![](_page_231_Picture_13.jpeg)

#### MultiConnection<CR>

功能 现在 設定 3656 允許與最多七台條碼掃描器建立連線;設定條碼如下:

![](_page_231_Picture_18.jpeg)

#### UseOnePortforAll<CR>

功能 またのをおくするとは、この意味をつける 3656 時, 在 PC 端保持使用同一個 Virtual COM 通訊埠;設定條碼 如下:

![](_page_231_Picture_22.jpeg)

## UseVariablePort<CR> 功能 設定透過 USB 連接多台 3656 時,在 PC 端各自使用不同的 Virtual COM 通訊埠;設定條碼如下: **UseVariablePort**

![](_page_231_Picture_24.jpeg)

Enter Setup

#### Version<CR>

功能 取得 3656 目前的韌體版本 (CPU+USB Bridge); 設定條碼如下:

![](_page_232_Picture_5.jpeg)

#### GetID<CR>

功能 **manager by DE 3656 的 MAC ID**;設定條碼如下:

![](_page_232_Picture_9.jpeg)

#### Download<CR>

功能 下載 3656 的 CPU 韌體(可透過 RS-232 或 USB);設定條碼如下:

![](_page_232_Picture_13.jpeg)

#### LoadBridge<CR>

功能 下載 3656 的 USB Bridge 韌體(限透過 USB);設定條碼如下:

![](_page_232_Picture_17.jpeg)

![](_page_232_Picture_18.jpeg)

#### 實例說明

如果不是透過條碼掃描器來改變 3656 的設定值,您可以在主機上執行 HyperTerminal.exe 直接鍵入 上表所列 3656 可以接受的指令!

- 1) 將 RS-232 或 USB 傳輸線的一端接到 3656 底部,另一端接到電腦。(如爲第一次使用 USB Virtual COM 須先安裝驅動程式)
- 2) 接上 5V 電源線。

3656 的 LED 燈號在初始化完成後,會有幾秒鐘的時間顯示 3656 可以接受主機傳來的指令,參閱 下表。

- ▶ 如果您使用的是 USB Virtual COM 或 RS-232 傳輸介面, 在 PC 端執行 HyperTerminal.exe, 當 3656 的 LED 燈號變為紫色時(紅燈恆亮、藍燈閃爍), 您必須在 3 秒鐘內鍵入指令。
- ▶ 如果您使用的是 USB HID 傳輸介面,當 3656 的 LED 燈號變為紅、藍燈同時閃爍時,您必須 在 3 秒鐘內連按五次鍵盤上 Num Lock 鍵或 Caps Lock 鍵。此時,3656 的傳輸介面將由 USB HID 變為 USB Virtual COM, 在 PC 端執行 HyperTerminal.exe, 當 3656 的 LED 燈號變為 紫色時(紅燈恆亮、藍燈閃爍),您必須在 3 秒鐘內鍵入指令。完成設定後重新插拔 3656 的傳輸 線,3656 的傳輸介面將恢復成 USB HID。

![](_page_233_Picture_305.jpeg)

![](_page_233_Picture_9.jpeg)

附錄三

## KEYBOARD WEDGE 設定表

![](_page_234_Picture_131.jpeg)

注意: (1) ©~9:代表數字鍵盤上的數字 (2) CR\*/ENTER\*:代表數字鍵盤上的 ENTER

![](_page_234_Picture_4.jpeg)

## KEY TYPE & STATUS

#### KEY TYPE

如果傳輸介面是 BT HID、USB HID 或 Keyboard Wedge,可以設定 Key Type 及 Key Status。

![](_page_235_Figure_4.jpeg)

![](_page_235_Picture_5.jpeg)

## 實例說明

#### KEY TYPE = NORMAL

將驚嘆號("!")設定為前置字元:

- 1. 讀取 Configure Prefix 設定條碼。
- 2. 讀取 [附錄四的十六進制數值參數設](#page-239-0)定條碼 2、1。
- 3. 讀取 Validate 設定條碼確認設定無誤。

#### KEY TYPE = SCAN CODE

將小寫字母 a 設定為前置字元(在 scan code 對照表內查知 a = 1C):

- 1. 讀取 Configure Prefix 設定條碼。
- 2. 讀取 Scan Code 設定條碼。
- 3. 讀取 [附錄四的十六進制數值參數設](#page-239-0)定條碼 1、C。
- 4. 讀取 Validate 設定條碼確認設定無誤。

#### KEY TYPE = NORMAL + KEY STATUS = SHIFT

將驚嘆號("!")設定為前置字元(在鍵盤上 Shift + 1 = !):

- 1. 讀取 Configure Prefix 設定條碼。
- 2. 讀取 Add Shift 設定條碼。
- 3. 讀取 [附錄四的十六進制數值參數設](#page-239-0)定條碼 3、1。
- 4. 讀取 Validate 設定條碼確認設定無誤。

#### KEY TYPE = NORMAL + KEY STATUS = CTRL

將 Ctrl+A、Ctrl+\$設定為前置字元:

- 1. 讀取 Configure Prefix 設定條碼。
- 2. 讀取 Add Left Ctrl 設定條碼。
- 3. 讀取 [附錄四的十六進制數值參數設](#page-239-0)定條碼 4、1(= "A")。
- 4. 讀取 Add Left Ctrl 設定條碼。
- 5. 讀取 附錄四的十六進制數值參數</u>設定條碼 2、4(= "\$")。
- 6. 讀取 Validate 設定條碼確認設定無誤。

![](_page_236_Picture_27.jpeg)

![](_page_237_Picture_1.jpeg)

![](_page_238_Picture_0.jpeg)

# <span id="page-238-0"></span>數值與字串參數的設定條碼

## 十進制

### 數值參數的設定條碼

![](_page_238_Figure_4.jpeg)

確認數值設定

![](_page_238_Picture_6.jpeg)

![](_page_238_Picture_7.jpeg)

![](_page_238_Picture_8.jpeg)

## <span id="page-239-0"></span>十六進制

#### 字串參數的設定條碼

![](_page_239_Figure_3.jpeg)

![](_page_239_Picture_4.jpeg)

![](_page_239_Picture_5.jpeg)

## 確認字串設定

![](_page_240_Picture_2.jpeg)

## ASCII 設定表

![](_page_240_Picture_114.jpeg)

![](_page_240_Picture_5.jpeg)

![](_page_240_Picture_6.jpeg)

## 輸入裝置配對的個人識別碼(PIN)

#### 使用預先輸入的PIN 碼

- 1) 在設定模式,讀取 Use preset PIN 設定條碼。
- **Use Preset PIN**

![](_page_241_Picture_5.jpeg)

2) 依照您的需求讀取下面的任一個設定條碼,可以輸入十六進位或十進位的 PIN 碼。 PIN 碼預設為 0000,最多允許設定為 16 個字元的組合。

![](_page_241_Picture_7.jpeg)

3) 讀取 [附錄四的十進制數值參數設](#page-238-0)定條碼輸入一組數字密碼,或是讀取 [附錄四的十六進制數值參數設](#page-239-0) 定條碼輸入一組由字元組成的密碼。

輸入過程中如有錯誤,可以讀取 Clear PIN Code 設定條碼將目前的輸入值清除並重新輸入。

**Clear PIN Code**

![](_page_241_Picture_11.jpeg)

4) 讀取 Validate 設定條碼確認設定無誤。

![](_page_241_Picture_13.jpeg)

### 不使用PIN 碼或使用隨機輸入的PIN 碼

在設定模式,讀取 No PIN or use random PIN 設定條碼。

- ▶ No PIN 不使用 PIN 碼(= 不需配對驗證)
- ▶ Use Random PIN 使用隨機輸入的 PIN 碼

**\*No PIN or use random PIN**

![](_page_242_Picture_6.jpeg)

注意: 在使用 BT HID 進行連線時, 有些裝置並不支援使用預設的 PIN 碼, 您必須先將條碼掃描器設定 為 No PIN or use random PIN, 在進行裝置配對時,該裝置上會顯示隨機 PIN 碼,這時條碼 掃描器必須讀取 Enter PIN Code in Decimal 或 Enter PIN Code in Hexadecimal 的設定條 碼,並輸入同樣的 PIN 碼。

#### 使用隨機輸入的 PIN 碼(Use Random PIN)

如果條碼掃描器欲連線的另一裝置設定為使用隨機輸入的 PIN 碼進行配對驗證,在進行裝置配對時,該裝置上會顯 示隨機 PIN 碼,這時條碼掃描器必須輸入同樣的 PIN 碼。

注意: 依照下列步驟在條碼掃描器上直接輸入裝置上顯示的隨機 PIN 碼,不需要進入設定模式﹗

1. 依照您的需求讀取下面的任一個設定條碼,可以輸入十六進位或十進位的 PIN 碼。

![](_page_242_Picture_12.jpeg)

2. 讀取 [附錄四的十進制數值參數](#page-238-0)設定條碼輸入一組數字密碼,或是讀取 [附錄四的十六進制數值參數](#page-239-0)設定條碼輸 入一組由字元組成的密碼。

輸入過程中如有錯誤,可以讀取 Clear PIN Code 設定條碼將目前的輸入值清除並重新輸入。

**Clear PIN Code**

![](_page_242_Picture_16.jpeg)

3. 讀取 Validate 設定條碼確認設定無誤。

#### 拒絕隨機輸入的 PIN 碼(Reject Random PIN Request)

在進行裝置配對時,該裝置上會顯示隨機 PIN 碼,此時若決定不進行配對,請直接讀取 Validate 設定條碼。

![](_page_242_Picture_20.jpeg)

![](_page_242_Picture_21.jpeg)